# **Install the BTS**

# **Install Mounting Rack or Enclosure**

The BTS mounting rack (Figure 17) or enclosure is to be installed in compliance with applicable portions of the National Electrical Code (NEC), articles 800 and 810. You will need to adhere to local installation standards, as well as Navini Networks standards and procedures. Refer to Appendix J for guidelines on outdoor BTS enclosures.

**Figure 17: BTS Mounting Rack** 

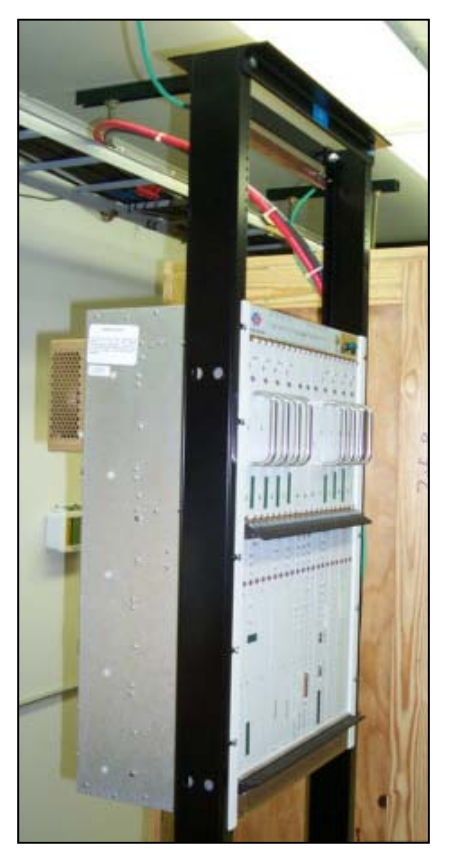

# **Install Chassis**

The BTS chassis may be one of two types: Combo Chassis or Split Chassis. Prior to Ripwave Release 1.19, only the Combo Chassis was used (Figure 18). The advantage of the Split Chassis has to do with improved RF power output (Figure 19). The Split Chassis is available for the 2.3, 2.5, and 2.6 GHz systems; it is not available for the 2.4 GHz system.

Install the BTS chassis in the mounting rack using ten (10) screws.

# **Figure 18: BTS Chassis**

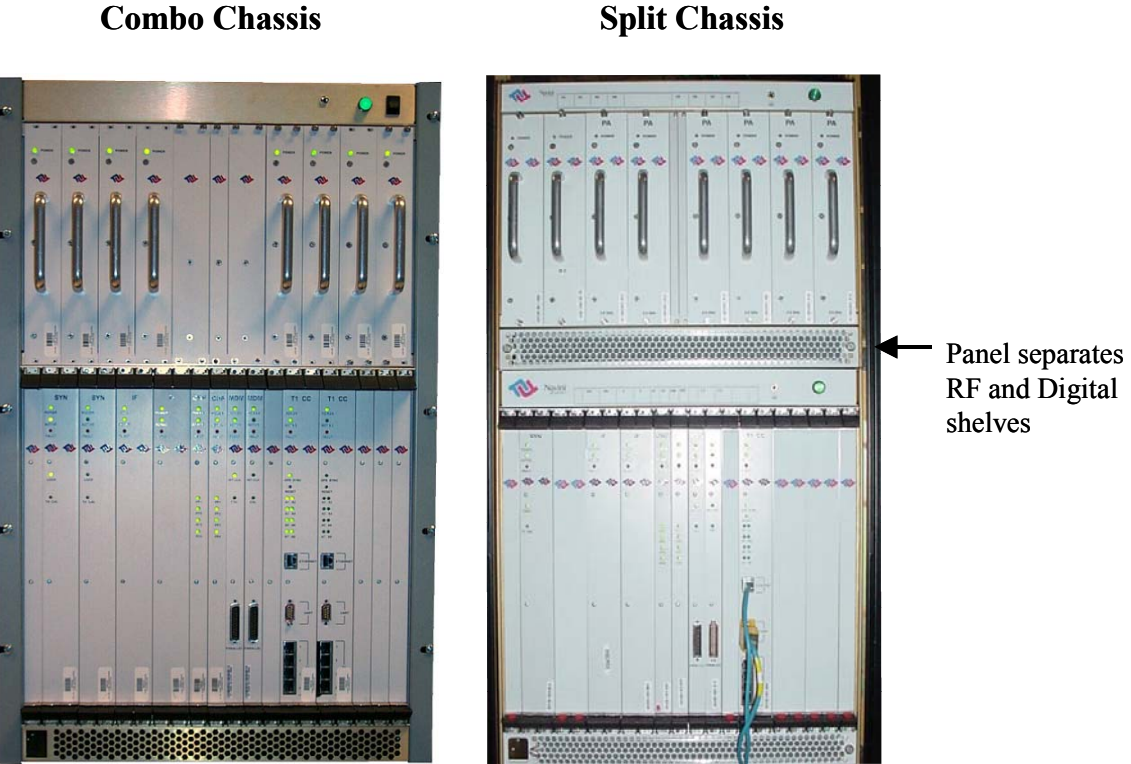

# **Figure 19: Split Vs. Combo Chassis Power**

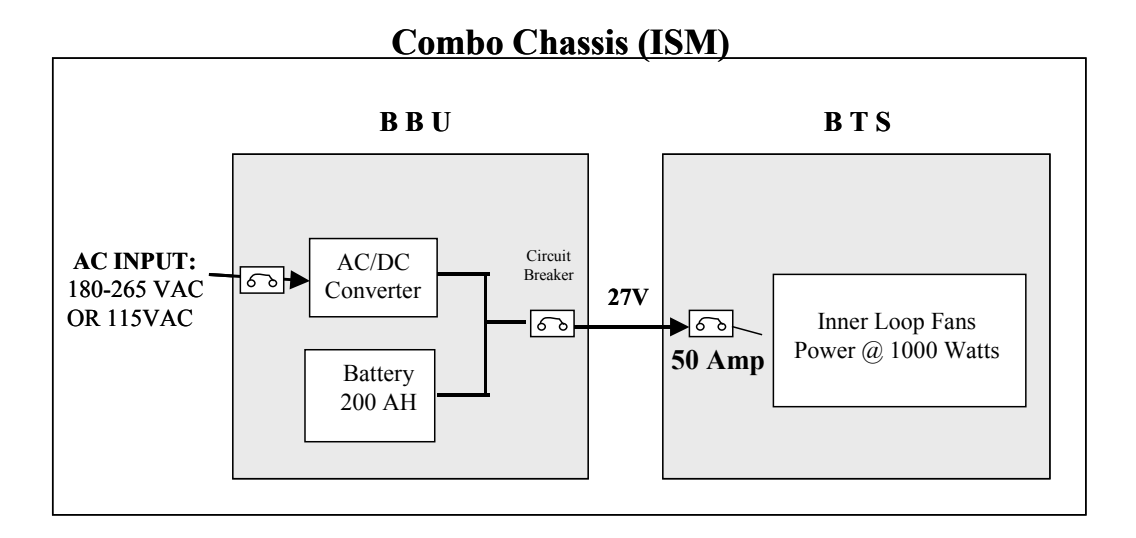

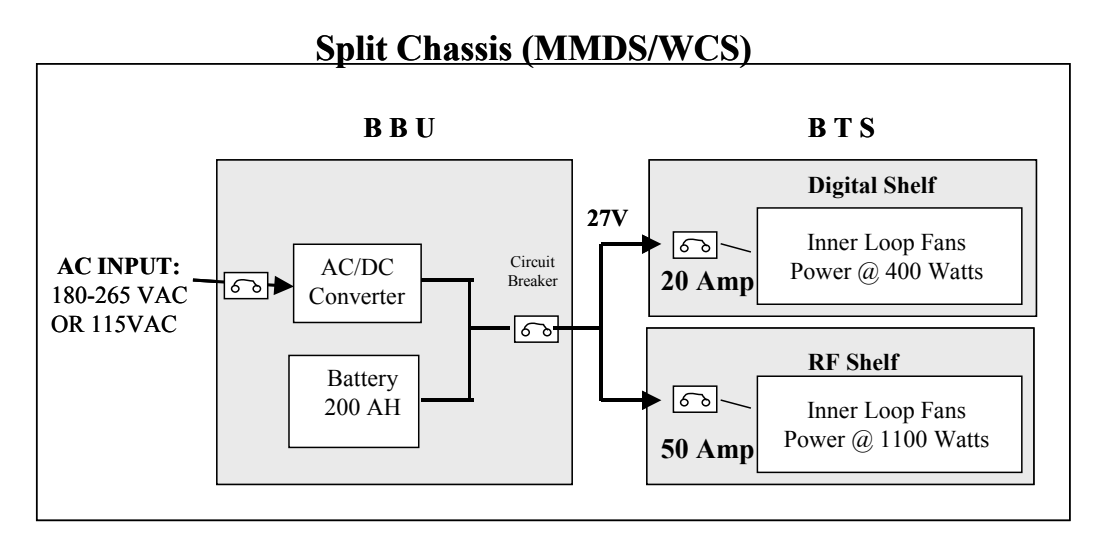

# **Connect Input Power**

Next, connect the power supply to the BTS card cage (Figure 20). The gauge of the wire is determined by the length of the run and by NEC standards. Use a 60-amp circuit breaker when running the line. Terminate both of the input power wires and the ground wire with a  $\frac{1}{4}$ - inch terminal lug. Assuming a +24 VDC power supply, connect the +24 VDC input power connections and the +24 VDC return wires to the BTS card cage.

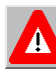

**WARNING!** Ensure that the power is off before connecting the input power wires to the BTS input terminals.

If the input power is 120 VAC, plug the two power supply input cables into 120 VAC outlets, and turn on the circuit breaker on the power supply. If the input power is 24 VDC, check for +24 VDC across the input terminals of the BTS card cage. If +24 VDC is not present across the input terminals, check all input power wiring for proper connections. Also, check the power supply for proper operation and the fuses for continuity.

When finished, turn off the power supply.

# **Figure 20: Split Chassis Power Connections**

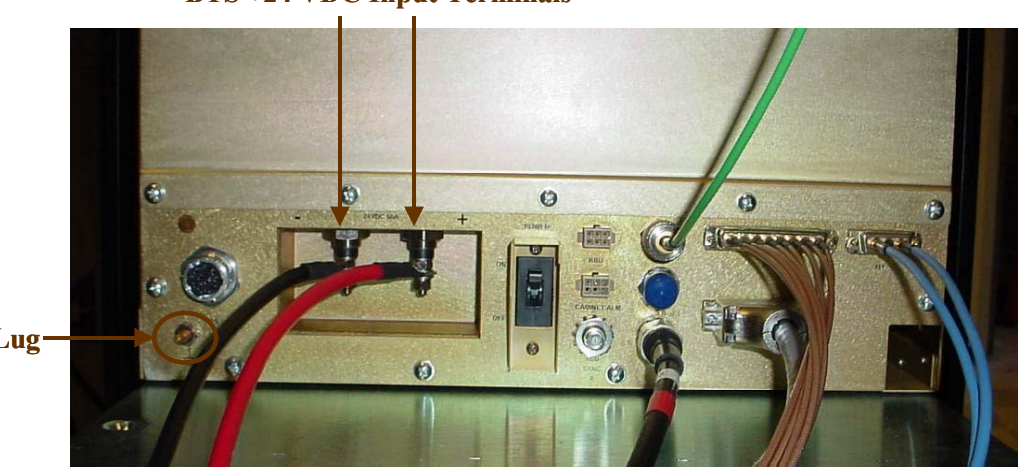

**BTS +24 VDC Input Terminals**

**Ground Lug**

# **Connect BTS to Ground Connections**

All connections need to be checked before power is applied to the system. At a minimum, perform the following:

- Ensure continuity across all ground connections.
- Ensure an open connection from the power supply output (positive input to the BTS card cage) to frame ground.

# **Connect Chassis Alarms**

The chassis contains two connectors that are used to send alarm indications to the BTS when the BTS is housed in an outdoor enclosure. One of the connectors, labeled "CABINET ALARM", is used to trigger alarm conditions that occur within the external chassis. The second connector, labeled "BBU", is used to process alarms from a battery backup unit. Refer to **Appendix L** for instructions on connecting the alarms.

# **Install GPS Antennas**

As mentioned earlier, there are two models of GPS antennas that can be used with the Ripwave Base Station, as shown in Figures 21 and 22: Motorola Timing 2000 and VIC 100. The system will use either one or two GPS antenna modules.

### **Figure 21: Motorola Timing 2000 GPS**

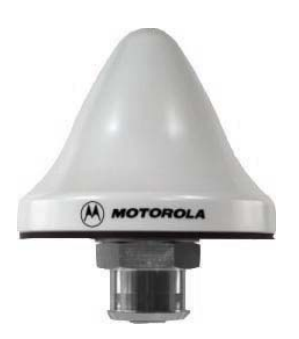

**Figure 22: VIC 100 GPS** 

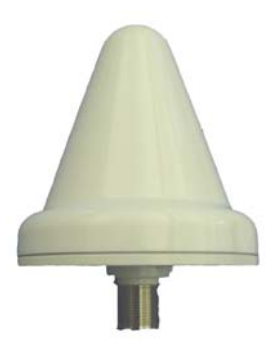

The mounting location for the GPS antenna is determined during the site survey. When installing, ensure that the following requirements are met:

- The GPS antenna is installed within 100 feet of the BTS.
- The GPS antenna is located to provide the widest view of the sky (objects such as buildings or trees can interfere with signals from the satellite).

# **Motorola Timing 2000**

For the Motorola Timing 2000, mount each GPS antenna module using the mounting bracket hardware (Figures 23 and 24). Connect the GPS cable(s) to the GPS antenna module(s). Torque the connector(s) to 20-24 inch-pounds.

**Figure 23: Motorola GPS Antenna Mounting Brackets** 

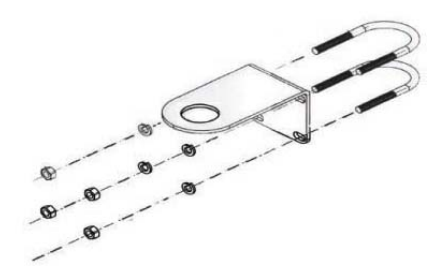

**Figure 24: Motorola GPS Antenna Mounted to a Pole** 

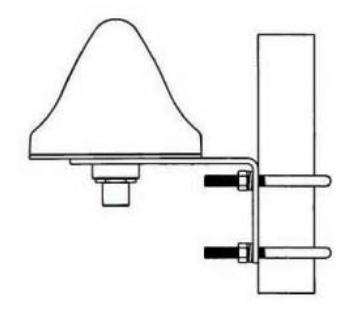

# **VIC 100**

For the VIC 100, mount each GPS antenna module, run the cable through the pipe clamp mount (Figure 25). Connect the cable to the GPS antenna, then weatherize the connection (Figure 26). Secure the antenna module to the pipe clamp mount using the captive mounting hardware. Install the GPS antenna module and the pipe clamp mount to the mounting pipe and tighten the two mounting screws (Figure 27).

**Figure 25: VIC 100 Pipe Clamp Mount** 

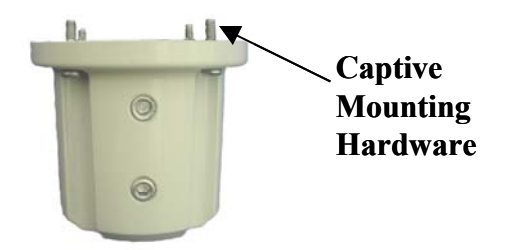

**Figure 26: VIC 100 GPS Antenna** 

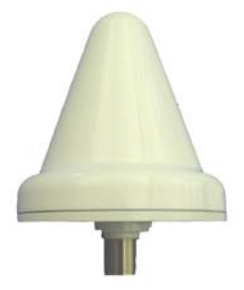

**Figure 27: Assembled VIC 100 Antenna & Mount** 

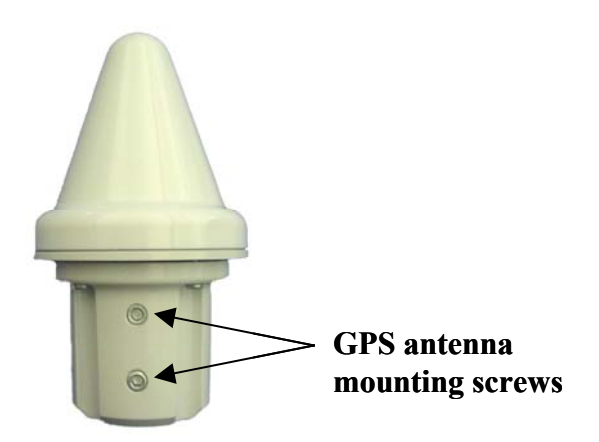

# **Install the RFS**

Now that the BTS is in place, the RFS is readied for installation. Follow either the Panel Antenna or Omni Antenna information and procedures below. Reference the drawings in Appendix M.

# **Panel Antenna**

The RFS Panel antenna is installed on a structure, such as a tower or a pole, which is defined in the site survey and design. Following are the steps to complete the installation of the panel antenna.

# **Verify RFS Operation**

Verify proper operation of the RFS *before* installation*.* Test the transmit and receive path of each antenna in the RFS per  $\Delta$ ppendix C, the RFS System Test.

# **Set the Downtilt**

Check the engineering study for the required downtilt of the antenna. Normally, it will be 2 degrees for omni and 6 degrees for panel downtilt. Each notch in the mounting bracket is equal to 1 degree of downtilt (Figure 28). Set the upper mounting bracket to achieve the required downtilt. Be sure to include in the setting any electrical uptilt or downtilt built into the antenna.

## **Figure 28: RFS Mounting Bracket**

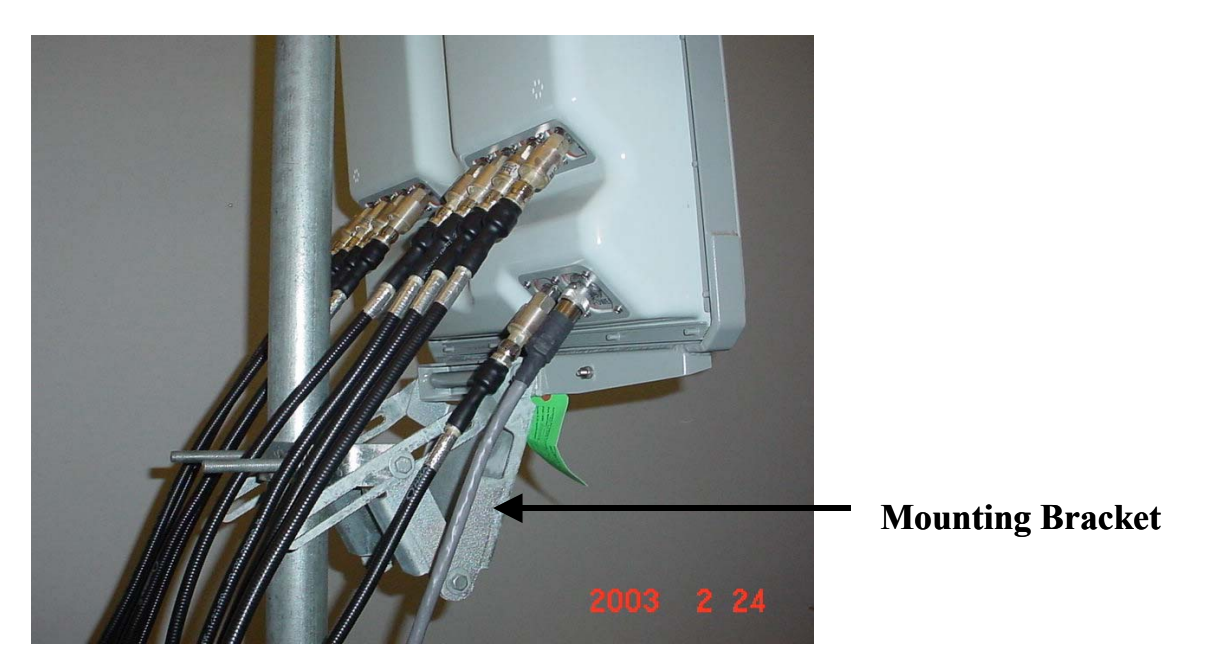

**The following steps are critical !**

# **Set the Azimuth**

Position the RFS on the mounting pole or structure, ensuring that the antenna is pointing in the proper azimuth direction determined by the engineering study. For an omni, the first antenna element must face East (Figure 29).

### **Figure 29: Omni Antenna Elements**

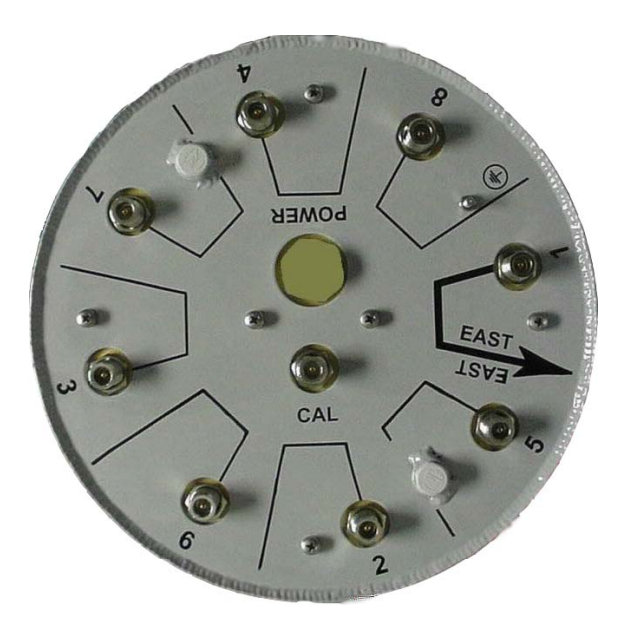

The azimuth direction is stated in degrees from true north. Use the diagram shown in Figure 30 to determine the declination angle for your location. Add or subtract the declination angle from magnetic north to obtain true north.

Tighten the four nuts on each of the two antenna mounting brackets to secure the RFS to the mounting pole. Use a compass to check the direction from the center of the panel (this is magnetic north).

# **Figure 30: Declination Angle**

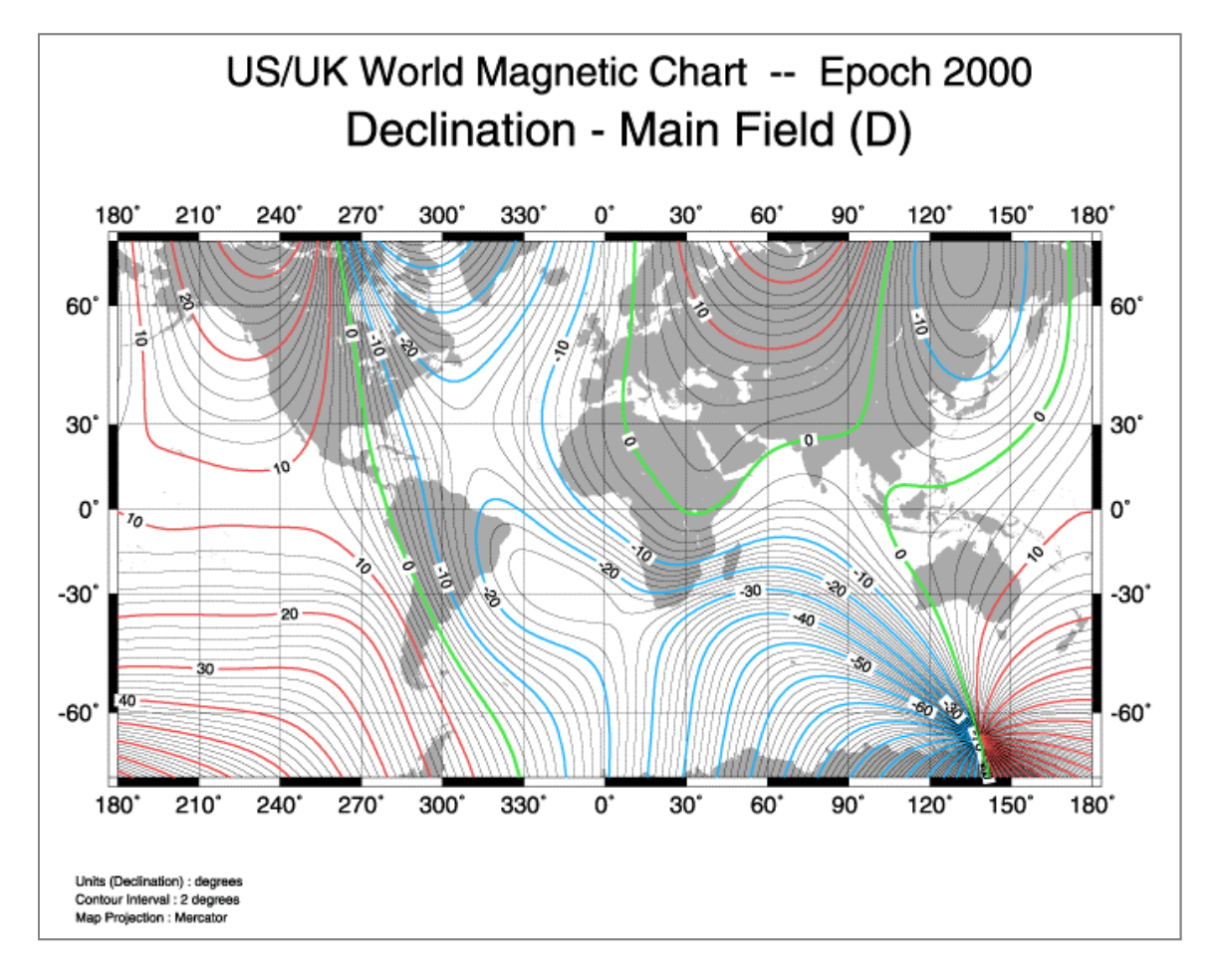

# **Verify the Downtilt**

Using an inclinometer, check the downtilt of the RFS antenna. If required, adjust the angle using the downtilt adjustment brackets. Be sure to include any electrical uptilt or downtilt built into the antenna in the setting.

Tighten the mounting hardware to secure the RFS in the proper position. Recheck the downtilt angle again to verify proper position. Repeat the procedure for all other antennas that are installed in the system. Ensure that they are mounted in the proper direction and with the correct downtilt angle.

# **Install Surge Protectors**

The RFS has ten cable connectors on the bottom of the unit. Eight are antenna connections, with the connectors alternately numbered from right to left as shown in Figure 31. The two connectors in the middle are for antenna calibration and data/DC power connections. Install surge protectors on nine (9) of the RFS connectors – the eight antenna connectors and the calibration connector. The surge protectors must be installed directly to the RFS to provide protection for the antenna elements. Torque the surge protectors to 20-24 inch-pounds.

### **Figure 31: Surge Protectors**

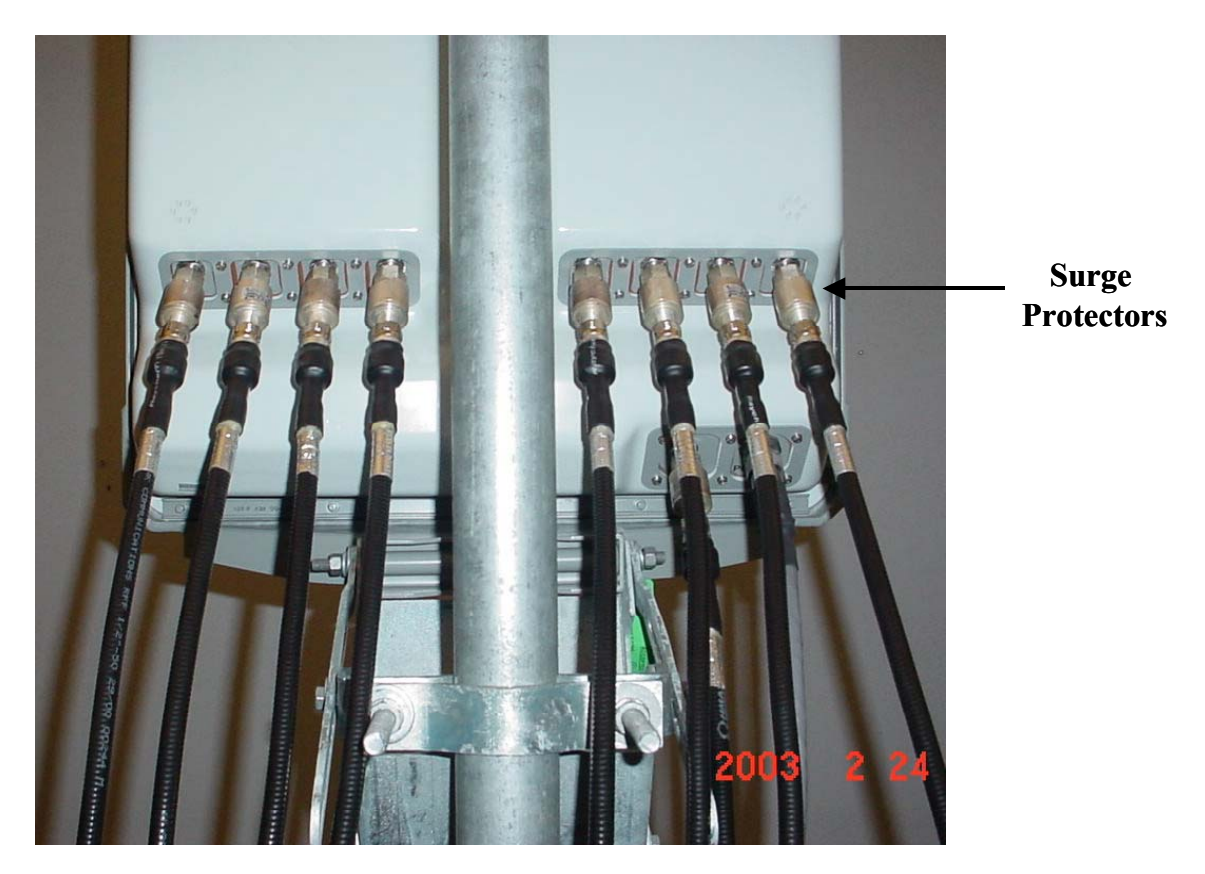

# **Install Cables Between the RFS & BTS**

Connect all of the cables – the eight antenna cables, the calibration cable and the data/power cable – to the surge protectors on the RFS (Figure 32). For ease of installation, install the cables from the inside out. Ensure that the proper cable is connected to the proper antenna (Figure 33). Torque the RF cable connectors to 20-24 inch-pounds.

# **Figure 32: RFS Connectors**

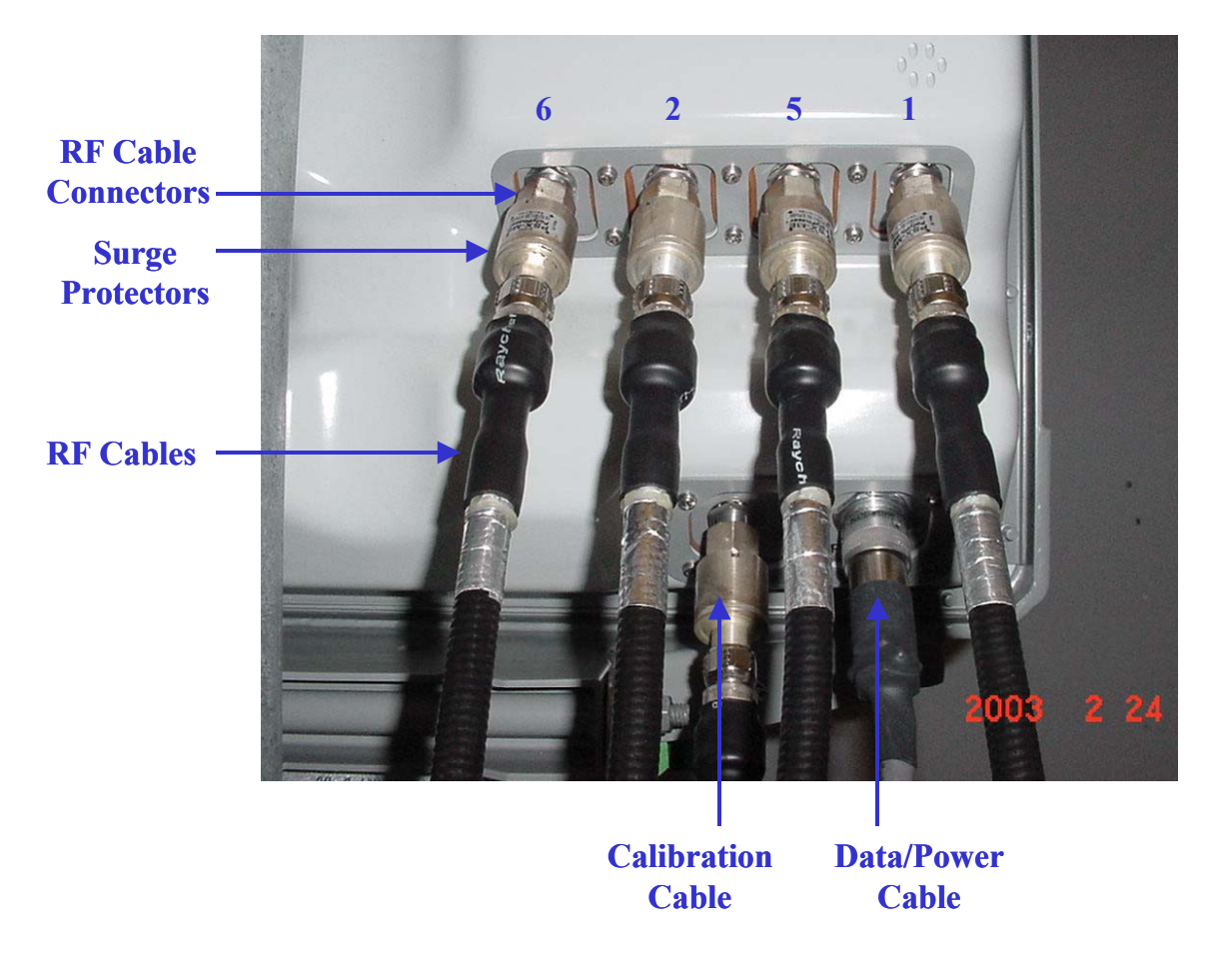

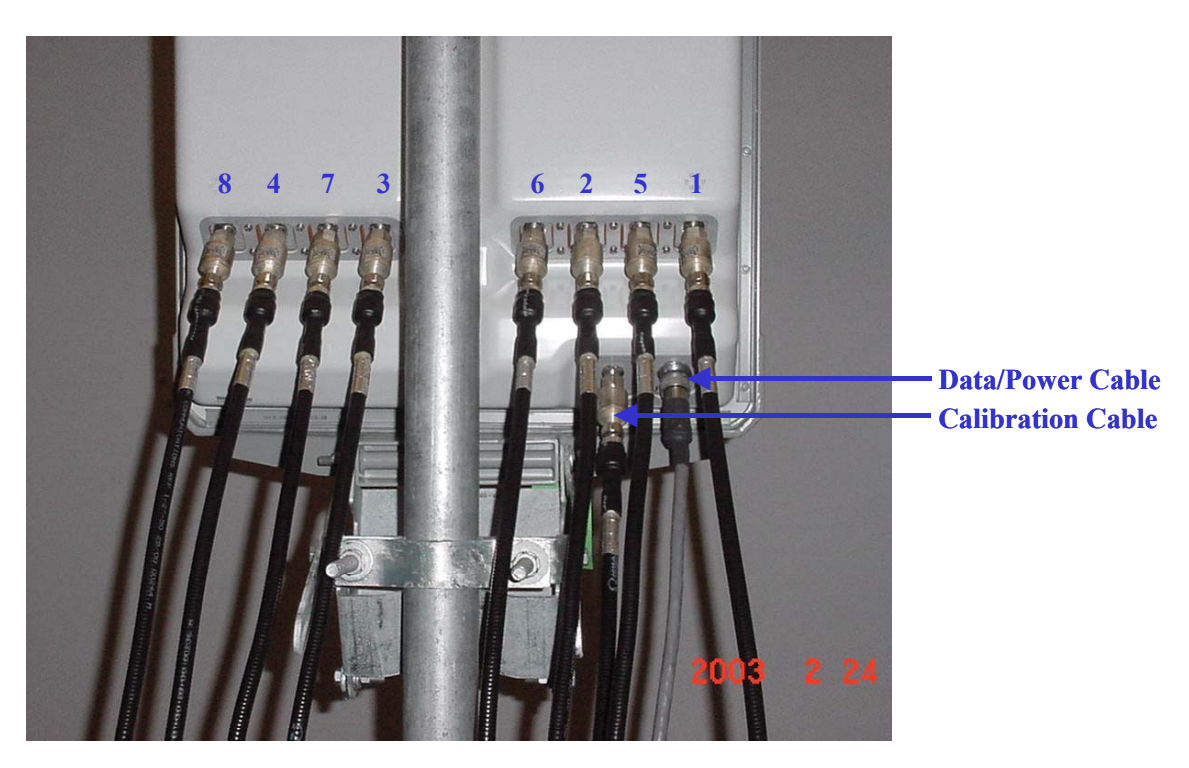

# **Figure 33: Completed Cable Installation**

# **Install Grounding Kit on Cables**

Install grounding kit wire connections on the eight (8) RFS cables and the one (1) CAL cable per the instruction sheet that comes with the grounding kit. Install the grounding wire in a position on the cable so that it can be attached to the ground buss bar that is mounted close to the RFS. More than one ground buss bar may be installed in the system, depending on the length of the cable run.

# **Connect Ground Wires to the Ground Buss Bar**

Connect the ground wires on the cables to the ground buss bar using the hardware supplied with the grounding kit. Connect the ground stud on the RFS to the ground buss bar. Use a  $\frac{1}{4}$ -inch terminal lug to connect the ground wire to the ground stud on the RFS. Connect the ground buss bar to earth ground. An example is shown in Figure 34.

# **Figure 34: RFS Grounding**

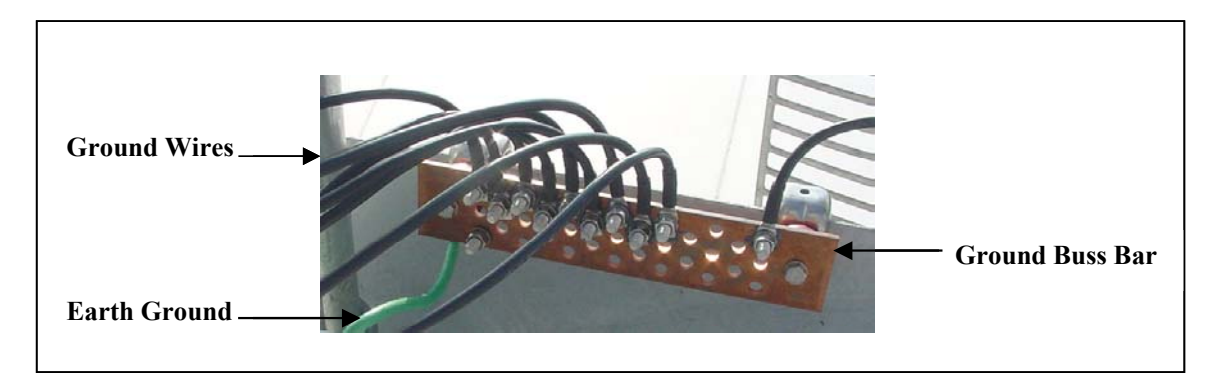

# **Test the RFS & Cables**

Test the RFS and the eight (8) cables per **Appendix C**, the RFS System Test. Record the results in the form. For this test, use the cable connectors that will be attached to the BTS. Include the jumpers and all surge protectors.

# **Weatherize the RFS Cable Connectors**

Weatherize all ground wire connections exposed to weather using electrical tape and butyl mastic tape. Follow the instructions supplied with the weatherproofing kit. Examples are shown in Figure 35.

### **Figure 35: Weatherized Cables**

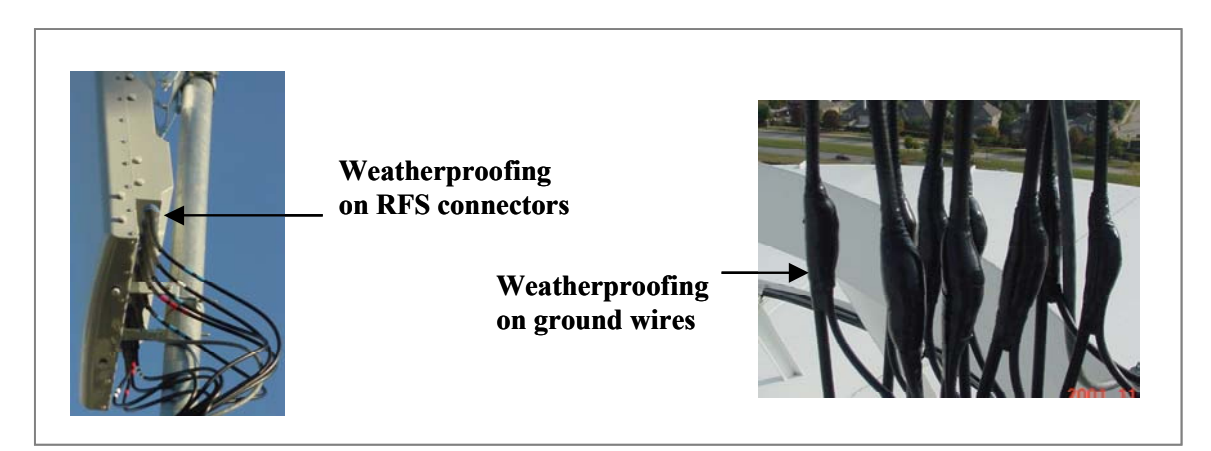

# **Connect RF Cables & Alarms to BTS**

Connect all of the cables to the BTS. The connection points are shown in Figures 36, 37, and 38. Torque the cable connectors to 20-24 inch-pounds. If applicable, connect the cabinet alarm connector and Battery Backup connector (Cabinet Alarm and BBU) to the back of the chassis. More information on connecting alarms, rectifiers, and battery backup equipment are provided in Appendix L and Appendix N, respectively.

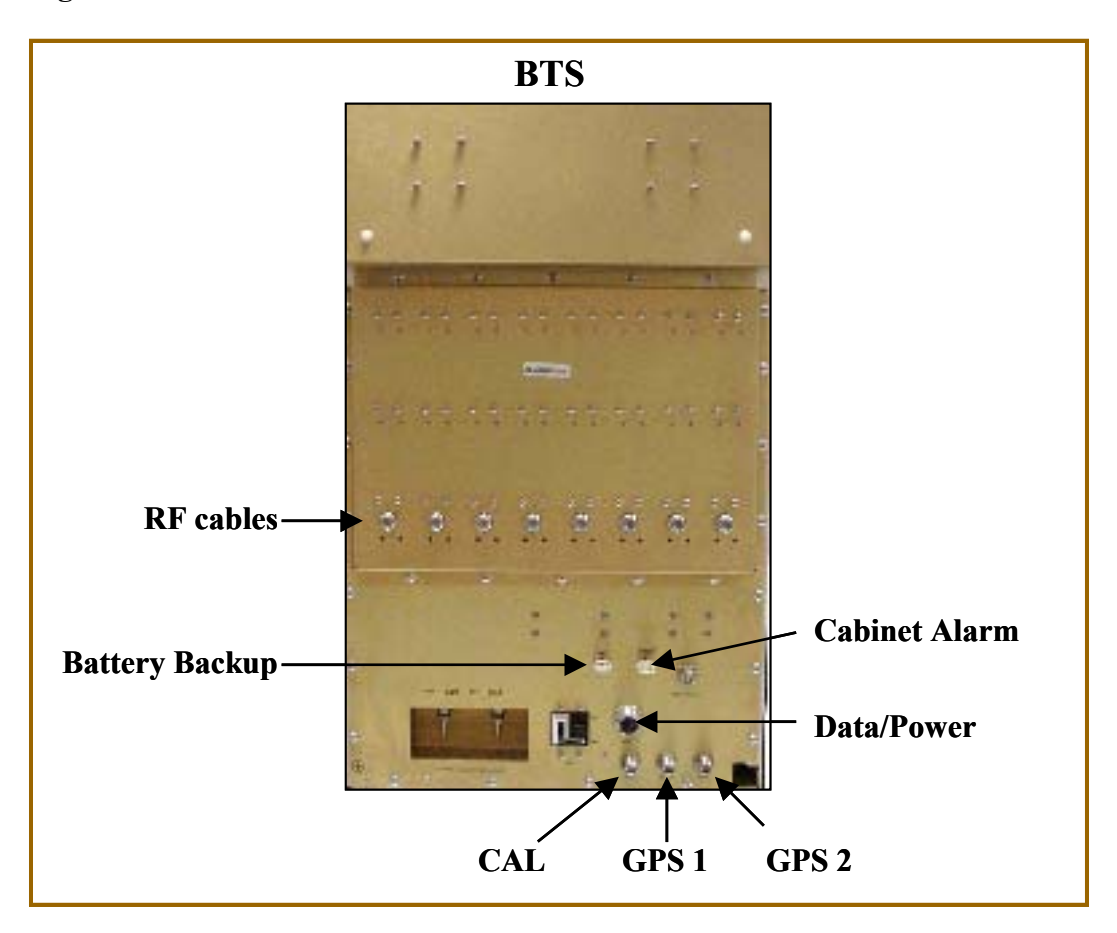

**Figure 36: Combo Chassis Rear View** 

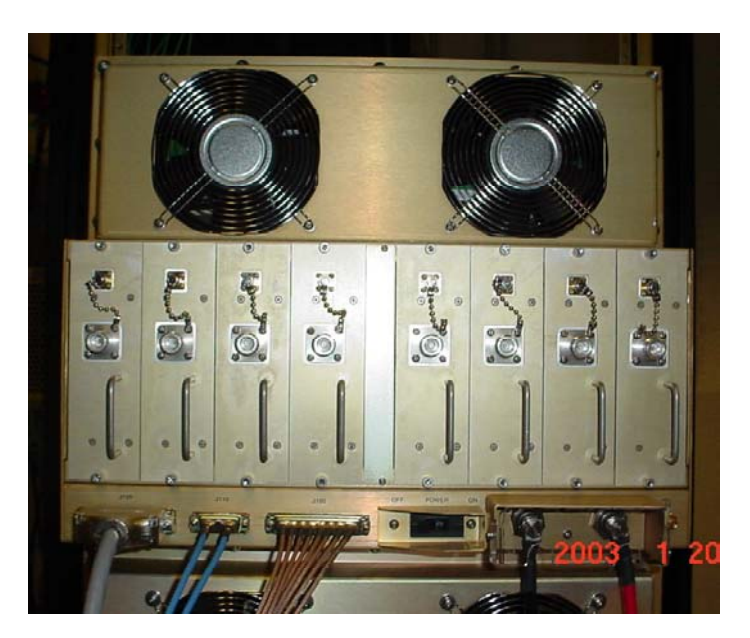

**Figure 37: Split Chassis RF/PA Shelf Rear View** 

**Figure 38: Split Chassis Digital Shelf Rear View** 

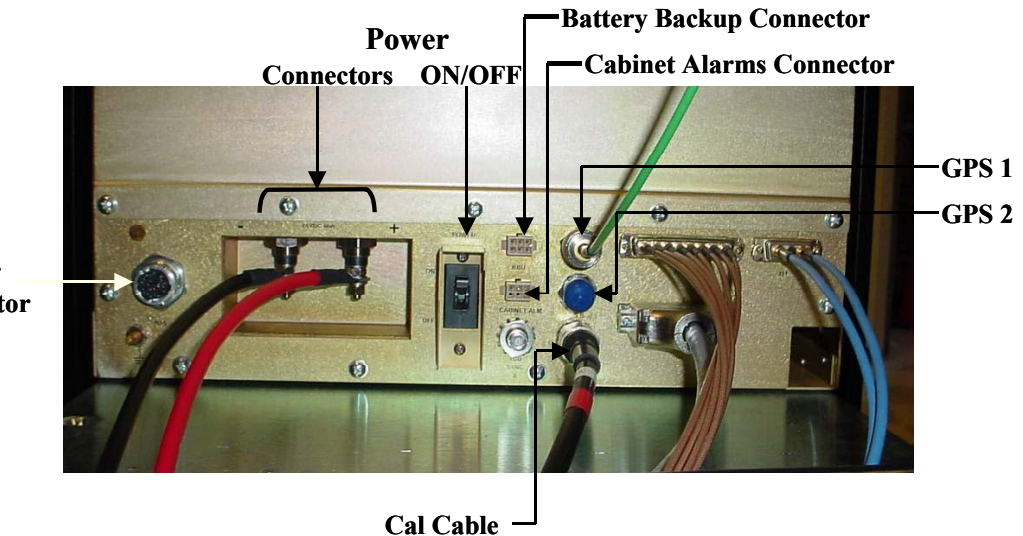

**Data/Power Cable Connector**

# **Omni Antenna**

The RFS Omni antenna is installed on a structure, such as a tower or a pole, which is defined in the site survey and design. Following are the steps to complete the installation of the panel antenna.

Assemble the Antenna Mount per the instructions that come with it (Figure 39). Use a compass to determine which direction is true East (incorporating declination angle - see Figure 30).

**Figure 39: Omni Antenna Mount** 

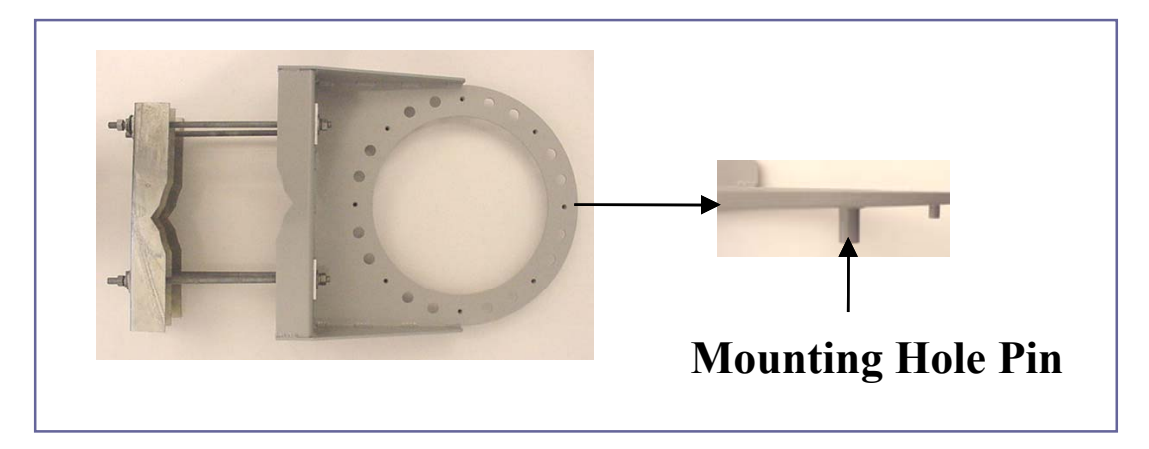

Position the Antenna Mount in a direction to provide accessibility to the RFS after it is installed. Position and install the Antenna Mount on the mounting structure so that any one of the eight mounting hole pins is facing East. Tighten the Antenna Mount hardware to secure it to the structure (Figure 40).

## **Figure 40: Secured Omni Antenna Mount**

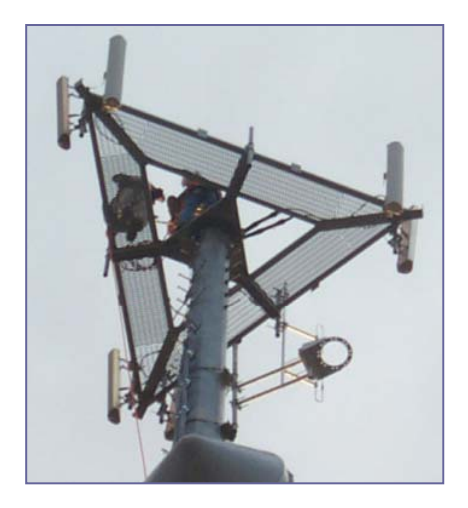

Sweep the RFS antenna inputs for db loss. Record all results for later calculations. Position the RFS on the Antenna Mount, ensuring that the arrow on the bottom of the Antenna Mount faces true East. Secure the RFS antenna to the Antenna Mount (Figure 41). Install surge protectors on the 8 antenna and 1 cal connectors.

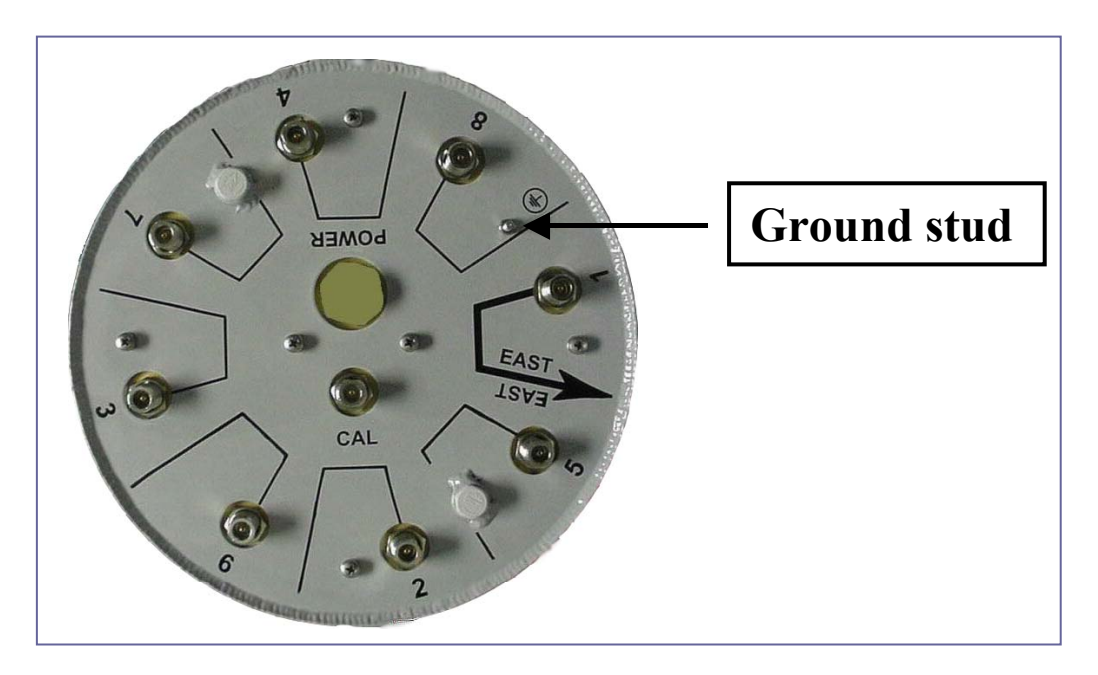

# **Figure 41: Omni Ground Stud**

Connect the eight antenna cables, cal cable, and Data/Power cable to the RFS antenna. Attach the ground wire to the ground stud. Install grounding kits from RF cables to buss bars. Sweep the antenna and cables from the RF cable connectors that attach to the BTS. Record all measurements. Weatherize all connections (Figure 42).

## **Figure 42: Weatherized Connectors**

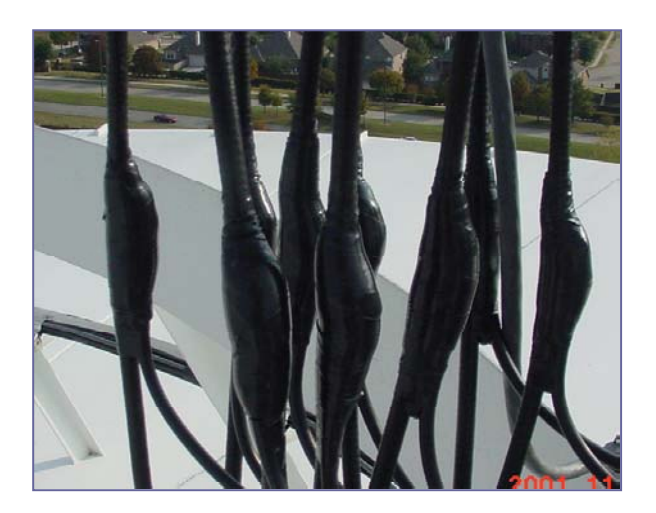

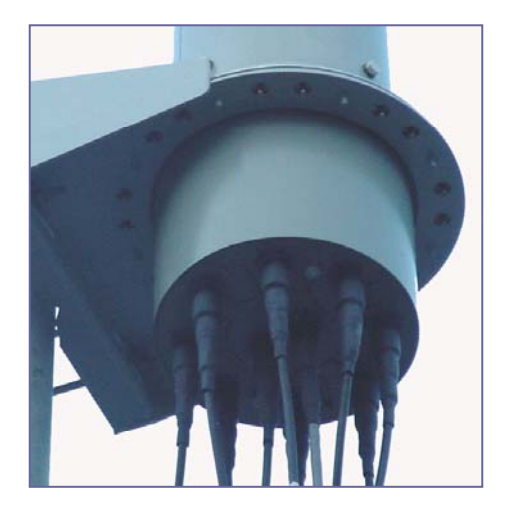

# **Verify Installed Circuit Cards**

# $\blacktriangle$

**WARNING!** Ensure that power to the BTS chassis is off before installing the circuit cards or any of the RF Power Amplifiers in the chassis.

The circuit cards, including the RF/PA cards, normally come seated in the BTS chassis. If they are already installed, verify that the correct cards are placed and seated properly. The RF/PA modules may be installed in any position on the top (RF) shelf. For the Digital shelf, refer to Figure 36 for correct card placement. Table 9 describes the name of each type of card in the Digital shelf.

Tighten the screws to secure the RF/PA's into the RF shelf. For the circuit cards, follow the markings on the backplane for the position of each card in the Digital shelf. Make sure the ejectors on all cards are engaged in the chassis. Figure 43 represents a fully populated Digital shelf. If the BTS is not fully populated, blank panels are installed to fill in the empty card space. They are also used to fill in the empty space between the circuit cards and the end of the cabinet.

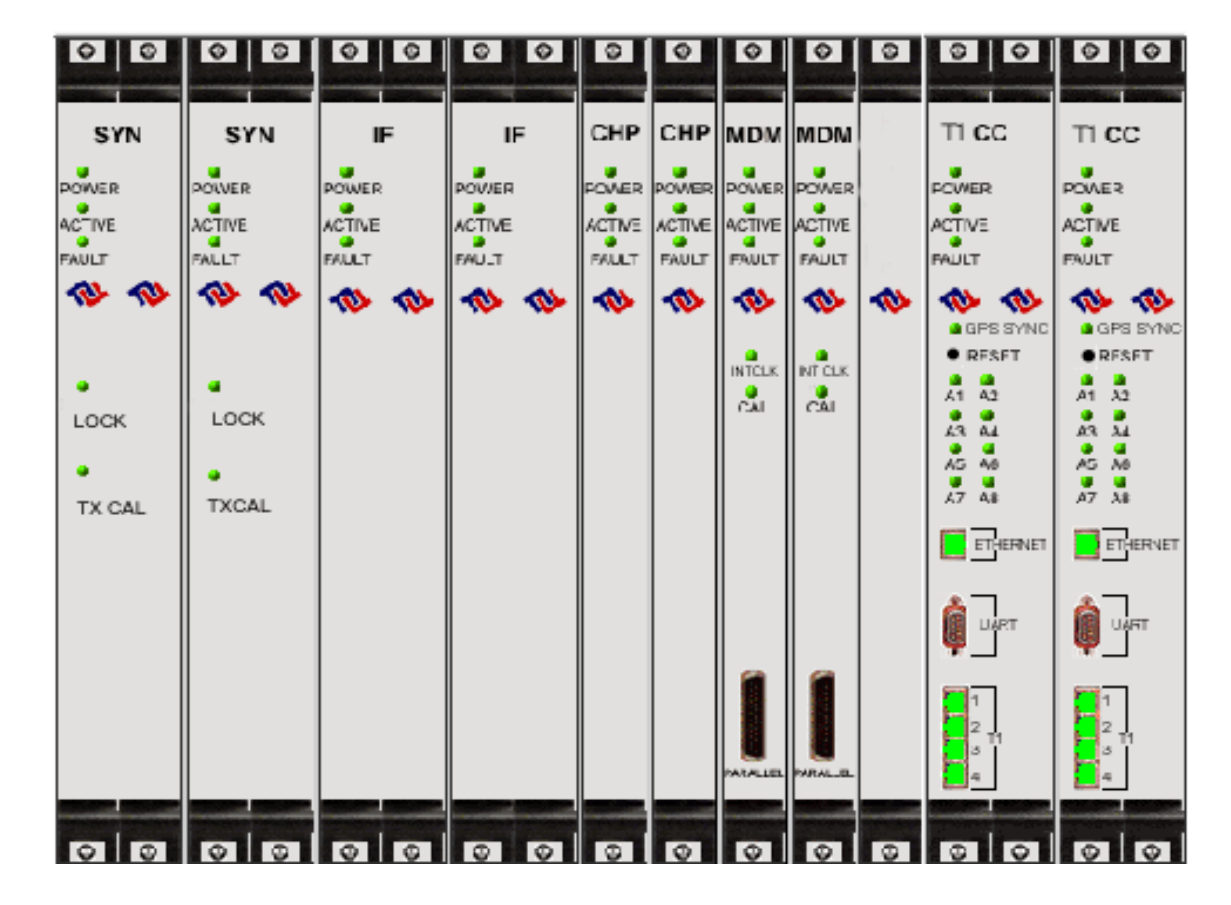

**Figure 43: Digital Shelf** 

## **Table 9: Digital Card Names**

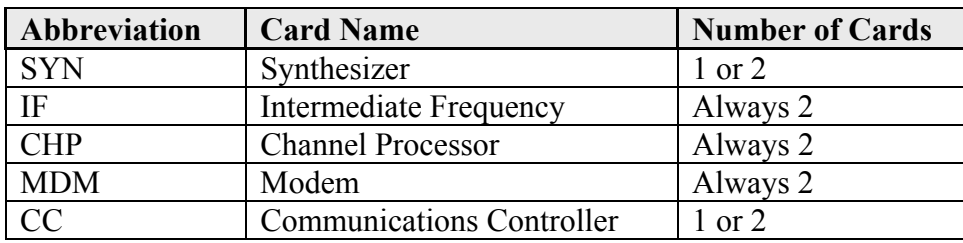

# **Base Station Installation Certification**

When the installation of the equipment is complete, the Base Station Installation Certification form needs to be completed and signed off by both the installer and the customer. A copy of this form may be found in Appendix D.

# **Chapter 3: Commissioning**

This chapter provides post-installation instructions on provisioning, configuring, calibrating, testing, and commissioning the Ripwave Base Station.

# **Review Customer Network Plans**

As part of preparing to put the BTS into commission, it is important to review the actual installed site against the customer Network Architecture Plan - i.e., checking that all equipment and software are installed and available for use. Verify that all routers are installed and IP addresses are correct. Finally, make sure the installation is approved and signed off by all responsible parties.

# **Install EMS Server**

The EMS is the management interface for all elements in the Ripwave system. The EMS Server has to be installed on a computer that is connected directly to the Base Station (called the Test EMS) or through the system backhaul (customer EMS).

For testing purposes, the Test EMS Server is connected through an Ethernet hub or switch to the Ethernet port found on the front of the BTS (Figure 44). Note that the EMS Server does not support more than one Network Interface Card (NIC).

The other port on the front of the CC card is a Serial (Universal Data) Port, also known as the Console Port. Using a laptop/portable computer connected through the data port, an on-site technician can communicate directly with the BTS using a terminal emulation software package. However, this is not recommended. It is always best to rely on the EMS interface for BTS information.

### **Figure 44: Ports on CC Card**

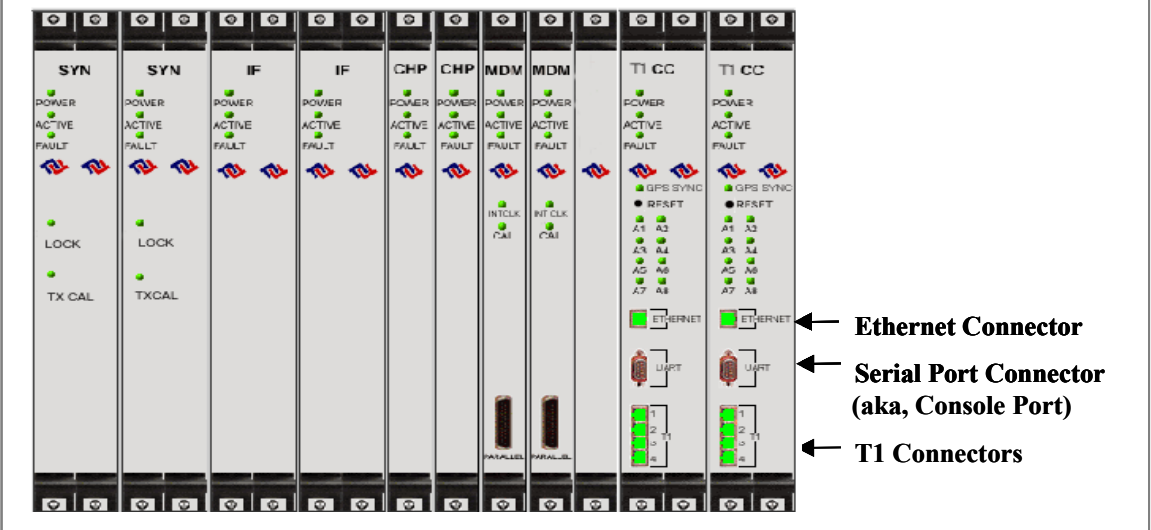

If the customer's EMS is installed and can be accessed through the backhaul, it can be connected via T1 or Ethernet to the BTS and used for testing purposes. The EMS software installation procedures can be found in the *EMS Software Installation Guide*, P/N 40-00017-00.

After the EMS Server and Client applications are installed, the EMS database needs to be configured with the settings that are designated for the Base Station. The settings are found in the Network Architecture Plan provided by the customer.

# **Verify Cable Connections**

Before proceeding, verify that all power is connected and present. Ensure that all T1 or Ethernet connections are installed correctly and are active. Verify that the BTS and the RFS are properly installed and that all cables are connected.

# **Configure & Power Up the BTS**

# **Overview**

During initial power up a minimal set of configuration parameters have to be input to the BTS through the serial port on the CC card. These early configuration parameters are referred to as the "boot parameters". They are required to get the BTS to communicate with the EMS Server so that all the configuration data can be downloaded from EMS to the BTS.

The PC used at this point is a Test EMS Server (i.e., laptop). If the customer's actual EMS Server is available, a separate Test EMS (i.e., laptop) may not be necessary. For simplification, whether it is a Test EMS laptop or the customer's EMS Server, we refer to the device at this stage as the Test EMS.

# **Set Up the Test EMS**

Typically, in order to keep a constant link an Ethernet hub (10/100 Base-T) connects the Test EMS to the BTS via a male to female RS-232 cable connected to the CC serial port. A connection between the serial port on the CC and the serial port on the Test EMS is also used. Standard communication software, i.e., a standard terminal emulation program, such as Windows HyperTerm or TeraTerm, is used during these early configuration stages.

- **Step 1.** Verify all RF cables going to the BTS are securely connected to the proper connector.
- **Step 2.** Connect an Ethernet cable to the Ethernet connector located on the CC card and to an Ethernet hub. Connect another Ethernet cable from the Ethernet hub to the Ethernet connector on the PC containing the Test EMS Server and Client applications.
- **Step 3.** Connect an RS-232 cable (DB-9 male to female) to the serial port (UART) located on the CC card to the serial port connector on the Test EMS computer.

**Note**: A VT 100 terminal or any standard Windows based ASCII terminal emulation program can be used for connecting to the serial port. The connection for HyperTerminal is explained here. The steps to get to the HyperTerminal program may be different due to variances in the Operating Systems and in the setup of the PC.

- **Step 4.** Power on the Test EMS Server.
- **Step 5.** On the desktop, go to **Start** > **Programs** > **Accessories** > **HyperTerminal** > HyperTerminal (using whichever terminal emulation program you are running).
- **Step 6.** In the COM1 Properties window (Figure 45), under the Port Settings tab, enter the following configuration options. Click **OK**.

### **Figure 45: COM1 Properties**

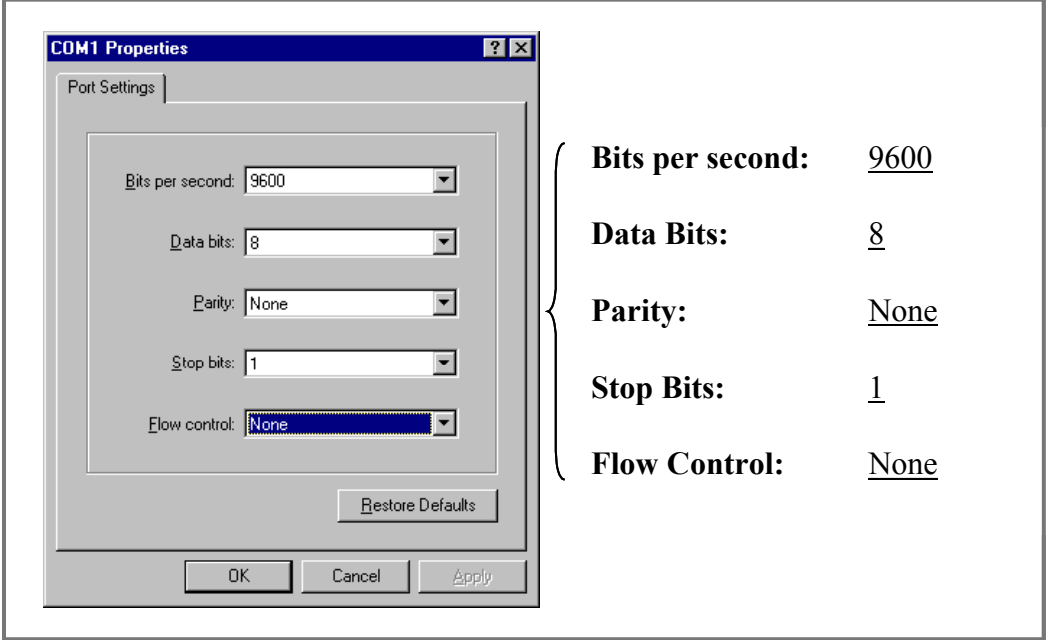

- **Step 7.** On the Test EMS Server, click on the Server icon to start the EMS Server. NOTE: This step assumes you have loaded and configured the EMS Server & Client applications.
- **Step 8.** Click on the EMS Configuration & Alarm Manager (CAM) icon to start the EMS Client GUI.
- **Step 9.** At the EMS Configuration & Alarm Manager login screen, enter the user name and password. The defaults are both **emsAdmin**.

# **Add BTS in EMS**

Once you have the CAM application running on the Test EMS server, you will need to click on the BTS element tab to add the new BTS. Only the minimal configuration parameters have to be completed at this time - i.e., BTS name, ID, IP address, subnet mask, and gateway. Follow the Network Architecture Plan designed for this system.

Also configure the GPS offset time. The default is 0 minutes, indicating the BTS would be located in the same time zone as Greenwich Mean Time (GMT). Change this value to whatever time is appropriate to the location of the BTS in relation to GMT time zone. For example, if the BTS is located in Dallas, Texas, which is 6 hours behind GMT time zone, you would enter -360. As you will see in the section that follows, you will also configure the RFS splitter loss at this time. For more details about configuring a BTS, refer to the *Ripwave Configuration Guide*.

# **Configure RFS (Splitter Loss Value)**

Each RFS shipped is pre-programmed for the customer's specific operating environment. An RFS Configuration CD accompanies the RFS equipment when it is shipped. The CD includes an RFS script and a Quick Guide with procedures on selecting the appropriate splitter loss values to be entered into the EMS database for the given Base Station. Each Configuration disk is unique to the individual RFS that is shipped. You cannot use the same disk on other RFS equipment.

# **RFS Configuration Procedure**

- **Step 1.** Remove the RFS Configuration disk from the RFS packaging, and insert it in the floppy drive of the Test EMS.
- **Step 2.** Copy the folder named "RFS" that is on the disk to the Test EMS Server: <ems install dir>/scripts. It will take approximately 20 seconds to complete.
- **Step 3.** Open the new folder on the EMS server. You will see a list of file names. The format of the file names is as follows:

*RFS\_serial number\_frequency.cli* 

Example: "RFS 024300001 2402500.cli" - This example of the configuration file is for an RFS with serial number 024300001 and a center frequency of 2.4025.

Verify the correct serial number in the file name against the serial number of the RFS equipment. The equipment serial number may be found on the back of the RFS panel or on the side of the bottom cylinder of the omni antenna.

**Step 4.** Determine which file you need to run, depending on the provisioned frequency of your BTS.

> NOTE: For 2.6 GHz systems, select the frequency that is closest to your provisioned center frequency. To find the provisioned center frequency for your BTS, open the EMS Configuration & Alarm Manager (CAM) application. Select the BTS tab and specific BTS, then Air Interface / Layer 2 / Carrier Data / Show Configuration. This will display the center frequency information.

- **Step 5.** Open the selected CLI file for editing using any text processing application program. Note the power splitter values listed there (i.e., write them down or print them out).
- **Step 6.** Modify the line that starts with "bts" by changing the BTS ID for your BTS. The default is "BTS 1". For example, if the ID for your BTS is 252, change the "1" to "252".

**Step 7.** Save this file as text, and then close it.

**Step 8.** Start the EMS Config CLI application to run "script <CLI script>". Do this by entering the following: >enable <user name> <password> >configure >script scripts/rfs/rfs <serial number> <7-digit frequency>.cli

> NOTE: For Unix operating systems, the CLI text is case sensitive and the slash marks should be backward slashes instead of forward slashes.

- **Step 9.** View the Power Splitter values in EMS to verify that the CLI script ran as expected. The Power Splitter values may be found under Layer 1 / Show Configuration > Antenna Table. You will need to "Refresh" the active screen to view the updated information.
- **Step 10.** Type "Exit" twice to exit the Config CLI edit mode.

# **Power Up BTS**

Now you are ready to power up the BTS.

- **Step 1.** Ensure that input power has been connected to the BTS.
- **Step 2.** Switch the Power to ON. If the BTS is a Combo Chassis, the switch is located on the top right front of the BTS. The green Power On light next to the switch will illuminate (Figure 46).

If the BTS is a Split Chassis, the Power ON switch is located on the back lower middle of the Digital shelf. The green LED's on the RF/PA modules and the circuit cards in the BTS chassis should illuminate.

### **Figure 46: BTS Power On Switches**

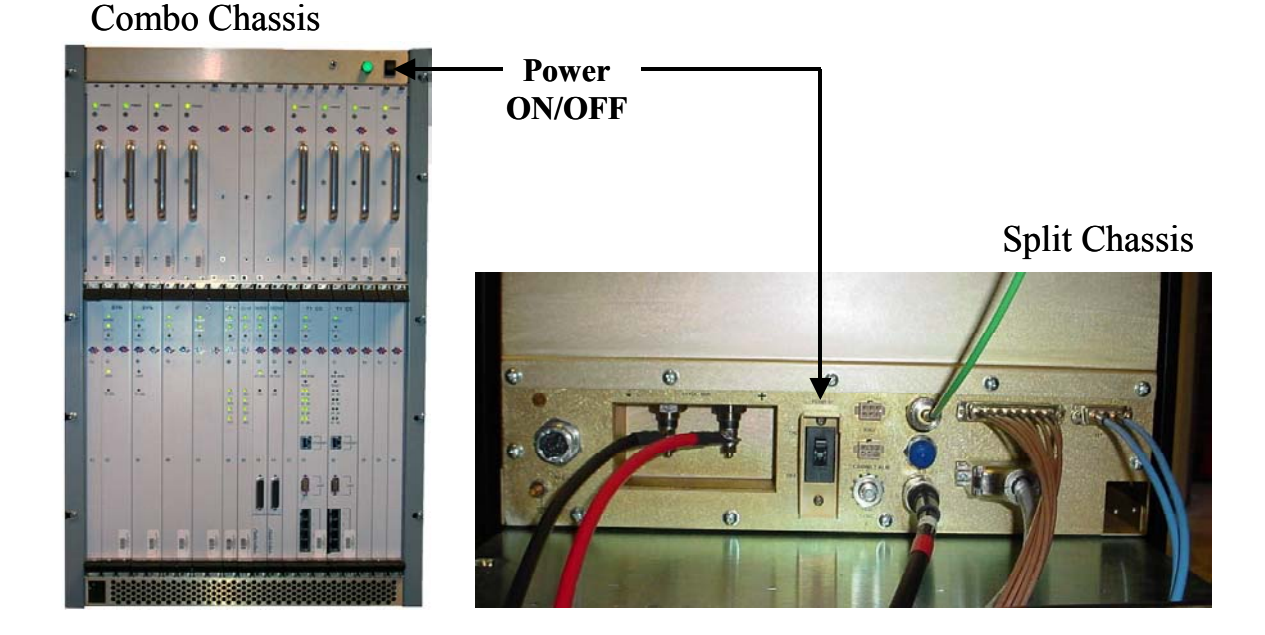

### **Step 3.** Watch for the auto-boot countdown command. Type in **config** on the computer keyboard to interrupt the standard boot sequence. The window of time to type in "config" after auto-boot starts is 20 seconds.

# **BTS Bootup**

The BTS is shipped with a default value of a 20-second countdown to interrupt the standard bootup sequence. You can escape the standard bootup when the display shows the following:

### **autoboot countdown : quick [quick|delayed]**

To escape the initialization sequence, type in **config** before the 20-second counter reaches zero.

**Note**: Under the next section, "Boot Prompt", you will see how to disable the 20-second countdown in lieu of a shorter, 1-second countdown. This will minimize downtime during unattended restart conditions, for example, if there is a power outage and the BTS is recovering.

# **Boot Prompt**

After you have escaped from the automated boot sequence, the console will display a rudimentary Boot prompt:

### **[Navini Boot]:**

This prompt offers the ability to perform a small set of operations. Enter '**?**' or '**h**' followed by the Enter key to display a list of commands (Exhibit 1). To invoke any of the commands, simply enter the single letter command with optional parameters, followed by the Enter key.

#### . **Exhibit 1: Boot Commands**

[Navini Boot]: **?**

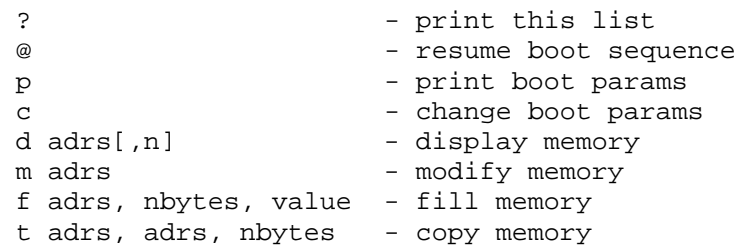

**@** – Use this command once all parameters have been set as desired. This will resume the boot initialization sequence that you escaped from previously.

**p** – This command displays a concise representation of the current parameters used for boot configuration.

**c** – Use this command to alter the current boot parameters. Once selected, a detailed sequence of options is prompted, and is covered in detail later. After all of the items in this list are completed, you return to the *[Navini Boot]:* prompt. This option sequence allows you either to accept the current value by pressing the Enter key or to enter a new value from the range or values listed, followed by the Enter key. Additionally, you can enter '**.**' followed by the Enter key to erase the current value of an item and return it to a default state. If you make an error, you can choose '**-**' (hyphen) followed by the Enter key to return to the previous item in the list. Alternatively, you can fix an error by proceeding with the selections and select '**c**hange' when you return to the *[Navini Boot]:* prompt.

**d** – Display memory allows you to display portions of the BTS's memory with user-defined values. It should only be performed with the assistance of a certified Navini service technician.

**m** – Modify memory allows you to alter portions of the BTS's memory with user defined values. It should only be performed with the assistance of a certified Navini service technician.

**f** – Fill memory allows you to alter portions of the BTS's memory with a fixed pattern. It should only be performed with the assistance of a certified Navini service technician.

**t** – Fill memory allows you to alter portions of the BTS's memory with a pattern from another area of memory. It should only be performed with the assistance of a certified Navini service technician.

# **Ethernet Configuration**

The Ethernet configuration is grouped into three sections: general, EMS, and traffic path. An example of the Ethernet configuration parameters is shown in Exhibit 2.

#### **Exhibit 2: Ethernet Configuration**

```
 [Navini Boot]: p
date and time \therefore 01/09/2003[10:19] MM/dd/yyyy[hh:mm]
autoboot countdown   : delayed [quick|delayed]
ems inet : 172.16.0.10
snmp community : public
traffic path         : enet [enet|atm]
mac address          : 00:04:6a:00:01:20
ip on enet (active)  : 172.16.23.181
ip on enet (standby) : 172.16.23.182
netmask on enet : 255.255.0.0
ip on backplane : 10.0.0.1
gateway on enet : 172.16.0.100
```
### **General**

The general section offers you the ability to change the date and time manually. If a GPS has been installed, the BTS will automatically set the date and time:

#### **date and time : 08/21/2002[13:21] MM/dd/yyyy[hh:mm]**

When this line is displayed, the current date (08/21/2002) and time [13:21] are displayed. Accept the defaults by pressing the Enter key, or enter "date" at the console and a new value using the format indicated in military time (Hours 1-24). All 5 fields must be entered as specified. Leading zeroes can be omitted.

Previously, it was mentioned that the 20-second auto-boot countdown timer can be disabled and a 1 second countdown can be used instead. To enable this feature, change the autoboot countdown item from "delayed" (which is 20 seconds) to "quick", which is 1 second:

### **autoboot countdown : delayed [quick|delayed]**

### **EMS**

This section concerns the configuration of the EMS Server itself. First, the Internet (inet) IP address of the Server is specified. Make sure to fill this field with the address of the Server used to configure this BTS. Your BTS is shipped with this field un-initialized. You must provide a valid 4-digit IP address before you can proceed. For example:

**ems inet : 172.16.0.10** 

The second parameter that you must specify to allow the EMS Server to recognize this BTS is a community string for the EMS's Simple Network Management Protocol (SNMP) interface. The default community string shipped with the BTS is "public". Press the Enter key to accept this default, or type in a new value and press the Enter key to alter it:

#### **snmp community : public**

### **Traffic Path**

The last major block of configurations required for an Ethernet backhaul to the BTS is the traffic path parameters. The first prompt instructs the BTS to use the Ethernet as the WAN (backhaul) configuration. It must be set to "enet" for an Ethernet backhaul.

If "atm" is selected, proceed with the description in the ATM or IMA sections. The BTS is preconfigured to use Ethernet for the WAN connection. Press the Enter key to accept this default:

### **traffic path : enet [enet|atm]**

The BTS address is specified next. Every BTS must be uniquely addressed and have values that equate in the EMS configurations. This address information defines the Layer 2 parameters first, and then it defines the Layer 3 parameters. For Layer 2, you are only given an opportunity to see the Ethernet Media Access Control (MAC) address used by this BTS. This is a unique number programmed in the BTS. You cannot alter it. However, situations may develop in which you need to know the MAC address and, therefore, need to display the information. For example:

#### **mac address : 00:04:6a:00:01:20**

Next are the IP addresses that represent this BTS: one for the active CC card and one for the standby CC card. The active Controller card is always addressed using an odd-numbered IP address, i.e., 172.16.23.181. The standby Controller card uses the corresponding even-numbered IP address one digit higher, i.e., 172.16.23.182.

### **ip on enet (active) : 172.16.23.181 ip on enet (standby) : 172.16.23.182**

For this reason, the BTS only allows you to enter odd addresses in the range XXX.XXX.XXX**.1** to XXX.XXX.XXX**.253** in this field. The standby field is only displayed for your convenience and cannot be altered. Note that the BTS automatically handles switching the address when a failure occurs on an active Controller card, requiring the standby Controller to go into service. However, the MAC addresses remain fixed.

Coupled with any IP configuration is a need to specify the corresponding subnet mask. Refer to common network administration literature for guides on addresses, networks, masks, and gateways. In short, the subnet mask identifies the portion of the IP address that is common to those devices connected to the same Ethernet. The most important "other" device is the BTS's default gateway (specified later).

The portion is identified using a logical "and" of the mask with the address. For example, a subnet mask of 255.255.0.0. and with an IP address of 172.16.23.182 yields a network of 172.16.x.x. In this case, the default gateway must also be on the 172.16.x.x network. The BTS requires that this association be met. If not, you will be asked to try again.

### **netmask on enet : 255.255.0.0**

The BTS uses a high-speed Serial Line Internet Protocol (SLIP) connection to communicate with the redundant T1/Controller Card. This interface is only used internally and has a fixed subnet mask of 255.255.255.252.

The host portion of the address - that is the least significant 2 bits - is automatically provided by the software based upon slot ID. However, you may want to alter the default network address to avoid conflict with your network.

The BTS is shipped with the 10.0.0.0 network as the internal network. This is a reserved network not used on the Internet. However, if your private network utilizes this private address space, you may need to change it to avoid the conflict.

### **ip on backplane : 10.0.0.1**

As for the default gateway for the BTS, all traffic routed outside the directly connected Ethernet port goes through the gateway. Furthermore, the gateway must be reachable on the directly connected Ethernet port. Therefore, the BTS will prevent you from entering a default gateway address that fails the logical "and" test discussed previously. This address is specified on the line item shown below:

#### **gateway on enet : 172.16.0.100**

# **ATM/T1 Configuration**

For an ATM/T1 configuration, the items shown in Exhibit 3 are identical to Ethernet with the exception of the traffic path, which must show "atm" for this type of configuration.

# **Exhibit 3: ATM/T1 Configuration**

```
date and time \qquad : 01/09/2003[10:22]autoboot countdown   : delayed
ems inet : 172.16.0.10
snmp community \qquad : public
traffic path \begin{array}{ccc} \n\text{transfer} & \text{if } \\ \n\text{frac} & \text{def } \\ \n\text{frac} & \n\end{array}: 00:04:6a:00:01:20ip on atm (active)  : 172.16.23.181
ip on atm (standby) : 172.16.23.182
netmask on atm : 255.255.0.0
```
When ATM is selected for the WAN interface using the traffic mode parameter, an additional set of parameters is required (Exhibit 6). First of all, another IP address must be identified for the ATM interface. The ATM IP address cannot be the same as the Ethernet IP address. In this case, the Ethernet IP address is only used for debug purposes and is a non-routed interface. This means that the BTS can only reach other computers directly connected to the Ethernet port of the BTS.

The only routed interface available is through the ATM port. This routed interface address is specified with the "ip on atm" line item and the corresponding netmask parameter (Exhibit 4). The information on network address specifications from the Ethernet Configuration section of this chapter applies to ATM as well. For ATM, the only gateway allowed for the BTS is on the ATM interface, as specified here.

## **Exhibit 4: Additional ATM Parameters**

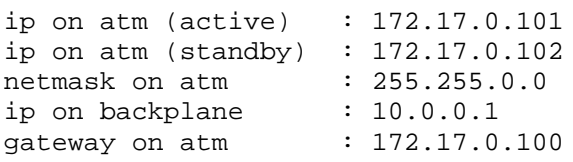

For an ATM system, the BTS must have some additional configuration for the Management Private Virtual Channel (Management PVC). Recall the boot parameter philosophy discussed before. The boot parameters only identify those settings required to allow the BTS to reach the EMS. Note that the boot parameters only allow specification for one PVC (the Management PVC), which is used to reach the EMS.

All user traffic PVC parameters are specified in the EMS configuration. Ensure that the EMS parameters for the Management PVC match those being set here through the boot prompt. If not, as soon as connection is made with the EMS, the Management PVC will be reconfigured and can potentially disconnect the BTS from the network.

The PVC configuration is broken into 3 sections: ATM layer parameters; optional Inverse Multiplexing over ATM (IMA) parameters, and T1 physical layer parameters. The first item selects which ATM interface will be used for the Management PVC. If IMA is not selected, you may select from one of the 8 T1 ports numbered 1-8 using the option t1-N, where N is the port number. This is the same interface port number specified in the EMS. If IMA is desired, reference the following section:

## **pvc type-atm i/f : t1-0 [t1-(1-8)|ima-(1-2)]**

The circuit identifier for this segment of the Management PVC is the next item specified. The first parameter identifies the maximum number of bits for any PVC's identifier Virtual Path Identifier/ Virtual Channel Identifier (VPI/VCI) pair. The BTS restricts the available set to 13 total bits. However, you are free to divide those 13 bits between the VPI and VCI as needed, with the VPI having a maximum allocation of 8 bits. You can choose the number of bits for each by selecting two values separated by a "**:**". Or you may select the BTS default of 3 VPI bits and 10 VCI bits by pressing the Enter key:

## **pvc id size vpi:vci : 3:10 [1-8:1-13]**

Having specified the number of significant VPI and VCI bits, now select the actual identifier. The BTS will restrict the values entered for the VPI and VCI to the ranges you selected in the previous size specification. For instance, if 3:10 is selected as a size allocation, the VPI must be between 0 and 7

Again, you can select the values for the VPI and VCI separated by a "**:**" or accept the default value of  $VPI = 1$  and  $VCI = 100$  by pressing the Enter key. Be careful not to use the reserved VCI values from 0-15 that are often used in ATM networks for Operation, Administration, and Maintenance (OAM) purposes.

### **pvc vpi:vci : 1:100 [0-255:16-8192]**

The service category for the Management PVC is specified next. The choices are Unspecified Bit Rate (UBR) or Constant Bit Rate (CBR). Other ATM service categories are available for traffic PVC's, but those are specified in the EMS configuration. UBR and CBR both require a set data rate and delay variation parameter. The data rate is specified in cells per second in the ATM Traffic Contract's Peak Cell Rate (PCR) field. The delay variation is in the ATM Cell Delay Variation Tolerance (CDVT) in the ATC's CDVT field. Specify the PCR and the CDVT values separated by a "**:**" or chose the default by pressing the Enter key.

### **pvc service category : ubr [cbr|ubr] pvc atc pcr:cdvt : 3641:100 [1-3641:0-100]**

The final set of values is used to configure the T1 parameters. The line type allows you to select Extended Super-Frame (ESF) or D4. ESF format is the standard format for ATM/T1 applications. D4 format is supported as an alternate; however, T1 signaling capabilities may be limited. Check your network plans for a definition for your specific application.

### **line type : esf [esf|d4]**

Additionally, you must choose a line coding type:

#### **line coding : b8zs [b8zs|ami]**

The approximate length of the T1 line is specified next. It is used to control the signal conditioning used on the T1:

#### **line length (ft) : 500**

Finally, the T1's timing source must be specified. A T1 uses only one timing source either at the near-end or far-end of the line. You may select the BTS as the originator of the timing source by selecting "local", or you may select the far-end as the timing reference by selecting "loop".

#### **line clock source : loop [loop|local]**

## **IMA Configuration**

If you decide to utilize IMA groups to pool the T1 resources, then the same parameters described for the ATM/T1 Configuration above also apply to configuring IMA's. Refer to Exhibit 5.

### **Exhibit 5: IMA Configuration**

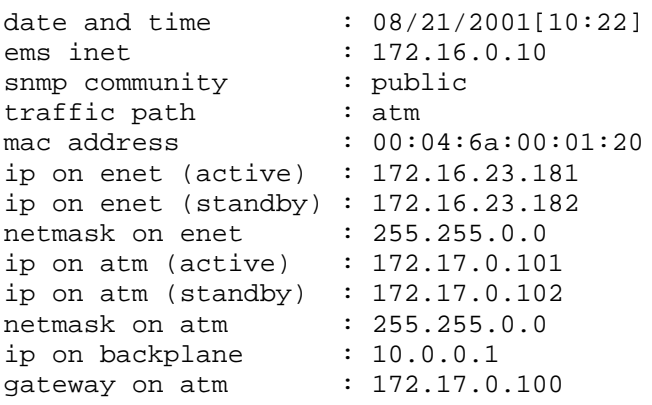

In addition, the ATM interface must be specified as IMA and reference one of two IMA groups used for the Management PVC. This IMA group must match what is identified in the EMS. Use "0" for the first group and "1" for the second group.

Each group identifies a set of T1 ports that are being combined to form one larger virtual port. For the sake of boot parameter specification, ALL T1 interfaces for the Management PVC's IMA group are assumed to be identical. So the parameters for T1 specifications apply to all T1's of the IMA group:

### **pvc type-atm i/f : ima-0**

Once the IMA interface is selected, a set of IMA parameters must be specified for the IMA group used by the Management PVC. An IMA group inherently supports dynamic addition and drops of individual T1 facilities from the group to facilitate fault tolerance to failed T1 facilities.

The minimum number of T1 ports, or links, that must exist for the IMA group to function is specified here. A value from 1-7 is required for each of the receive and transmit directions. Separate the values with ":". You can increase the values from the default of 1 link in each direction or accept the default by pressing the Enter key.

### **ima min rx:tx links : 1:1 [1-7:1-7]**

Next, specify which T1 ports are used to form the IMA group. This is a list of T1 port identifiers (1-8), each separated by commas. The BTS makes sure you enter at least as many links as you specified for the minimum requirements above:

### **selected ima links : 1,2,3,4,5,6,7,8**

The near- and far-end IMA protocols use an ID number to identify each other. This value must agree with that provisioned at the far-end of the IMA link. The BTS defaults to a value of 0, but you can specify any value from 0 to 255:

### **ima group id : 0 [0-255]**

Group symmetry modes allow symmetric or asymmetric operation of IMA links:

**ima symmetry : sym [sym|asym|asym-cfg]** 

IMA frame length specifies the size of the IMA frames that are being transmitted:

### **ima frame length : 128 [32|64|128]**

The IMA alpha/beta/gamma parameters are used by the IMA frame synchronization mechanism.:

### **ima alpha:beta:gamma : 2:2:1 [1-2:1-5:1-5]**

The IMA clock mode selects either a common or independent IMA clock mode (Exhibit 6). It is the same as for ATM/T1.
#### **Exhibit 6: IMA Clock Mode**

```
ima clock mode : ctc [ctc|itc]
pvc id size vpi:vci  : 3:10
pvc vpi:vci : 1:100
pvc service category : ubr
pvc atc pcr:cdvt : 3641:100
line type            : esf
line coding          : b8zs
line length (ft) : 500
line clock source : loop
```
### **Standard Boot Sequence**

The first items in Exhibit 7 (Ethernet) and Exhibit 8 (ATM) illustrate the BOOTROM loading and launching of the core application. This is a fixed process that cannot be altered in the field.

Auto-booting is the process that can be escaped by user intervention, (i.e., enter "config"), in order to enter the boot prompt. Without user intervention, the remaining sequence occurs automatically; hence, "auto-boot".

#### **Exhibit 7: Standard Ethernet Boot Sequence - Example**

 System Boot Copyright 2000-2001 Navini Networks, Inc. Copyright 1984-1998 Wind River Systems, Inc. CPU: CC (PPC860P) Kernel Version: 5.4 BSP version: 1.0/110501 Creation date: Nov 5 2001, 13:09:12 Attaching to TFFS... done. Loading /tffs0/LOADS/BTSA/core...5249740 Starting at 0x10000... Auto-booting..............................Done Starting File System.......................Done Mounting Drive /tffs0.....................Done Mounting Drive /dev0.......................Done Mounting Drive /dev1.......................Done Starting TCP/IP Stack.....................Done Starting ARP..............................Done Starting motfec  $I/f$ .........................Done Attaching sl(0) I/f.........................Done Attaching motfec(0) I/f....................Done Attaching lo(0) I/f.........................Done Mounting Remote Filesystem................Done Starting Telnet Daemon....................Done Starting Load Monitoring Tools............Done Loading Target Shell Symbols..............Done Starting WDB Tools........................Done Starting Target Shell.....................Done Initializing System Logger................Done Starting Application......................Done Starting LLC I/f..........................Done Starting LLC Proxy........................Done Starting Lpbk Proxy.......................Done

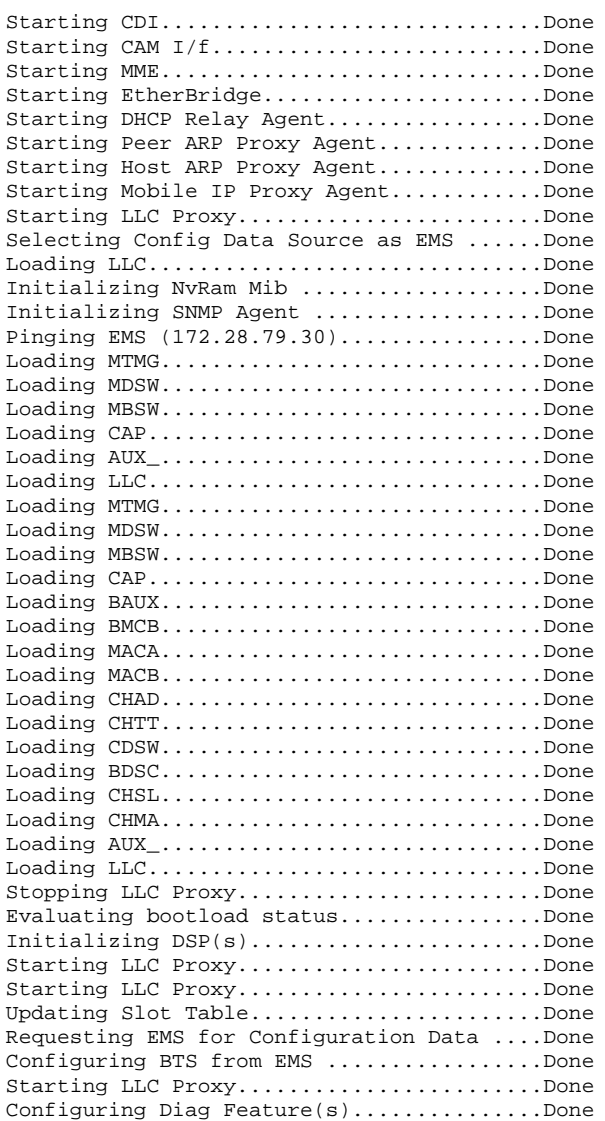

!!!!!!!! BTS Initialization Complete !!!!!!!!!

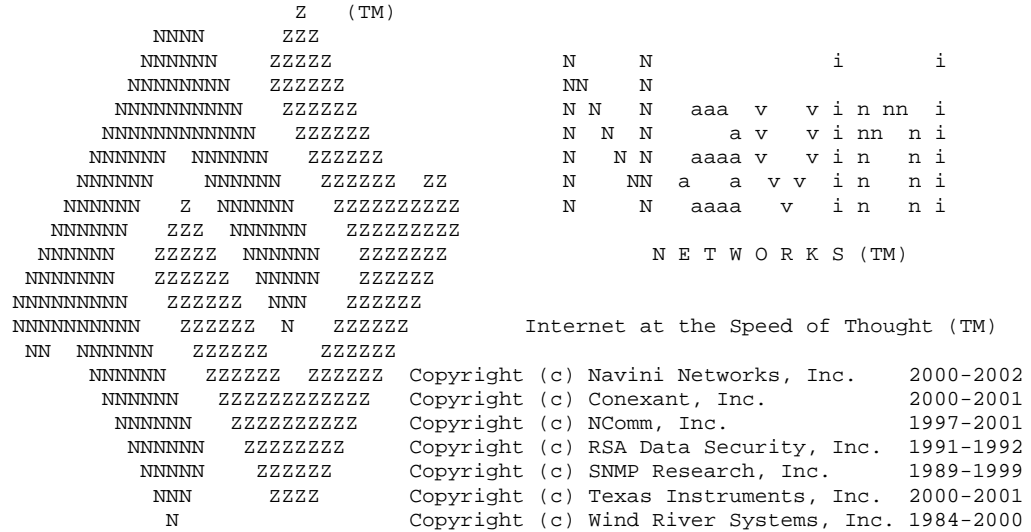

 KERNEL : 5.4(WIND version 2.5) BSP : 1.0/01.19.00.00 CPU: CC (PPC860P). Processor #0. Memory Size: 0x3f80000. WDB: Ready.

Last reset caused by a power on condition. Current time is FRI JUL 12 14:48:29 2002

bts-4 [Active]%

#### **Exhibit 8: Standard ATM Boot Sequence - Example**

System Boot

Copyright 2000-2001 Navini Networks, Inc. Copyright 1984-1998 Wind River Systems, Inc. CPU: CC (PPC860P) Kernel Version: 5.4 BSP version: 1.0/110501 Creation date: Nov 5 2001, 13:09:12 Attaching to TFFS... done. Loading /tffs0/LOADS/BTSB/core...5249740 Starting at 0x10000... Auto-booting..............................Done Starting File System........................Done Mounting Drive /tffs0......................Done Mounting Drive /dev0.......................Done Mounting Drive /dev1.......................Done Starting TCP/IP Stack.....................Done Starting ARP..............................Done Starting motfec  $I/f$ .........................Done Starting wec  $I/f$ .............................Done Attaching wec(0) I/f........................Done Attaching sl(0) I/f........................Done Attaching motfec(0) I/f....................Done Attaching lo(0) I/f.........................Done Mounting Remote Filesystem................Done Starting Telnet Daemon....................Done Starting Load Monitoring Tools............Done Loading Target Shell Symbols..............Done Starting WDB Tools........................Done Starting Target Shell.....................Done Initializing System Logger................Done Starting Application......................Done Starting LLC I/f..........................Done Starting LLC Proxy.........................Done Starting Lpbk Proxy.......................Done Starting CDI................................Done Include CME Starting T1 I/f...............Done Starting CAM I/f.............................Done Starting MME..............................Done Starting EtherBridge......................Done Starting DHCP Relay Agent.................Done Starting Peer ARP Proxy Agent.............Done Starting Host ARP Proxy Agent.............Done Starting Mobile IP Proxy Agent............Done Starting PCI Bridge.......................Done Starting Network Processor................Done Starting LLC Proxy........................Done Loading LLC...............................Done Selecting Config Data Source as EMS ......Done Initializing NvRam Mib ...................Done Booting Network Processor ................Done Configuring T1(s)..........................Done Configuring ATM Interface.................Done

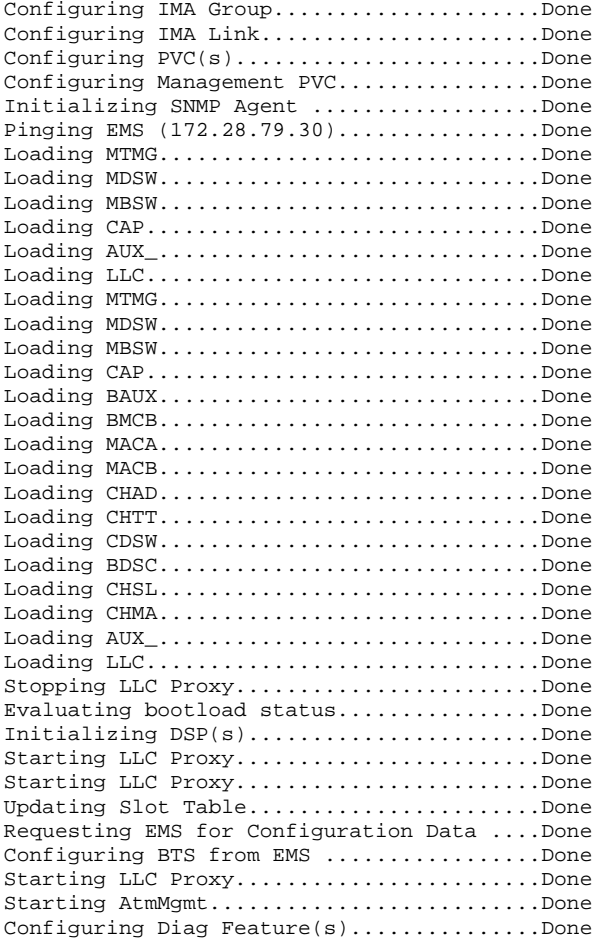

!!!!!!!! BTS Initialization Complete !!!!!!!!!

 $Z$   $(TM)$  NNNN ZZZ NNNNNN ZZZZZ N N i i NNNNNNNN ZZZZZZ NN N NNNNNNNNNN ZZZZZZ N N N aaa v v i n nn i NNNNNNNNNNNN ZZZZZZ N N N a v v i nn n i NNN aaaav vin ni<br>NNN aavvin ni<br>NN aaaa vin ni NNNNNN NNNNNN ZZZZZZ ZZ N NN a a v v i n n i NNNNNN Z NNNNNN ZZZZZZZZZZ N N aaaa v i n n i NNNNNN ZZZ NNNNNN ZZZZZZZZZ NNNNNN ZZZZZ NNNNNN ZZZZZZZ N E T W O R K S (TM) NNNNNNN ZZZZZZ NNNNN ZZZZZZ NNNNNNNNN ZZZZZZ NNN ZZZZZZ NNNNNNNNNN ZZZZZZ N ZZZZZZ Internet at the Speed of Thought (TM) NN NNNNNN ZZZZZZ ZZZZZZ NNNNNN ZZZZZZ ZZZZZZ Copyright (c) Navini Networks, Inc. 2000-2002 NNNNNN ZZZZZZZZZZZZ Copyright (c) Conexant, Inc. 2000-2001 NNNNNN ZZZZZZZZZZ Copyright (c) NComm, Inc. NNNNNNN 2222222222 COPyright (c) NCOMM, Inc. 1997-2001<br>NNNNNN 2ZZZZZZZZ Copyright (c) RSA Data Security, Inc. 1991-1992<br>NNNNN 2ZZZZZ Copyright (c) SNMP Research, Inc. 1989-1999 NNNNN ZZZZZZ Copyright (c) SNMP Research, Inc. 1989-1999 NNN ZZZZ Copyright (c) Texas Instruments, Inc. 2000-2001 N Copyright (c) Wind River Systems, Inc. 1984-2000 KERNEL : 5.4(WIND version 2.5) BSP : 1.0/01.19.00.00 CPU: CC (PPC860P). Processor #0. Memory Size: 0x3f80000. WDB: Ready.

```
Last reset caused by a power on condition.
Current time is FRI JUL 12 14:26:59 2002
bts-4 [Active]%
Attaching to TFFS... done.
Loading /tffs0/LOADS/BTSB/core... 4337576
Starting at 0x10000...
Auto-booting.................................Done
```
The line items in Exhibit 9 are the ones that create and initialize the core components to the BTS's on-board file system. This file system is used to store operating code images, configuration data, and log files. The BTS Operating System software handles the images, data, and files and does not require operator assistance.

There are three on-board file systems' FLASH and RAM drives. The FLASH drive is at /tffs0 and the two RAM drives use /dev0 and /dev1. All on-board file system drives have dedicated functions and should not be altered or used through manual operations.

#### **Exhibit 9: On-board File Systems**

Starting File System......................Done Mounting Drive /tffs0......................Done Mounting Drive /dev0.......................Done Mounting Drive /dev1......................Done

The sequence shown in Exhibit 10 initializes the TCP/IP stack on the BTS. The TCP, UDP, IP, and ARP protocol stacks are created. Interfaces for the stack are then created and attached to the stack. Three or four interfaces are created depending on the selection for "traffic path" in the boot parameters.

The Fast Ethernet Controller, fec (0), is created and attached for the 10/100 Ethernet ports on the BTS. If "atm" is selected, then a WAN Ethernet Controller, WEC (0), is also created and attached to the stack to perform RFC1483 Ethernet bridging onto the ATM interface. Internally, the BTS utilizes a high-speed SLIP interface, sl (0), to provide communication between redundant devices. Finally, a debug local loopback interface, lo (0), is created and attached.

#### **Exhibit 10: TCP/IP Stack**

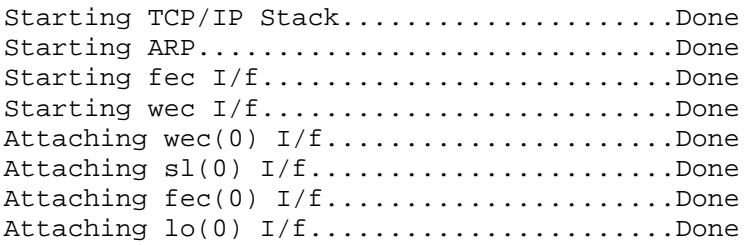

Next, the user interface through the console port on the BTS is activated. It should be noted however, that once the Telnet Daemon has been started, this same interface is available remotely through a password protected telnet session. You can access the remote shell service by telnetting directly to the well-known Telnet port (23) of the BTS:

#### **Starting Telnet Daemon....................Done**

This invokes a suite of tools accessible by the Navini developers to assess runtime loads of various components in the system:

### **Starting Load Monitoring Tools............Done**

This creates a database of commands that can be issued from the shell:

### **Loading Target Shell Symbols..............Done**

This in turn invokes a suite of tools accessible by the Navini software developers to access runtime debugging of the system:

#### **Starting WDB Tools........................Done**

This starts the actual interface for the console command interface:

#### **Starting Target Shell.....................Done**

The BTS is equipped with a rich suite of logs that are automatically collected for analysis by Navini developers in the unlikely event a crash occurs. This line item invokes the automatic log collection:

#### **Initializing System Logger................Done**

The core software is separated into operating system initialization and Ripwave application software that provides OAM and bridging functionality. This line item identifies the transition point from OS initialization to the point where the OS begins spawning application level tasks:

### **Starting Application......................Done**

The next task provides an interface to the Logical Link Control (LLC) on the MDM card and forms a conduit for all message and user traffic from the CC to MDM card.

#### **Starting LLC I/f..........................Done**

A Command and Debug Interface is initialized to extend rudimentary target shell capabilities for Navini developers to diagnose problems with the Digital Signal Processors on the MDM and CHP cards:

### **Starting CDI..............................Done**

The Content Addressable Memory (CAM) is used to provide mappings of users to channels. This mapping interface is started at this point:

#### **Starting CAM I/f..........................Done**

The management entity for CPE mobility, nomadicity, and access control security is handled by the MME application that is started at this point:

## **Starting MME..............................Done**

The protocol bridging performed by the BTS for user traffic is handled by the EtherBridge component. Depending on the traffic mode selected, the EtherBridge will perform varying protocol encapsulation methods, such as RFC1483 bridging over ATM. The bridge is started at this point:

### **Starting EtherBridge......................Done**

Network layer protocol security and mobility applications are handled by specialized protocol handler components. Various modes of operation are configurable through the EMS and provide such services as DHCP address learning and authentication assistance via the DHCP Relay Agent, Proxy ARP broadcast security, and network layer mobility support. These components are started at this point:

> **Starting DHCP Relay Agent.................Done Starting Peer ARP Proxy Agent.............Done Starting Host ARP Proxy Agent.............Done Starting Mobile IP Proxy Agent............Done**

An LLC Proxy is an object that provides relay service via the LLC IF conduit to the MDM card. Objects on the CC card can communicate with an object on the MDM card directly using such a proxy. Several such proxied objects exist and are created with this message:

#### **Starting LLC Proxy........................Done**

As the CC card downloads and initializes the DSP's on the MDM and CHP cards, each component is identified with a "Loading" message:

**Loading LLC...............................Done** 

The next item that appears notifies the user of the location where the BTS is retrieving its Management Information Base (MIB). After initial installation and provisioning through the boot line, "EMS" is selected as the Config Data Source. In this case, all remaining parameters are downloaded from the EMS.

Once the BTS and EMS have synchronized and ownership of individual elements in the MIB negotiated, subsequent reboots of the BTS will indicate the local "BTS" copy of the MIB is being used. This reduces the burden and start-up time of a system-wide restart:

### **Selecting Config Data Source as BTS ......Done**

Once the MIB information is identified, the SNMP agent is initialized. At this point, the EMS can begin communicating with the BTS via this agent:

### **Initializing SNMP Agent ..................Done**

The BTS tests that a path through the WAN exists to its EMS Server. That test is identified next in the sequence. If the EMS is selected as the Config Data Source, the initialization cannot continue. If the "BTS" is selected as the data source, the BTS can continue to initialize. However, it will be unmanaged, as the EMS cannot communicate with the BTS.

### **Pinging EMS (172.16.0.10).................Done**

A status message appears indicating that all DSP's have been downloaded and are now beginning the initialization process:

#### **Bootload is a success.....................Done**

Initialization can take a significant period of time, with progress through the DSP initialization shown by a growing string of "**.**" on this line. Initialization is complete with "Done" on this line, and the configuration data is passed to the application entities on each device:

#### **Initializing DSP(s).......................Done**

**Configuring LLC Bandwidth Management......Done Configuring MAC Carrier Data..............Done Configuring MAC Bandwidth Management......Done Configuring Layer 1.......................Done Configuring CPE Descriptor Table .........Done** 

The final step in the BTS initialization is to start up the GPS subsystem. With the GPS, the BTS will remain time synchronized with the other BTS's in the network:

### **Configuring GPS...........................Done**

The BTS is now provisioned with minimal data. This is enough data to be able to calibrate and test the BTS. Power cycle the BTS for the changes to take place. An example of a reboot is shown in Exhibit 11.

#### **Exhibit 11: BTS Reboot - Example**

!!!!! Shutdown Started. Terminating all interfaces!!!!!! Stopping Ime..............................Done Stopping Cme..............................Done Stopping EtherBridge....................Done Stopping CAM I/f..............................Done Stopping Lpbk Proxy.......................Done Stopping LLC Proxy........................Done Stopping LLC I/f...........................Done !!!!!!!!!!!! Shutdown Completed. Rebooting !!!!!!!!!!!!! . Attaching to TFFS... done. Loading /tffs0/LOADS/btsb/core...5569208 Starting at 0x10000... Auto-booting..............................Done Starting File System.......................Done Mounting Drive /tffs0.....................Done Mounting Drive /dev0...................Done Mounting Drive /dev1.......................Done Starting TCP/IP Stack......................Done Starting ARP................................Done Starting motfec I/f........................Done Attaching sl(0)  $I/f$ ..........................Done Attaching motfec(0) I/f....................Done Attaching lo(0) I/f..........................Done Mounting Remote Filesystem................Done Starting Telnet Daemon....................Done Starting Load Monitoring Tools............Done Loading Target Shell Symbols..............Done Starting WDB Tools........................Done Starting Target Shell.....................Done Initializing System Logger................Done Starting Application......................Done Starting LLC I/f..........................Done Starting LLC Proxy........................Done Starting Lpbk Proxy.......................Done Starting CDI.................................Done Starting CAM I/f............................Done Starting MME...........................Done Starting EtherBridge......................Done Starting ARP Conflict Detection...........Done Starting DHCP Relay Agent.................Done Starting Peer ARP Proxy Agent.............Done Starting Host ARP Proxy Agent.............Done Starting Mobile IP Proxy Agent............Done Starting LLC Proxy........................Done Selecting Config Data Source as BTS ......Done Initializing SNMP Agent ..................Done Loading BLLC..............................Done Pinging EMS (172.16.100.9).................Done Loading MTMG..............................Done Loading MDSW..............................Done Loading MBSW................................Done Loading CAP...............................Done Loading AUX\_..............................Done Loading BLLC..............................Done Loading MTMG..............................Done Loading MDSW..............................Done Loading MBSW..............................Done

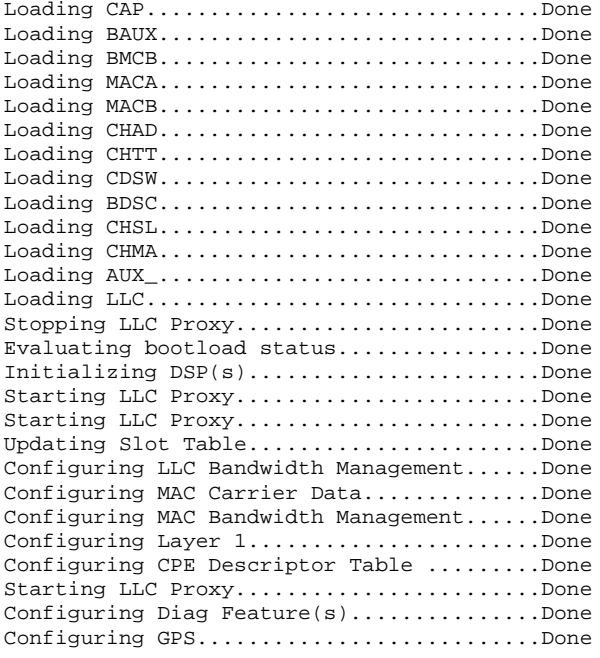

!!!!!!!! BTS Initialization Complete !!!!!!!!!

Z  $(TM)$  NNNN ZZZ NNNNNN ZZZZZ N N i i NNNNNNNNN ZZZZZZ<br>NNNNNNNNNN ZZZZZZ NN NN N NNN aaa v vinnni<br>NNN av vinnni NNNNNNNNNNNN ZZZZZZ N N N a v v i nn n i NNNNNN NNNNNN ZZZZZZ N N N aaaa v v i n n i NNNNNNN XZZZZZZ N NNNN aaaav vin ni<br>NNNNNNN NNNNNNN ZZZZZZZZZ XZ N NNa avvin ni<br>NNNNNN ZMNNNNN ZZZZZZZZZZZ N Naaaavin ni  $\begin{array}{cccc} \text{NNNNNN} & \text{Z} & \text{NNNNNN} & \text{ZZZZZZZZZZ} \end{array}$  NNNNNN ZZZ NNNNNN ZZZZZZZZZ NET WORKS (TM) NNNNNNN ZZZZZZ NNNNN ZZZZZZ NNNNNNNNN ZZZZZZ NNN ZZZZZZ NNNNNNNNNN ZZZZZZ N ZZZZZZ Internet at the Speed of Thought (TM) NN NNNNNNN NNNNNN ZZZZZZ ZZZZZZ Copyright(c)Navini Networks,Inc.2000-2002 NNNNNN ZZZZZZZZZZZZ Copyright(c)Conexant,Inc. 2000-2001 ZZZZZZZZZZ Copyright(c)Free Sw Foundation, Inc.1988-1999 NNNNNN ZZZZZZZZ Copyright(c)NComm, Inc.1997-2001 NNNN ZZZZZZ Copyright(c)RSA Data Security,Inc.1991-1992 NNN ZZZZ Copyright(c)SNMP Research,Inc.1989-1999 Copyright(c)Texas Instruments, Inc.2000-2001 Copyright(c)Wind River Systems,Inc.1984-2000 KERNEL :  $5.4$ (WIND version 2.5)<br>BSP :  $1.0$ /RW1.19.1.3  $: 1.0/RW1.19.1.3$  CPU: CC (PPC860P). Processor #0. Memory Size: 0x3f80000. WDB: Ready. Last reset caused by a user request from the console. Current time is FRI JAN 10 14:38:36 2003

bts-120 [Active]% TimerHandler called for port /tty/2  $--$  1/10/2003 14:38:38 Position fix: latitude: 32:58:42, longitude: -96:42:4, height: 188.78

# **Calibrate the Base Station**

Calibrating the Base Station detects the phase differential between the antennas and matches the output power across all antennas in the RFS. The calibration procedure must be performed at least **three times** to ensure validity. Ensure that the BTS has been powered on **with the power amplifiers on for at least fifteen minutes** to allow them time to warm up and stabilize.

## **Calibration Procedure**

To calibrate the BTS, follow the steps in the procedure below. Refer to the *Ripwave Configuration Guide*, as needed.

- **Step 1.** On the Test EMS, click on the Server icon to start the EMS Server.
- **Step 2.** Click on the EMS Configuration icon to start the EMS Client GUI.
- **Step 3.** At the EMS Configuration & Alarm Manager login screen, enter the user name and password. The defaults are **emsAdmin** / **emsAdmin**.
- **Step 4.** Verify that Antenna Power, RX Sensitivity, and Cal Cable Loss values are entered in the fields in the EMS. NOTE: The Power Splitter Loss was entered when you performed the RFS configuration earlier.
- **Step 5.** Click on the BTS that is being installed to select it. Right-click on the highlighted BTS and select **Action > Configure**. Refer to Figure 47.

**Figure 47: Select BTS** 

| <b>A. Navisi Natworks</b>  |                                                                                                    |                                       |                                    |                                                          |                                 |                        |                                          | 問同図                                      |
|----------------------------|----------------------------------------------------------------------------------------------------|---------------------------------------|------------------------------------|----------------------------------------------------------|---------------------------------|------------------------|------------------------------------------|------------------------------------------|
|                            | File Show Action Global Config Help                                                                                                    |                                       |                                    |                                                          |                                 |                        |                                          |                                          |
| ●恩冊文                       |                                                                                                    |                                       |                                    |                                                          |                                 |                        |                                          |                                          |
| Anna de ope DEMS<br>Show » |                                                                                                    |                                       |                                    |                                                          |                                 |                        |                                          |                                          |
| Action +                   | Contigure.                                                                                                    | P Address                             | City                               | Provisioned Status                                       | Connected Status                | <b>RF Admin Status</b> | <b>Active Venton</b>                     | Standby Veision                          |
| 118<br>150<br>777<br>999   | Delete<br><b>Disable</b><br>Upload Performance Data                                                                                               | 3118.10<br>3.6.10<br>.1.93<br>68.3.46 | Richardson<br>None<br>Mone<br>None | Provisioned<br>Provisioned<br>Provisioned<br>Provisioned | True<br>False<br>False<br>False | iUp.<br>Up<br>Up<br>Up | 1.15.00<br>1.01.00<br>1.02.00<br>1.01.00 | 1.15.00<br>1.02.00<br>1.01.00<br>1.02.00 |
|                            | Sync. All BTB Data<br>Verth BTS Data<br>Sync. Alarms<br>Sync. ATM Descriptor<br>Sync. OPE Descriptor<br>Sync. Network fd.<br>Sync. DIff Berv Data |                                       |                                    |                                                          |                                 |                        |                                          |                                          |
| $\sim$                     | EITS Software Download<br>CPE Software Broadcast<br><b>ResetBTS</b><br>Swap and Reset                                                             | ٠                                     |                                    |                                                          |                                 |                        |                                          |                                          |

**Step 6.** Click on **Air Interface > Layer 1**, and then click **Calibrate**. In the resulting dialog box (Figure 48), select FULL CALIBRATION and **Calibrate**.

## **Figure 48: Calibrate BTS**

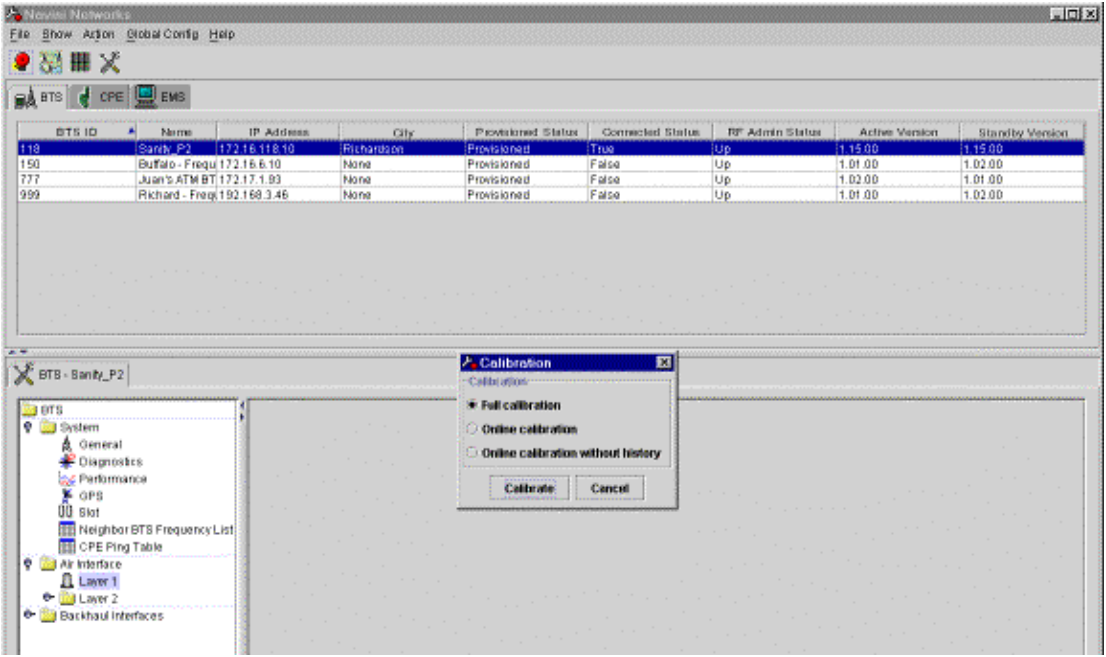

**Step 7.** When the Warning window appears (Figure 49), click **Yes**.

**Figure 49: Warning Window** 

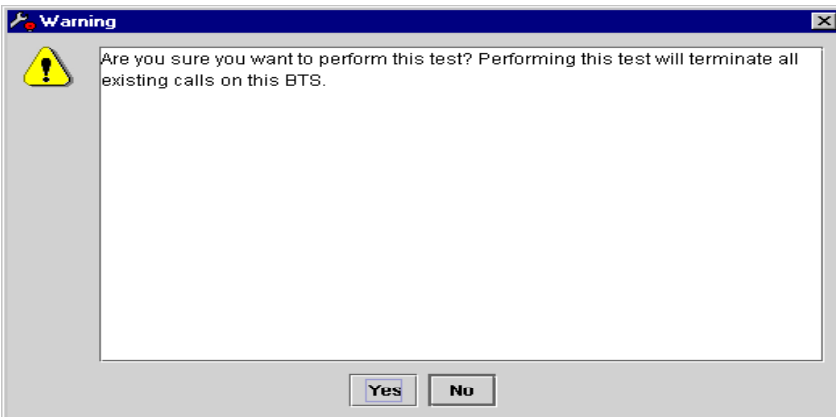

**Step 8.** The Full Calibration window appears during system calibration (Figure 50). When calibration is complete, the Full Calibration window changes and displays the finish time and the result. Click the **Close** button to close the Full Calibration window. Note that the result of "Done" does not mean that the system passed calibration.

**Figure 50: Full Calibration Window** 

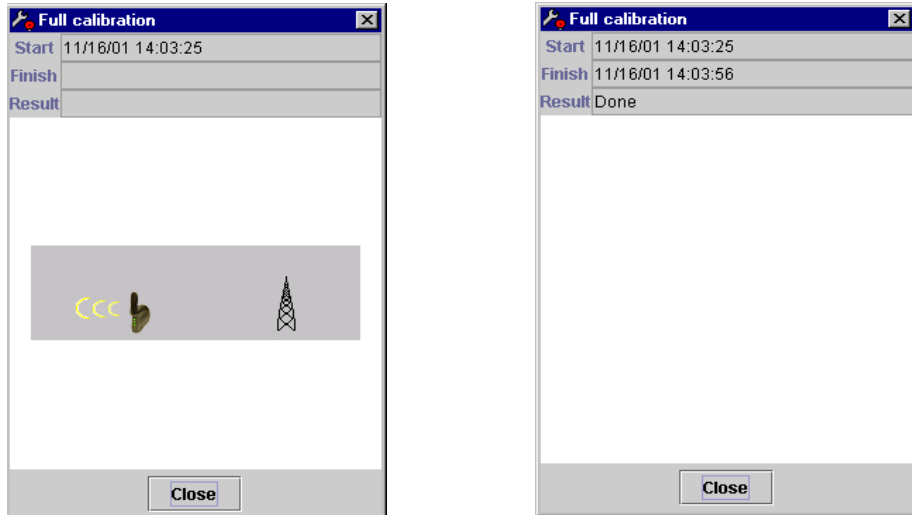

**Step 9.** Click **Show Configuration** and select the Antenna Table tab (Figure 51). Check the Tx Gain and Rx Gain columns (the last two columns in the table) for transmit and receive results. The transmit and receive results for all eight antennas must be between 1 and 254. The eight values in each column should be relatively close to each other. A value of zero indicates a problem with the associated antenna path.

**Figure 51: Show Configuration/Antenna Table** 

| <b>BTSID</b><br>Nome<br>IP Address<br>Provisioned Status<br>Commediat Status<br><b>RF Admin Status</b><br>City<br>Santy P2   172.16.118.10<br>Provisioned<br>11.15.00<br>118<br>Richardson<br>True<br>$ U\rangle$<br>150<br>Buffalo - Frequ 172.16.6.10<br>Provisioned<br>1.01.00<br>False<br>Up<br>Mana<br>777<br>Juan's ATM BT 172.17.1.93<br>Provisioned<br>Up<br>1.02.00<br>Nana<br>False<br>999<br>Richard - Freg. 192.168.3.46<br>Provisioned<br>Up<br>1.01.00<br>Nane<br>False<br>FITS - Santy_P2<br><b>Salema</b><br>General Antenna Table WAD Table Calibration Table<br><b>9 Big System</b><br>& General<br>Antenne Admin Status<br>Antenno Index<br>Power Spliter Q<br>Person Splitter, I<br>Ciamostes<br>176<br>Up<br>0.0376<br>0.0 | <b>Active Version</b><br>Standby Version<br>1.15.00<br>1.02.00<br>1.01.00<br>1.02.00 |
|----------------------------------------------------------------------------------------------------|--------------------------------------------------------------------------------------|
|                                                                                                    |                                                                                      |
|                                                                                                    |                                                                                      |
|                                                                                                    |                                                                                      |
|                                                                                                    | RF Tx Gain<br>RF Rx Gain                                                             |
|                                                                                                    | 113                                                                                  |
| 0.0376<br>0.0<br>173<br><b>DE Performance</b><br>Up                                                                                                    | 114                                                                                  |
| <b>Up</b><br>0.0376<br>0.0<br>180<br><b>E</b> OPS<br>164<br>0.0376<br>0.0<br>A                                                                                                    | 114<br>116                                                                           |
| Lip<br><b>OD</b> Skot<br>Lip<br>0.0<br>165<br>s<br>0.0376                                                                                                    |                                                                                      |
| <b>THE Neighbor BTS Frequency List</b><br>G<br>164<br>Up<br>0.0376<br>0.0                                                                                                    |                                                                                      |
| CPE Ping Table<br>z<br>Ltd<br>0.0376<br>0.0<br>170                                                                                                    | 124                                                                                  |
| <b>O Big Air Interface</b><br>lя<br>0.0376<br>0.0<br>163<br>Ltp<br><b>ELEVET</b> 1                                                                                                    | 120<br>121                                                                           |
| <sup>e</sup> <b>Bill Layer 2</b>                                                                                                    | 121                                                                                  |
| <b>e Backhaul</b> Interfaces                                                                                                    |                                                                                      |
|                                                                                                    |                                                                                      |
|                                                                                                    |                                                                                      |

**Step 10.** Perform the calibration function two more times. Ensure each time that the values remain relatively stable  $(+/- 3)$ , and that none of the results is zero. After you perform the second calibration, click on **Configure**. The Config Layer 1 Data window (Figure 52) shows the data from the second calibration. The values in the main screen from the Show Config selection are from the first calibration. Compare the values from the two calibrations to ensure that they are stable, and not equal to zero.

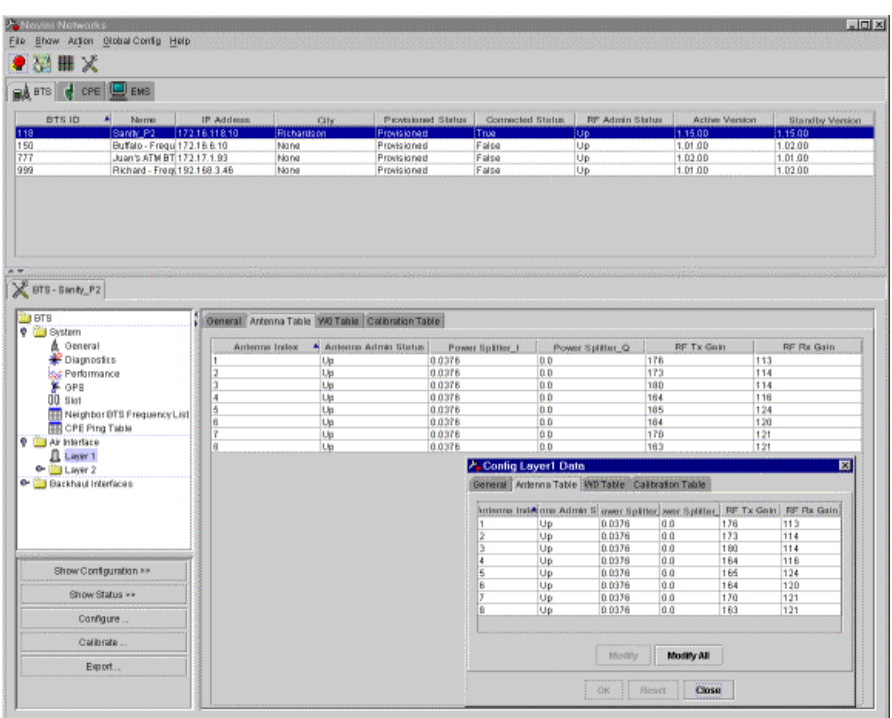

#### **Figure 52: Config Layer 1 Data Window**

**Step 11.** Close the Config Layer 1 Data window. Update the main screen by clicking the Show Configuration button.

# **Verify the Calibration**

Base Station Calibration Verification is a set of procedures to verify that the equipment has passed calibration and that the RF portion of the equipment is operating within acceptable parameters. The results of the tests should be documented in the Base Station Calibration Verification Form, P/N 40-00059-00. This form, along with instructions, may be found in Appendix F.

## **Test Cable & Coupler Insertion Loss Measurement**

This test measures the insertion loss of the test cable and coupler.

## **Equipment Required**

- Signal generator Agilent 8648C, or equivalent, tunable to the RFS center frequency
- Spectrum analyzer Agilent E4402B, or equivalent
- Two cables one will be a reference cable; the other will be a test cable
- RF coupler

## **Equipment Settings**

Turn on the Signal Generator and the Spectrum Analyzer. Allow the equipment to warm up for 15 minutes.

Signal Generator:

- Output = Base Station center frequency
- Amplitude = Between  $-10$  and  $+10$  dBm

Spectrum Analyzer:

- Span =  $20$  MHz
- Resolution Bandwidth  $(RBW) = 100 KHz$
- Video Bandwidth  $(VBW) = Auto$
- Sweep Time  $=$  Auto
- Frequency = BTS center frequency

## **Test Cable Sweep Setup**

Refer to Figures 53, 54, and 55 when performing the Test Cable procedure below.

## **Figure 53: Reference Cable Measurement**

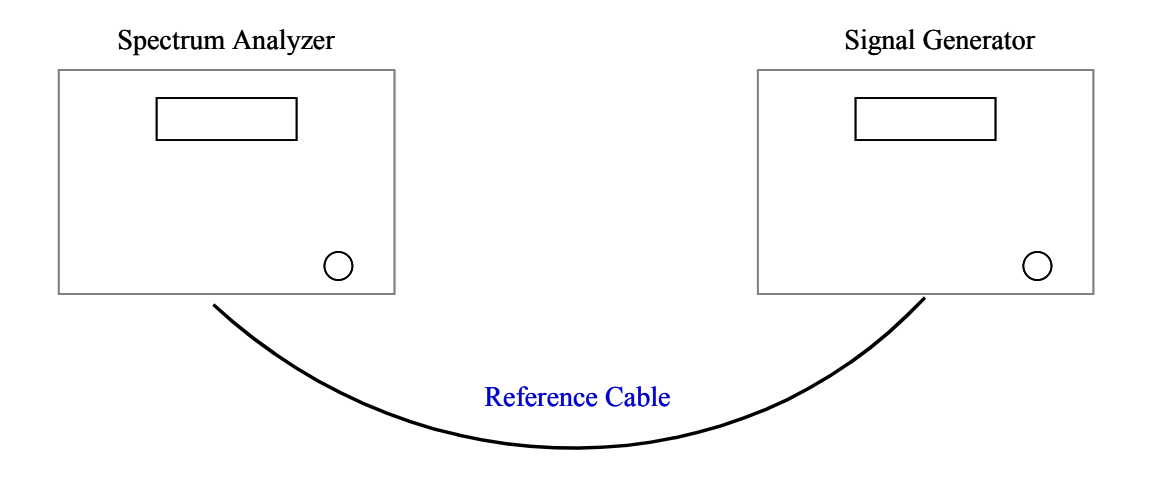

### **Figure 54: Reference & Test Cable Measurements**

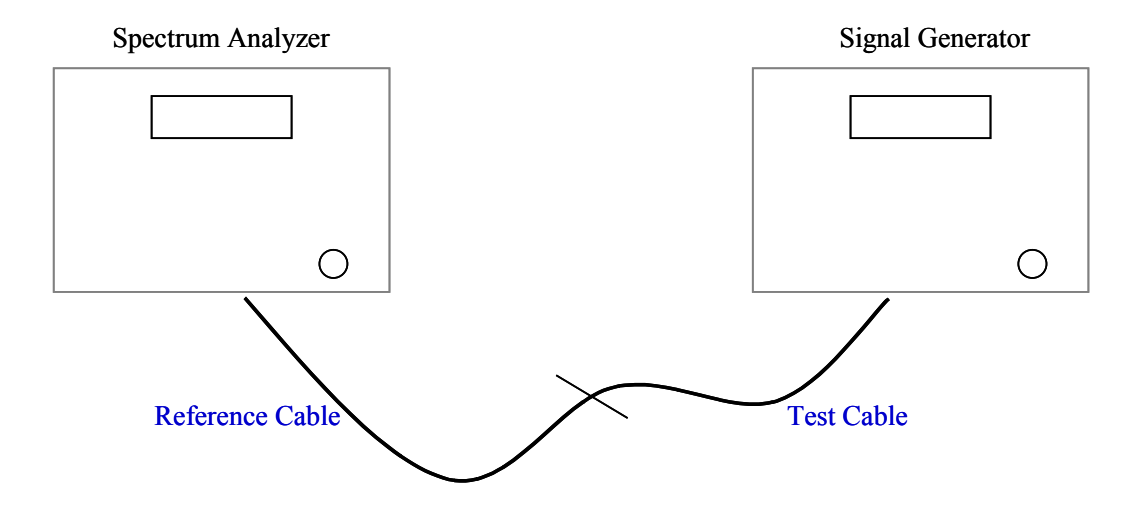

### **Figure 55: Coupler Measurement**

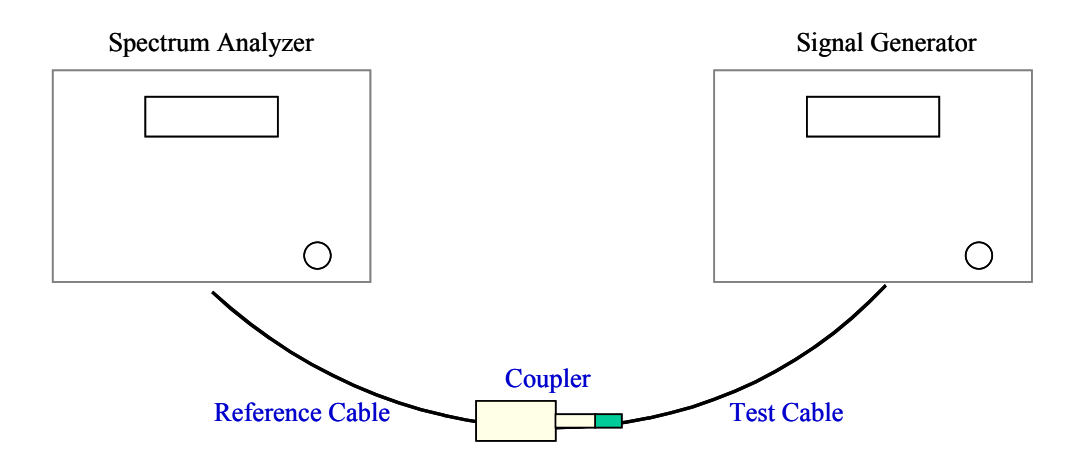

## **Test Procedure**

- **Step 1.** Connect a test cable to the Signal Generator and to the Spectrum Analyzer. This will be the reference cable (Figure 53).
- **Step 2.** Turn on RF Power on the Signal Generator.
- **Step 3.** On the Spectrum Analyzer, set the reference level so that the signal peak is no more than 1 division down from the top of the screen, but does not go past the top of the screen.
- **Step 4.** Press the Peak Search button on the Analyzer. If the marker is bouncing excessively, turn on the averaging function. Adjust averaging to stabilize the marker but not slow down the sweep too much. Once the marker is stabilized, press Peak Search again to make sure you are on the peak, then press marker delta. This establishes the reference point for measurements.
- **Step 5.** Turn off RF Power on the Signal Generator. Disconnect the reference cable from the Spectrum Analyzer.
- **Step 6.** Connect the other test cable to be measured between the reference cable and the Spectrum Analyzer (Figure 54). This will be the test cable.
- **Step 7.** Turn on RF power on the Signal Generator. The delta between the markers is the loss/gain of the test cable or the coupler. Record that value in the appropriate field on the Base Station Calibration Verification Form.
- **Step 8.** Turn off RF Power on the Signal Generator.
- **Step 9.** Repeat steps 6 through 8 for the RF coupler (Figure 55). Leave the equipment on until the Base Station calibration verification test is complete. When finished, be sure to disable the RF Power on the Signal Generator.

## **Receive Verification**

This test verifies the Receive function of the Base Station.

## **Equipment Required**

- Signal Generator Agilent 8648C, or equivalent, tunable to the RFS center frequency
- Oscilloscope Agilent 54622 D, or equivalent
- Test cable (optional)
- Test Channel Processor board

Note: Some test equipment may have a DC block for input protection. If so, do not remove the DC block from the equipment.

## **Equipment Settings**

Ensure that the Signal Generator and the Spectrum Analyzer have been allowed to warm up for 15 minutes before beginning testing.

Signal Generator:

- Output frequency = Base Station center frequency  $+$  300 KHz (i.e. if the center frequency of the BTS is 2640.5 MHz, set the Signal Generator frequency to 2640.8 MHz).
- Output power = The RF Power injected at the cal cable to get sensitivity at the antenna (line 25) of the Base Station Calibration Verification Form. This value cannot be obtained until steps  $1 - 5$  of this test are performed.

Oscilloscope:

- Horizontal sweep  $= 100$  us/division
- Amplitude  $= 200 \text{ mV/division}$ . Setting is arbitrary depending on the environment. It should be as low as possible, while still being able to differentiate between signals.
- $\bullet$  Channel = AC coupled
- Bandwidth  $(BW) = 20 MHz$
- $\bullet$  Limiting = on
- Trigger = EXT (or channel 2 if used)

## **Test Procedure**

Follow the steps in the procedure below.

- **Step 1.** Ensure that system calibration has been successfully performed.
- **Step 2.** Enter the value for receive sensitivity (line 23) into the Base Station Calibration Verification Form. It is located in the EMS Configuration & Alarm Manager (CAM) GUI by selecting the BTS, then selecting **air interface > layer 1 > show configuration**. Select the General tab.
- **Step 3.** Enter the value for the test cable loss (line 24) into the Base Station Calibration Verification Form. Test cable loss has to be measured before testing begins. If a test cable is not used, enter zero for test cable loss in the Base Station Calibration Verification Form.
- **Step 4.** Enter the values for the antenna cable loss and RFS sweeps (measured) into the Base Station Calibration Verification Form under cable loss (lines 40 to 48) and insertion loss through cal cable and RFS (lines 54 to 69). The values are obtained from the RFS System Test Form.
- **Step 5.** Record the DAC words for RX gain from EMS Layer 1 data into the Base Station Calibration Verification Form (lines 90 to 97). It is located in the EMS Configuration & Alarm Manager by selecting the BTS, then select **air interface > layer 1 > show configuration**. Select the Antenna tab.
- **Step 6.** Set the Output power of the Signal Generator equal to the RF Power injected at the cal cable to get sensitivity at the antenna (line 25) of the Base Station Calibration Verification Form. Ensure that the spreadsheet has calculated the value by pressing F9 to calculate.
- **Step 7.** Confirm that all CPE's are turned off. Enter the command "ebCamShow" at the BTS console to check for packets being transferred. Run the command two or three times to validate that packet numbers are not changing.
- **Step 8.** Set the power switch on the BTS to "OFF".
- **Step 9.** Remove the CHP-A board from the BTS chassis.
- **Step 10.** Install the CHP test board into the CHP-A slot in the BTS chassis.
- **Step 11.** Set the power switch on the BTS to "ON".
- **Step 12.** Set up the test equipment as shown in Figure 56.

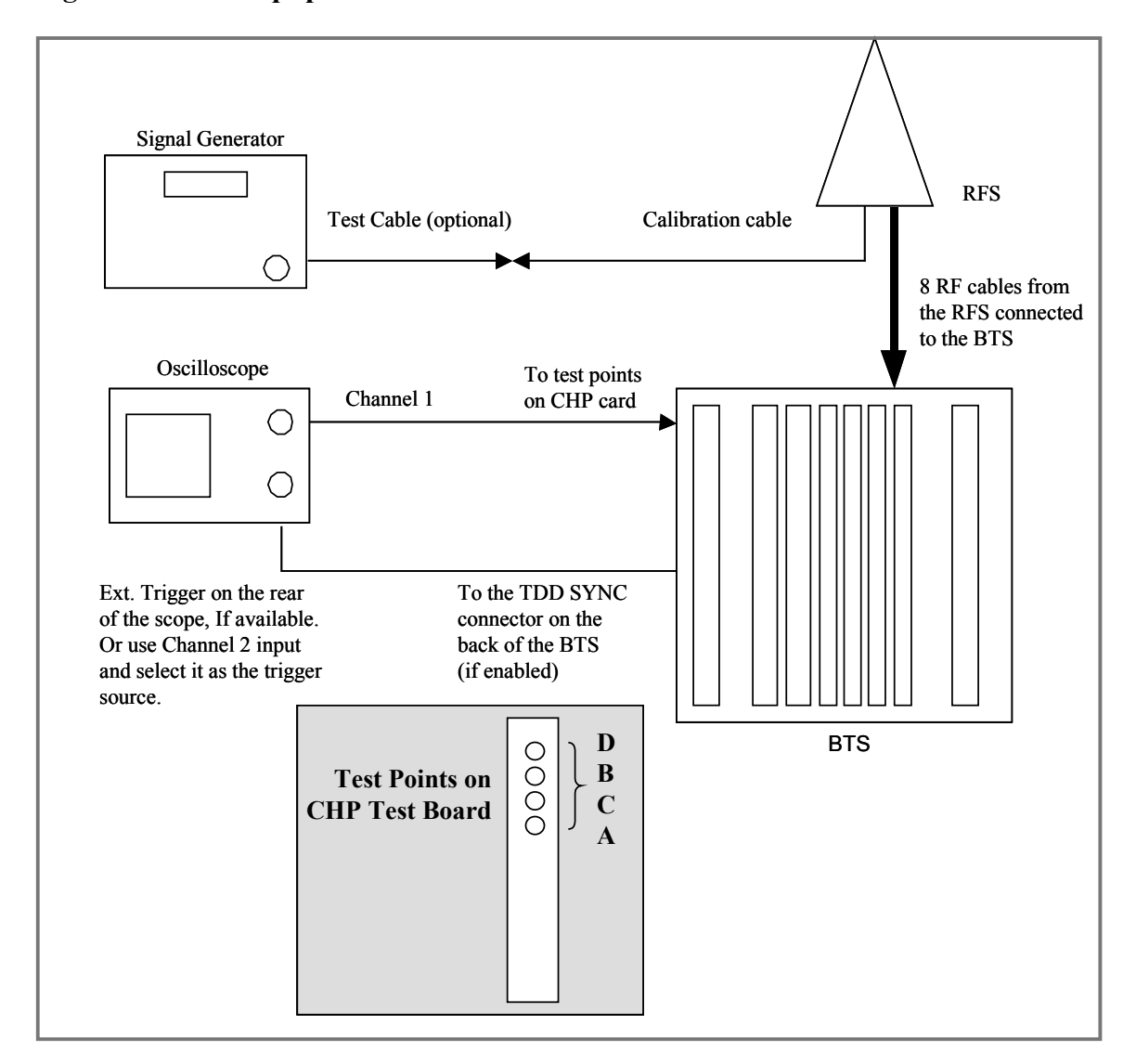

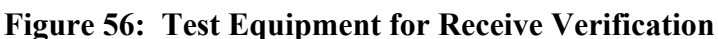

**Step 13.** Adjust the Oscilloscope to view only the receive timeframe, as shown in Figure 57. Center the quietest area of one RX frame in the middle of the screen. Adjust the horizontal sweep for 100 to 200 us/division to obtain the best reading. This ensures that you measure only the noise of the receive frame. The amplitude for each channel should be approximately 200 mV/division. This setting is arbitrary depending on the environment. The setting should be as low as possible, and you should still be able to differentiate between the signals. Set the Oscilloscope to display the RMS (average) voltage of the waveform. If the equipment permits, also display the peak-to-peak value. Setting the channel on the Oscilloscope to AC, coupled with BW limit "on", limits the noise being measured to less than 20 MHz in bandwidth. The objective is to measure only the noise within the receiver bandwidth (5 - 6 MHz).

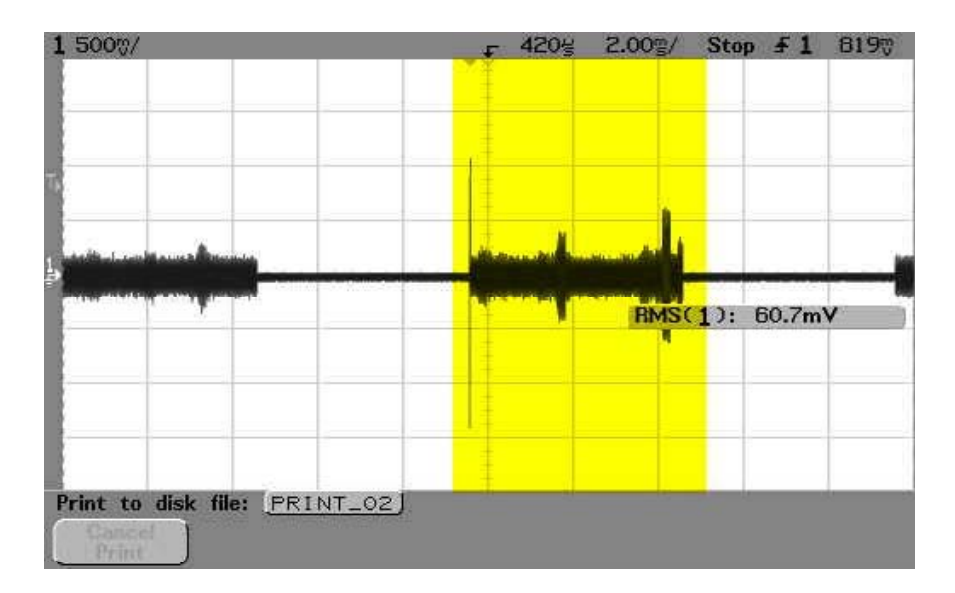

**Figure 57: Oscilloscope Receive Time** 

- **Step 14.** Measure the RMS voltage (in mV) in the quietest area of each of the four baseband signals from the front of the Channel Processor test board – test points A, B, C, D. Enter the values into the Base Station Calibration Verification Form under receiver performance - noise level (lines 76 to 79). To ensure that there are no surges or random interference signals included in the measurement, use the single sweep function on the Oscilloscope. Figure 57 shows an example of unwanted noise bursts in the waveform.
- **Step 15.** Turn on the Signal Generator's RF output.
- **Step 16.** Measure the RMS voltage (in mV) on the Oscilloscope (signal + noise, S+N) in the quietest area of each of the four baseband signals from the front of the Channel Processor test board – test points A, B, C, D. Enter the values into the Base Station Calibration Verification Form under receiver performance - noise + signal (lines 76 to 79). If the calibration was successful, then all of the levels should be between 180 and 240 mV rms. The spreadsheet will then calculate the signal, SNR, noise power, and relative noise figure. For example, values typically are -102, 10, and 3.5 dB for a 2.6 GHz system.
- **Step 17.** Turn off the Signal Generator's RF output.
- **Step 18.** Set the power switch on the BTS to OFF.
- **Step 19.** Remove the CHP test board from the BTS chassis.
- **Step 20.** Install the CHP-A board into the BTS chassis.
- **Step 21.** Remove the CHP-B board from the BTS chassis.
- **Step 22.** Install the CHP test board into the CHP-B slot in the BTS chassis.
- **Step 23.** Set the power switch on the BTS to "ON".
- **Step 24.** After the BTS boots up, repeat steps 12 thru 17 for the CHP test board in the CHP-B slot. Enter the data into the Base Station Calibration Verification Form (lines 80 to 83).
- **Step 25.** Turn off the Oscilloscope.
- **Step 26.** Set the power switch on the BTS to OFF.
- **Step 27.** Remove the CHP test board from the BTS chassis.
- **Step 28.** Install the CHP-B board into the BTS chassis.
- **Step 29.** Set the power switch on the BTS to "ON".
- **Step 30.** Ensure the BTS boots up without any faults.

## **Transmitter Verification**

This test verifies the Transmit function of the Base Station.

## **Equipment Required**

- Spectrum analyzer Agilent E4402B, or equivalent
- Coupler
- Attenuator 30 dB, 25 watt
- Terminator 50 ohm, 5 watt

## **Equipment Settings**

Ensure that the Signal Generator and the Spectrum Analyzer have been allowed to warm up for at least 15 minutes before beginning testing.

Spectrum Analyzer:

- Center Frequency = BTS center frequency
- Span =  $0$  Hz
- $RBW = 5 MHz *$
- $VBW = Auto$
- Sweep Time  $= 15$  ms
- TRIG = Video \*\* (adjust level to stabilize signal)
- Display line  $=$  On
- Reference level  $=$  Adjust to display entire signal
- Detector =  $RMS$ \*\*\*

\* If the Spectrum Analyzer will not support 5 MHz RBW, use the following formula to determine the correction factor: 10 \* log10 (5 MHz /RBW). Add this value to the measurements.

\*\*If possible, connect a cable from the TDD SYNC connector on the back of the BTS to the EXT TRIGGER input on the rear of the Spectrum Analyzer. Set the TRIG to EXT.

\*\*\*If the RMS detector is not available, measure with the peak detector and subtract 9.5 dB for peak to average ratio (calculated by the spreadsheet). This value is determined by measuring both the peak detected and RMS detected power values, then taking the average of the two readings. Due to equipment variations, this value will not always be the same; however, it should be within  $+/- 1$  dB.

## **Test Procedure**

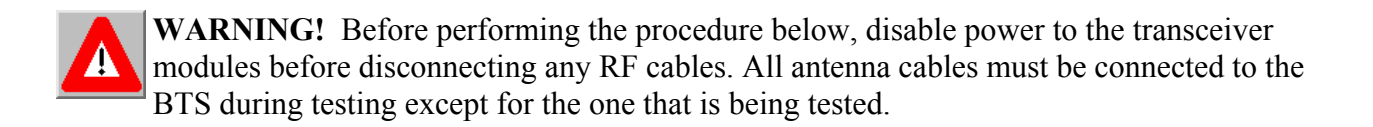

- **Step 1.** Disable the RF shelf by turning off the power to the Transceiver modules. From the EMS GUI, select the BTS. Then from the menu bar select action > disable. Ensure that the Power LED on each Transceiver module is off. Also ensure that the  $A1 - A8$ LED's on the CC card are off.
- **Step 2.** Disconnect the RF cable for the channel being tested from the back of the BTS. All other RF cables must be connected to the BTS.
- **Step 3.** Connect the Spectrum Analyzer, Coupler, Attenuator, and 50 ohm Terminator to the RF input on the BTS, as shown in Figure 58. The RF cable for the channel being tested is not connected during the test.

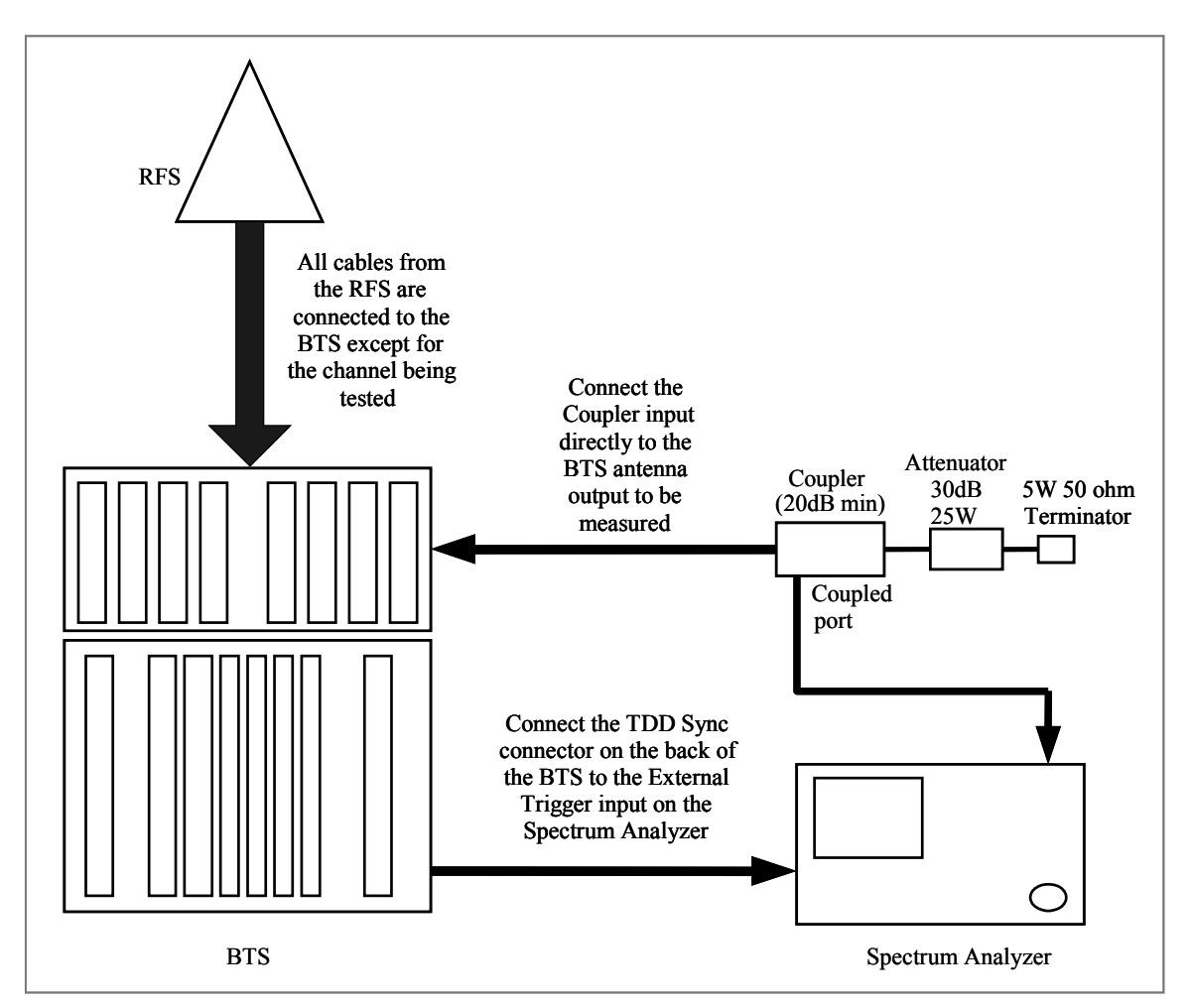

**Figure 58: Test Equipment for Transmitter Verification** 

- **Step 4.** Enable the RF shelf by turning on the power to the Transceiver modules. From the EMS GUI, select the BTS. Then from the menu bar select action > enable. Ensure that the Power LED on each Transceiver module is on. Also ensure that the A1 – A8 LED's on the CC card are on.
- **Step 5.** On the Spectrum Analyzer, adjust the display line to the top of the sync signal, as shown in Figure 59. Measure the signal level.

### **Figure 59: Sync Signal**

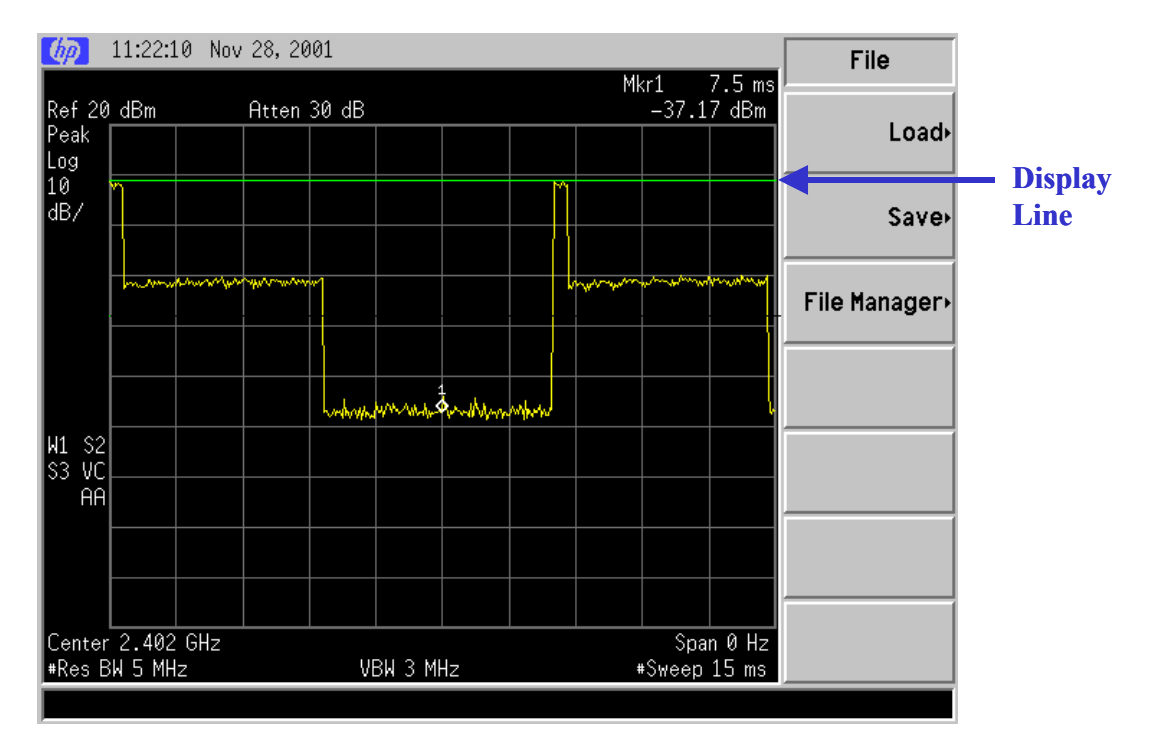

- **Step 6.** Repeat steps 1 through 5 for the remaining seven antenna outputs. Record the peak value into the spreadsheet under analyzer readings – Peak (lines 90 to 97).
- **Step 7.** Enter the value for antenna power that is set in the EMS into the spreadsheet (line 30). It is located in the EMS Configuration & Alarm Manager GUI by selecting the BTS, then selecting **air interface > layer 1 > show configuration**. Select the General tab.
- **Step 8.** Enter the Coupler/test cable loss (line 31) and antenna gain (line 32) (8 dBi for 2.4 GHz and 17 dBi for 2.6 GHz systems) into the spreadsheet.
- **Step 9.** Record the DAC words for the TX gain from EMS Layer 1 data into the spreadsheet (lines 93 to 100). From the EMS GUI, select the BTS. Then select **air interface > layer 1 > show configuration**. Select the Antenna tab.
- **Step 10.** Verify that RMS power at the antenna (lines 90 to 97, column G) is within  $+/-1$  dB of antenna power (line 30) and that the deviation across all eight antennas is less than or equal to 3 dB.

# **Export BTS Data**

Once you complete the calibration verification, export the BTS configuration data to a text file. This is done by highlighting the specific BTS in the CAM window, and on the Main Menu select **File** > **Export BTS Data**. This saves the configuration information if needed for later retrieval.

# **Perform Local CPE Tests**

Local wireline, then over-the-air, CPE testing will verify that the Base Station is working and is able transmit and receive data. Data rates are not being checked at this time. Refer to Figure 60 when setting up and performing the Wired CPE procedures.

## **Wired CPE Test**

## **Equipment Required**

- CPE Ordinate the Ripwave Modem (CPE)
- PC Laptop with CPE debug tool. Connect to CPE with an Ethernet cable
- Attenuator **-** 70dB fixed attenuation, plus 40 adjustable range with 1dB resolution (cascade multiple attenuators)
- Shielding box Need to provide 80dB isolation. Shielding box may not be needed if the CPE cannot sync to BTS over-the-air at the test location.

### **Figure 60: Wired CPE Setup**

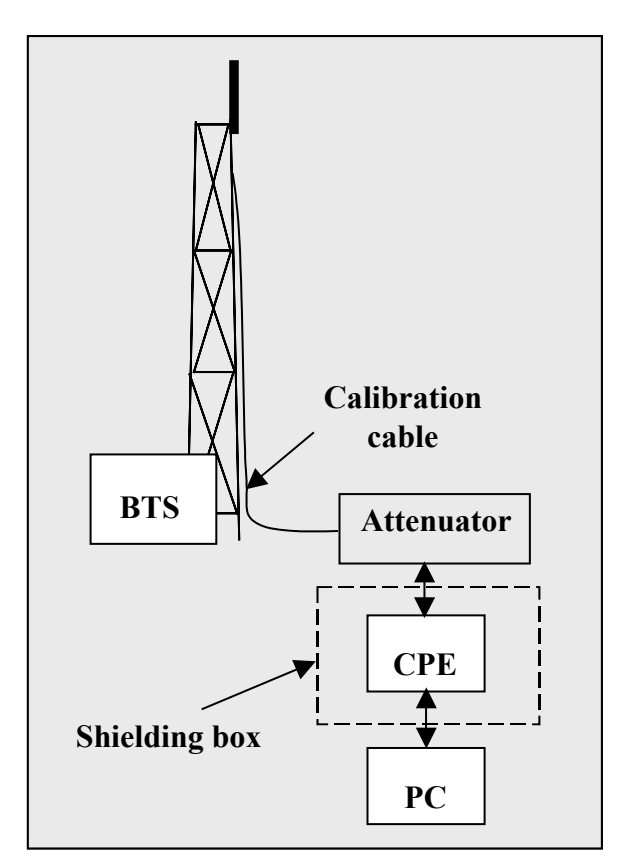

## **Equipment Settings**

Part of the Test Procedures below.

## **Test Procedure Setup**

Set up the test procedures, per the following.

- **Step 1.** Calibrate and sanity check the BTS.
- **Step 2.** Connect the CPE and the attenuators. The combined attenuation should be set roughly as follows:

Total attenuation =  $PTX - 30 + 18 - Cal$  cable loss + 80

Where PTX is the Tx output power at antenna input port that is set in EMS during calibration. Cal cable loss is the loss of the calibration cable.

The total attenuation should be partitioned between fixed and adjustable attenuators in such a way that the adjustable attenuator is set to about 10dB.

- **Step 3.** Disconnect the calibration cable from the back of the BTS shelf and connect it to the attenuator as shown in the drawing
- **Step 4.** Ping the BTS continuously from the CPE.
- **Step 5.** Check the sync level at the CPE debug tool. The level should be about -80dBm.

## **Test Procedure - Check CPE Sensitivity & Output Power**

Follow the steps in the procedure below.

**Step 1.** Record the downlink TCC power level and SNR reading on the CPE debug tool.

**Step 2.** Calculate the effective noise floor:  $NF = SNR<sub>TCC</sub>$  Level<sub>TCC</sub>. Where  $SNR_{\text{TCC}}$  is the TCC SNR and Level<sub>TCC</sub> is the received downlink TCC level. NF should be close to  $-127 \pm 5$ .

- **Step 3.** Check CPE output power cap difference. It should be greater than 0.
- **Step 4.** Increase the attenuation by 10dB (increase the attenuation of the adjustable attenuator).
- **Step 5.** Measure the effective noise floor and the output power cap difference gain.
- **Step 6.** Increase the attenuation by another 10dB and take the measurements again (if the link is broken when the attenuation increases 10dB, back off the attenuation by 10dB and then increase the attenuation with 1dB steps until the link is broken. Then reduce the attenuation by 4dB).

**Step 7.** Calculate the maximum path allowed as follows:

Max  $loss =$  Attenuation total + Cal cable  $loss + 30$ 

Where Attenuation total is the total attenuation of all attenuators (fixed  $+$  adjustable).

## **Test Procedure - Check BTS Sensitivity (Individual Antenna)**

- **Step 1.** Set the attenuation of the attenuator so the total attenuation is about  $P_{TX}$  - 30 - Cal cable loss +80.
- **Step 2.** Activate antenna #1 only.
- **Step 3.** Record the uplink TCC power level and SNR reading on the BTS debug tool.
- **Step 4.** Calculate the effective noise floor:  $NF = SNR<sub>TCC</sub>$ . Level<sub>TCC</sub>. Where  $SNR_{\text{TCC}}$  is the TCC SNR and Level<sub>TCC</sub> is the received downlink TCC level. NF should be close to: SNR - BTS Sensitivity  $+ 25 \pm 5$ . Where BTS sensitivity is the BTS sensitivity setting during calibration.
- **Step 5.** Record the CPE output power.
- **Step 6.** Increase the attenuation by 10dB (increase the attenuation of the adjustable attenuator).
- **Step 7.** Measure BTS effective noise floor and CPE output power again.
- **Step 8.** Increase the attenuation by another 10dB and take the measurements again (if the link is broken when the attenuation increases 10dB, back off the attenuation by 10dB and then increase the attenuation with 1dB steps until the link is broken. Then reduce the attenuation by 4dB. The same attenuation will be used for all antenna tests).
- **Step 9.** Calculate the maximum path allowed as follows: Max  $loss =$  Attenuation total + Cal cable  $loss + 30$ Where Attenuation total is the total attenuation of all attenuators (fixed  $+$  adjustable).
- **Step 10.** Repeat the steps for antennas 2 through 8.
- **Step 11.** Average the CPE output power over antennas  $1 \sim 8$  for each attenuation setting.

## **Test Procedure - Check BTS Sensitivity (Antenna Array)**

- **Step 1.** Set the initial attenuation the same as in the individual antenna testing procedure.
- **Step 2.** Activate all antennas.
- **Step 3.** Record the uplink TCC power level and SNR reading on BTS debug tool.
- **Step 4.** Calculate the effective noise floor:  $NF = SNR_{\text{TCC}}$  Level<sub>TCC</sub>. Where  $SNR_{\text{rec}}$  is the TCC SNR and Level<sub>TCC</sub> is the received uplink TCC level. NF should be close to SNR - BTS Sensitivity  $+25 \pm 5$ . Where BTS sensitivity is the BTS sensitivity setting during calibration.
- **Step 5.** Record the CPE output power.
- **Step 6.** Increase the attenuation by 10dB (increase the attenuation of the adjustable attenuator).
- **Step 7.** Measure BTS effective noise floor and CPE output power again.
- **Step 8.** Increase the attenuation by the same amount as in individual antenna tests and measure the BTS effective noise floor and CPE output power.
- **Step 9.** For each attenuation setting, the CPE output power should be 9dB less compared to those (average) in individual antenna tests.
- **Step 10.** Increase the attenuation by another 18dB. The link should be on.
- **Step 11.** Calculate the maximum path allowed as follows: Max  $loss =$  Attenuation total  $+$  Cal cable loss  $+30$ Where Attenuation total is the total attenuation of all attenuators (fixed  $+$  adjustable).

## **Test Procedure - Data Rate**

- **Step 1.** Set the attenuation of the attenuator so the total attenuation is about  $PTX - 30 + 18 - Cal cable loss + 80.$
- **Step 2.** Activate all antennas.
- **Step 3.** FTP a file with size >10Mbps from CPE to BTS (uplink).
- **Step 4.** Check the uplink data rate. It should be  $\sim$ 1Mbps.
- **Step 5.** FTP a file with size >20Mbps from BTS to CPE (downlink).
- **Step 6.** Check the downlink data rate. It should be  $\sim$ 2Mbps.

After the test is completed, reconnect the calibration cable back to the BTS and run the calibration. The new calibration table should be the same as before (the changes in Tx and Rx AGC should be within 2 bits).

# **Over-the-air CPE Test**

## **Equipment Required**

Same as for Wired CPE Test.

## **Equipment Settings**

Included in the Test Procedure.

## **Test Procedure**

To set up a CPE for local over-the-air testing, follow the steps below.

- **Step 1.** Connect a CPE to a test computer. Reference the *Ripwave CPE User Guide*, P/N 40- 00026-00 for CPE setup procedures. The location of the test computer setup needs to be close to the Base Station, within its coverage range.
- **Step 2.** Ensure that the CPE is registered in the EMS. Refer to *EMS Configuration & Alarm Manager (CAM) User Guide*, P/N 40-00016-00, for CPE registration procedures.
- **Step 3.** Using FTP software, transfer a 2 Mb file over-the-air from the test computer to the BTS. This is a system uplink transfer.
- **Step 4.** Using FTP software, transfer a 10 Mb file over-the-air from the BTS to the test computer. This is a system downlink transfer.
- **Step 5.** Ensure that both files transferred during testing.

# **Install & Test Customer EMS Operations**

If you have been using a Test EMS up to this point, you will now need to install and test the customer's EMS server. This involves installing the EMS Server and Client on a computer that is connected through the system backhaul. If the customer's EMS is already installed and has been used for testing purposes, skip to the "Verify System Performance" section of this chapter.

## **Install EMS Software**

The EMS software installation procedures can be found in the *EMS Software Installation* manual, P/N 40-00017-00. After installing the EMS Server and Client applications, the EMS needs to be configured with the settings that are designated for the Base Station. The settings are found in the Network Architecture Plan provided by the customer.

Ensure connection between the Base Station and the backhaul. The connection to the Base Station will be either an Ethernet connection or T1 connections.

## **Verify EMS to Base Station Connectivity**

Follow the steps below to ensure the EMS and Base Station can communicate.

- **Step 1.** Open a Command Prompt window on the computer where the EMS is installed.
- **Step 2.** Ping the Base Station using the CLI command **ping <br/>base station ip address>**. Verify a reply from the Base Station.

# **Perform Calibration Using Customer's EMS**

This step is necessary only if you have been using a Test EMS up to this point. You will need to install the customer's EMS server and software. Calibrate the Base Station using the customer's EMS. Follow the same calibration procedures described earlier in this chapter, Calibrate the Base Station. Perform the procedure three times and make sure that the results are stable  $(+/- 3)$ .

# **Verify System Performance**

# **Drive Study**

The *preliminary* Drive Study is performed if no RF coverage model is available. The Drive Study helps you to map out the coverage area. Later, the full Drive Study is performed to see if the system's coverage area is as predicted and, if necessary, to fine-tune the RF model.

Following the detailed Drive Study procedures in Appendix G, you will perform a preliminary Drive Study by driving back and forth through a sector, staying on major roads about a kilometer apart. Special attention has to be paid to the null and fringe areas. You will follow this scheme for each sector in the site, recording the results of all tests. The test results will be sent for evaluation, along with the Location (FTP) test results, to Navini Networks Technical Support. If the results are not adequate, Technical Support will have you adjust some of the RF parameters and perform the Drive Study again.

## **Location (FTP) Test**

Location Tests are performed to see if the system file transfer functions are working as predicted between CPE and Base Station. These are conducted in stages as well. The first stage is the *preliminary* Location Test, where you perform three uploads and three downloads at three locations with the Base Station in line-of-sight (LOS). Then you perform three uploads and three downloads at three locations with the Base Station in non-line-of-sight (NLOS). For the NLOS testing, you will need to find an obstacle, such as a building, between the CPE and Base Station.

Results are sent, along with the preliminary Drive Study results, to Navini Networks Technical Support for evaluation. If the results are not adequate - i.e., file transfers do not meet customer's objectives - Technical Support will have you adjust some of the RF parameters and perform the Location tests again. The detailed Location Test procedures and form are located in Appendix H.

To summarize, these are the high-level steps for verifying system performance:

- 1. Conduct *preliminary* Drive Study (if no RF coverage map is available).
- 2. Conduct *preliminary* LOS Location Tests.
- 3. Conduct *preliminary* NLOS Location Tests.
- 4. Send all test results to Navini's Technical Support for evaluation.
- 5. If directed by Technical Support, adjust RF parameters.
- 6. Conduct full Drive Study.
- 7. Conduct full LOS Location Tests.
- 8. Conduct full NLOS Location Tests.
- 9. Send all test results to Navini's Technical Support for evaluation.

The cycle continues until the performance objectives are reached.

# **Verify System Operation With Multiple CPE's**

Set up three computers with CPE's connected to them. Perform file transfers from all three computers to verify Base Station operation.

# **Back Up EMS Database**

After all system installation and commissioning activities are complete, perform a backup of the EMS database. The procedure can be found in the *EMS Configuration & Alarm Manager (CAM) User Guide*, P/N 40-000-16-00. Place the backup files on a system server where they will be periodically backed up on a tape drive.

## **Customer Acceptance**

To conclude the installation and commissioning activities, gather all of the required documents and forms from the installation and commissioning procedures to create a comprehensive system I&C package. The customer and Navini Networks will sign the Customer Acceptance Form. A copy of this form is provided in  $\Delta$ ppendix I. The signed form and the system I&C package are provided to the customer. The original, signed Customer Acceptance Form and system I&C package are stored in the Navini Networks Technical Support database.

# **Appendix A: Ordering Documentation & Forms**

Navini Networks product documentation and forms may be ordered by calling 1-972-852-4200, or by using the web site: www.navini.com. Select Support / Technical Support.

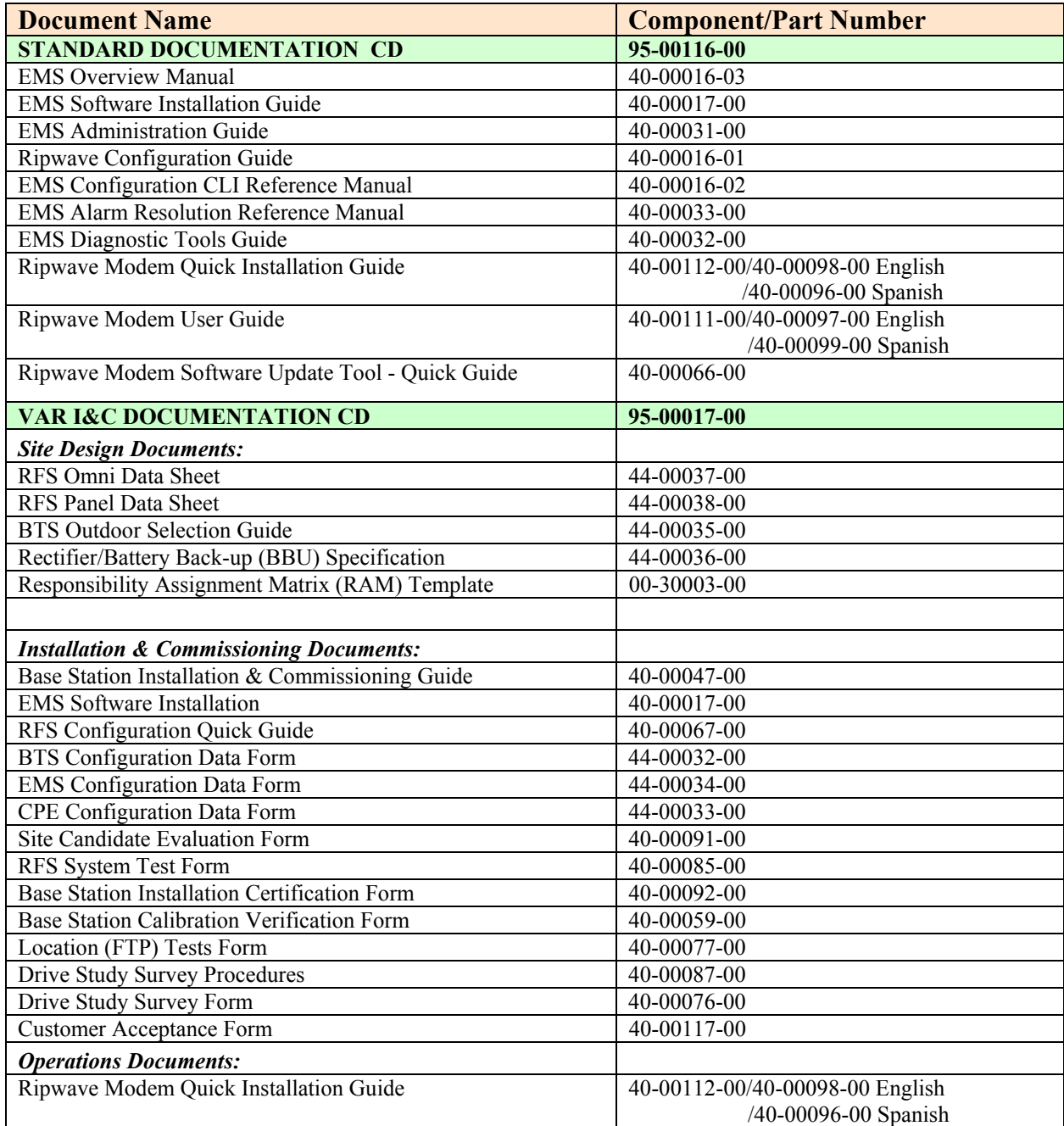

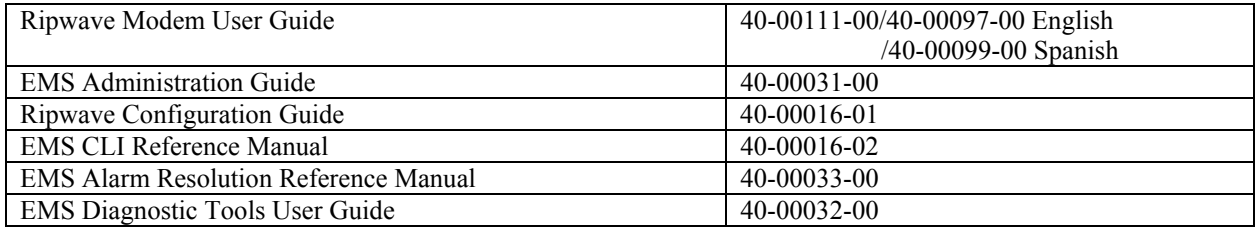

# **Appendix B: Site Candidate Evaluation Form**

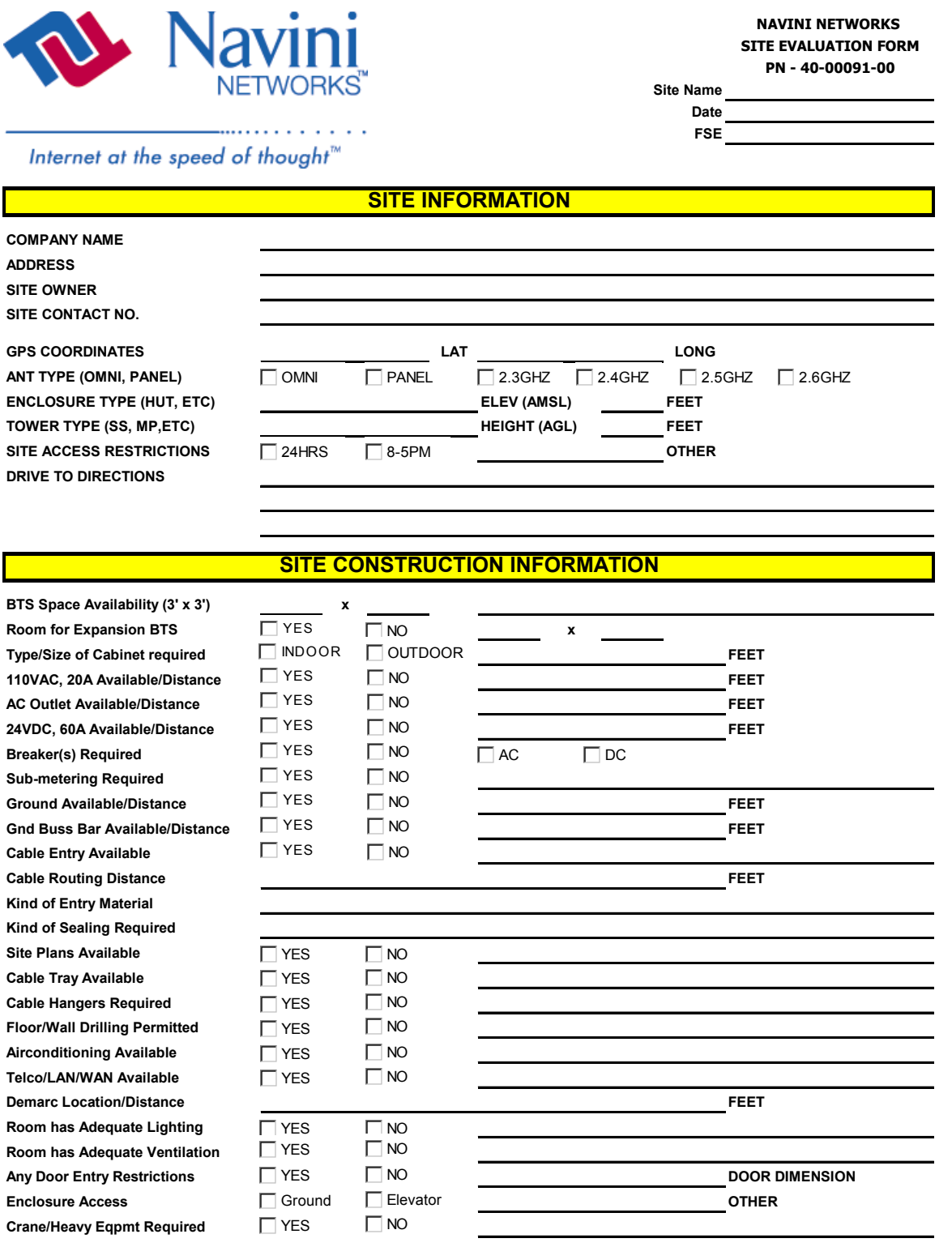

Part #40-00047-00 Rev D v1.0 121 February 28, 2003
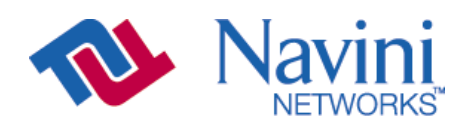

Site Name **0** 

#### Internet at the speed of thought  $\hspace{0.1mm}^{\textrm{\tiny{M}}}$

.............

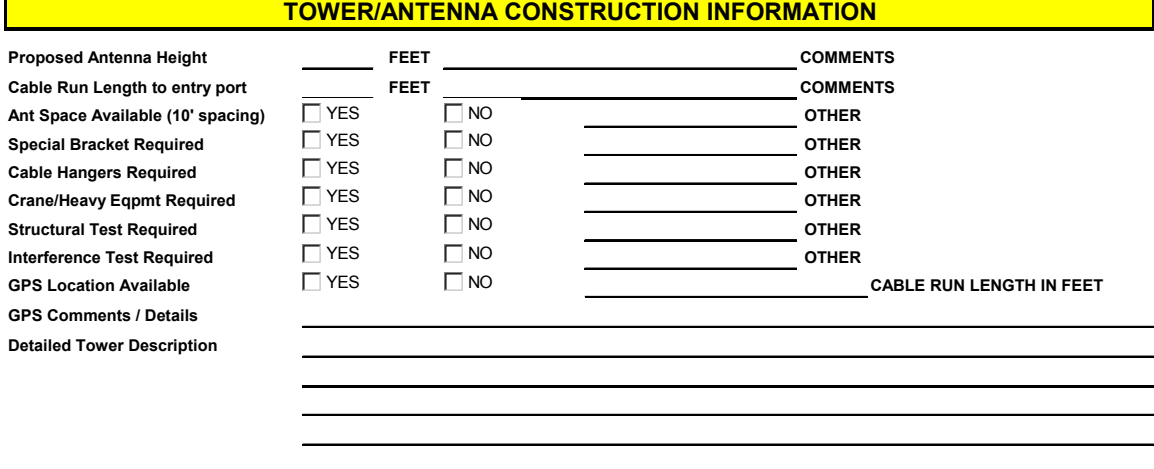

#### **TOWER PICTURE**

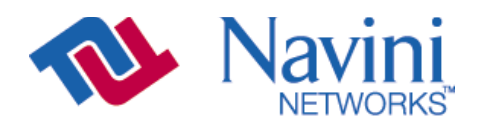

Site Name **0** 

. . . . . . . . . . . . Internet at the speed of thought<sup>™</sup>

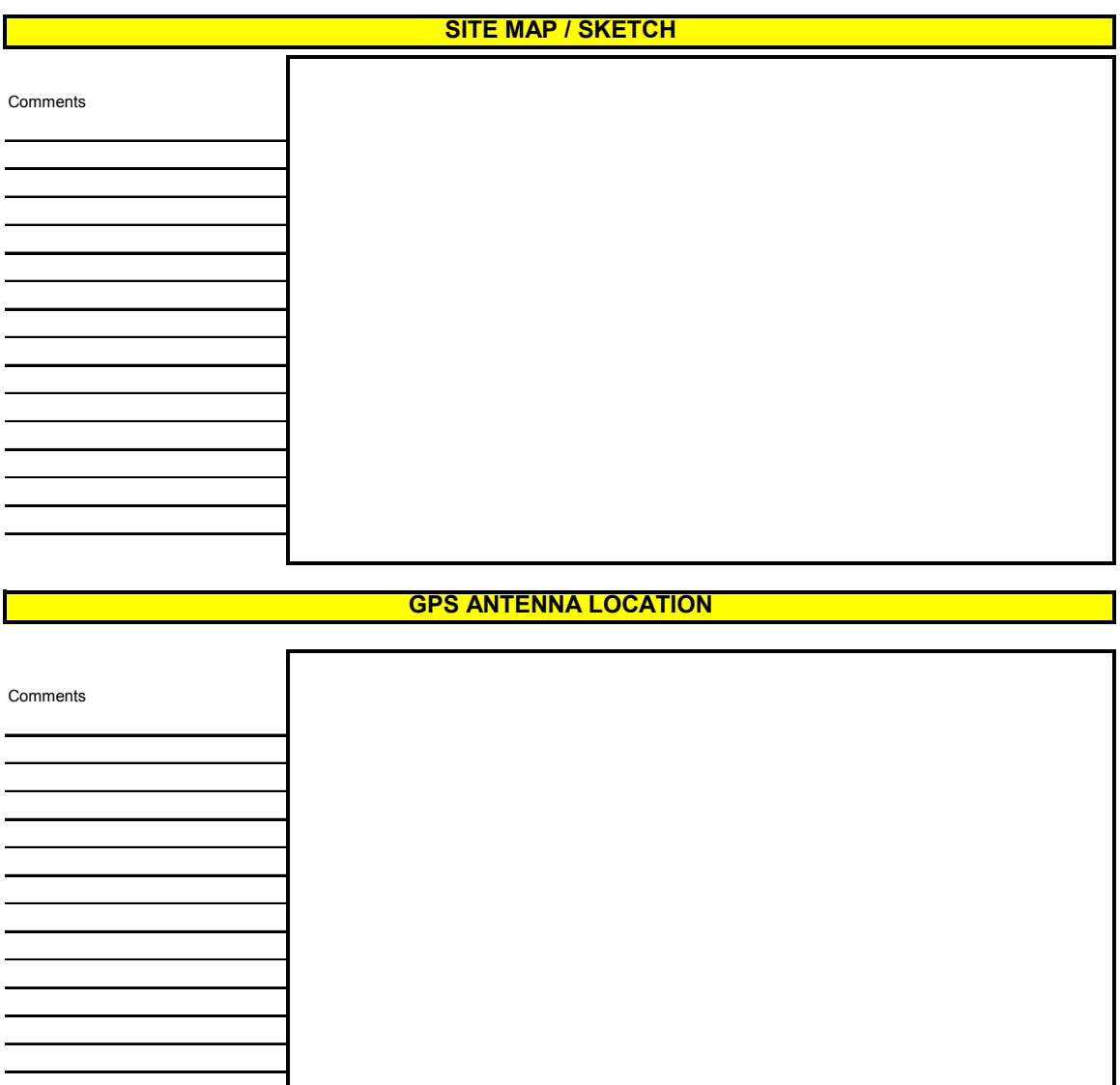

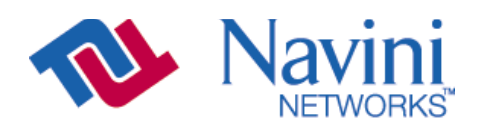

Site Name **0** 

Internet at the speed of thought<sup>™</sup>

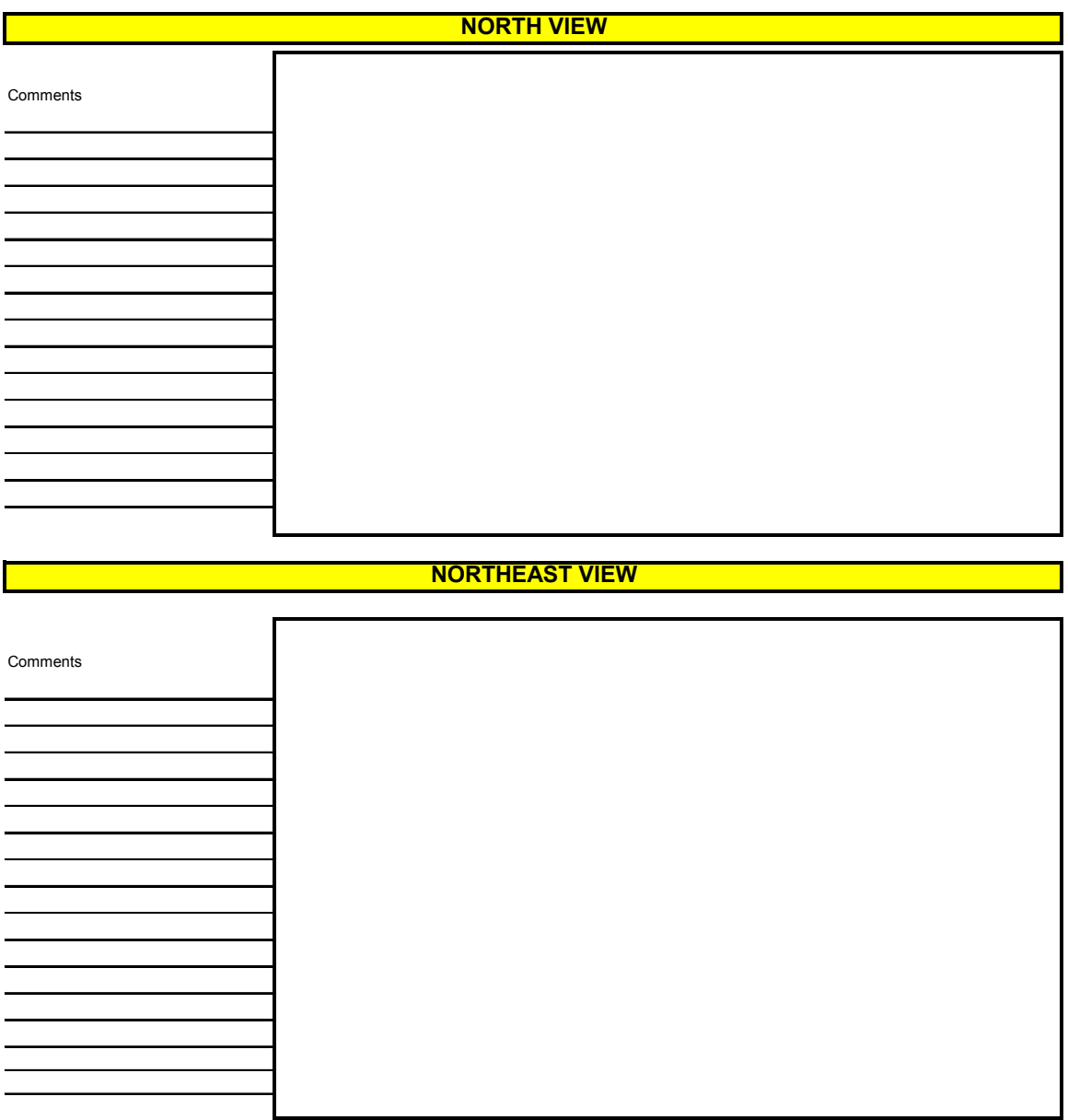

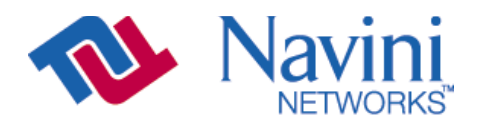

Site Name **0** 

Internet at the speed of thought<sup>™</sup>

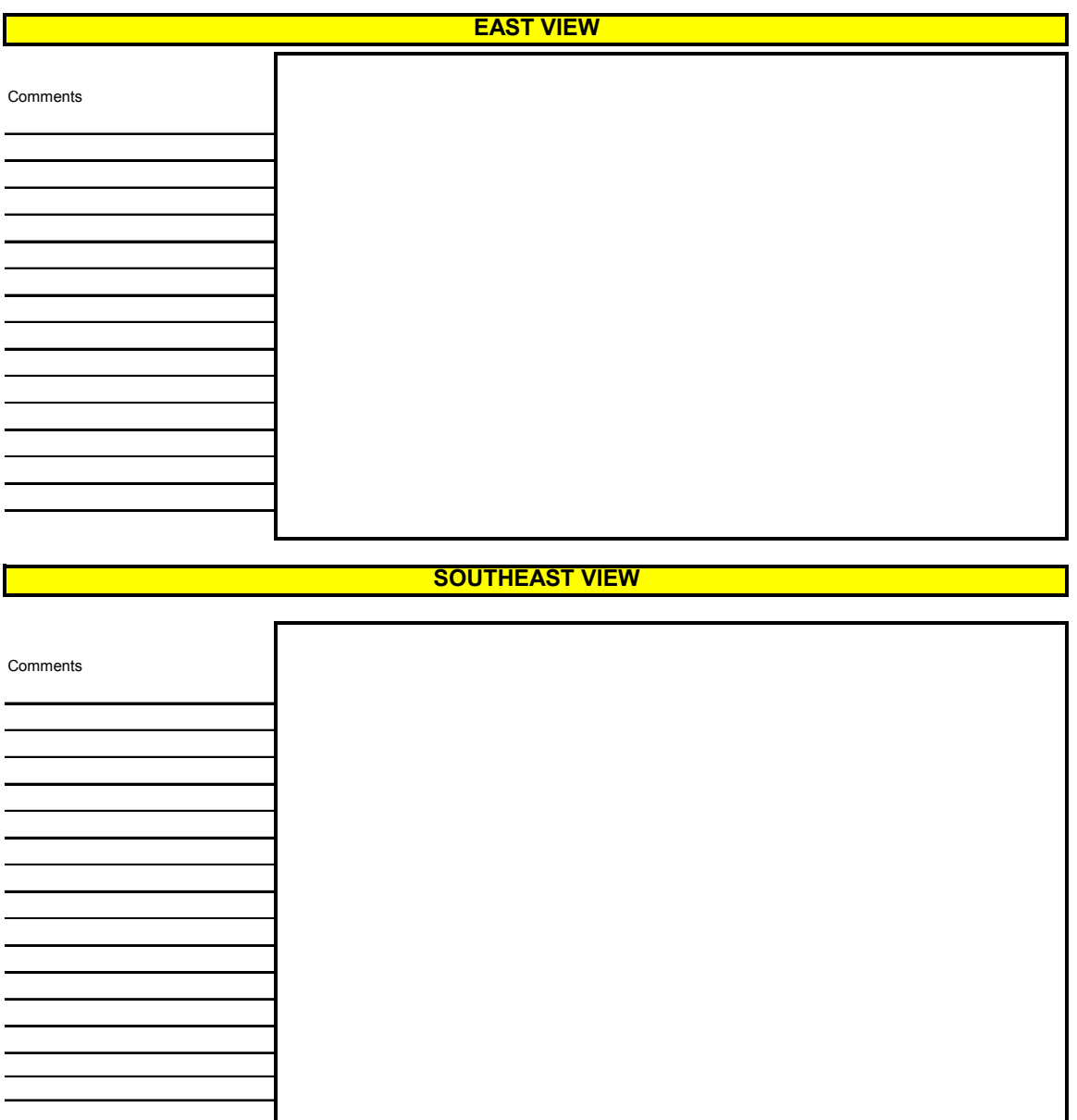

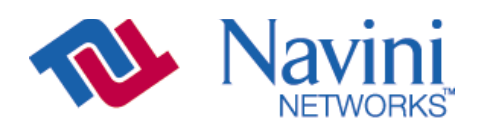

Site Name **0** 

Internet at the speed of thought<sup>™</sup>

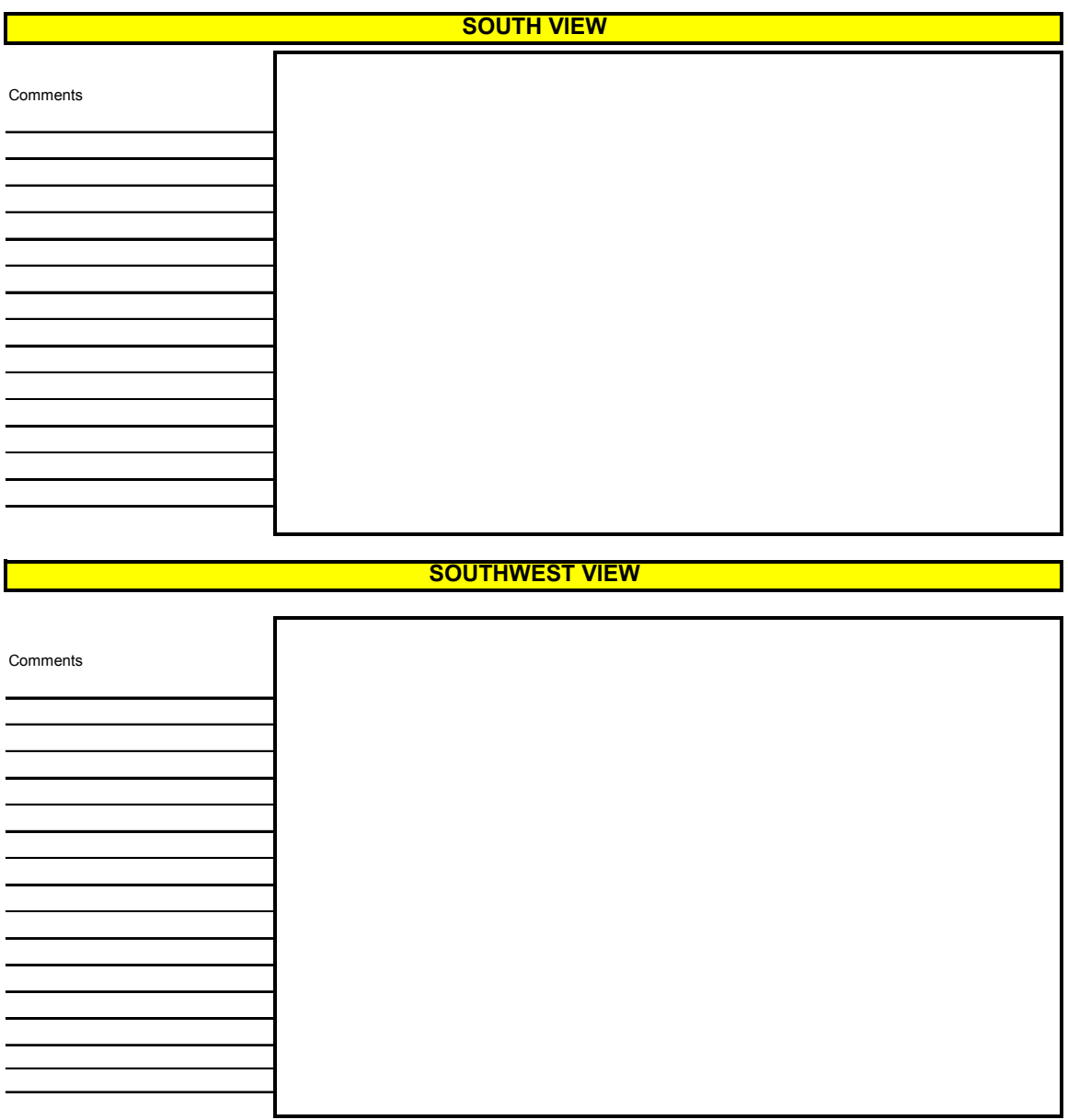

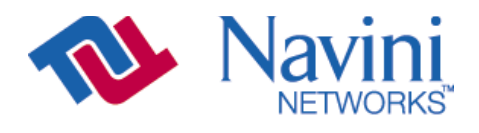

Site Name **0** 

Internet at the speed of thought<sup>™</sup>

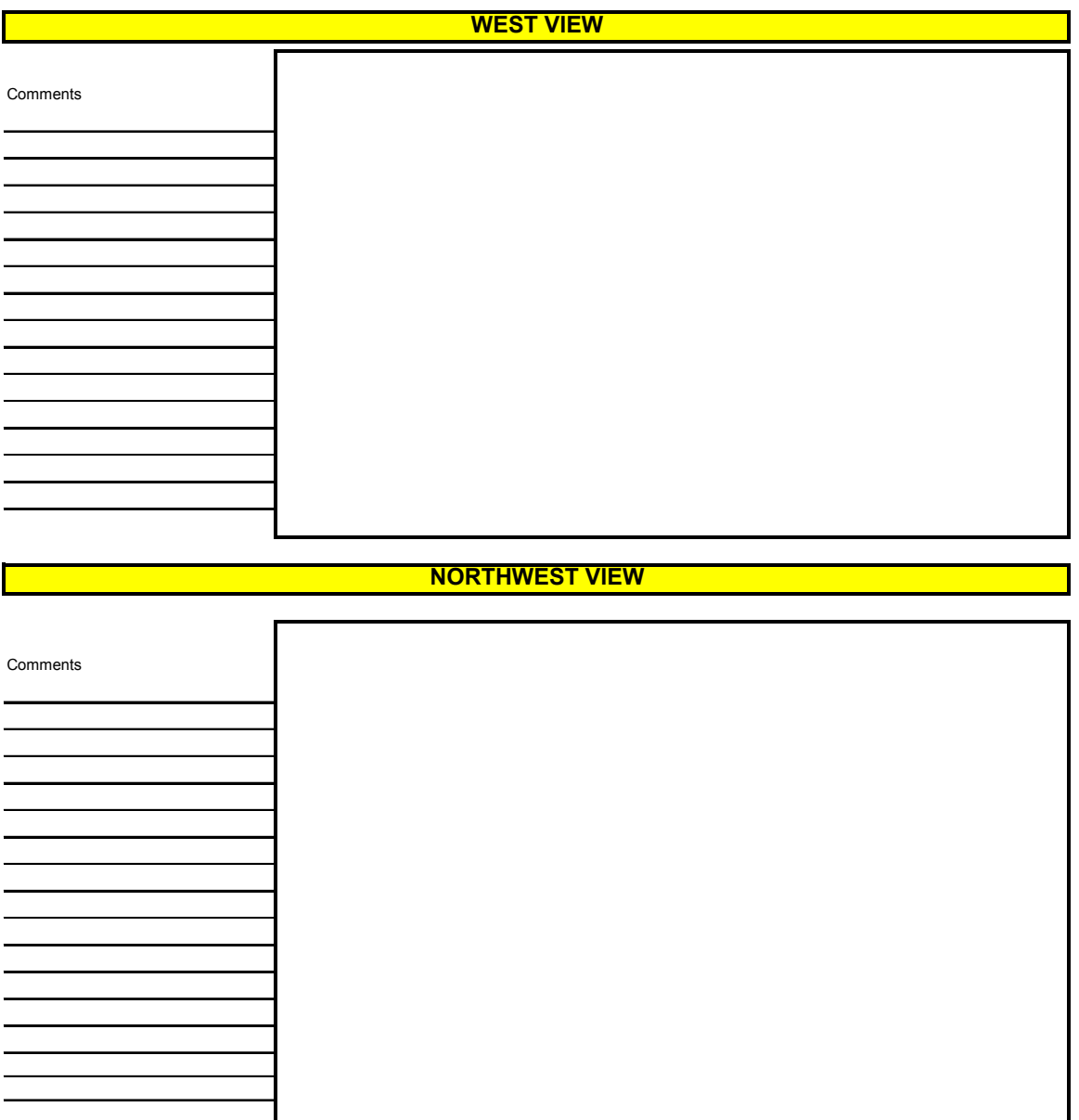

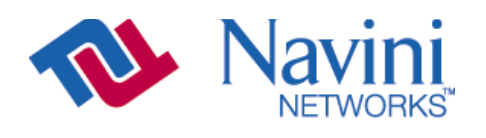

Site Name **0** 

Internet at the speed of thought<sup>™</sup>

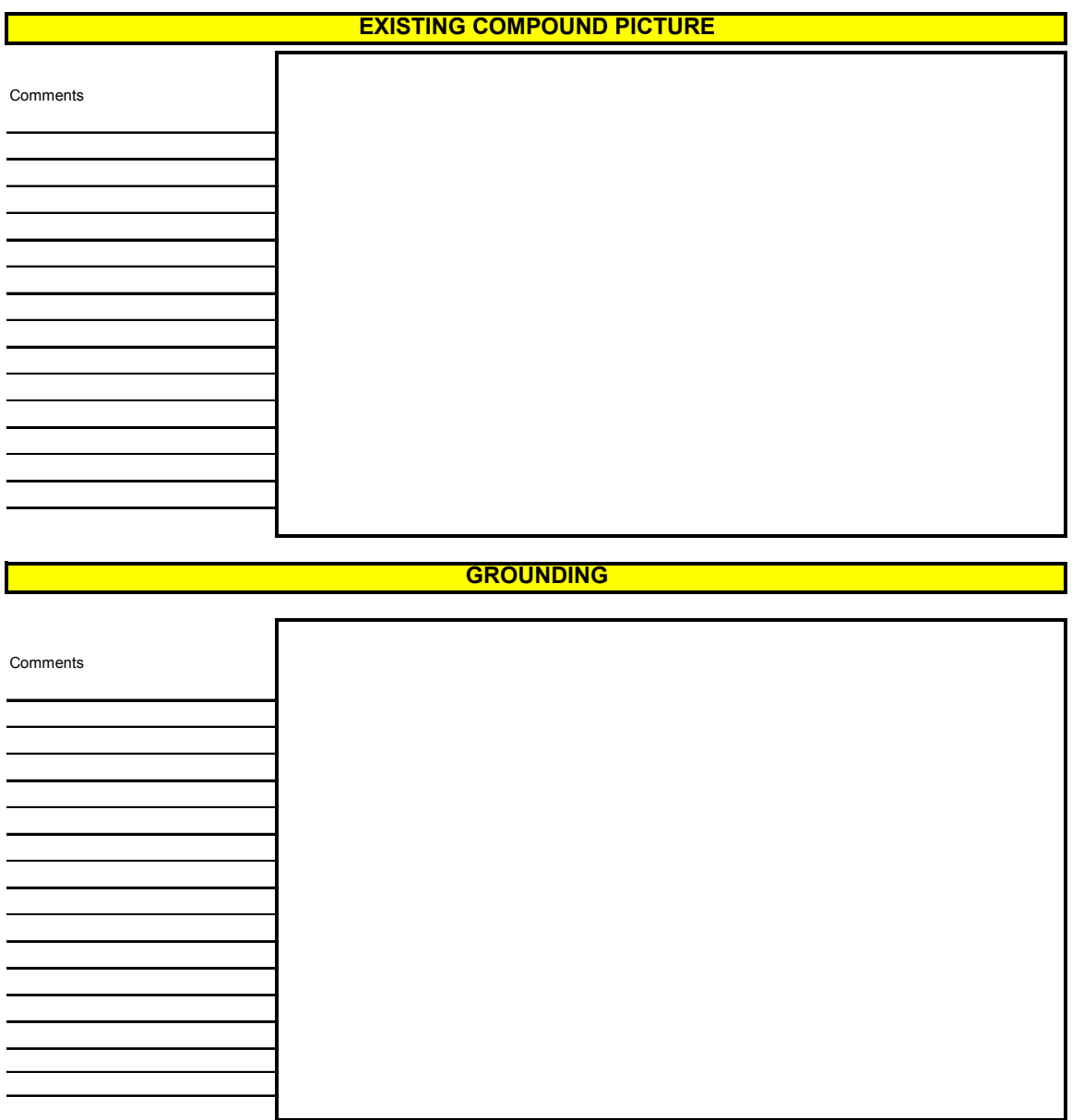

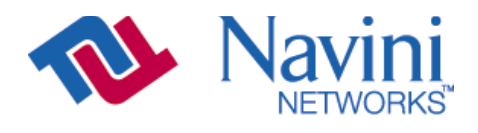

Site Name **0** 

Internet at the speed of thought<sup>™</sup>

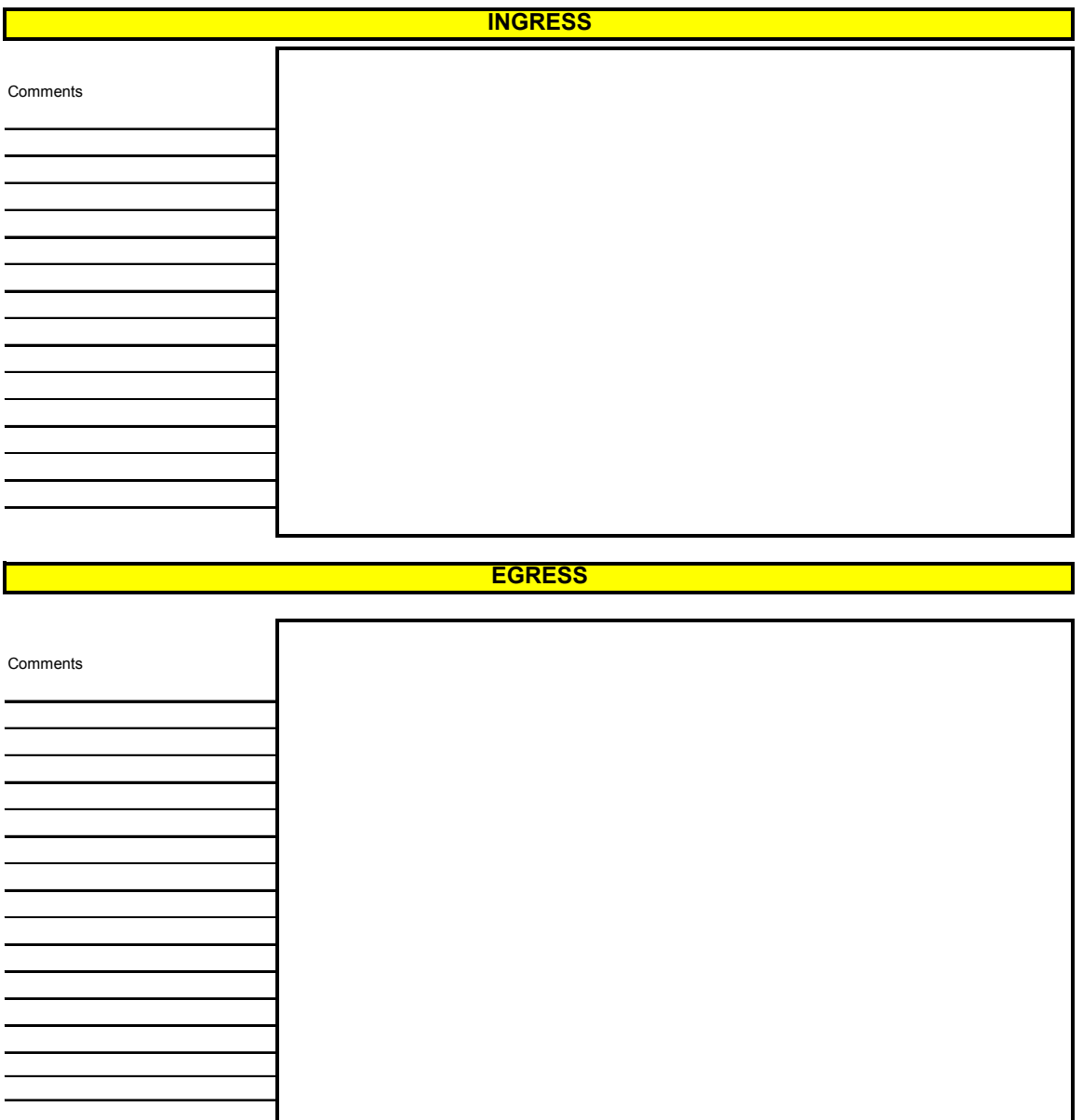

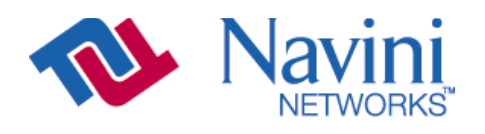

Site Name **0** 

Internet at the speed of thought<sup>™</sup>

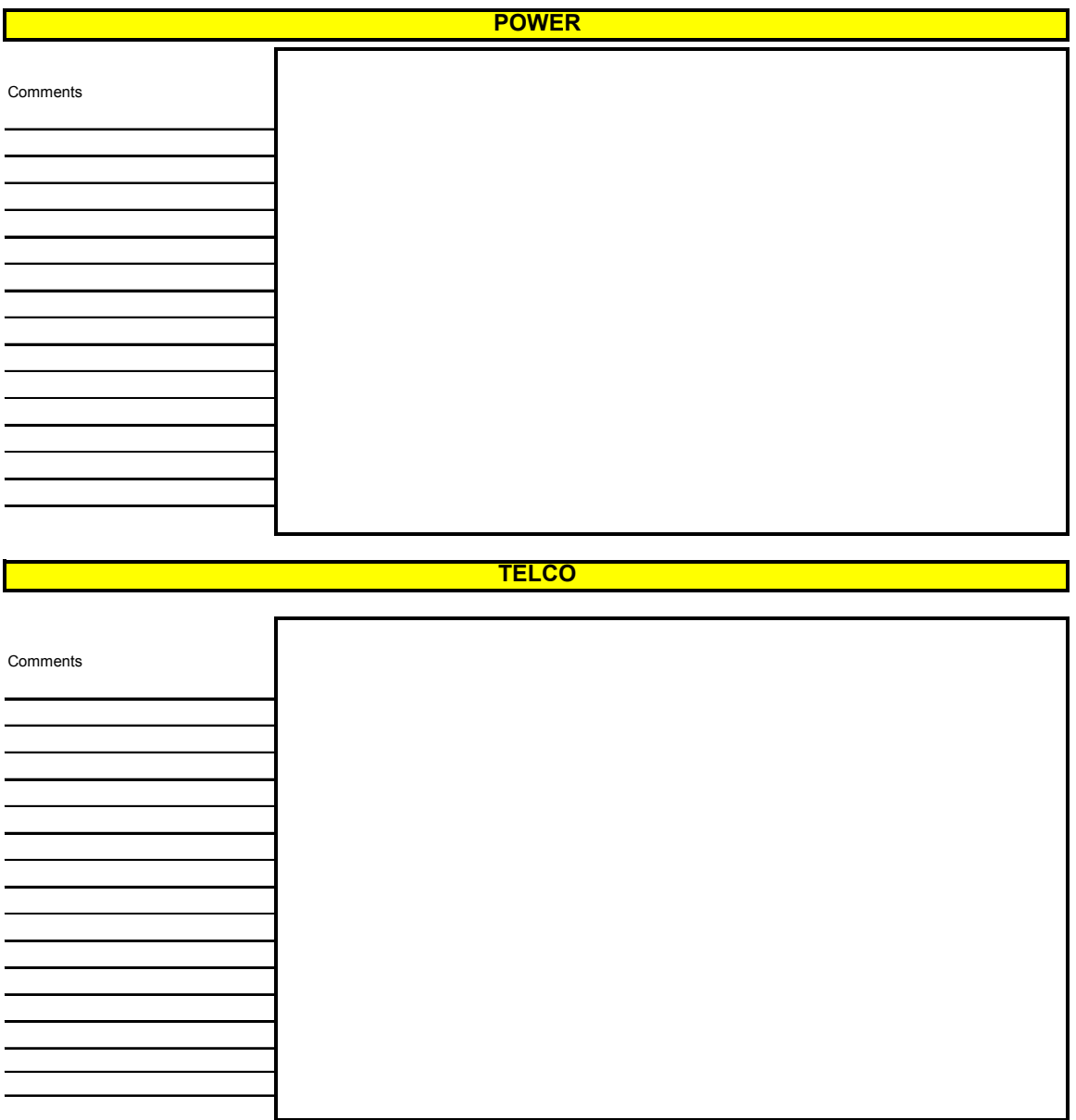

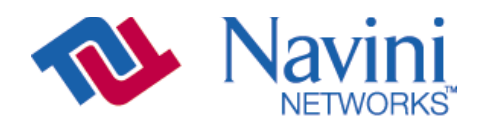

Site Name **0**

Internet at the speed of thought<sup>™</sup>

. . . .

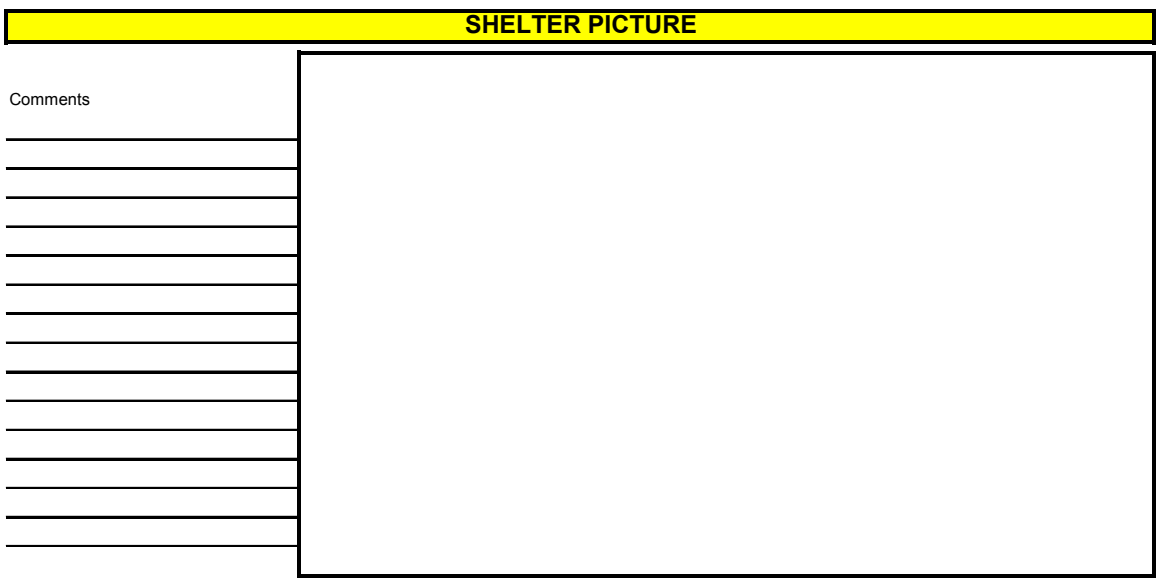

#### **SHELTER LAYOUT AND DIMENSION DRAWING**

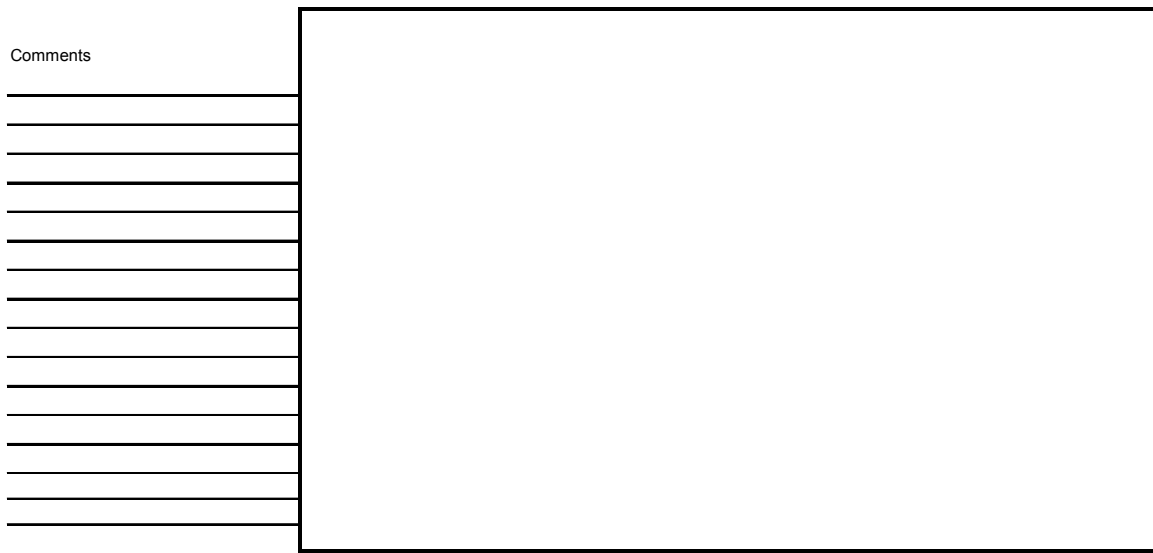

# **Appendix C: RFS System Test (Cable Sweeps)**

## **Introduction**

Before installing a Base Station at a site, the RFS and the associated cables must be tested, and the results of the tests documented. The tests verify the performance of three major components: the data/power cable, the RF cables, and the RFS unit. This procedure includes, as well, the full RFS sub-assembly with the associated cables. All results for the RFS and cable testing are recorded in the RFS System Test Form, P/N 40-00093-00.

## **Procedures**

## **RFS Data/Power Cable**

This test will check the integrity of the data/power cable. The cable being tested consists of six twisted pairs of conductors. The conductors will be tested for continuity, opens, and shorts. Male connectors are on both ends of the cable. Each connector is wired the same. You will need to check all cables – the main cable from the RFS to the data/power cable surge protector, and the jumper cable from the data/power cable surge protector to the BTS. The pin layout is shown in Figure C1, looking at the connector face. Table C1 provides the pinout details.

### **Figure C1: Pin Layout**

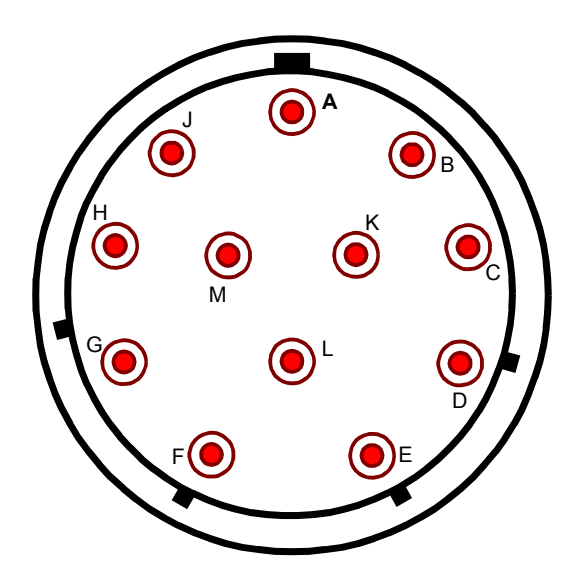

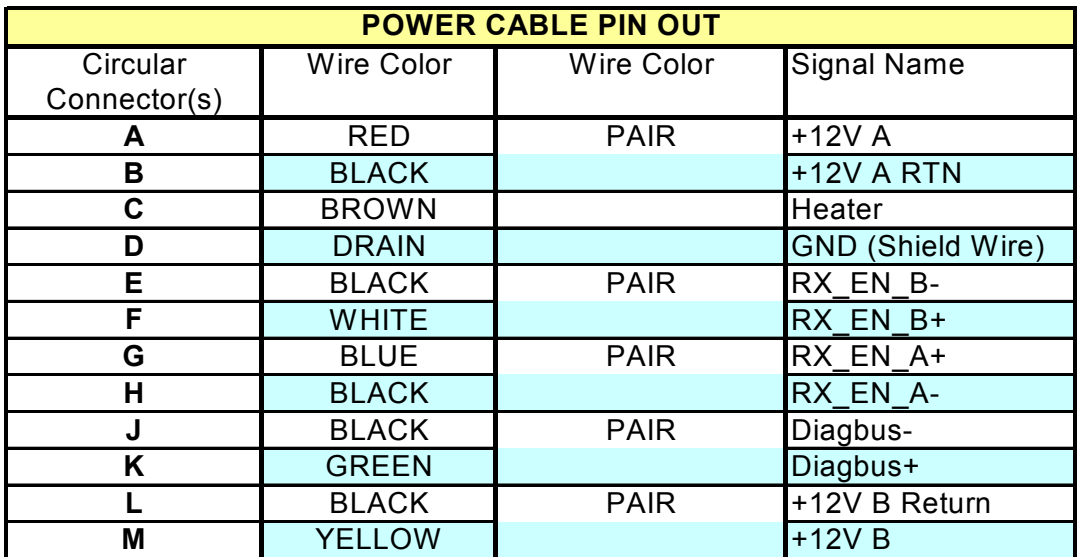

#### **Table C1: Pinout Details**

Perform the continuity test with both the Volt Ohm Meter (VOM) and the power/data cable tester. If the power/data cable tester is not available, perform the continuity test with the VOM.

## **Required Equipment**

- VOM Continuity tester
- Jumper for shorting pins
- RFS power/data cable tester

## **Continuity Test With VOM**

- **Step 1.** On one end of the cable, short a pair of conductors using a shorting device.
- **Step 2.** Using a VOM/Digital Volt Meter (DVM) set to ohms, verify a short is present on the pair at the other end.
- **Step 3.** Leaving one probe on one of the paired pins, contact all of the other pins with the other probe, ensuring an open connection.
- **Step 4.** Check all 6 pairs of wires in the same manner.
- **Step 5.** Verify continuity from the connector case to the drain wire (pin D) on each end of the cable and between each connector case.
- **Step 6.** Verify an open circuit from the connector case to each individual wire, except to the drain wire.

## **Continuity Test With Power/Data Cable Tester**

- **Step 1.** Connect one end of the power/data cable to the connector on the power/data cable tester.
- **Step 2.** Using a VOM/DVM set to ohms, check resistance to ground on the other end of the cable. Resistance is checked from the case of the connector to the individual pin. Resistance readings (+/- 10 percent ) are shown in Table C2.

**Table C2: Resistance to Ground** 

| Resistance | Pin | Resistance |
|------------|-----|------------|
| 1K ohms    |     | 6.2K ohms  |
| 2K ohms    | ь   | 8.2K ohms  |
| 3.3K ohms  |     | 10K ohms   |
| 5.1K ohms  |     | 12K ohms   |

**Step 3.** Using a VOM/DVM set to ohms, check resistance between the pairs on the other end of the cable. Resistance should be the sum of the resistance of the two pairs, +/- 10 percent. Refer to Table C3.

#### **Table C3: Resistance of Two Pairs**

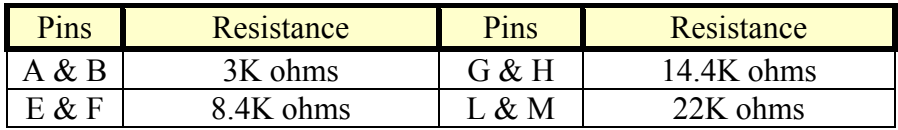

**Step 4.** Remove the power/data cable tester from the power/data cable.

## **Sweep Test of RF Cables & RFS**

Sweep testing of the RF cables and the RFS is performed in three separate steps.

- Sweep of the cables
- Sweep of the RFS
- Sweep of the cables and the RFS together

All results will be entered in the RFS System Test Form, P/N 40-00093-00. The total of the insertion loss for the cables and the RFS will be equal to the insertion loss of both parts swept together. The minimum and maximum cable loss are listed in Table C4.

|           | PA Max | <b>BTS Max</b> | <b>CAL</b> | <b>CAL</b> | RF       | Active     | Passive    | <b>TX</b> | <b>TX</b> | <b>RX</b> | RX     | <b>Notes</b> |
|-----------|--------|----------------|------------|------------|----------|------------|------------|-----------|-----------|-----------|--------|--------------|
|           | Output | Output         | Cable      | Cable      | Cable    | <b>RFS</b> | <b>RFS</b> | Pwr       | Pwr       | Power     | Power  |              |
|           |        |                |            |            |          |            |            |           |           |           |        |              |
|           | Power  | power          | Min        | Max        | Min      | Loss       | Loss Typ   | to        | to        | to Ant    | to Ant |              |
|           | [dBm]  | with           | Loss       | Loss       | Loss     | Typ        | [dB]       | Ant       | Ant Max   | Min       | Max    |              |
|           |        | *Filter        |            |            | [dB]     | [dB]       |            | Min       | [dBm]     | [dBm]     | [dBm]  |              |
|           |        | [dBm]          |            |            |          |            |            | [dBm]     |           |           |        |              |
| 2.3       | $+38$  | $+37$          | 3.0        | 6.0        | $\theta$ | 3.2        | 1.7        | 20        | 35        | $-95$     | $-75$  |              |
| 2.4       | $+37$  | N/A            | 4.0        | 9.5        | $\theta$ | 3.2        | 1.7        | 10        | 25        | $-85$     | $-65$  | $-05$        |
|           |        |                |            |            |          |            |            |           |           |           |        | <b>SYN</b>   |
| 2.4       | $+37$  | N/A            | 3.0        | 4.5        | $\theta$ | 3.2        | 1.7        | 18        | 30        | $-95$     | $-70$  | $-01$        |
|           |        |                |            |            |          |            |            |           |           |           |        | <b>SYN</b>   |
| 2.5       | $+39$  | $+38$          | 3.0        | 6.0        | $\Omega$ | 3.2        | 1.7        | 20        | 35        | $-95$     | $-75$  |              |
| 2.6       | $+39$  | $+38$          | 3.0        | 6.0        | $\theta$ | 3.2        | 1.7        | 20        | 35        | $-95$     | $-75$  |              |
| EF        |        |                |            |            |          |            |            |           |           |           |        |              |
| <b>GH</b> |        |                |            |            |          |            |            |           |           |           |        |              |
| 2.6       | $+37$  | $+35$          | 3.0        | 4.5        | $\theta$ | 3.2        | 1.7        | 20        | 35        | $-95$     | $-75$  | $-05$        |
| EF        |        |                |            |            |          |            |            |           |           |           |        | <b>SYN</b>   |

**Table C4: Active & Passive RFS Loss / Operating Parameters** 

\* Channel filter for 2.5/2.6 or Block Filter for 2.3 has 1.0 +/- 0.2 dB Insertion Loss

\* Channel filter for 2.6 EF Combo is 1.8 +/- 0.2 dB including cable to backplane.

## **Equipment Required**

- Signal Generator Agilent 8648C, or suitable alternative, tunable to the RFS center frequency
- Spectrum Analyzer Agilent E4402B, or equivalent
- Signal Generator cable and Spectrum Analyzer cable Gender can be changed using a barrel connector
- Male and Female barrel connectors for Signal Generator cable and Spectrum Analyzer cable connections
- Power/data test cable
- Navini RFS Test Box

## **Equipment Settings**

Spectrum Analyzer:

- Spectrum Analyzer 5M
- $\bullet$  RBW 100 KHz
- VBW 100 KHz
- Sweep Time Auto
- Frequency (Provided in Table C5)

Signal Generator:

- Amplitude 0 dB
- Frequency (Provided in Table C5)

## **Test Setup**

When performing each type of sweep, the sweep has to be performed at certain frequency intervals (Table C5). Perform the complete test at the first frequency. Go to the next frequency and recalibrate the test setup. Perform the complete test again. Do the same for the third frequency. Refer to Figure C2.

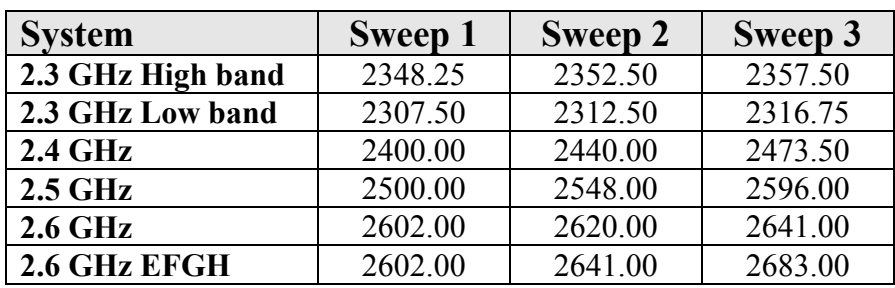

### **Table C5: Sweep Frequencies**

- 1. Connect the Signal Generator cable to the Signal Generator.
- 2. Connect the Spectrum Analyzer cable to the Spectrum Analyzer.
- 3. Connect the other end of the cables together. Use a barrel connector if needed.

#### **Figure C2: Test Setup**

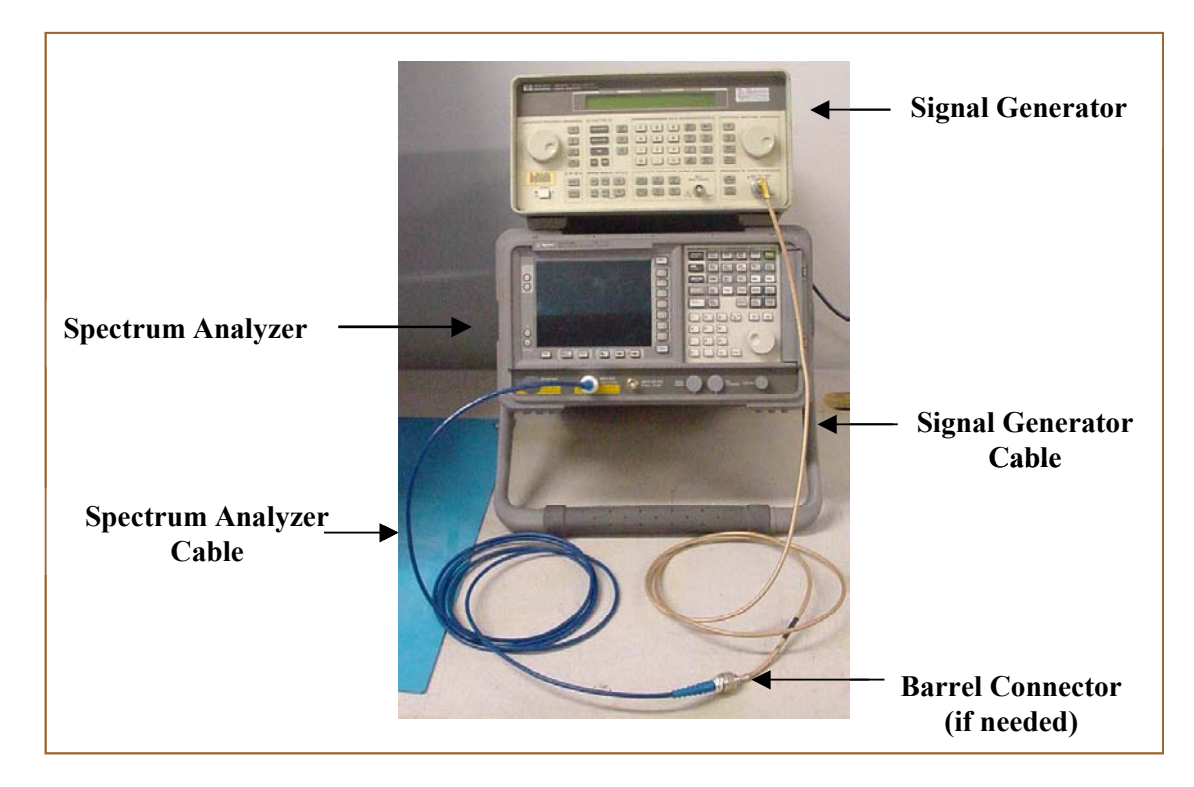

## **Test Procedure**

The following procedures are for the Agilent E4402B Spectrum Analyzer. If alternative equipment is used, refer to the manufacturer's calibration procedures. The key point is to make accurate microwave frequency power measurements.

- **Step 1.** Turn the Signal Generator and Spectrum Analyzer on. Allow the equipment to warm up for 15 minutes for the output to stabilize.
- **Step 2.** Set the Signal Generator frequency to the desired test frequency (Table C5) of the RFS under test.
- **Step 3.** Set the Signal Generator output amplitude to 0 dBm.
- **Step 4.** Set the center frequency of the Spectrum Analyzer to the center frequency of the RFS under test.
- **Step 5.** Set the Spectrum Analyzer to Span = 5 MHz and Resolution Bandwidth = 100kHz.
- **Step 6.** Take a marker measurement on the Spectrum Analyzer by using the 'marker to peak' or the 'peak search' function. The screen on the Spectrum Analyzer should look similar to that shown in Figure C3.

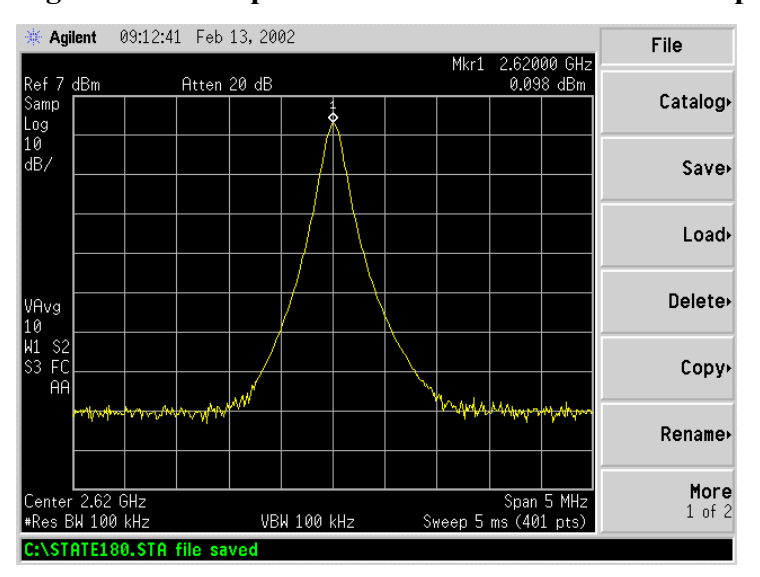

#### **Figure C3: Sweep Test Marker Measurement Example**

**Step 7.** If the marker measurement doesn't read 0.0 dBm, adjust the amplitude on the Signal Generator until the Spectrum Analyzer marker reads 0.0 dBm, or as close to 0.0 dBm as possible. This will remove all losses associated with the test cables. All measurement data should be recorded one digit to the right of the decimal point. For example, 31.5dB.

**Once the test setup is calibrated, these cables will remain in place and will be used throughout the whole test. If the test cables are removed or changed, incorrect readings will result.** 

## **RF Cable Insertion Loss**

This test is performed on all RF cables that are installed in the system. This includes the eight antenna cables, the system calibration cable, and all jumper cables. Follow the procedures for either the cables on the ground or cables run up the tower.

#### **Test Procedure For RF Cables on the Ground**

- **Step 1.** Ensure calibration of the test setup has been performed each time the test frequency is changed.
- **Step 2.** If present, remove the barrel connector from between the Signal Generator and Spectrum Analyzer cables.
- **Step 3.** Connect the cable from the Signal Generator to one end of the cable. Use a barrel connector to change the gender, if required.
- **Step 4.** Connect the cable from the Spectrum Analyzer to the other end of the cable. Use a barrel connector to change the gender, if required.
- **Step 5.** Take a marker measurement on the Spectrum Analyzer by using the 'marker to peak' or the 'peak search' function. The screen on the Spectrum Analyzer should look similar to the one shown in Figure C4.

#### **Figure C4: Insertion Loss (Cables on Ground) Marker Measurement Example**

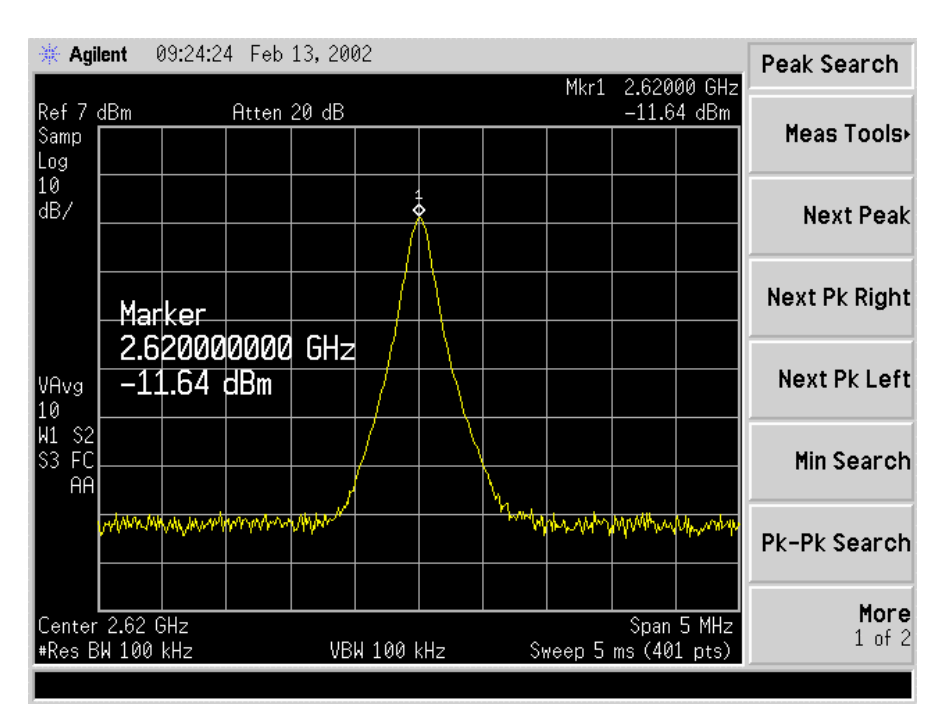

**Step 6.** The result should be within  $+/- 0.5$  dB of the calculated value. If the insertion loss results do not agree with the manufacturer's data, check the connectors for proper connection to the cable, and check for kinks in the cable. If the Spectrum Analyzer has a distance to fault (DTF) function, it can be used to help troubleshoot kinks in the cable.

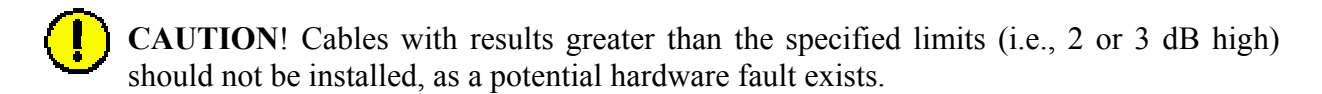

- **Step 7.** Record the data in the RFS System Test Form under "MAIN FEEDER LOSS" or "JUMPER LOSS". Ensure that the information is recorded under the channel number that is on the cable label.
- **Step 8.** Repeat steps 3 through 7 for all remaining cables and jumpers.
- **Step 9.** Change the frequency to the next test frequency (refer back to the Test Setup section of these procedures). Perform steps  $1 - 8$  until all cables have been successfully tested at the frequencies shown in Table C5.

#### **Test Procedure For RF Cables Already Run Up the Tower**

- **Step 1.** Ensure calibration of the test setup has been performed each time the test frequency is changed.
- **Step 2.** If present, remove the barrel connector from between the Signal Generator and Spectrum Analyzer cables.
- **Step 3.** Have a member of the tower crew, positioned at the upper end of the cables on the tower, connect the calibration cable to antenna cable 1 with a barrel connector.
- **Step 4.** At the lower end of the RF cables, connect the cable from the Signal Generator to the calibration cable. Use a barrel connector to change the gender, if required.
- **Step 5.** Connect the cable from the Spectrum Analyzer to antenna cable 1. Use a barrel connector to change the gender, if required.
- **Step 6.** Calculate the marker using the following formula: (the length of **BOTH** the calibration cable and the antenna cable) x (loss per foot at the RFS center frequency for the type of cable used).
- **Step 7.** Take a marker measurement on the Spectrum Analyzer by using the 'marker to peak' or the 'peak search' function. The screen on the Spectrum Analyzer should look similar to the one shown in Figure C5.

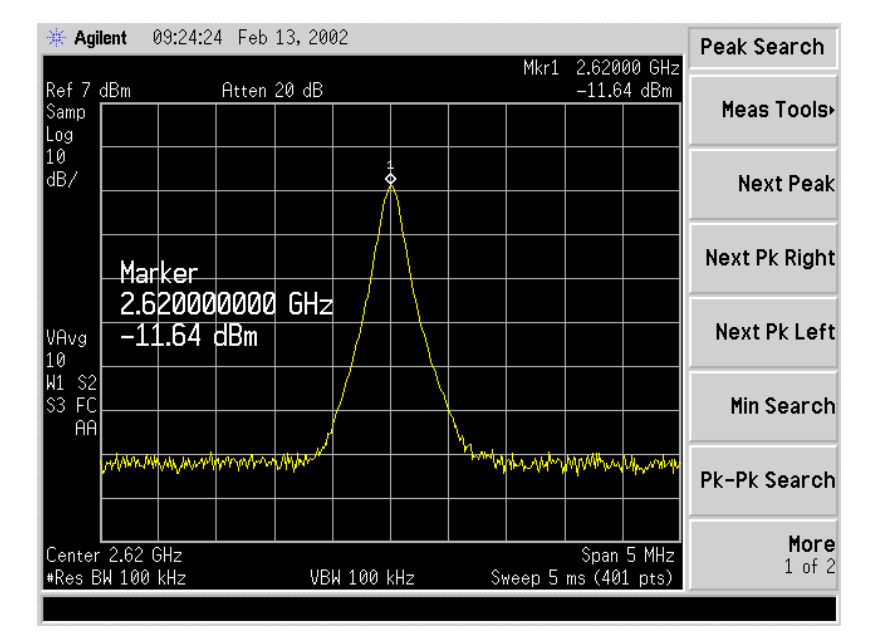

**Figure C5: Insertion Loss (Cables on Tower) Marker Measurement Example** 

- **Step 8.** The result should be within  $+/- 0.5$  dB of the calculated value. If the insertion loss results do not agree with the manufacturer's data, check the cable connectors for proper connection to the cable, and check for kinks in the cable. If the Spectrum Analyzer has a distance to fault (DTF) function, this can be used to help troubleshoot kinks in the cable.
- **Step 9.** Divide this value in half and assign the result to the calibration cable and to the antenna cable.

- **Step 10.** Record the data in the RFS System Test Form under "MAIN FEEDER LOSS". Ensure that the information is recorded under the channel number that is on the cable label.
- **Step 11.** Repeat steps 3 through 10 for antenna cables 2 through 8.
- **Step 12.** When finished, take the average of the eight values obtained for the calibration cable. Use this value for the insertion loss of the calibration cable.
- **Step 13.** Change the frequency to the next test frequency (refer back to Test Setup). Perform steps 1 – 12 until all cables have been successfully tested at the frequencies given in Table C5.
- **Step 14.** Check the value of the nine jumpers at all three frequencies, per the procedure for cables on the ground. Record the data in the RFS System Test Form under "JUMPER LOSS". Ensure that the information is recorded under the channel number that is on the cable label.

**Caution**: Cables with results greater than the specified limits (i.e., 2 or 3 dB high) should not be installed, as a potential hardware fault exists.

## **RFS Test Box Setup**

**Step 1.** For **RFS only** testing, connect the power/data test cable to the data connector on the RFS and to the RFS Test Box.

OR

**For RFS and cable testing**, connect the installation power/data cable to the data connector on the RFS and to the RFS Test Box.

Refer to Figure C6.

- **Step 2.** Connect the RFS Test Box power supply to the RFS Test Box.
- **Step 3.** Plug the RFS Test Box power supply into a 110 VAC outlet.

#### **Figure C6: RFS Only Testing Setup**

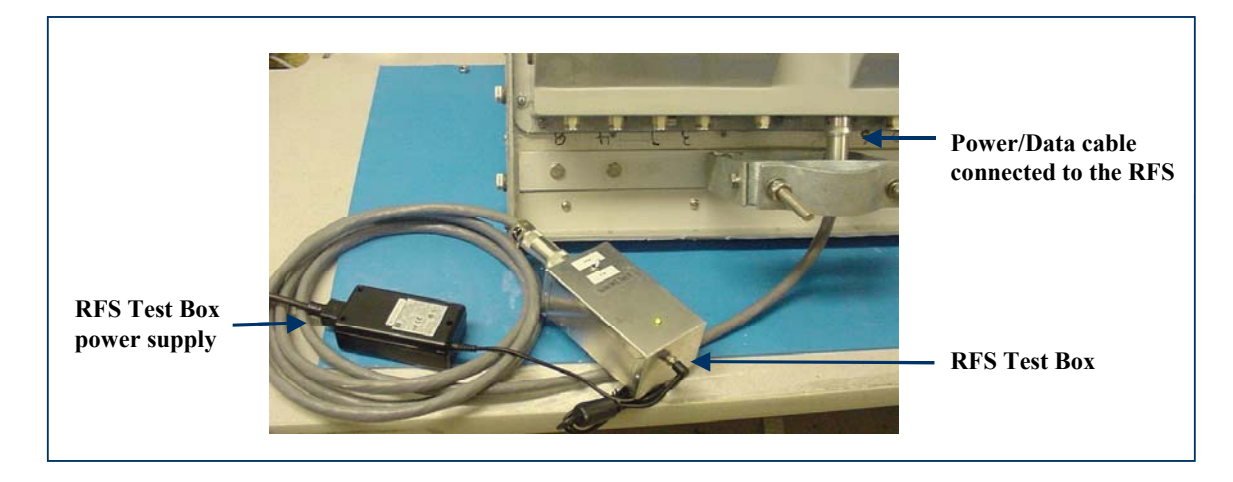

## **RFS Only Transmit Verification**

Ensure that the calibration of the test setup and RFS Test Box setup for RFS Only has been performed each time the test frequency is changed. Refer to Figure C7.

- **Step 1.** Switch the RFS Test Box to the transmit (Tx) mode.
- **Step 2.** Connect the cable from the Spectrum Analyzer to the RFS cal connector. Use a barrel connector to change the gender, if required.
- **Step 3.** Connect the cable from the Signal Generator to the RFS antenna input number 1. Use a barrel connector to change the gender, if required.

#### **Figure C7: RFS Only Tx Verification**

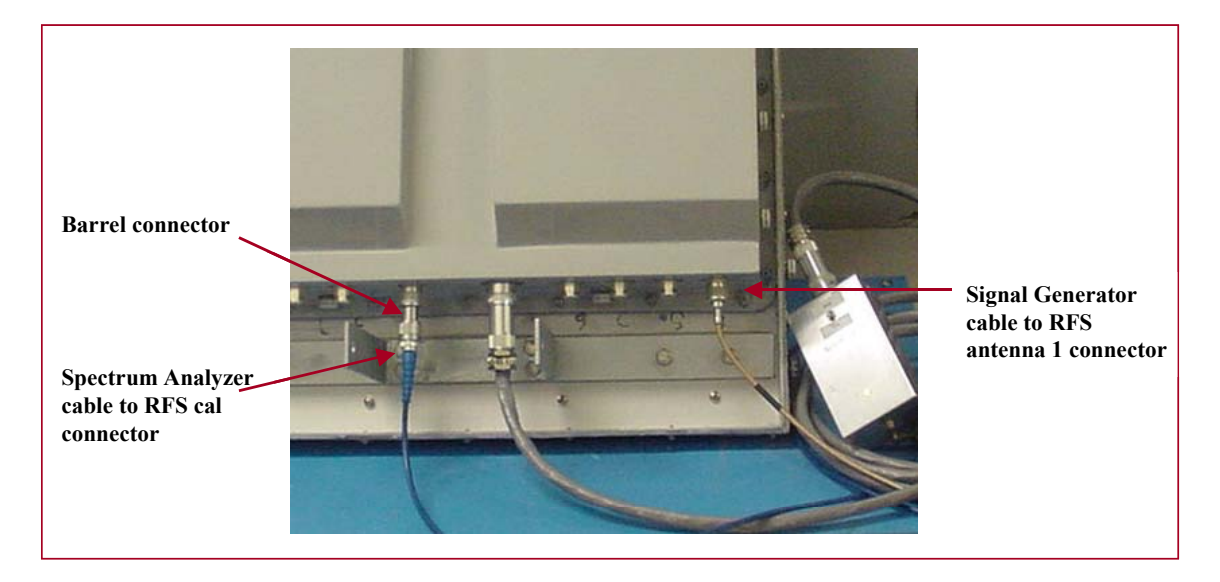

- **Note**: The position of the RFS will vary the sweep results due to reflections from the test surface.
- **Step 4.** Take a marker measurement on the Spectrum Analyzer by using the 'marker to peak' or the 'peak search' function. The screen on the Spectrum Analyzer should look similar to the one shown in Figure C8.

**Figure C8: RFS Only Tx Marker Measurement Example** 

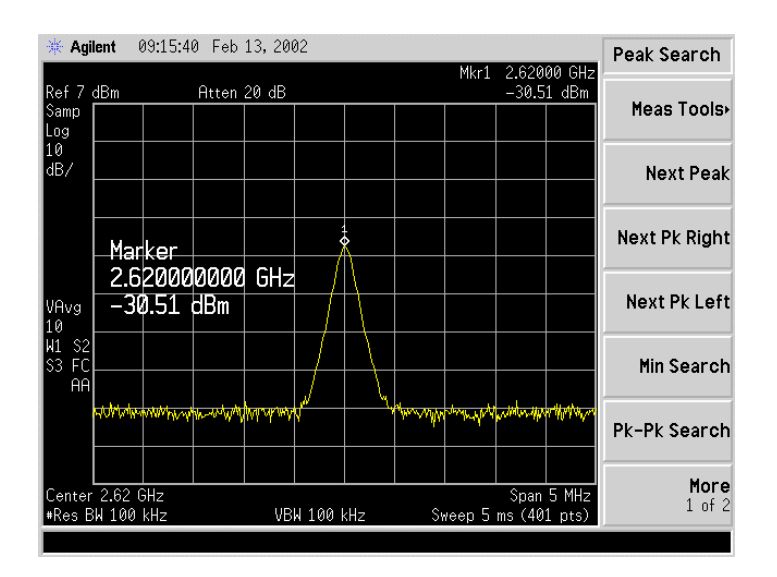

**Step 5.** The marker value should be equal to the RFS Only Tx insertion loss within +/- 2.0 dB, per the manufacturer's data. If the insertion loss results do not agree with the manufacturer's data, check the test setup.

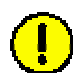

**Caution**: An RFS with results greater than the +/- 2.0 dB limits should not be installed, as a potential hardware fault exists. Contact Navini Networks Technical Support.

- **Step 6.** Record the data in the RFS System Test Form under "RFS TX PATH LOSS (RFS ONLY)". Ensure that the information is recorded under the channel number of the RFS antenna that is being tested.
- **Step 7.** Repeat steps 5 and 6 for the remaining seven antenna inputs on the RFS.
- **Step 8.** Change the frequency to the next test frequency (refer back to Test Setup). Perform steps 1 – 8 until the RFS has been successfully tested at the frequencies shown in Table C5.

### **RFS Only Receive Verification**

- **Step 1.** Ensure calibration of the test setup and RFS Test Box setup for RFS Only has been performed each time the test frequency is changed.
- **Step 2.** Switch the RFS Test Box to the Receive (Rx) mode.
- **Step 3.** Connect the cable from the Signal Generator to the RFS cal connector. Use a barrel connector to change the gender, if required.
- **Step 4.** Connect the cable from the Spectrum Analyzer to the RFS antenna input number 1. Use a barrel connector to change the gender, if required. See Figure C9.

#### **Figure C9: RFS Only Rx Verification**

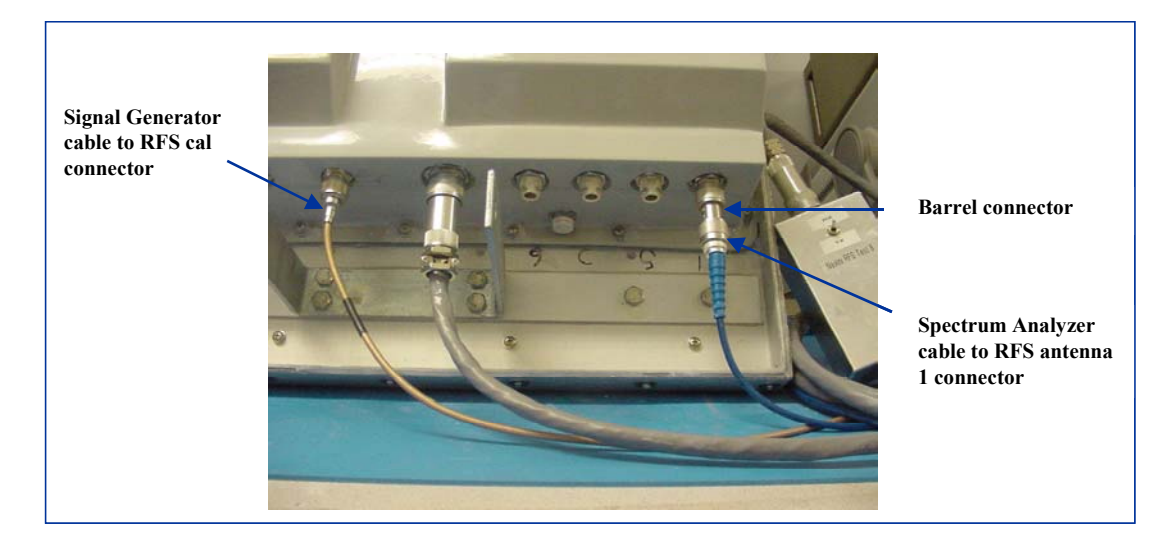

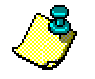

**Note**: The position of the RFS will vary the sweep results due to reflections from the test surface.

**Step 5.** Take a marker measurement on the Spectrum Analyzer by using the 'marker to peak' or the 'peak search' function. The screen on the Spectrum Analyzer should look similar to the one shown in Figure C10.

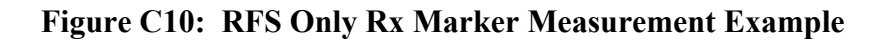

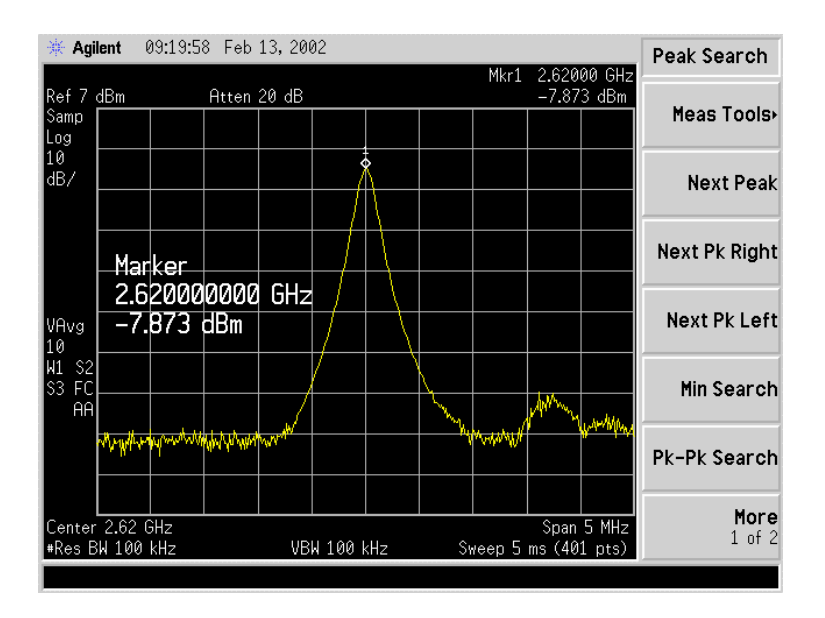

**Step 6.** The marker value should be equal to the RFS Only Rx insertion loss within +/- 2.0 dB, per the manufacturer's data. If the insertion loss results do not agree with the manufacturer's data, check the test setup.

**Caution**: An RFS with results greater than the +/- 2.0 dB limits should not be installed, as a potential hardware fault exists. Contact Navini Networks Technical Support.

- **Step 7.** Record the data in the RFS System Test Form under "RFS RX PATH LOSS (RFS ONLY)". Ensure that the information is recorded under the channel number that is on the RFS antenna that is being tested.
- **Step 8.** Repeat steps 5 through 7 for the remaining seven antenna inputs on the RFS.
- **Step 9.** Change the frequency to the next test frequency (refer back to Test Setup). Perform steps 1 – 8 until the RFS has been successfully tested at the frequencies shown in Table  $C5.$

## **RFS & Cables Transmit Verification**

This test is performed after the RFS is installed and the antenna cables, calibration cable, and power/data cable are connected to the inputs on the RFS.

- **Step 1.** Ensure calibration of the test setup and RFS Test Box setup for RFS and cables has been performed each time the test frequency is changed.
- **Step 2.** Switch the RFS Test Box to the Transmit (Tx) mode.
- **Step 3.** Connect the cable from the Spectrum Analyzer to the RFS calibration cable connector. Use a barrel connector to change the gender, if required.
- **Step 4.** Connect the cable from the Signal Generator to the RFS antenna cable number 1 connector. Use a barrel connector to change the gender, if required.
- **Step 5.** Take a marker measurement on the Spectrum Analyzer by using the 'marker to peak' or the 'peak search' function. The screen on the Spectrum Analyzer should look similar to the one shown in Figure C11.

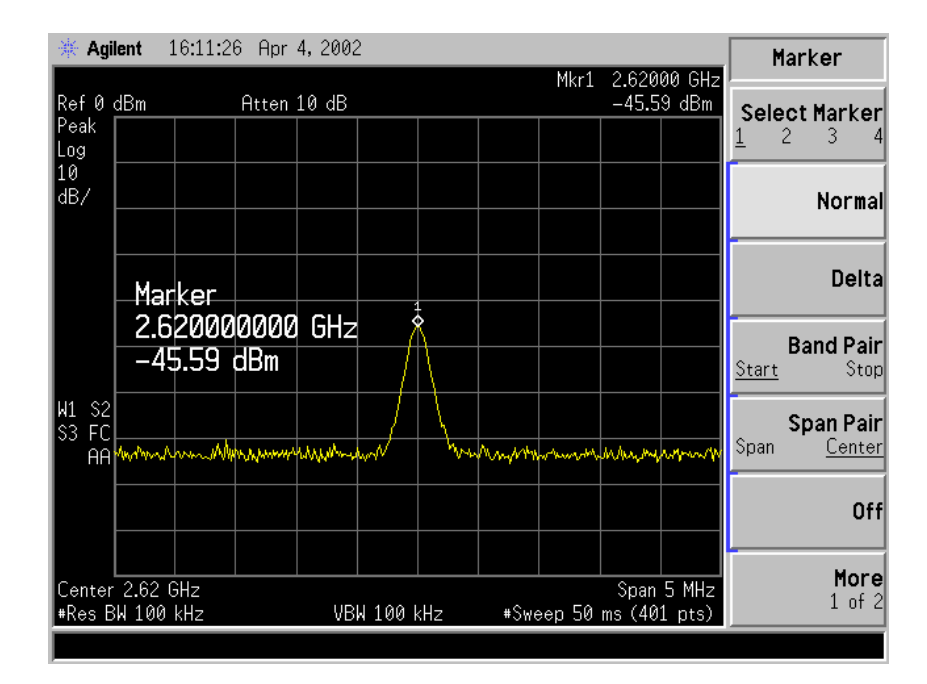

#### **Figure C11: RFS & Cables Tx Marker Measurement Example**

**Step 6.** The marker value should be equal to the RFS Only Tx insertion loss + calibration cable loss + antenna cable loss + antenna cable jumper loss. Transmit insertion loss should be within  $+/- 2.0$  dB of the sum of the parts. If the insertion loss results do not agree with the manufacturer's data, check the test setup and the cable connections.

**Caution**: If RFS & cables test results are greater than the +/- 2.0 dB limits, they should not be installed on a tower, as a potential hardware fault exists. Verify the connections and contact Navini Networks Technical Support.

- **Step 7.** Record the data in the RFS System Test Form under "TOTAL TX PATH LOSS (CABLE-RFS)". Ensure that the information is recorded under the channel number that is on the cable label.
- **Step 8.** Repeat steps 5 through 7 for the remaining seven antenna cable inputs on the RFS.
- **Step 9.** Change the frequency to the next test frequency (refer to Test Setup). Perform steps 1-8 until the RFS has been successfully tested at the frequencies shown in Table C5.

## **RFS & Cables Receive Verification**

This test is performed after the RFS is installed and the antenna cables, calibration cable, and power/data cable are connected to the inputs on the RFS.

- **Step 1.** Ensure that the calibration of the test setup and RFS Test Box setup for RFS and cables has been performed each time the test frequency is changed.
- **Step 2.** Switch the RFS Test Box to the Receive (Rx) mode.
- **Step 3.** If present, remove the barrel connector from between the Signal Generator and Spectrum Analyzer cables.
- **Step 4.** Connect the cable from the Signal Generator to the RFS calibration cable connector. Use a barrel connector to change the gender, if required.
- **Step 5.** Connect the cable from the Spectrum Analyzer to the RFS antenna cable number 1 connector. Use a barrel connector to change the gender, if required.
- **Step 6.** Take a marker measurement on the Spectrum Analyzer by using the 'marker to peak' or the 'peak search' function. The screen on the Spectrum Analyzer should look similar to the one shown in Figure C12.

#### **Figure C12: RFS & Cables Rx Marker Measurement Example**

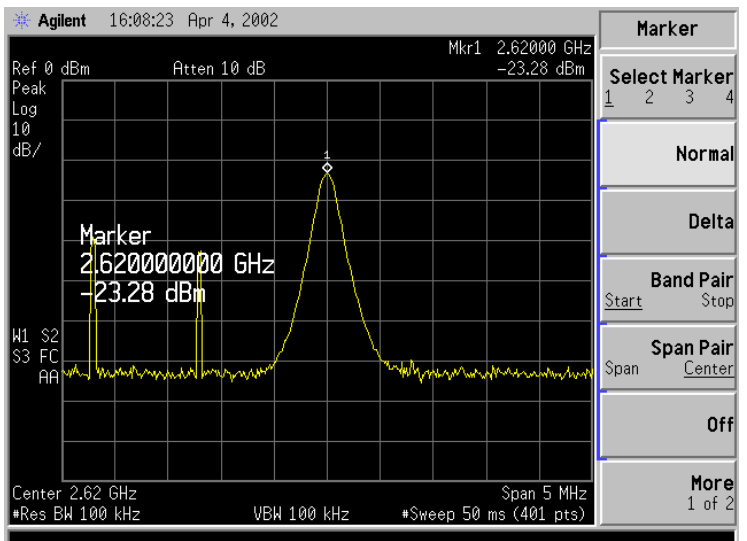

**Step 7.** The marker value should be equal to the RFS Only RX Insertion Loss + Calibration Cable Loss + Antenna Cable Loss + Antenna Cable Jumper Loss. RX Insertion Loss should be within +/- 2.0 dB of the sum of the parts. If the Insertion Loss results do not agree with the manufacturers data, check the test setup and the cable connections.

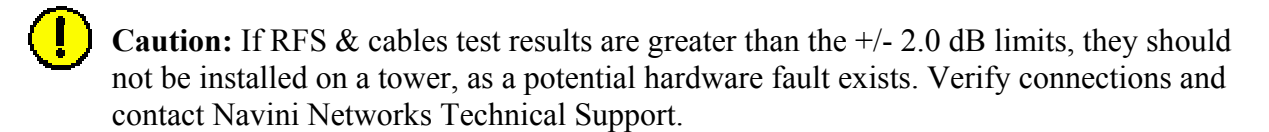

- **Step 8.** Record the data in the RFS System Test Form under "TOTAL RX PATH LOSS (CABLE-RFS)". Ensure that the information is recorded under the channel number that is on the cable label.
- **Step 9.** Repeat steps 5 through 8 for the remaining seven antenna cable inputs on the RFS.
- **Step 10.** Change the frequency to the next test frequency (refer to Test Setup). Perform steps 1-9 until the RFS has been successfully tested at the frequencies given in Table C5.

# **2.4 RFS System Test Form**

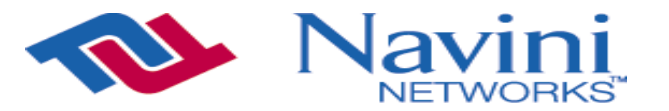

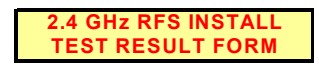

**RFS SN NAME DATE**

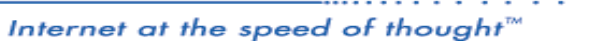

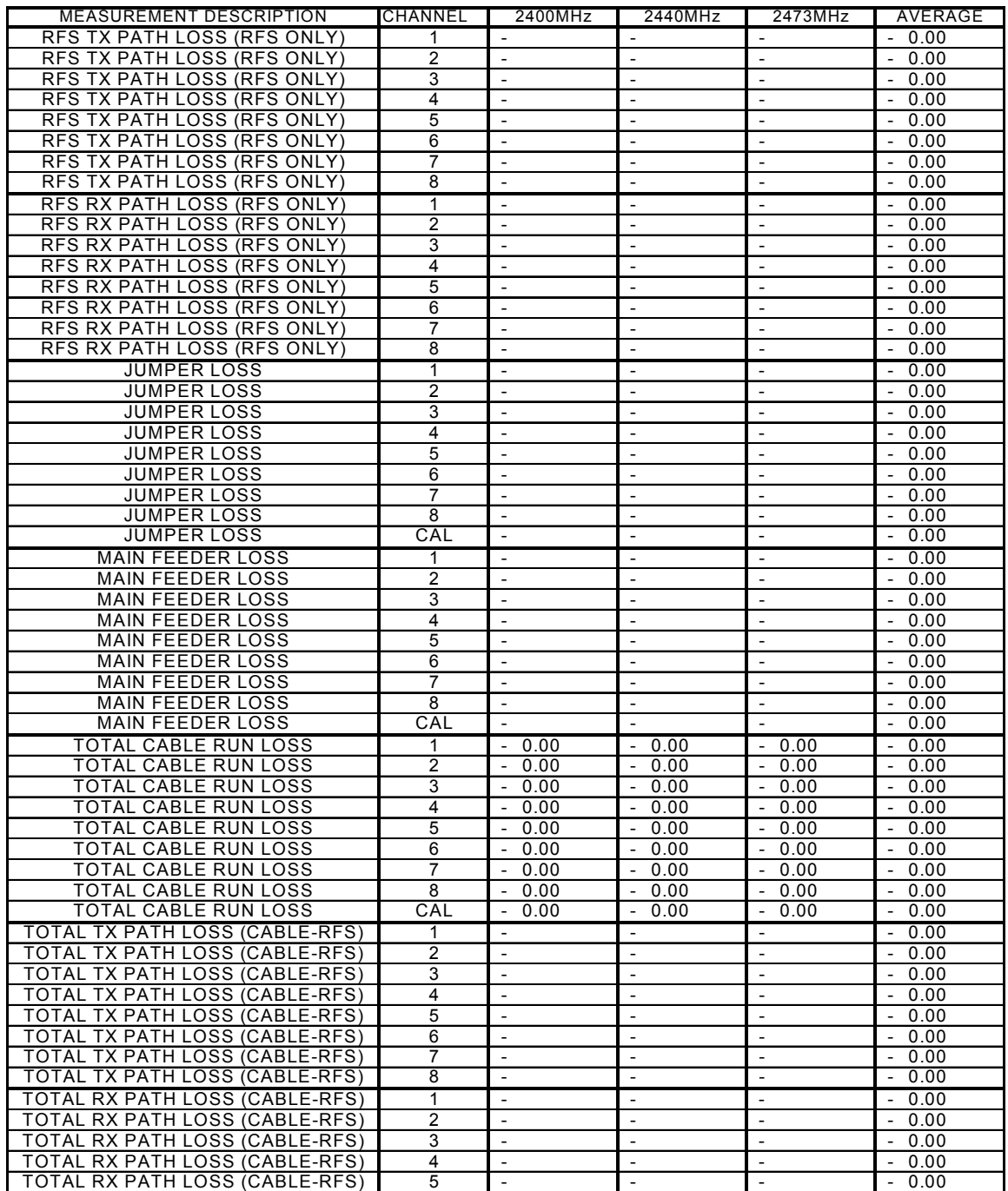

# **2.6 RFS System Test Form**

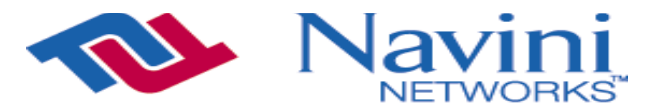

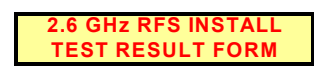

**RFS SN NAME**

**DATE**

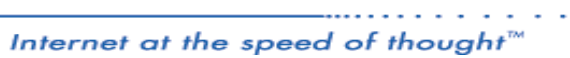

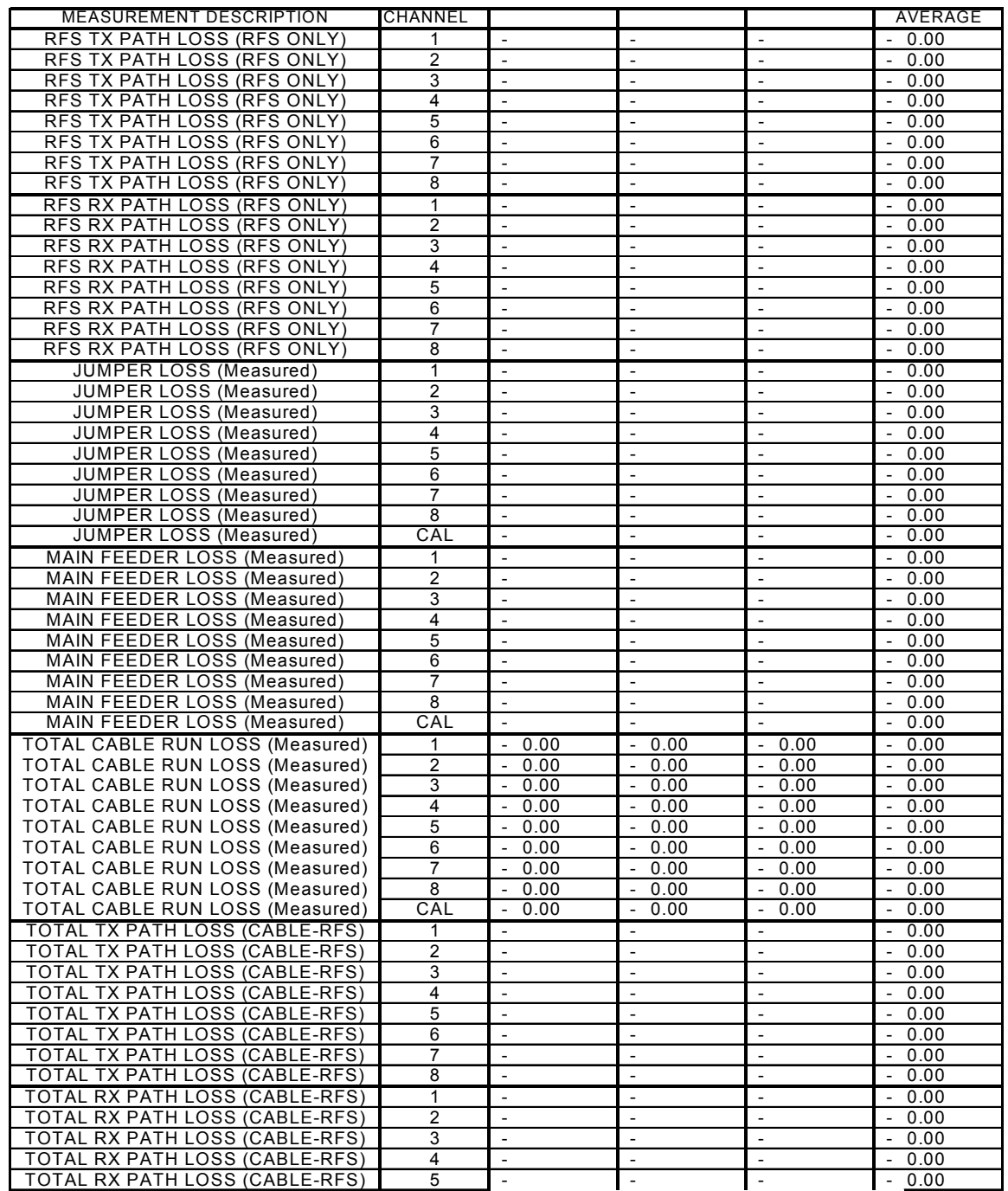

# **Appendix D: Base Station Installation Certification**

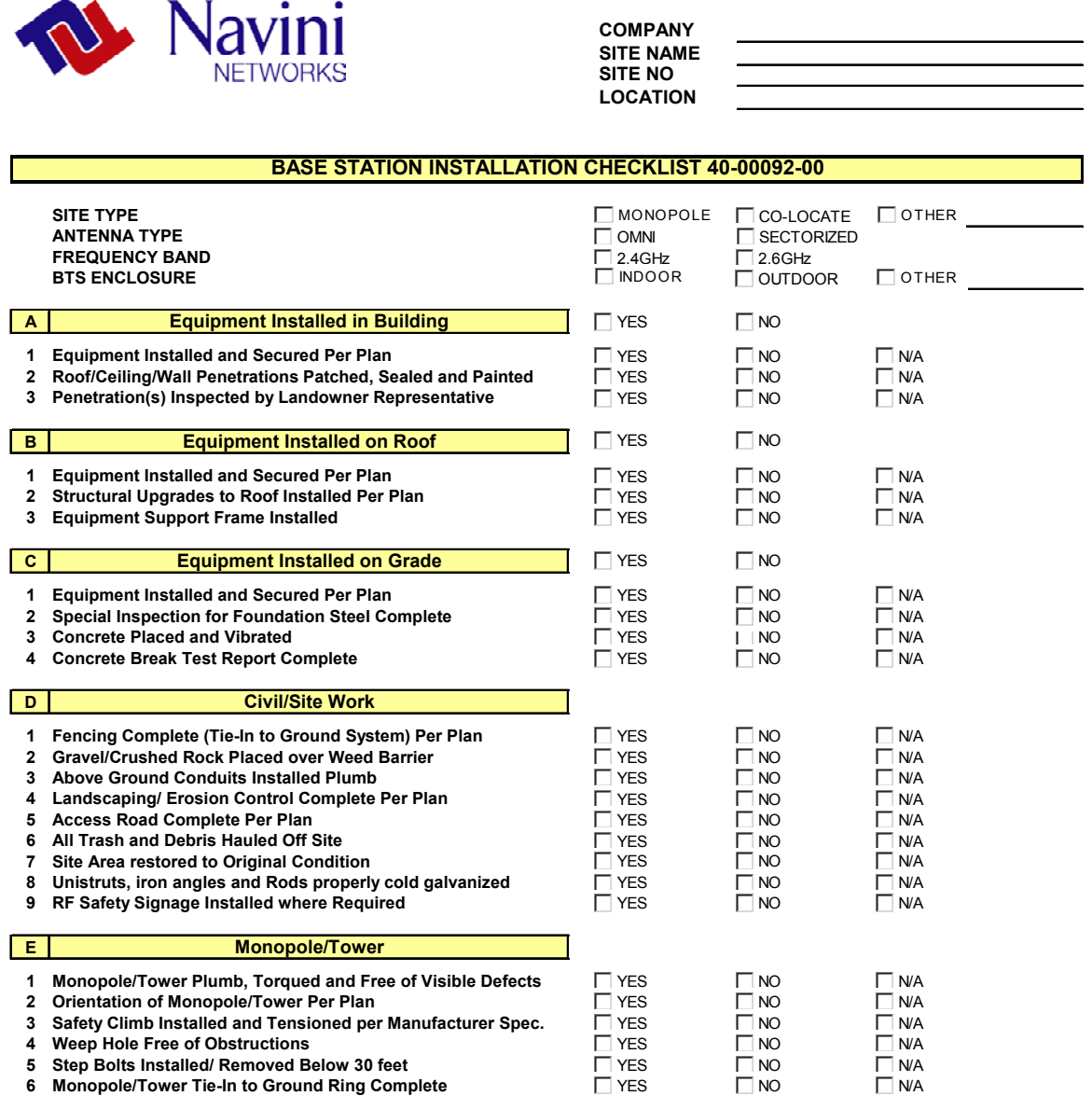

**6 Monopole/Tower Tie-In to Ground Ring Complete**

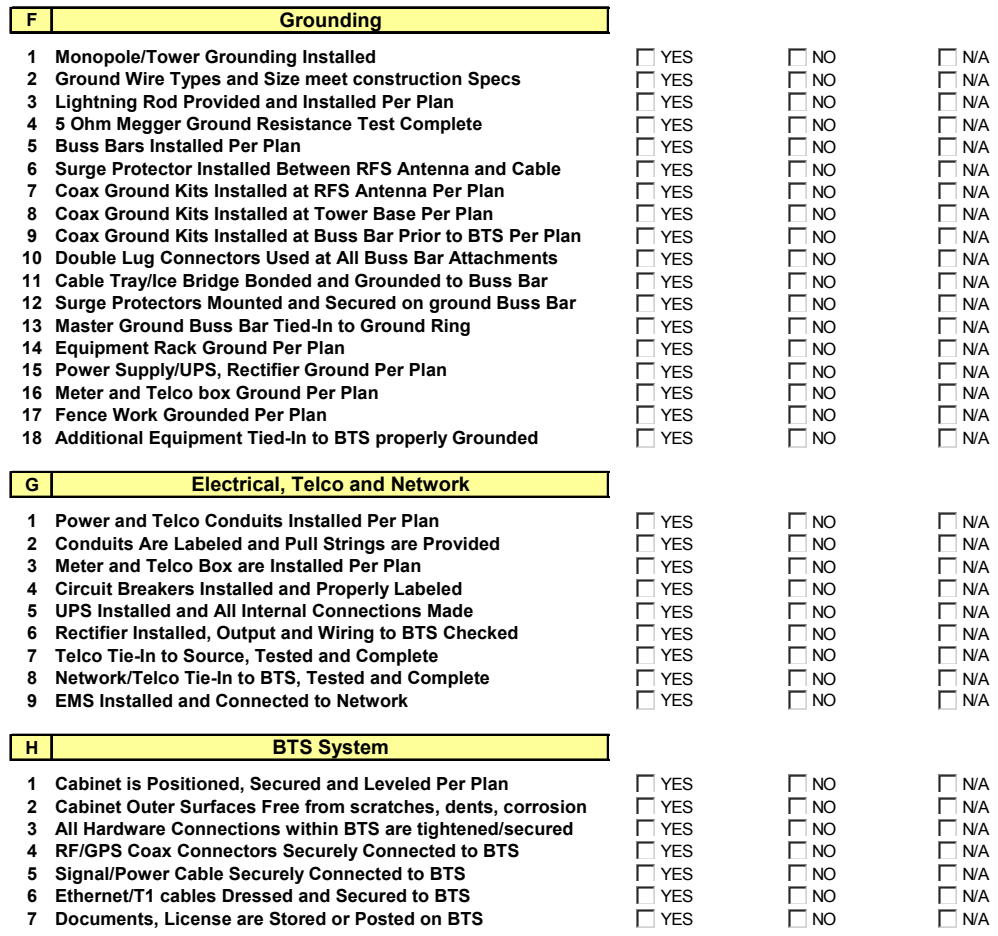

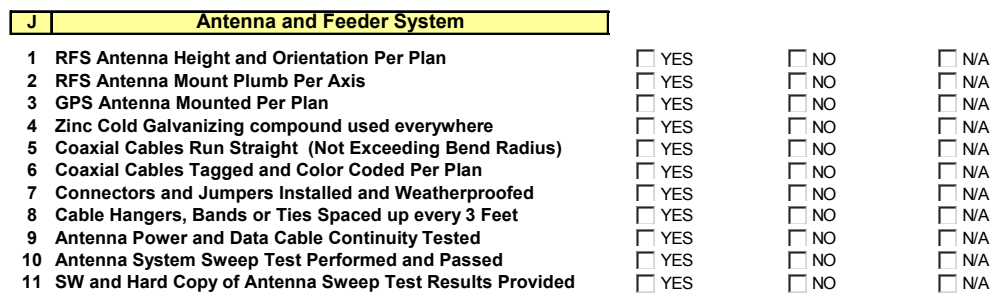

#### **NOTES**

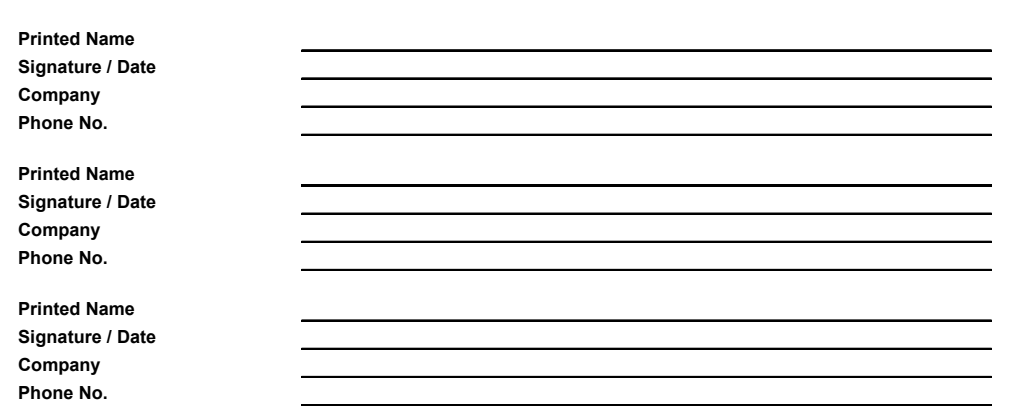

# **Appendix E: Configuration Forms**

The configuration forms are used to plan and design the operating parameters for the system. The parameters for every system element are defined in the EMS Server.

## **BTS Configuration Form**

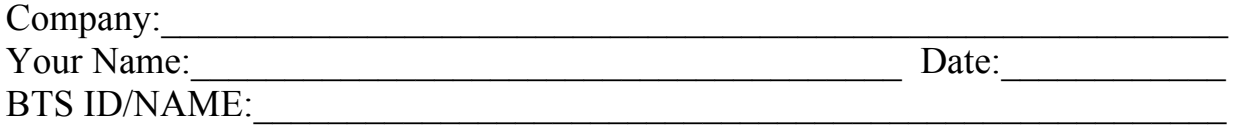

NOTE 1: Field Values in gray rows indicate data that ordinarily should not be changed or that is populated automatically by the system.

NOTE 2: Default Field Values are underlined.

### **General Parameters**

#### **Status**

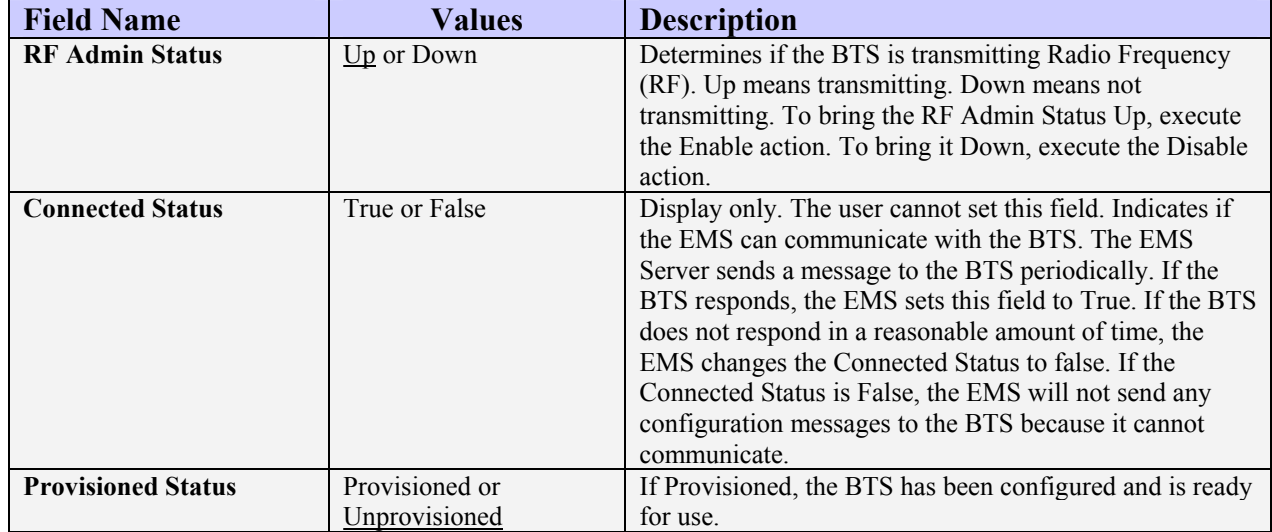

## **IP**

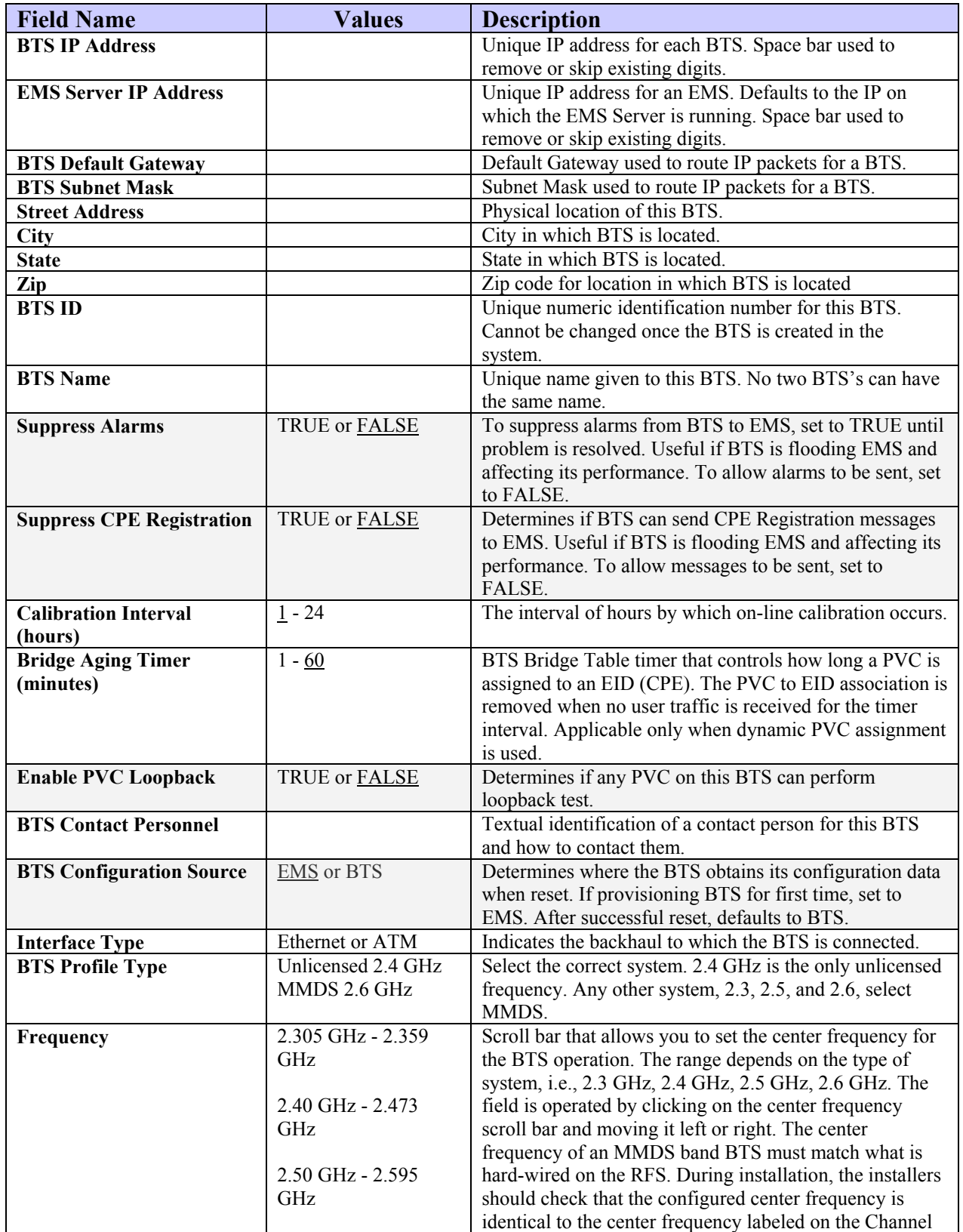

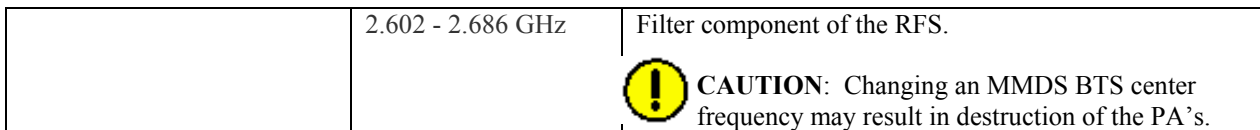

## **Diagnostics**

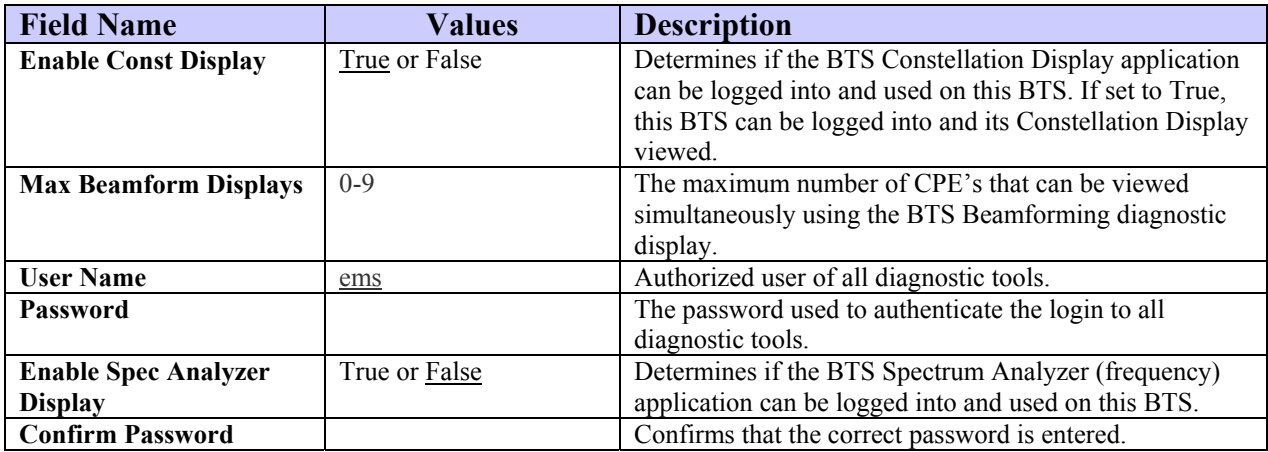

### **Performance**

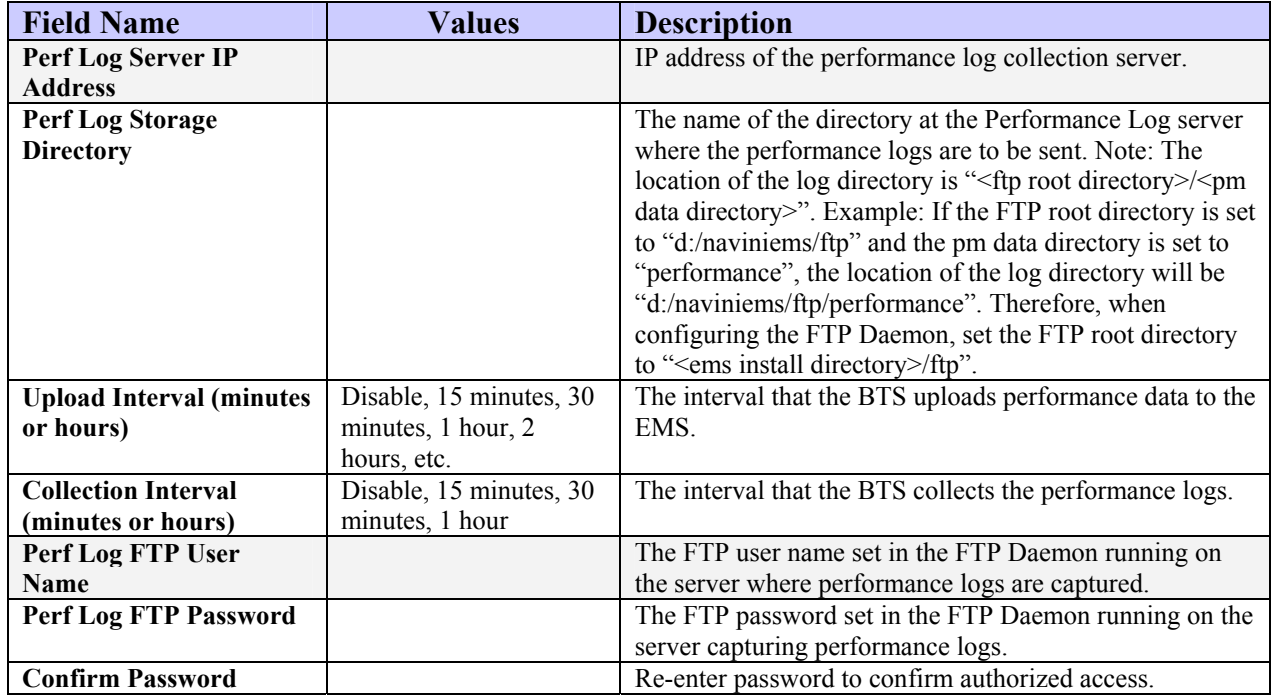

## **GPS**

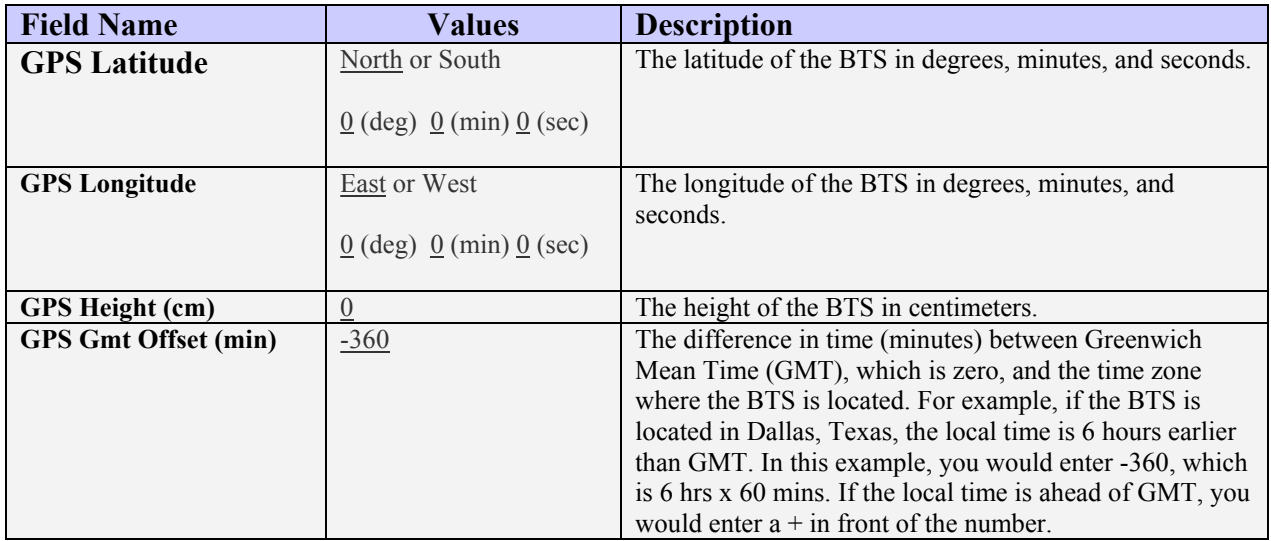

## **Neighbor BTS Frequency List**

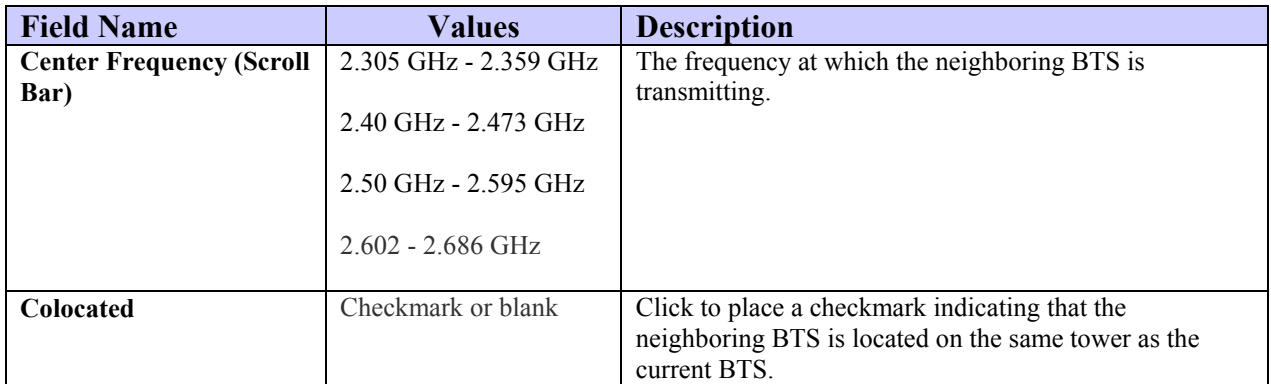

## **CPE Ping Table**

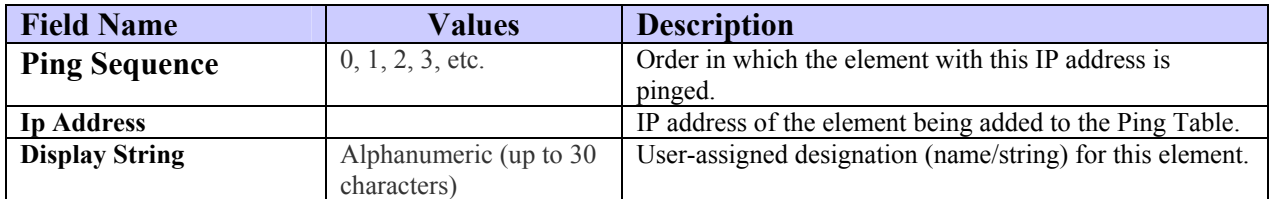
# **Air Interface Parameters**

## **Layer 1 - General**

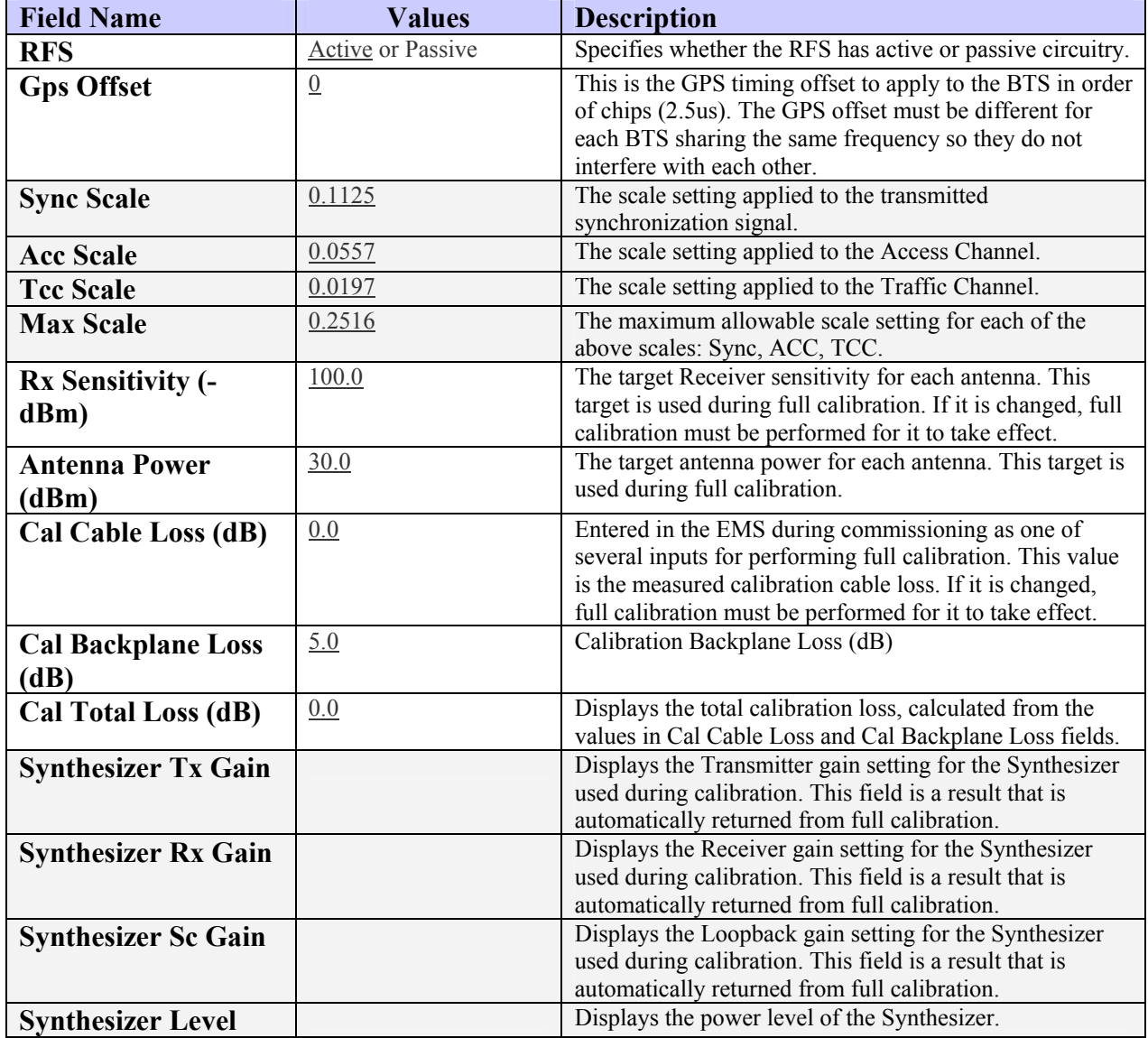

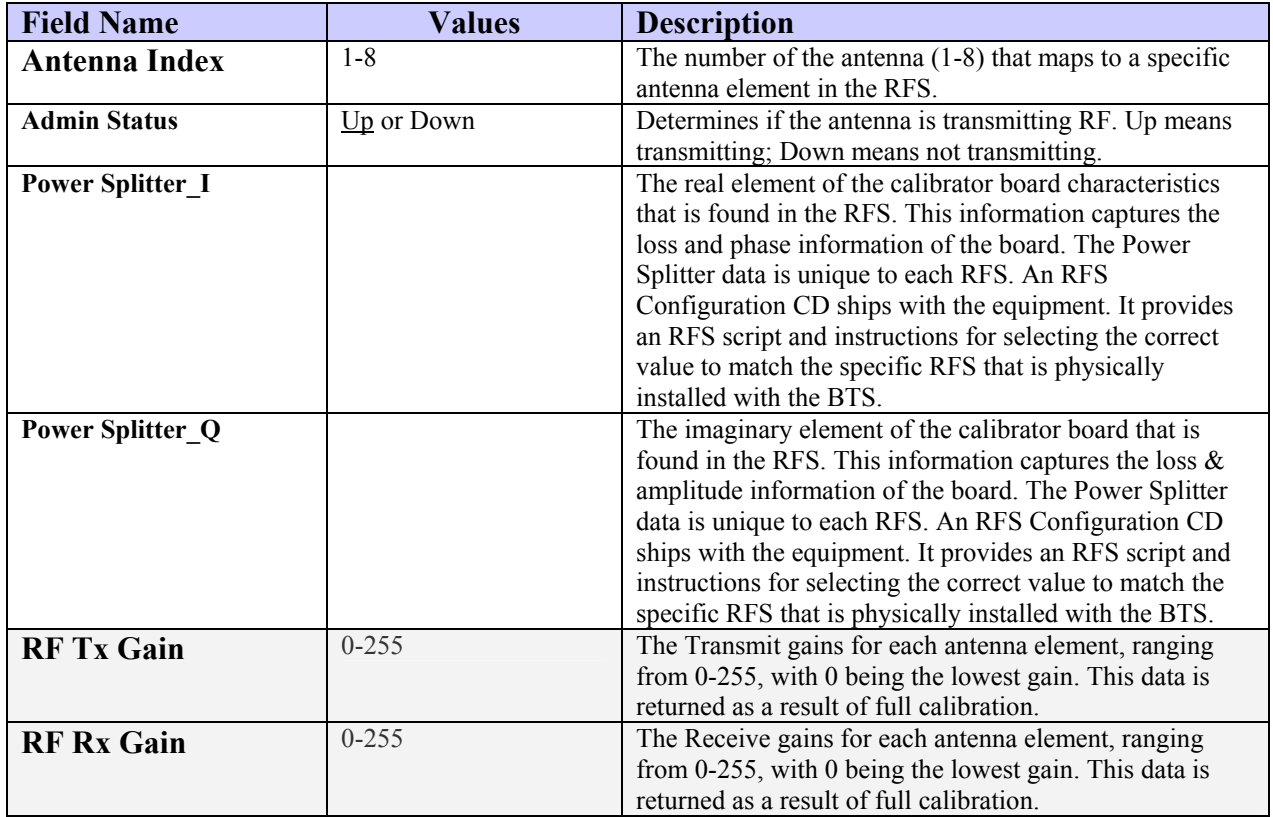

### **Layer 1 - Antenna Table**

## **Layer 1 - w0 Table**

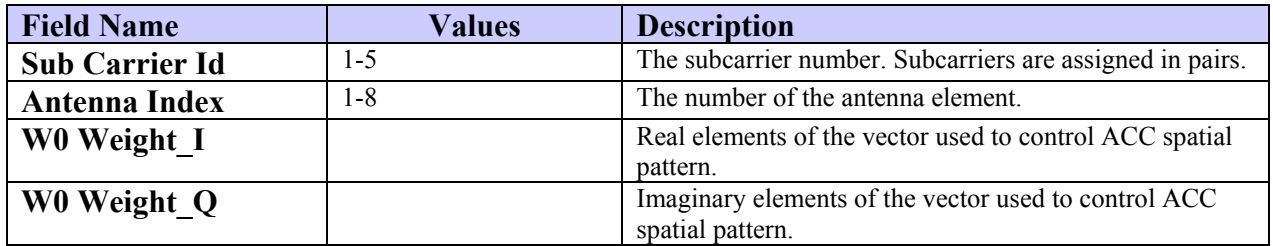

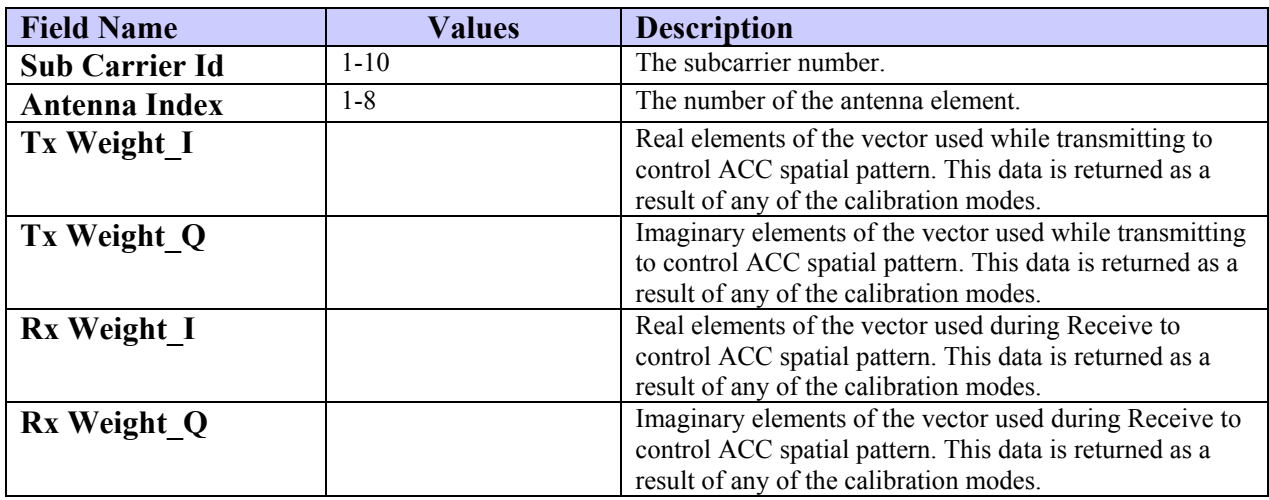

### **Layer 1 - Calibration Table**

## **Layer 2 - Carrier Data**

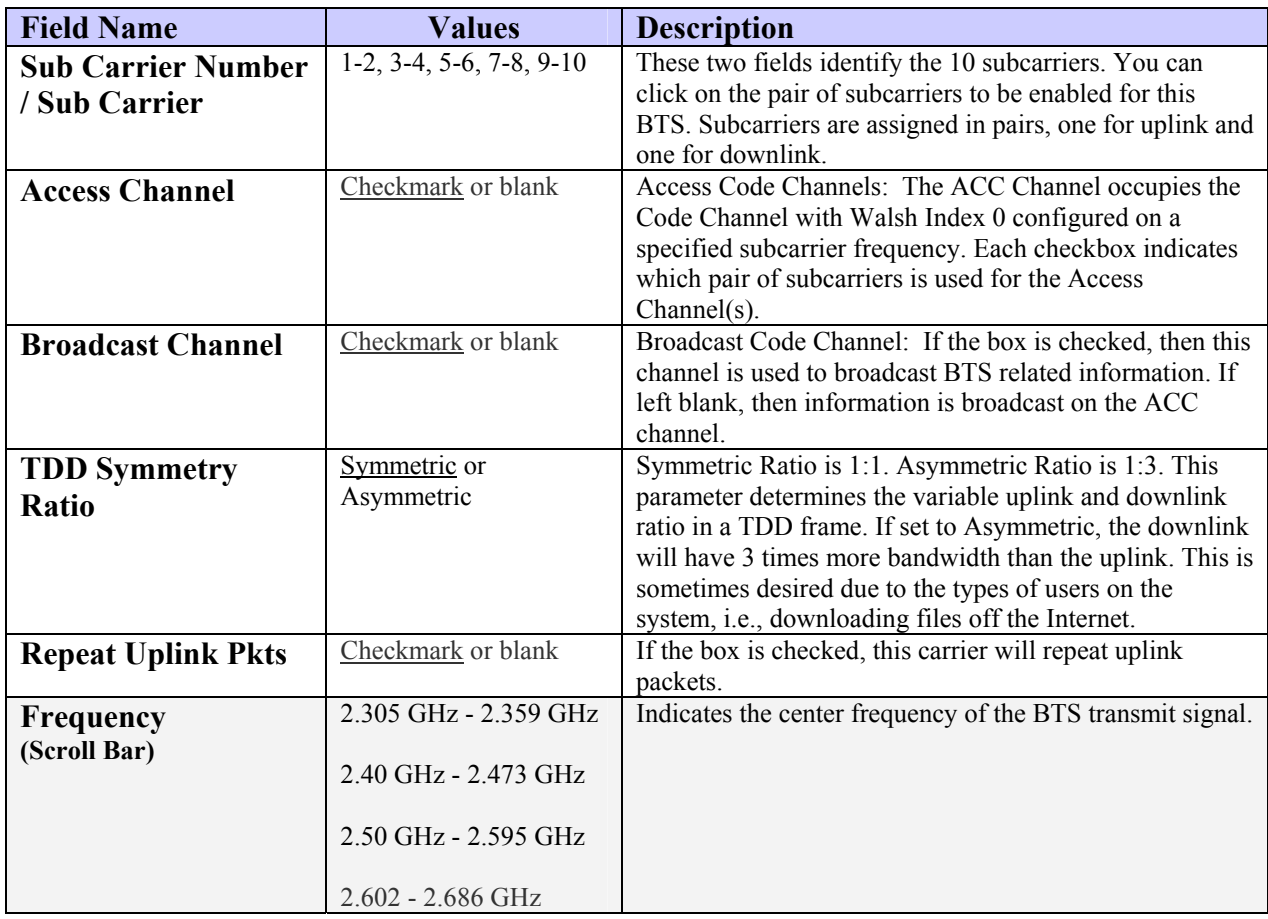

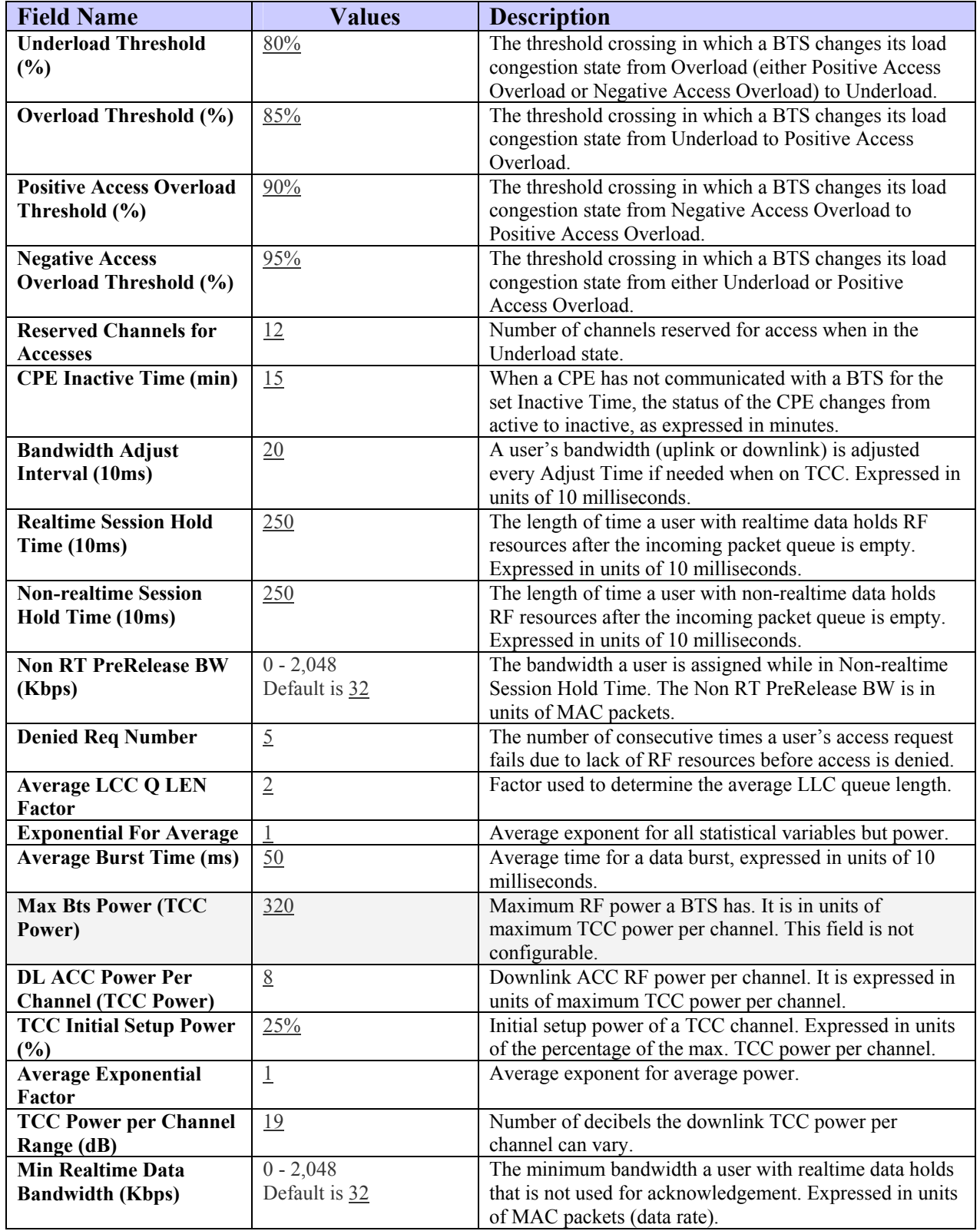

## **Layer 2 - Bandwidth**

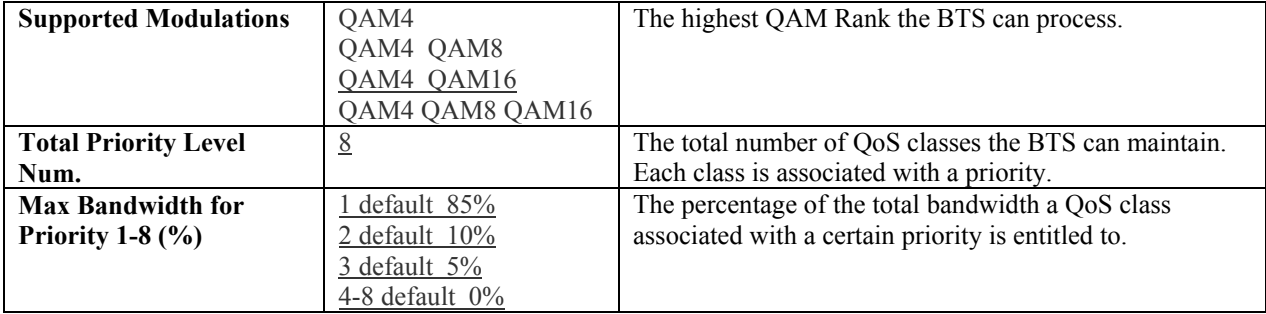

## **Layer 2 - WAN Congestion Control**

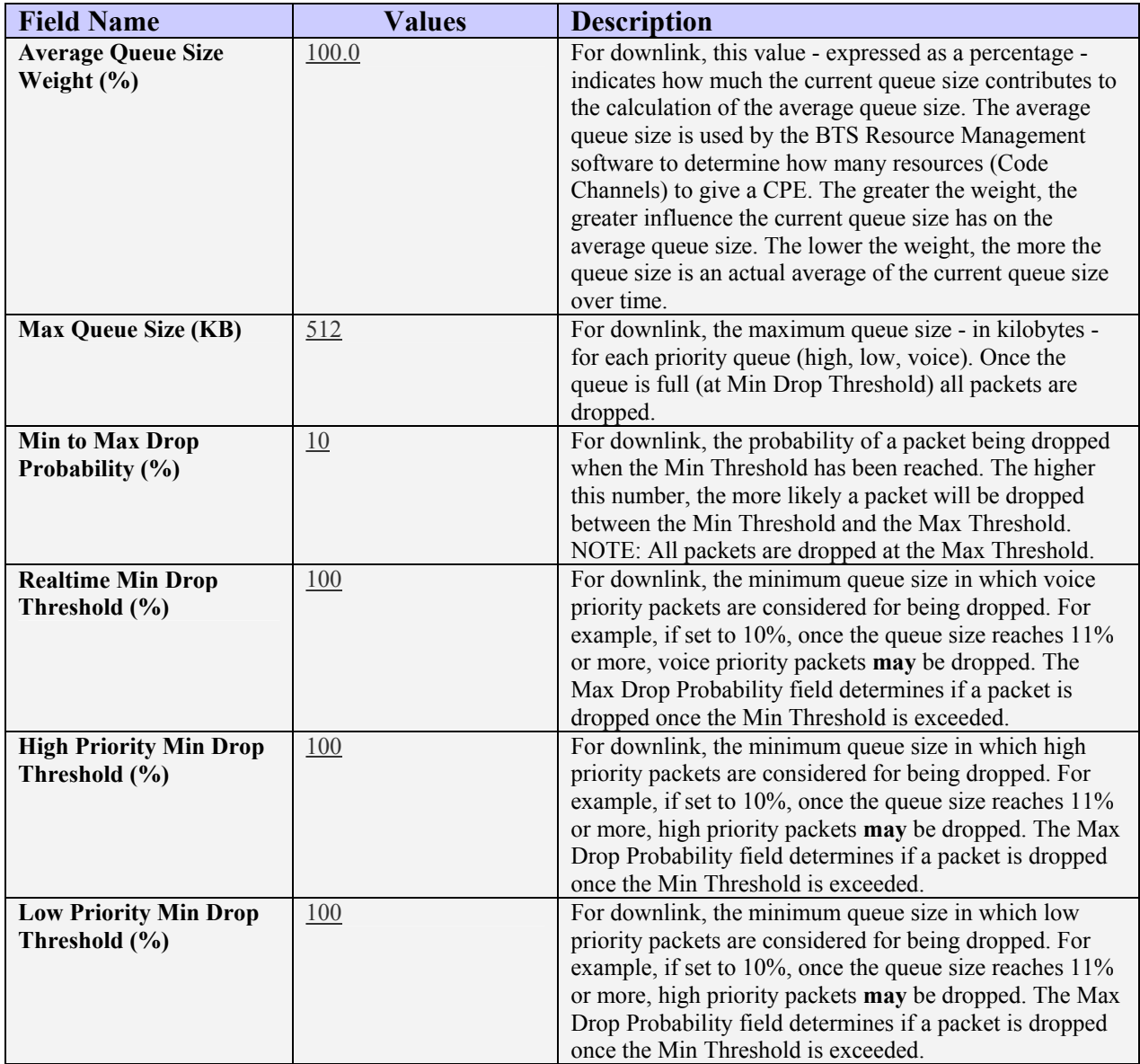

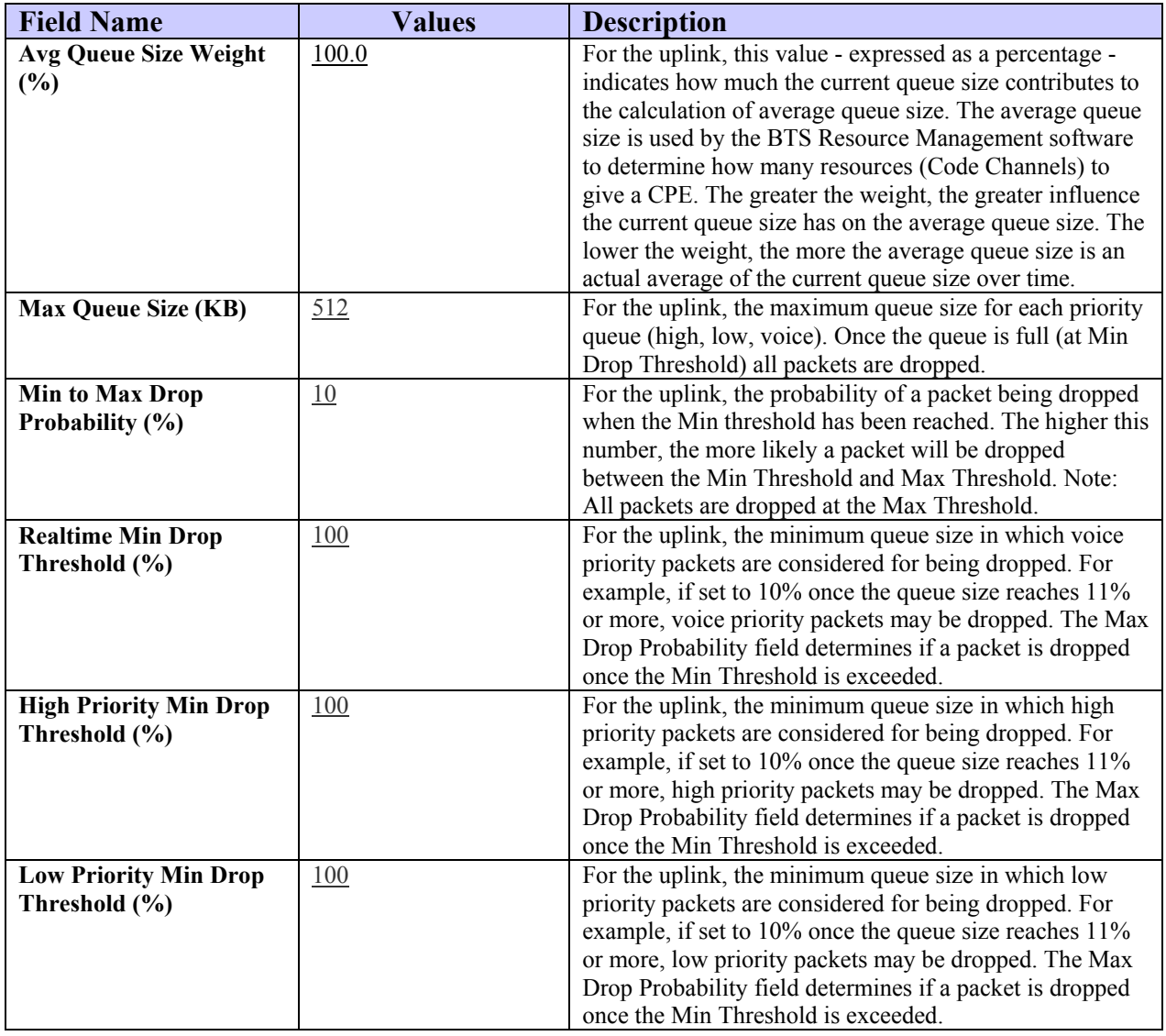

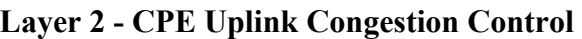

# **Backhaul Interface Parameters**

### **T1**

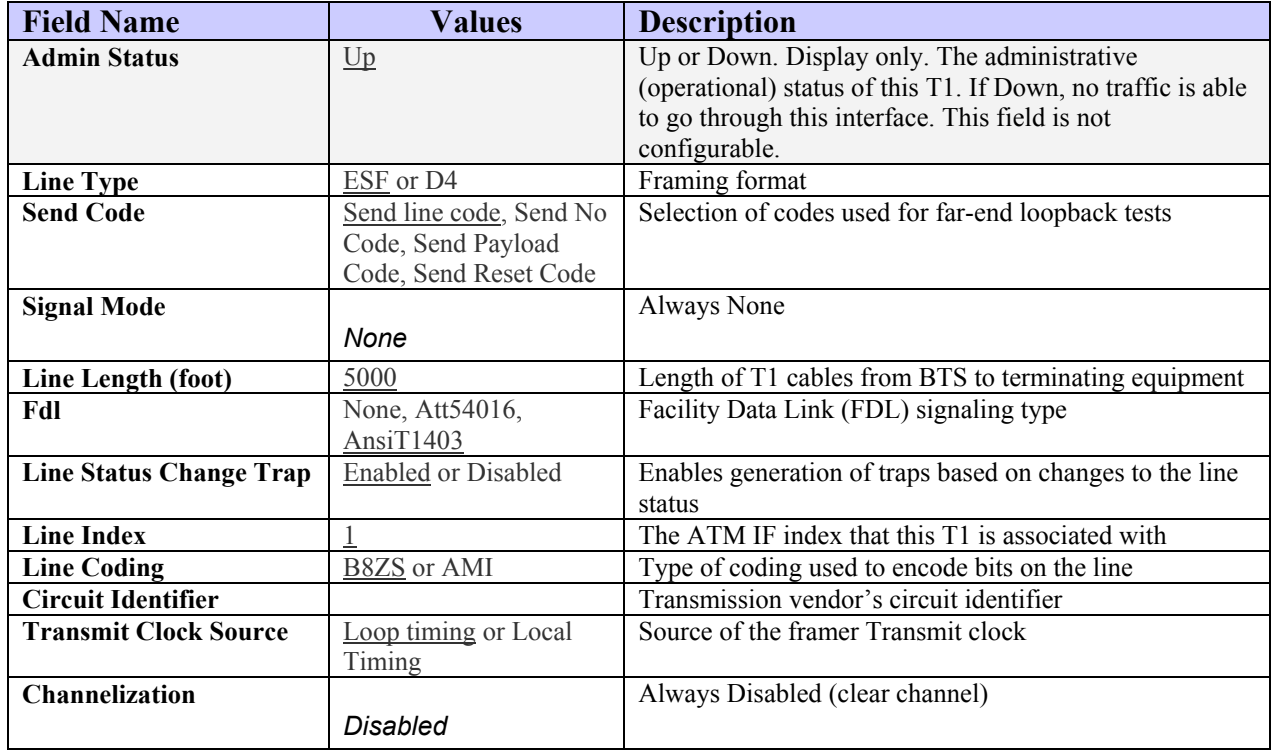

## **IMA Groups**

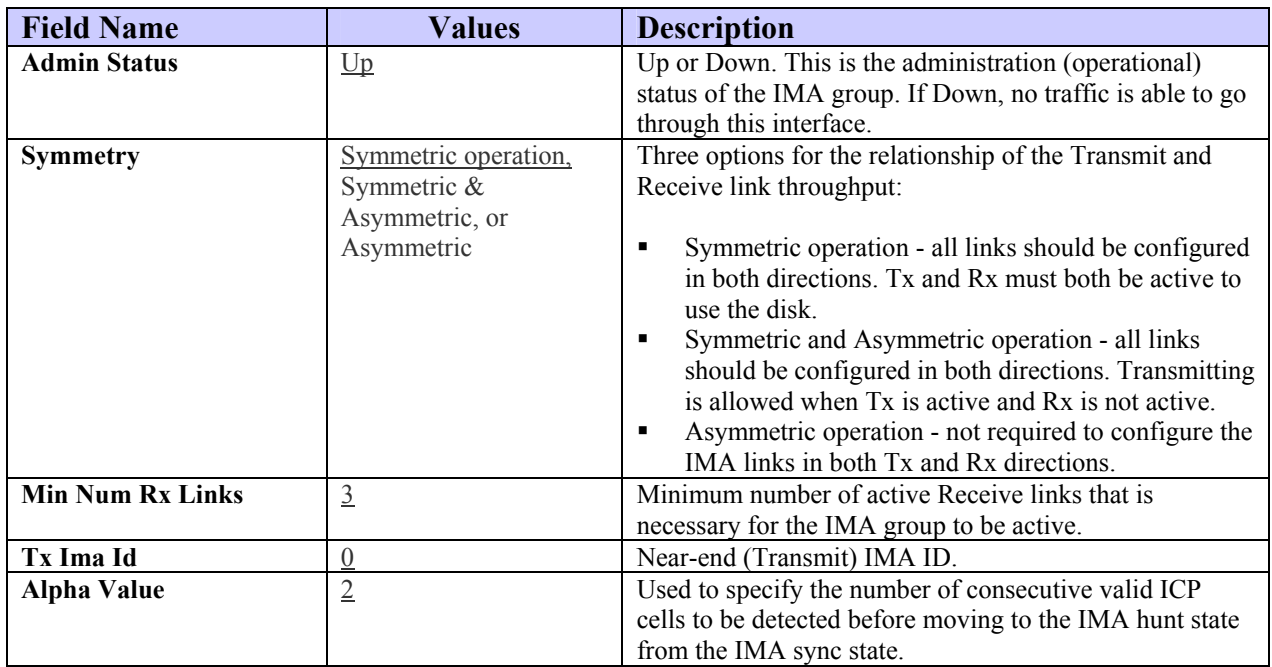

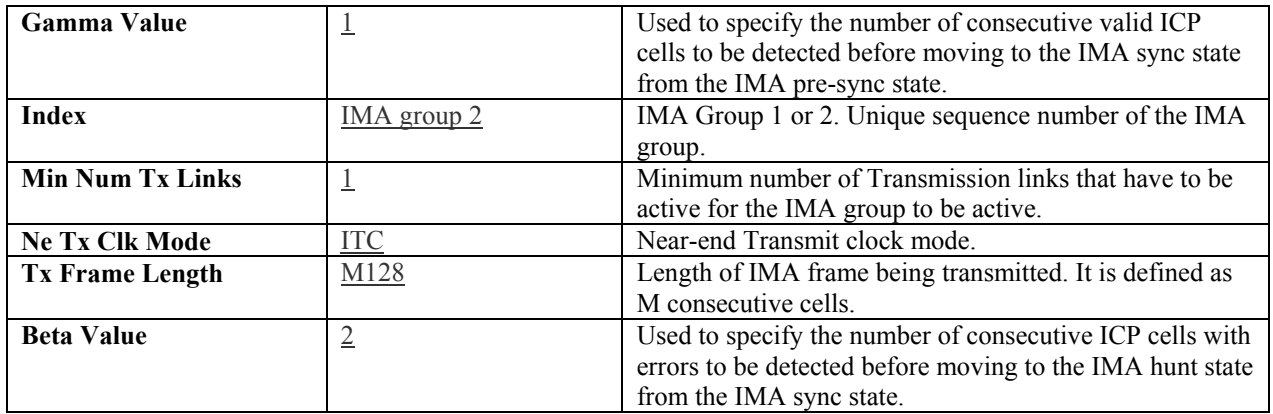

### **Add T1's to IMA Groups**

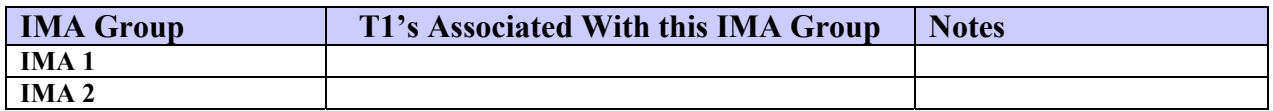

### **ATM**

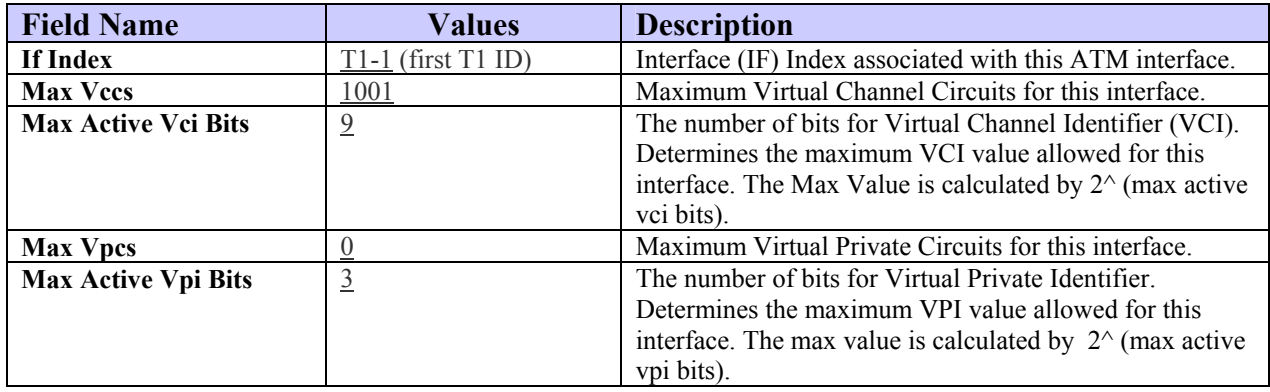

## **PVC**

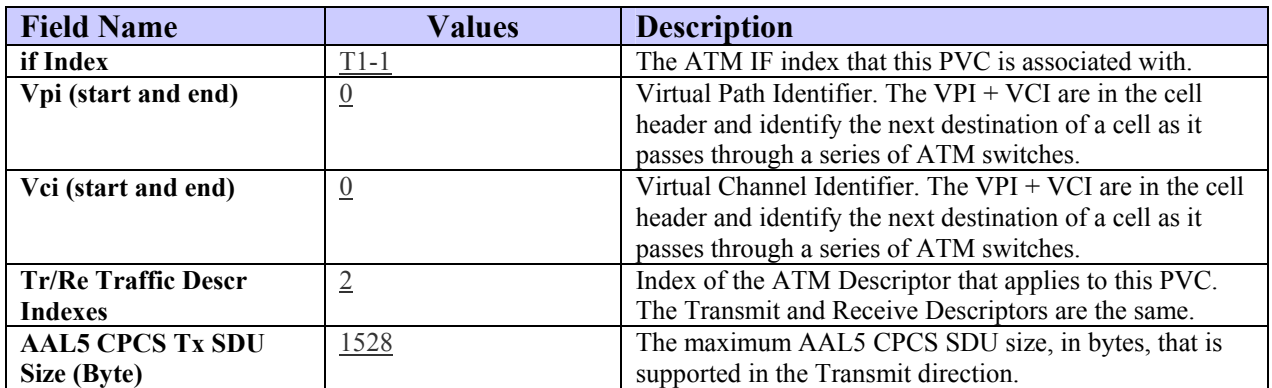

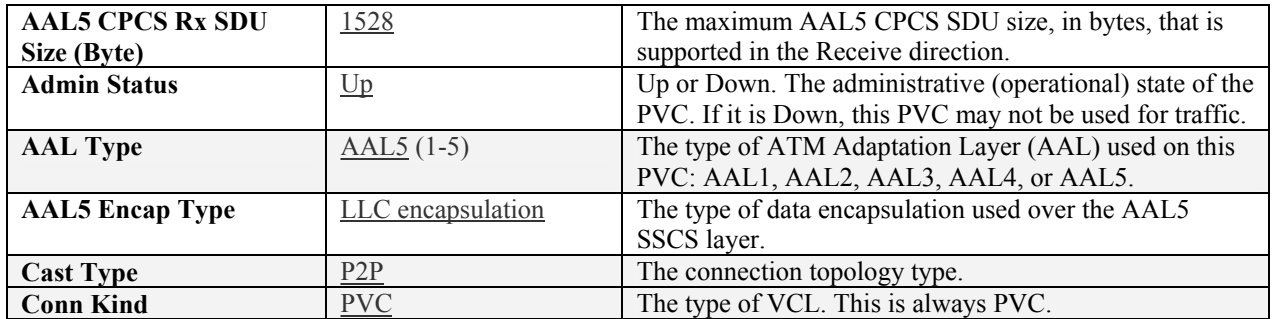

#### **Assign CPE to PVC**

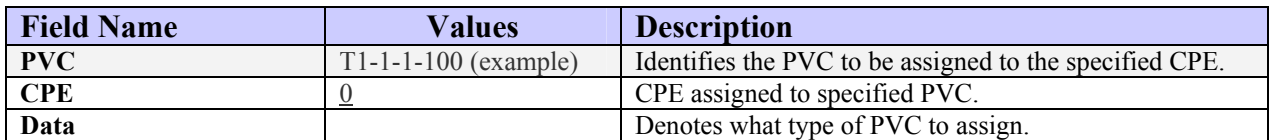

#### \*\*\*\*\*\*\*\*\*\*

# **CPE Configuration Data Form**

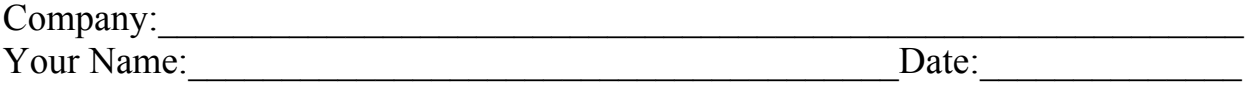

NOTE 1: Field Values in gray rows indicate data that ordinarily should not be changed or that is populated automatically by the system.

NOTE 2: Default Field Values are underlined.

#### **Add CPE**

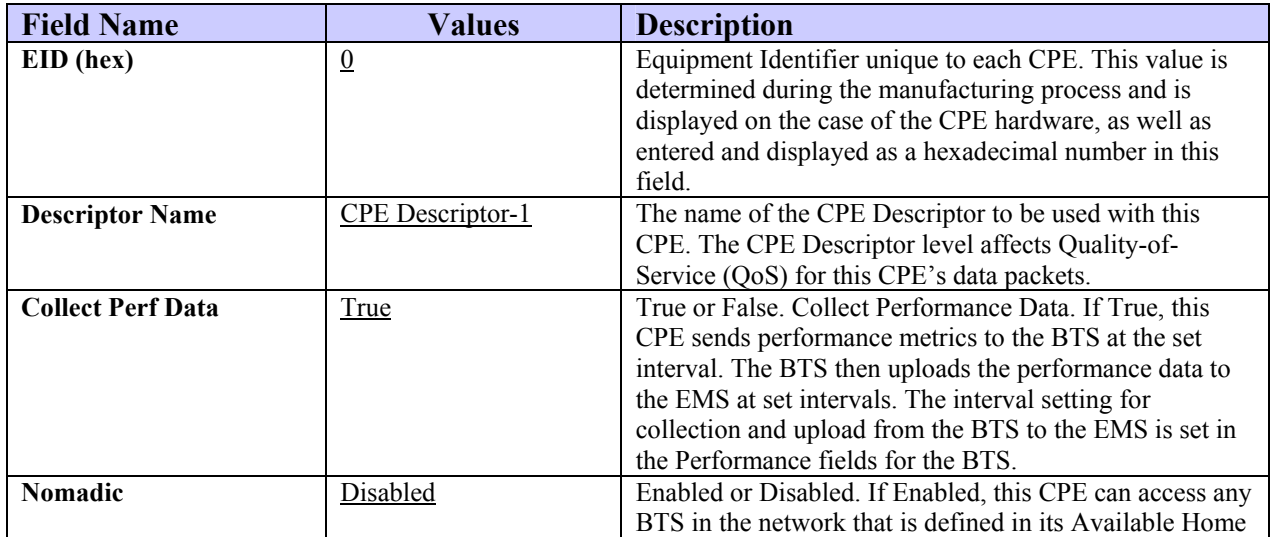

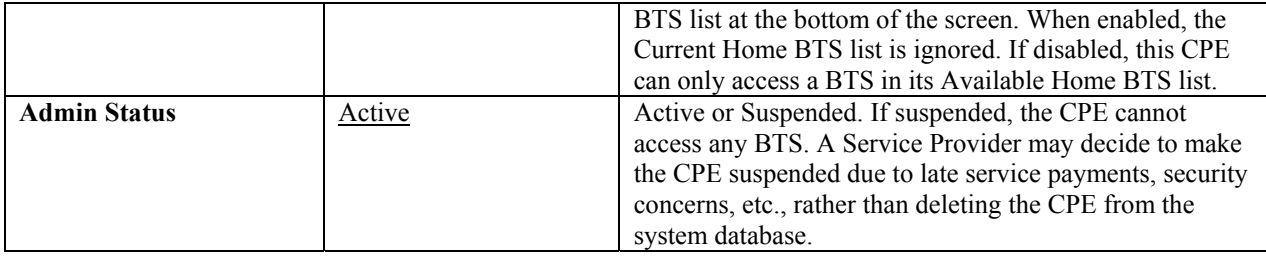

#### **Home BTS**

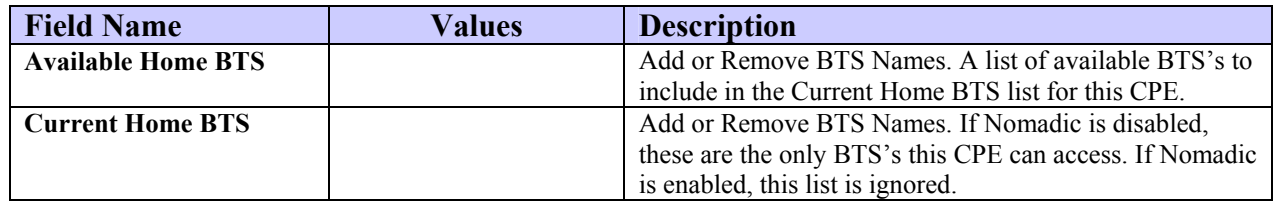

### **Layer 3**

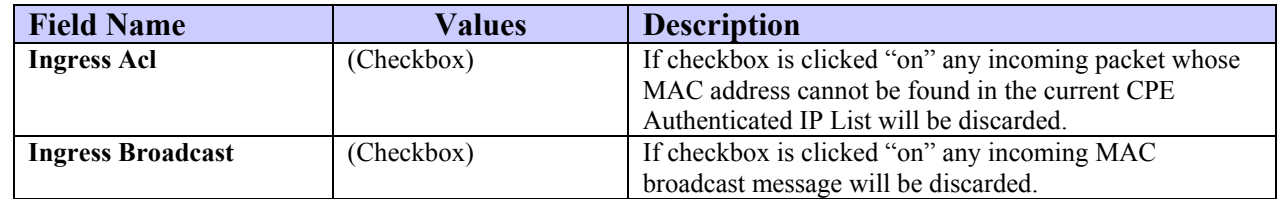

### **DHCP Relay**

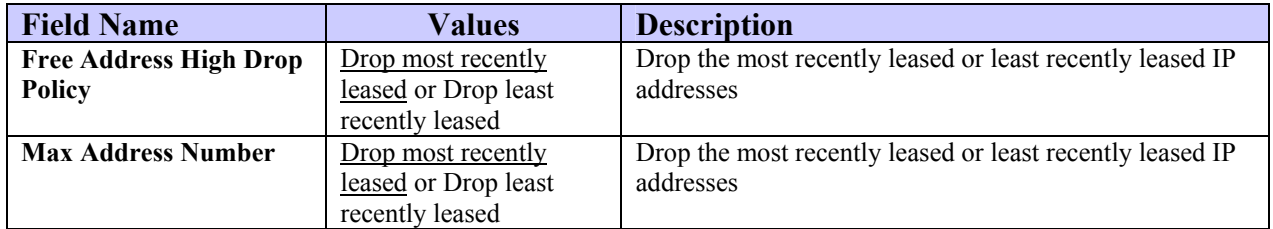

#### **IP Address**

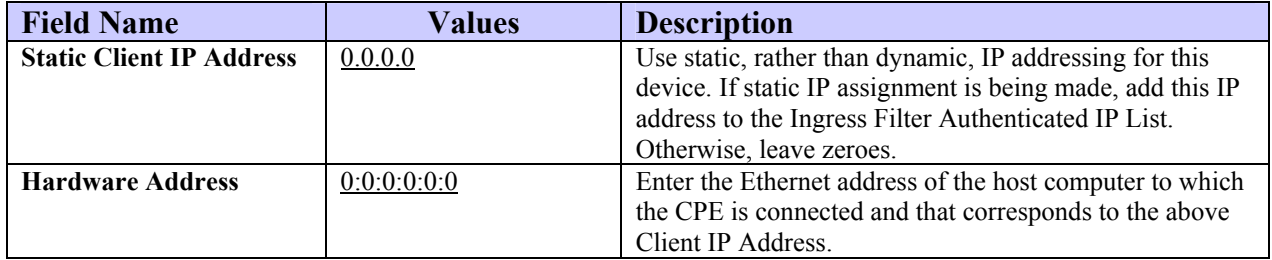

\*\*\*\*\*\*\*\*\*\*

# **EMS Configuration Data Form**

(To configure EMS Servers & Clients in the Ripwave System)

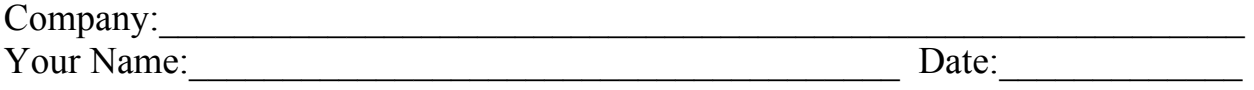

NOTE 1: Field Values in gray rows indicate data that ordinarily should not be changed or that is populated automatically by the system.

NOTE 2: Default Field Values are underlined.

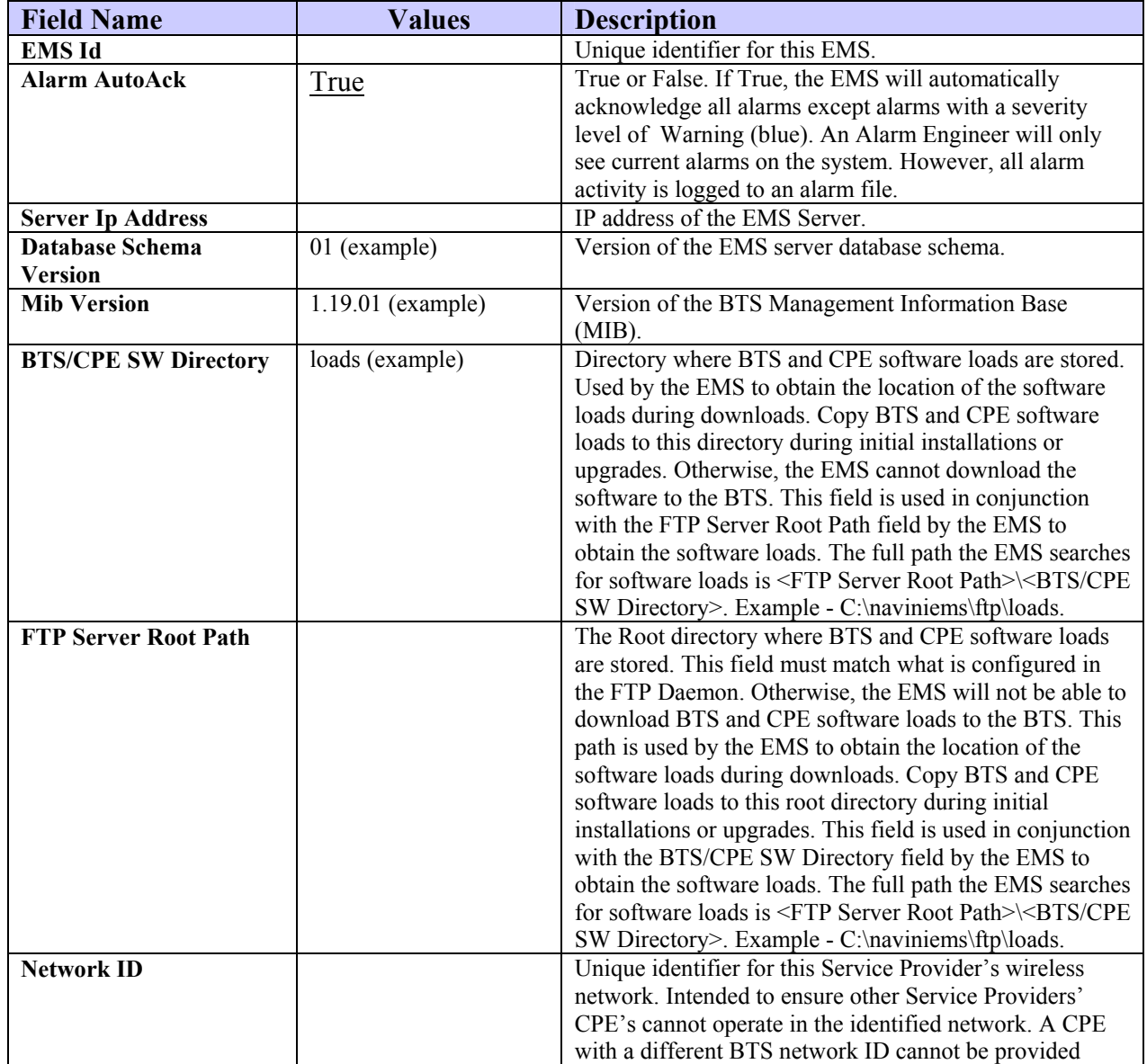

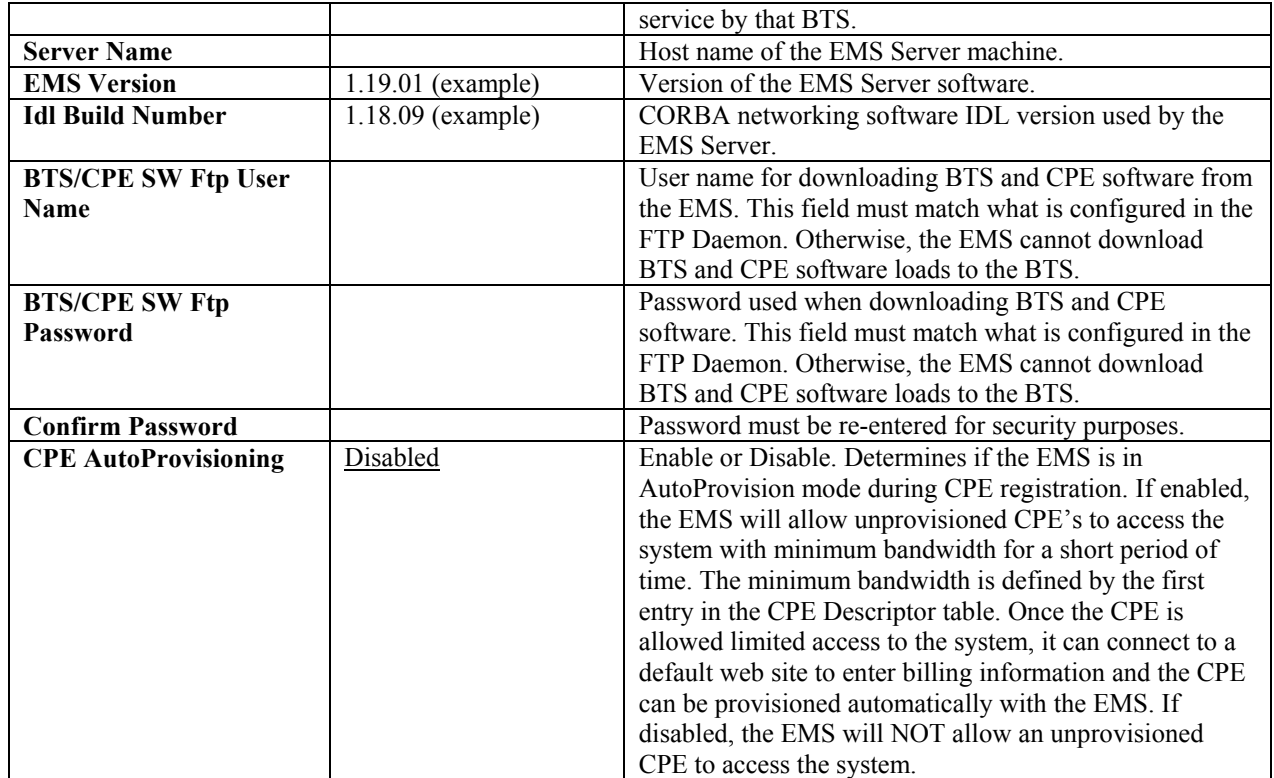

#### \*\*\*\*\*\*\*\*\*\*

# **Global Parameters Configuration Form**

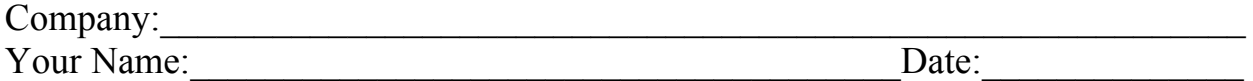

NOTE 1: Field Values in gray rows indicate data that ordinarily should not be changed or that is populated automatically by the system.

NOTE 2: Default Field Values are underlined.

#### **ATM Descriptor**

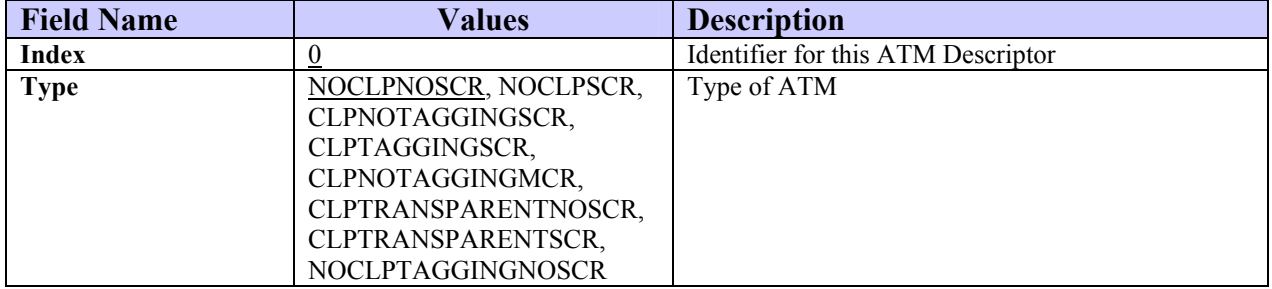

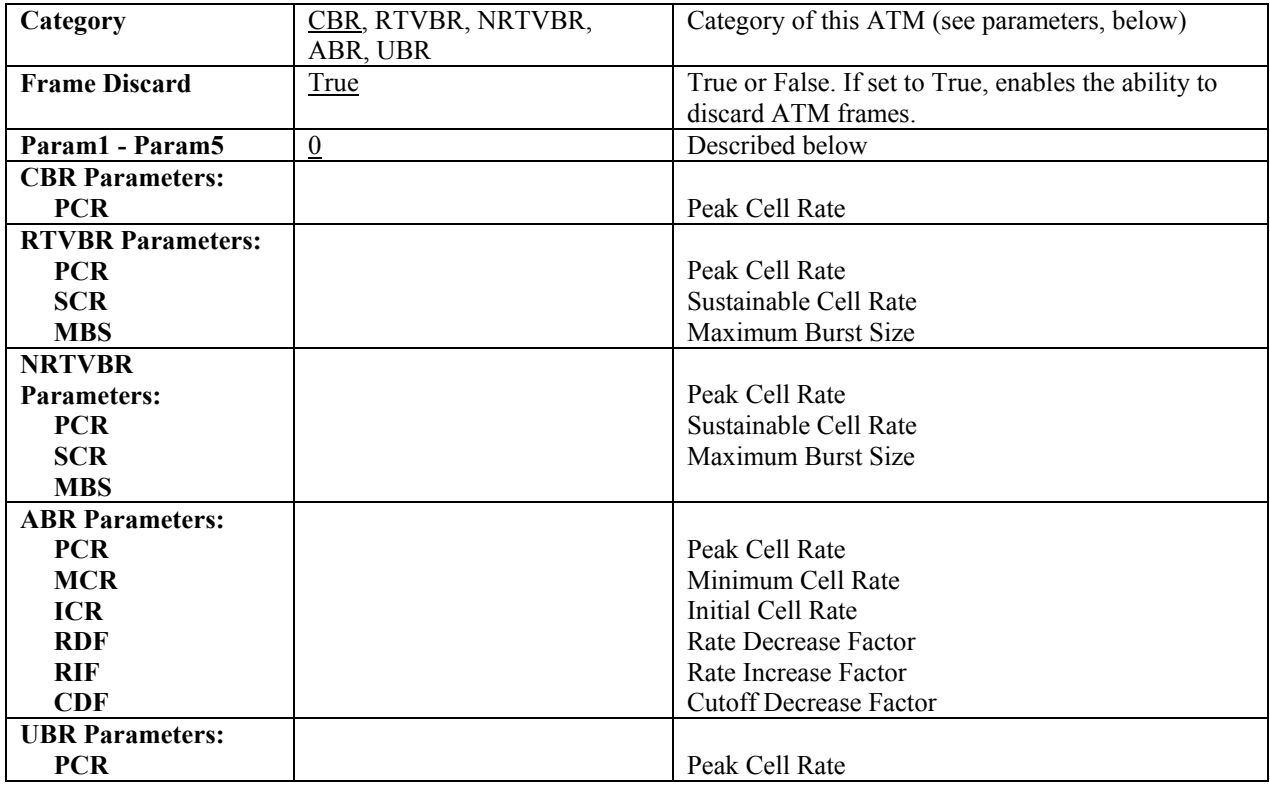

# **CPE Descriptor**

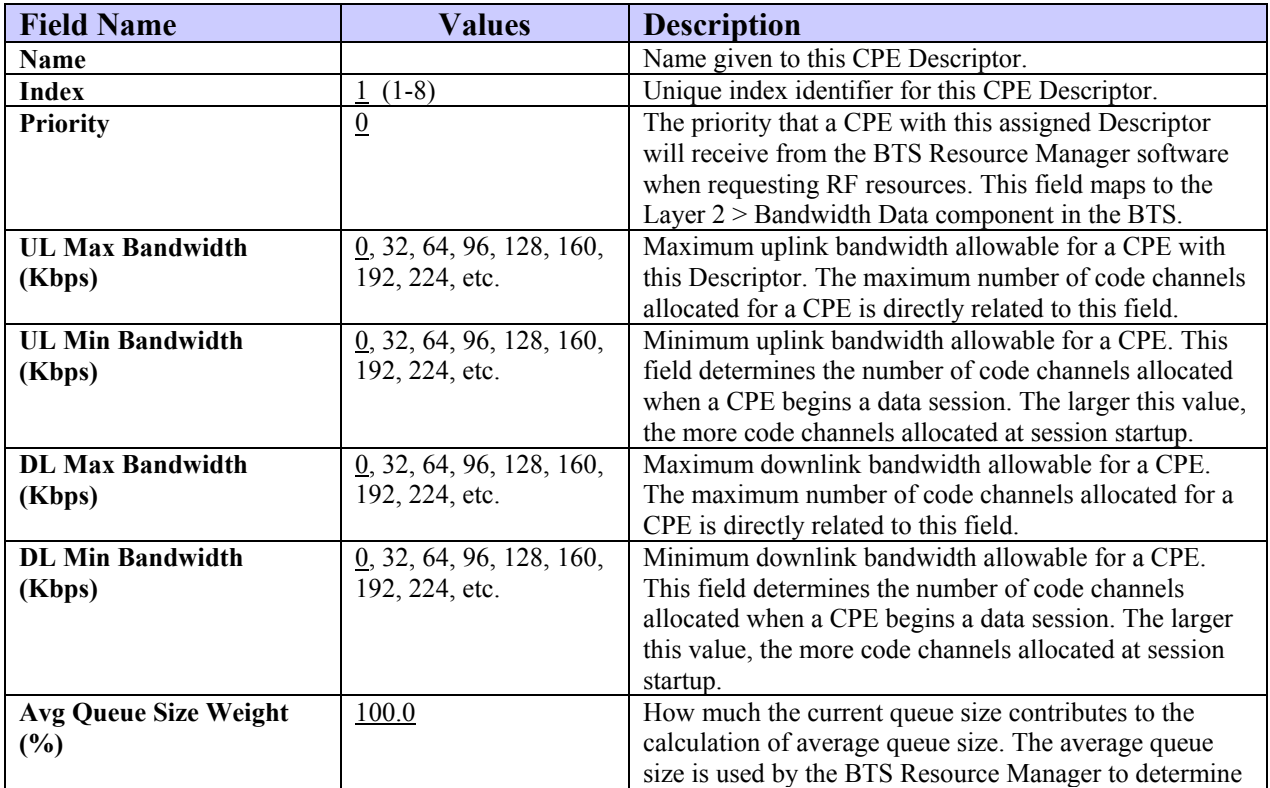

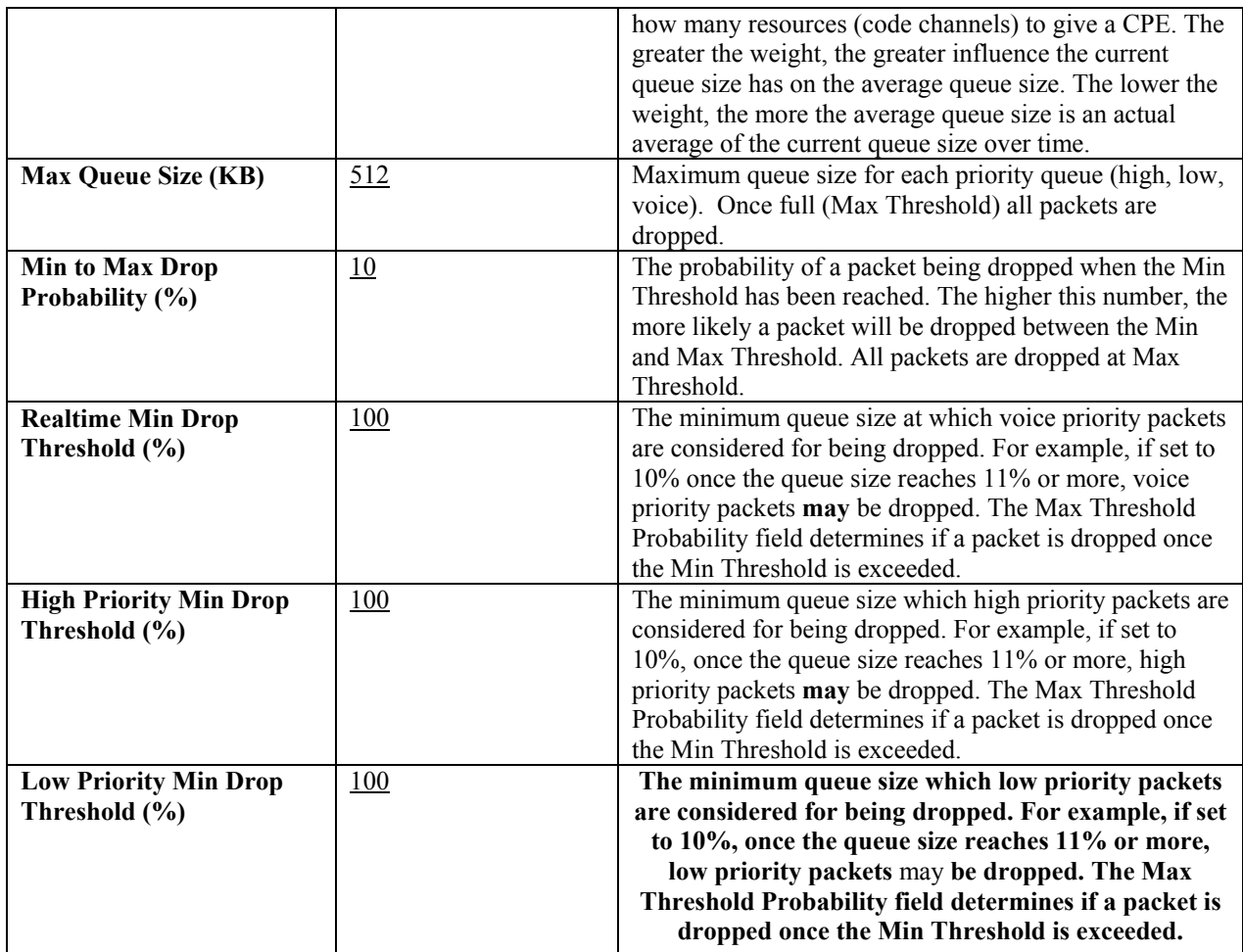

## **DiffServ**

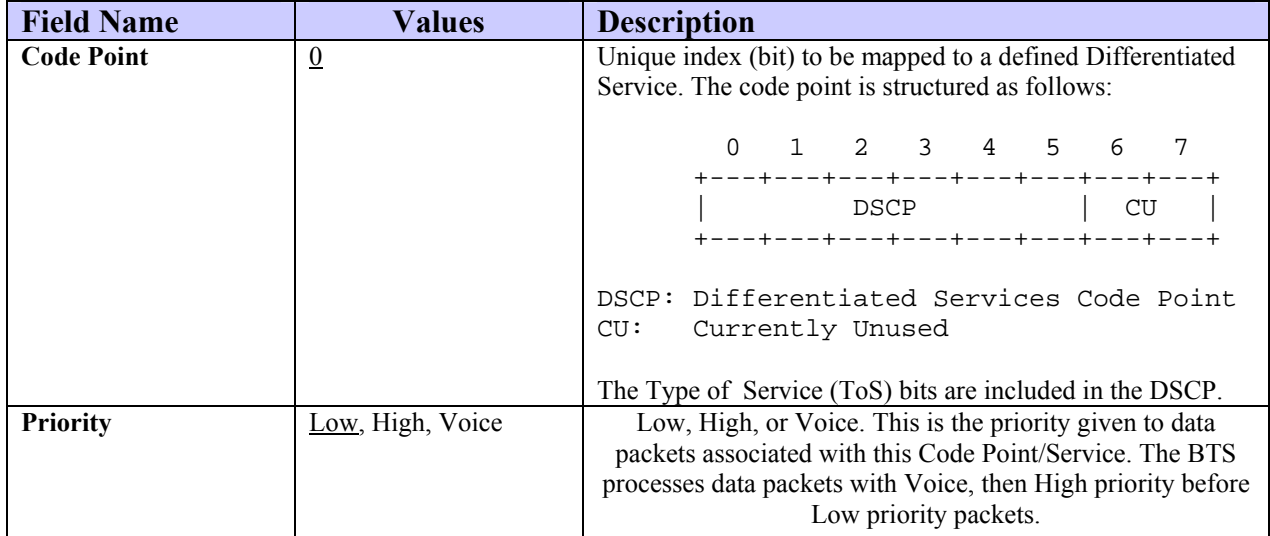

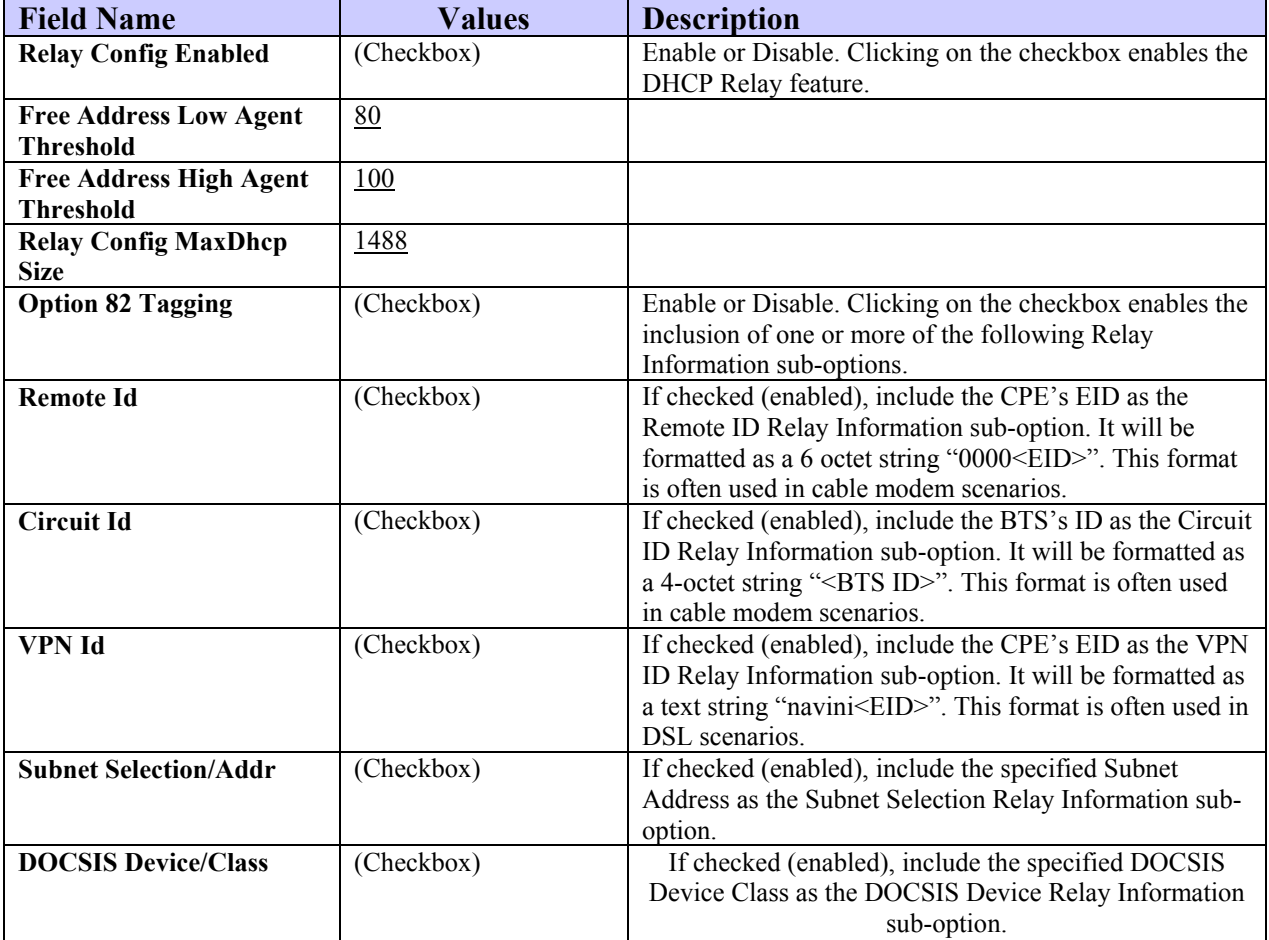

## **DHCP Relay**

## **ARP Proxy**

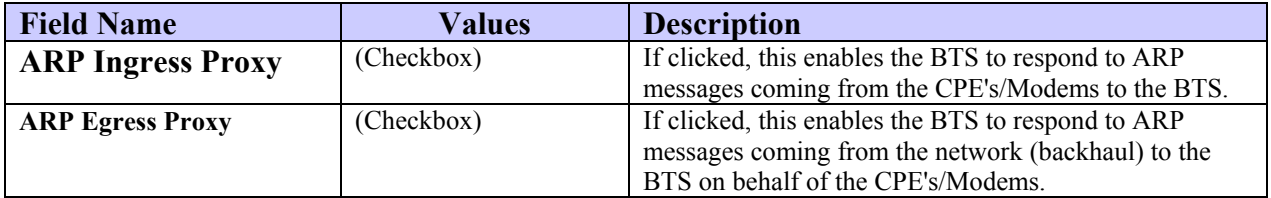

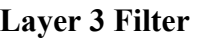

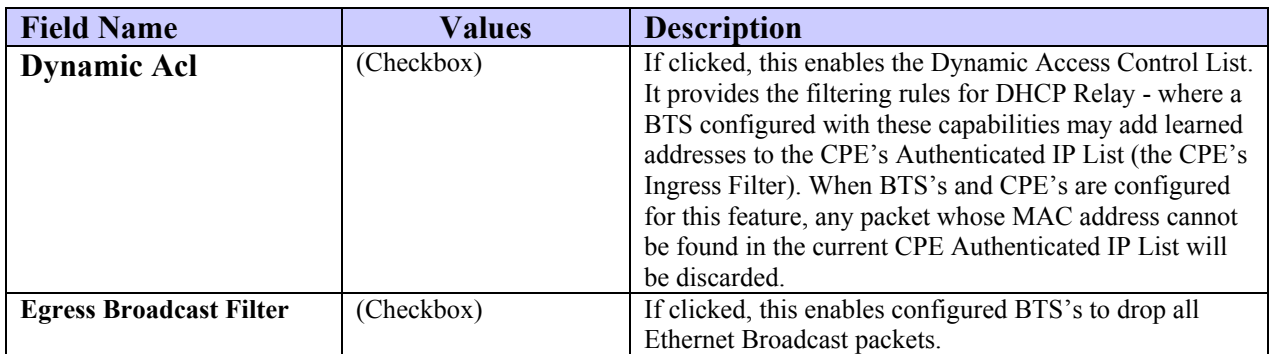

# **Appendix F: Base Station Calibration Verification\***

# **Instructions**

This procedure and form are created to explain how and what to enter into the Base Station Calibration Verification spreadsheet, as well as define each cell's function. The cells that need an entry are shown in green. This procedure and form are to be used in conjunction with the Installation & Commissioning manual.

## **General Information**

- A. Site Name (D4) Enter the site name or customer designation.
- B. BTS ID (D5) Enter the BTS identification number or customer description.
- C. Date (D6) Excel will enter the current date.
- D. Software Release (D7) Enter the release number of the software load being used.
- E. Personnel (D8) Enter your name.
- F. 2.4 GHz (B12) Enter an X or some other mark in the appropriate box for the frequency slot that the system will be operating at.\*\*
- G. 2.6 GHz (B17-F17) Enter an X or some other mark in the appropriate box for the frequency slot that the system will be operating at.\*\*
- H. Cal Path Loss (average) (H21) This is a calculated value determined from the data entered in Section II.
- I. Receiver Sensitivity (set in the EMS) (H23) Enter the same number entered in the EMS under Air Interface > Layer 1 > General tab > Receiver sensitivity.
- J. Test Cable Loss (H24) Enter the loss of the test cable that will be used to connect the signal generator to the calibration cable. Do not try to approximate this value. Measure all test cables before starting any testing. If no additional cable is necessary, enter zero (0). Include the minus sign, as it is a loss.
- K. RF Power Injected at Cal Cable to Get Sensitivity at Antenna (H25) This is a calculated value determined from the values in H21-H24.
- L. Antenna Power (in the EMS) (H30) Enter the same number entered in the EMS under Air Interface > Layer 1 > General tab > Antenna power.
- M. Coupler/Test Cable Loss (H31) Enter the loss of the coupler's coupled port plus the test cable that will be used to connect the spectrum analyzer to the BTS's output ports. Do not try to approximate this value. Measure all test items and cables before starting any testing.

 $\overline{\phantom{a}}$  , where  $\overline{\phantom{a}}$ 

<sup>\*</sup>Sometimes called the RF Sanity Test.

\*\*The Ripwave Radio Frequency Sub-system (RFS) is pre-programmed for your specific operating environment. Before configuring the RFS parameters, follow the procedures below. (Note: These are also found in the *Ripwave RFS Configuration Quick Guide*). You will need access to the EMS Server console to perform the configuration. Please note that each Configuration disk is unique to the individual RFS that is shipped. You cannot use the same disk on other RFS equipment.

## **Configuration Procedure**

- **Step 1.** Remove the RFS Configuration disk from the RFS packaging, and insert it in the floppy drive.
- **Step 2.** Copy the folder named "RFS" that is on the disk to the EMS Server: <ems install dir>/scripts. It will take approximately 20 seconds to complete.
- **Step 3.** Open the new folder on the EMS server . You will see a list of file names. The format of the file names is as follows:

#### *RFS\_serial number\_frequency.cli*

Example: "RFS  $024300001$  2402500.cli" - This sample configuration file is for an RFS with serial number 024300001 and a center frequency of 2.4025.

Verify the correct serial number in the file name against the serial number of the RFS equipment. The equipment serial number may be found on the back of the RFS panel or on the side of the bottom cylinder of the omni antenna.

**Step 4.** Determine which file you need to run, depending on the provisioned frequency of your **BTS** 

> NOTE: For 2.6 GHz systems, select the frequency that is closest to your provisioned center frequency. To find the provisioned center frequency for your BTS, open the EMS Configuration & Alarm Manager (CAM) application. Select the BTS tab and specific BTS, then Air Interface / Layer 2 / Carrier Data / Show Configuration. This will display the center frequency information.

- **Step 5.** Open the selected " CLI" file for editing using any text processing application program. Note the power splitter values listed there (i.e., write them down or print them out).
- **Step 6.** Modify the line that starts with "bts" by changing the BTS ID for your BTS. The default is "BTS 1". For example, if the ID for your BTS is 252, change the "1" to "252".

**Step 7.** Save this file as text, and then close it.

**Step 8.** Start the EMS CONFIG CLI application to run "script <CLI script>. Do this by entering the following: >enable <user name> <password> >configure >script scripts/rfs/rfs <serial number> <7-digit frequency>.cli

> NOTE: For Unix operating systems, the CLI text is case sensitive and the slash marks should be backward slashes instead of forward slashes.

- **Step 9.** View the Power Splitter values in EMS to verify that the CLI script ran as expected. The Power Splitter values may be found under Layer 1 / Show Configuration > Antenna Table. You will need to "Refresh" the active screen to view the update/changes.
- **Step 10.** Type "Exit" twice to exit CLI edit mode.

## **Cable & RFS Performance**

- A. Cable Loss (B40-D48) Enter the values measured during the cable sweeps. Include the minus sign on all entries. Include jumpers and surge protectors.
- B. Insertion Loss Through Cal Cable and RFS (C54 E69) Enter values measured during the RF sweeps of the cables and the RFS. Include the minus sign for all entries.
- C. Cal Path Loss (calculated) (H54-H69) A calculated value based on absolute loss measured during RF sweeps. The measured cable loss for antenna 1 plus 3dB for inherent loss in the RFS (internal cables and LNA loss) is subtracted from the measured TX path loss to give absolute calibration path loss. It is important to check this value to ensure that it does not exceed -45dB.
- D. LNA Gain (calculated) (J55 L69) A calculated value based on absolute loss measured during RF sweeps. The absolute value of the difference between TX path loss and RX path loss equals LNA gain for each antenna path.

#### **Receiver Performance**

A. Backplane Slot & Pin  $# (A76-A83)$  - These are the pin numbers for the baseband output of the two channel processor slots. Only accessible in the Ripwave 2.4 GHz system if the back plate is removed. Only used in extreme situations where access from the front using the CHP test card is not available. Do not use this method in a Ripwave 2.6 GHz system. Damage will occur to the interconnecting RF cables on the channel filters.

- B. Test CHP Card (D76-D83) These are the jack identifiers for the CHP test card, which is modified to provide baseband signals to the front panel. Be aware that the order on the card is not sequential from top to bottom. The first (top) jack is channel #4, the second jack is channel #2, the third jack is channel #3, and the last (bottom) jack is channel #1.
- C. Noise Level (mVrms) (F76-F83) Measured baseband noise level of each channel. This measurement includes noise generated by the BTS (Noise figure) plus ambient noise of the surrounding environment.
- D. Noise + Signal (mVrms) (G76-G83) The signal level measured when a Continuous Wave tone is injected at the calibration cable. Tone amplitude is calculated in cell H25. This is a composite signal including noise.
- E. Signal (H76-H83) The calculated signal level. Noise is subtracted from signal + noise using the following formula: square root of the signal plus noise level, squared, minus the square of the noise level:

Signal = SQRT ((signal+noise)<sup>2</sup> - (noise)<sup>2</sup>).

- F. Signal-to-Noise Ratio (SNR) (I76-I83) Calculated value of the signal-to-noise ratio. Determined by the following formula: Log10 of the signal + noise level, divided by the noise level, multiplied by 20. Dividing gives you the ratio. Taking the Log10 of the ratio converts to power. Multiple by 20 to convert to dB:  $SNR = Log10$  (signal+noise/noise)\*20
- G. Noise Power (J76-J83) Calculated value of the noise power at the baseband input to the Channel Processor. Calculated by adding the signal level injected at the antenna (RX sensitivity) plus the SNR value. Unit of measure is dBm.
- H. Relative Noise Figure (K76-K83) Calculated noise figure of the system. Since the noise level includes thermal and ambient noise in addition to the BTS noise figure, and we have no control over the signal source noise, it is labeled as "relative" and is then referenced to the thermal noise floor. It is calculated by subtracting the theoretical thermal noise floor (Ktb) (-106 dBm, in a 6 MHz bandwidth) from the noise power calculation. This establishes a noise figure that includes any noise from the signal source as well as the BTS noise figure.
- I. RX Gain (DAC Word) (L76-L83) The hex data generated during calibration for the receiver gain DAC that controls the IF attenuator. It is found in the EMS under Air Interface > Layer 1 > Show Configuration > Antenna tab.

## **Transmitter Performance**

- A. Analyzer Readings (A90-B97)
	- 1. Peak The peak amplitude of the sync signal measured on the spectrum analyzer. The measurement is taken with the spectrum analyzer in time domain (0 Hz span) and RBW set for 5 MHz. Sweep time is typically between 10 and 20 ms. When taking the measurement, the sync signal will have peaks and valleys associated with it. Make sure to measure the absolute peak.

2. RMS - This is a calculated value based on measurements taken on several occasions, comparing peak power to RMS power on a Rhode & Schwartz spectrum analyzer. It has been determined that the correction factor for peak to average on a standard spectrum analyzer is 9.5dB. This correction factor is the default entry in this section. If it is possible to make the RMS measurement with the proper equipment, then that is the preferred method. The calculation is very straight-forward:

Peak Power minus 9.5dB = Power RMS.

- B. P out Transceiver (D90-E97) Power peak and Power RMS are calculated values using the value from the spectrum analyzer readings and the value entered for coupler/test cable loss. (Cell H31)
- C. Power at Antenna (RMS) (G90-G97) Calculated value using the P out of the transceivers and the Cable Loss plus the inherent loss of the RFS.
- D. Radiated Power (RMS) (I90 I97) Calculated value using Power at the antenna and the value entered for antenna gain. (Cell H32)
- E. TX Gain (DAC Word) The hex data generated during calibration for the transmit gain DAC that controls the IF attenuator. It is found in the EMS under Air Interface > Layer 1 > Show Configuration > Antenna tab.
- F. Max Power Deviation Across All Antennae (E99, G99, I99) Calculated value showing the deviation between the lowest power antenna and highest power antenna for each column.

# **Calibration Verification Form**

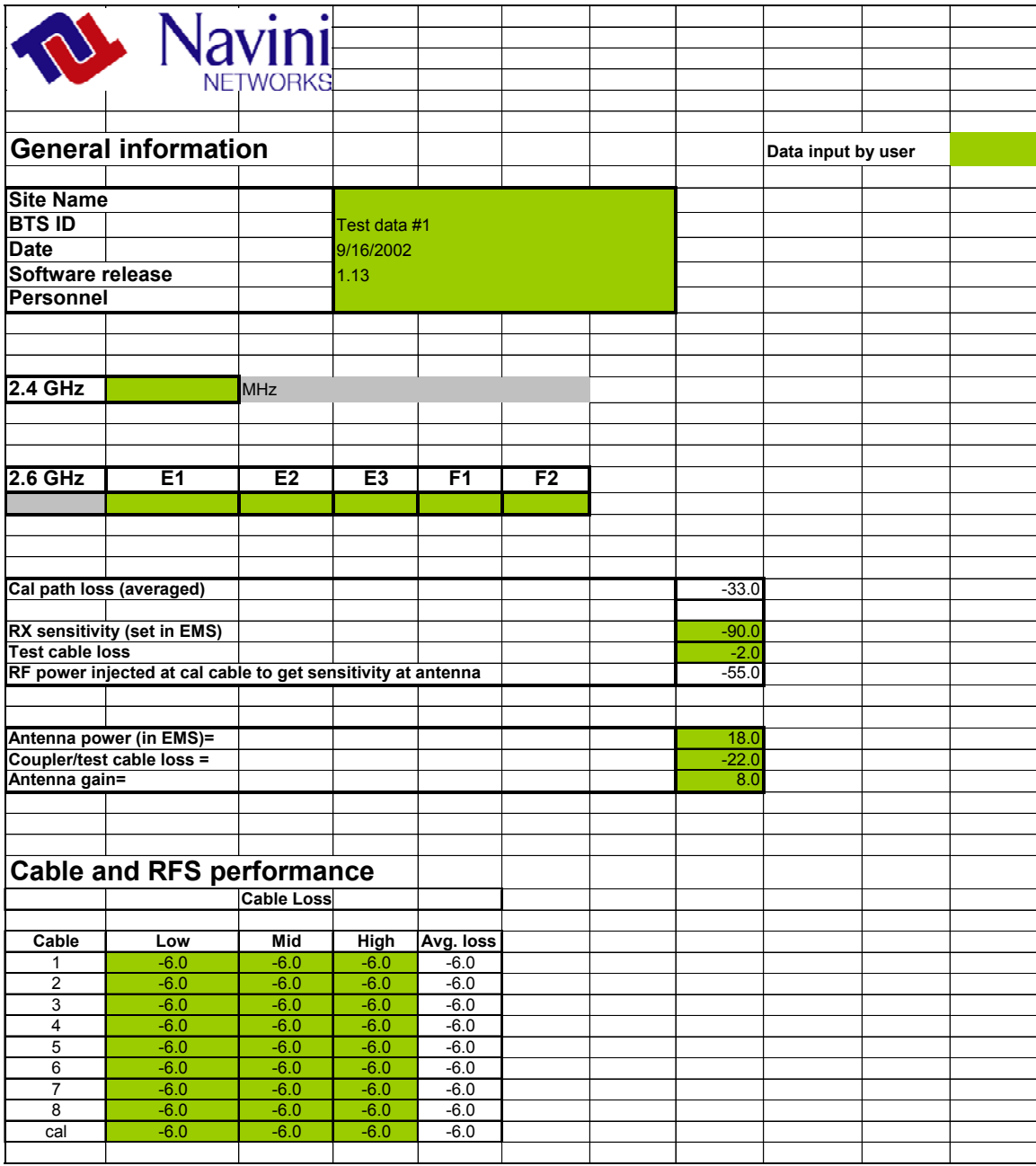

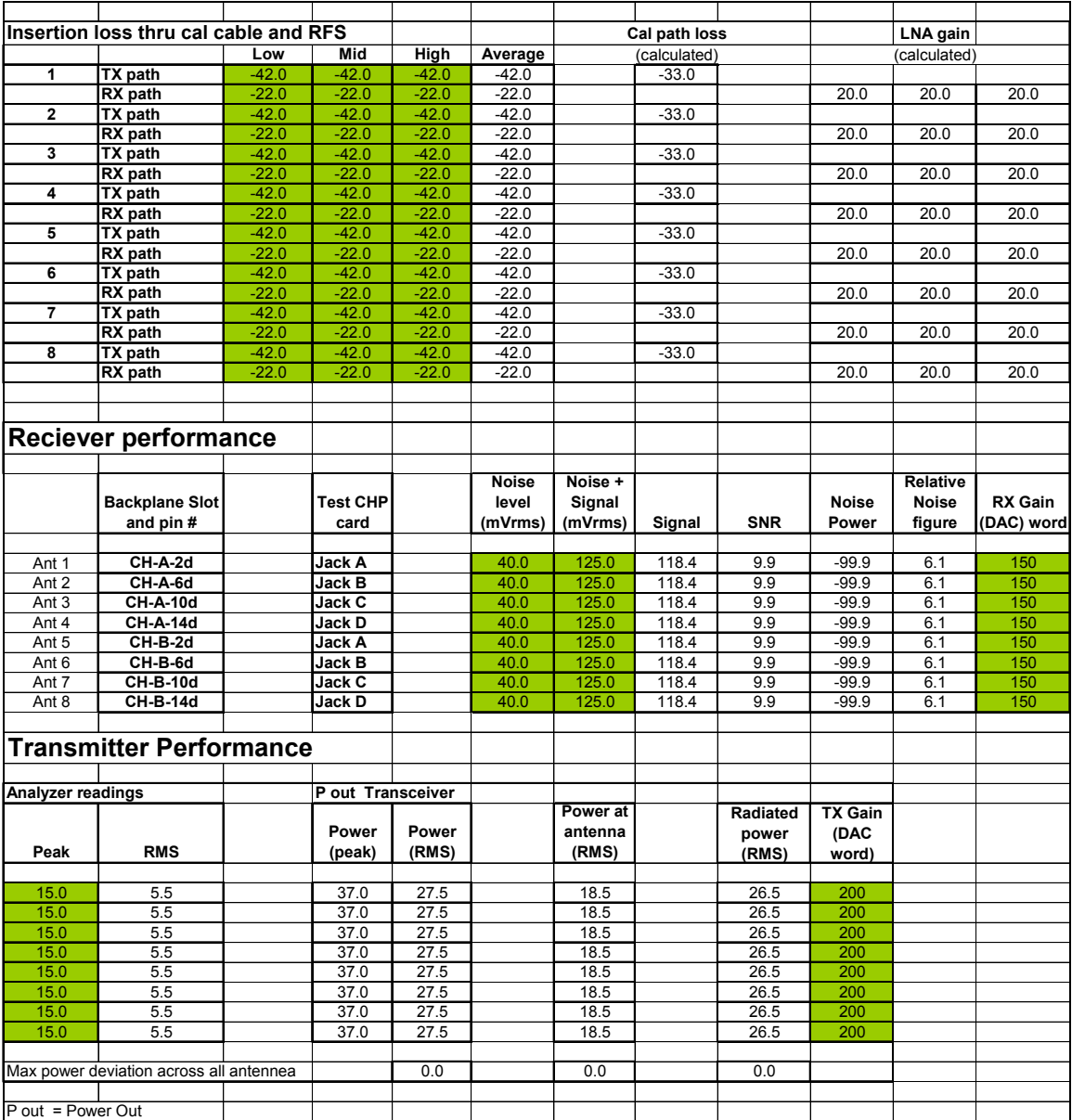

# **Appendix G: Drive Study**

# **Overview**

The Drive Study is performed to confirm Base Station coverage. It is used to validate that the Base Station can be "seen" by a CPE throughout its predicted coverage area.

The RF coverage analysis displays areas of coverage from "good" to "bad" by the use of colorcoding. An RF coverage analysis and its legend may be seen in Figure G1. The legend on the left displays the decibel strength for a given area, with red designating 'good coverage' and white designating 'bad coverage'. The RF coverage analysis is used to map out the Drive Study route (Figure G2), along with geographic areas of concern. You should pay particular attention to null (white) areas and the cell edges.

**Figure G1: RF Coverage Analysis Example** 

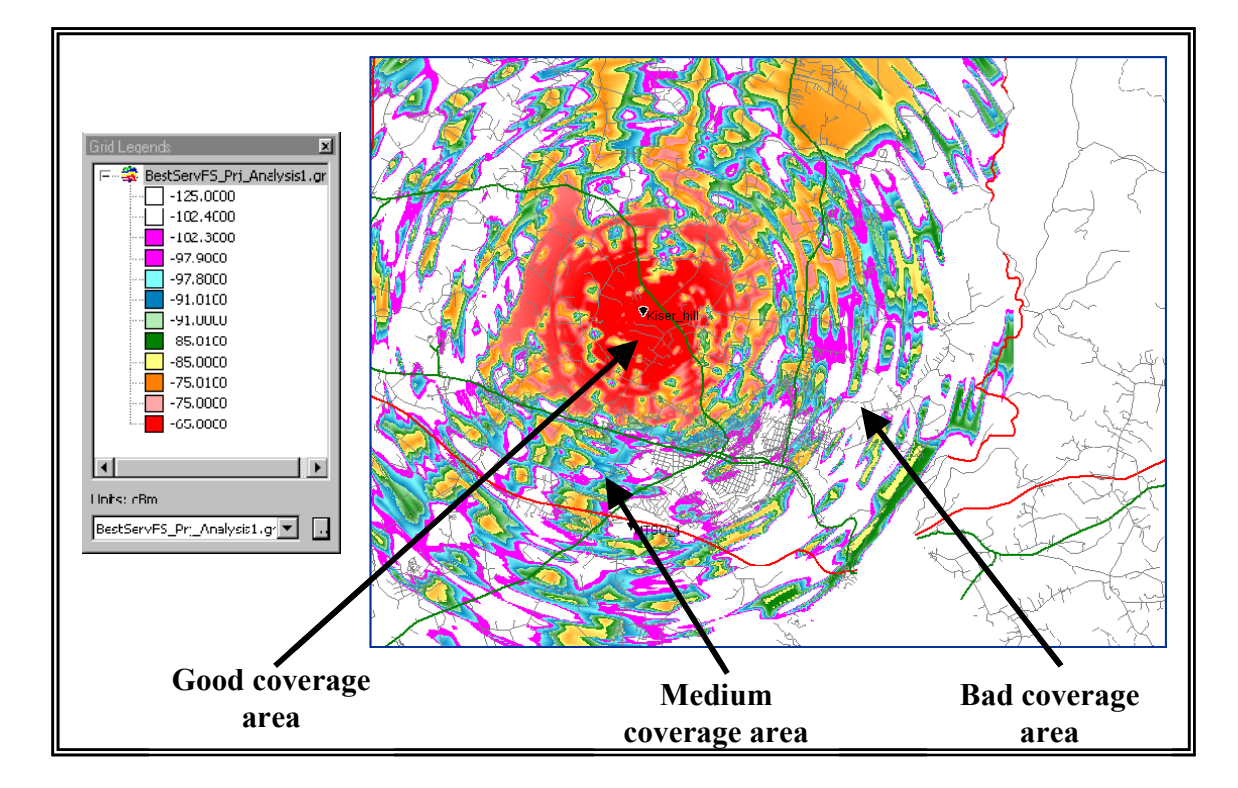

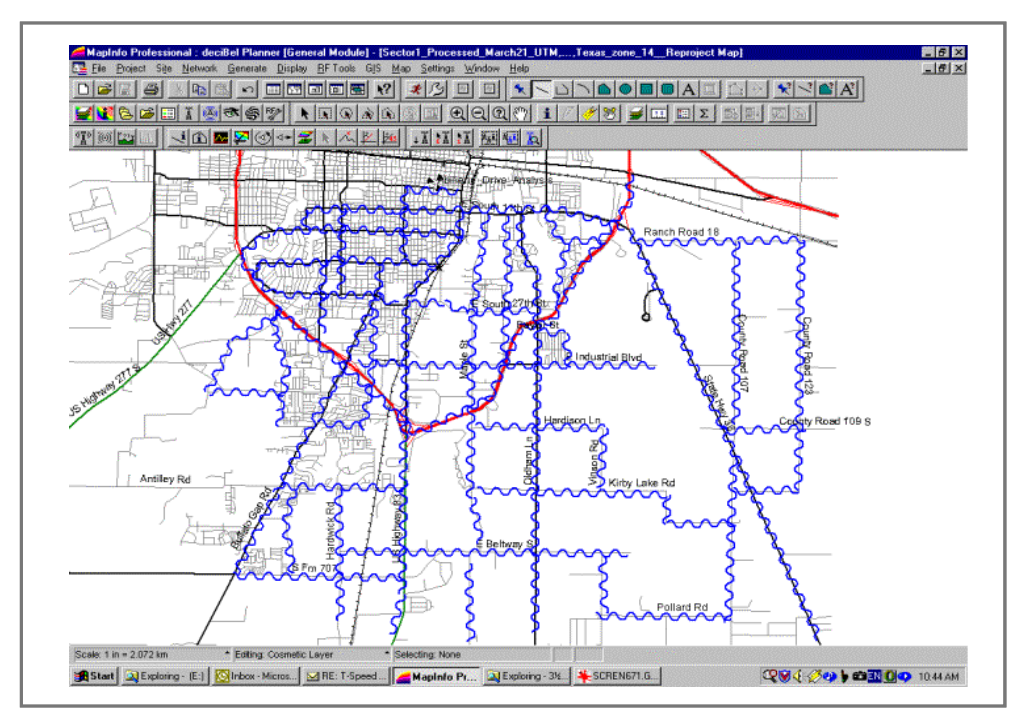

**Figure G2: Drive Study Route Example** 

# **Equipment Required**

- Omni-directional antenna mounted outside vehicle
- GPS with serial cable
- CPE
- Ethernet Cable
- CPE power supply
- DC to AC power converter
- Laptop computer
- Drive Study Form <shown later in this section>

# **Drive Test Procedure**

While driving you will collect statistics to validate the coverage plot. The application takes a reading every second and records the data in comma delimited file format. It is important to ensure that the GPS is on and that you can see the GPS coordinates in the application.

Since the Ripwave system is not a mobile system, do not exceed 10 mph during the Drive Study. Going any faster will negate the adaptive beamforming, as the vehicle will not be in the exact position calculated by the Base Station.

**Step 1.** Ensure that the Base Station has successfully completed calibration and RF sanity measurements at the frequency and TX/RX signal levels that were determined during the site survey. Ensure that the Base Station is powered on and able to TX/RX data.

**Step 2.** Create a CPE Descriptor, and assign it to the CPE's to be used for the Drive Study: CPE Descriptor Parameters Name: Drive Study Index: Next available number Priority: 1 UpLink Max Bandwidth: 64 UpLink Min Bandwidth: 32 DownLink Max Bandwidth: 96 DownLink Min Bandwidth: 64 Other parameters: Use defaults.

- **Step 3.** Mount an omni-directional antenna on the roof of the vehicle. This will serve as the antenna for the CPE.
- **Step 4.** Bring the RF cable from the omni-directional antenna into the vehicle through the window. Attach the antenna to the antenna input of the CPE. The rotating upright antenna on the CPE needs to be removed to perform this step. You will also need to disconnect the patch antennas inside (Figure G3).

#### **Figure G3: Patch Antennas**

- **Step 5.** Connect the DC to AC power converter to the power port in the vehicle.
- **Step 6.** If applicable, place the external antenna on the top of the vehicle.
- **Step 7.** Connect the CPE power supply to the CPE and to the DC to AC power converter.
- **Step 8.** Connect the Ethernet cable to the Ethernet port on the laptop computer and to the Ethernet port on the CPE.
- **Step 9.** Connect the GPS to the serial port on the laptop computer.
- **Step 10.** Optional: Connect the laptop power supply to the DC to AC power converter. (The laptop can be run off of its battery.)
- **Step 11.** Power on the GPS and the laptop computer.
- **Step 12.** On the laptop computer, start the Navini Networks Drive Study application.
- **Step 13.** Verify that the GPS location latitude, longitude, and time is seen in the application.
- **Step 14.** Power on the CPE.
- **Step 15.** Enter a memo into the log file comment field of the Constellation Debugger about the route of the Drive Study being performed. When finished, click the log comment button.
- **Step 16.** Start driving along the Drive Study route determined during the RF coverage analysis. Do not exceed 10 - 15 mph.
- **Step 17.** When testing is completed, prepare the file(s) to be sent back to Navini for postprocessing and analysis.

# **Drive Study Form**

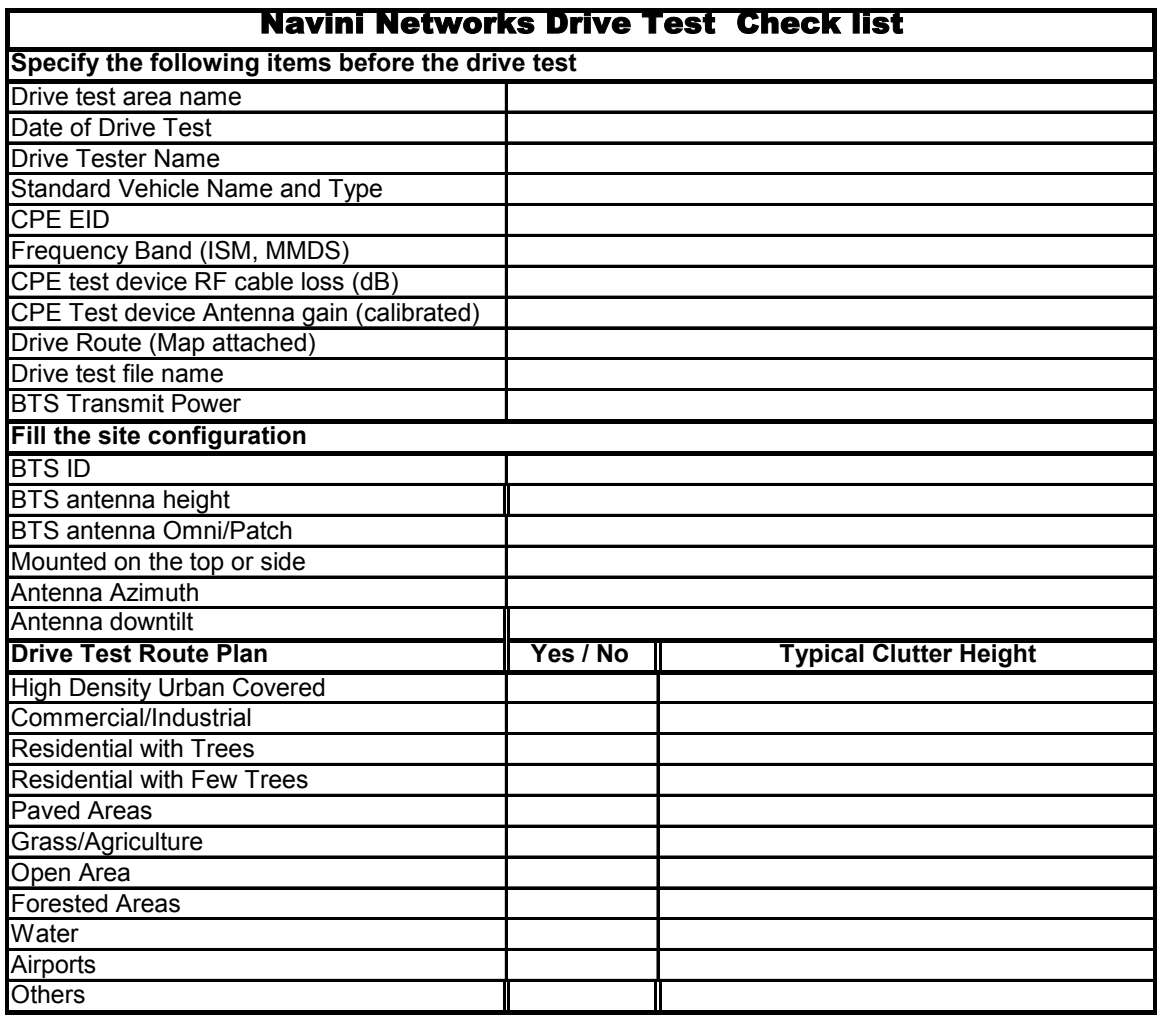

*Things to pay attention to:*

*1. Make sure that the GPS data on the constellation debugger is updating all the time during the drive tes*

2. Make sure that the antenna only selects the omni port all the time.

*3. Make sure that the CPE is locked to the correct BTS by checking the BTS ID and frequency.*

*4. Make sure that the RF connections are good all the time. Check this by observing the stability of the R*

*5. Please make proper log information in certain important locations.*

# **Appendix H: Location (FTP) Tests**

# **Introduction**

The Location, or FTP, Test is performed to check the Ripwave system operation through file transfers between the Base Station and the CPE. The test measures the data rate performance at various locations within the coverage area. Data throughput is measured by executing file transfers using the FTP protocol for both upstream and downstream links. A file server must be in place on the same subnet with the BTS to accurately perform the file transfer, and the CPE User computer must be loaded with an FTP Client. As the file transfer is running, a data file is captured by the CPE tool. Data rates are captured by the FTP program.

Data is recorded in a spreadsheet format. The spreadsheet lists the location, GPS, and other information. As data rates are captured, the results are entered manually. An average SNR and sync RSSI can be read from the debug tool, and recorded, for quick comparison to the acceptable criteria (see "Acceptable Criteria" section of this appendix). For NLOS indoor locations, tests are performed both outside the building and inside, so that the obstruction loss for the building can be determined. Unless the customer can provide indoor access, all results will be LOS or Near NLOS.

# **Planning the Locations**

Before the actual testing is conducted, you will need to select the locations for the testing to occur. The sites should meet specific criteria and include a mixture of the following environments:

- High Power (A), low clutter; close in, residential
- High Power (A), high clutter; close in, commercial
- Medium Power (B), low clutter; mid-range, residential
- Medium Power (B), high clutter; mid-range, commercial
- Low Power (C), low clutter; distant, residential
- Lower Power (C), high clutter; distant, commercial *Where:*

(A) High Power is equal to  $> -70$  dBm sync value

(B) Medium Power is equal to  $\leq$  -70 dBm and  $>$  -85 dBm sync value

(C) Low Power is equal to  $\leq$  -85 dBm, but  $>$  -95 dBm sync value

At least 5 test points for each type are attempted. This may be difficult, depending upon the actual deployment scenario. Results may yield a very large percentage in one of the categories. For selecting an even spread across a 120 degree sector for a panel antenna installation, divide the 120 degrees into 6 even slices of 20 degrees each. Then divide each slice into 2 Km segments. This spaces each location at an approximate even distance throughout the complete sector and yields 36 test sites.

To select an even spread across a 360 degree cell for an omni antenna installation, divide the 360 degree cell into 12 even slices of 30 degrees each. Next, divide each slice into segments based on distance (1 Km or 2 Km, depending upon propagation). This will approximately space each location an even distance from each other throughout the complete cell, yielding approximately 48 test sites (based on a 4 Km cell radius). To do this, split the cell into 4 quadrants. Using the RF coverage analysis, select up to 16 locations per quadrant (Figure H1). Pay particular attention to null areas and the cell edges. At these locations you will perform a file transfer to measure the data rates available. The FTP/Location Test Tool program and the BTS Beamforming Display tool will be used to record RF parameters during each test. Figures H1 and H2 provide examples of simple guidelines for selecting an even spread across a cell area.

#### **Figure H1: Example of a 3-sector Site**

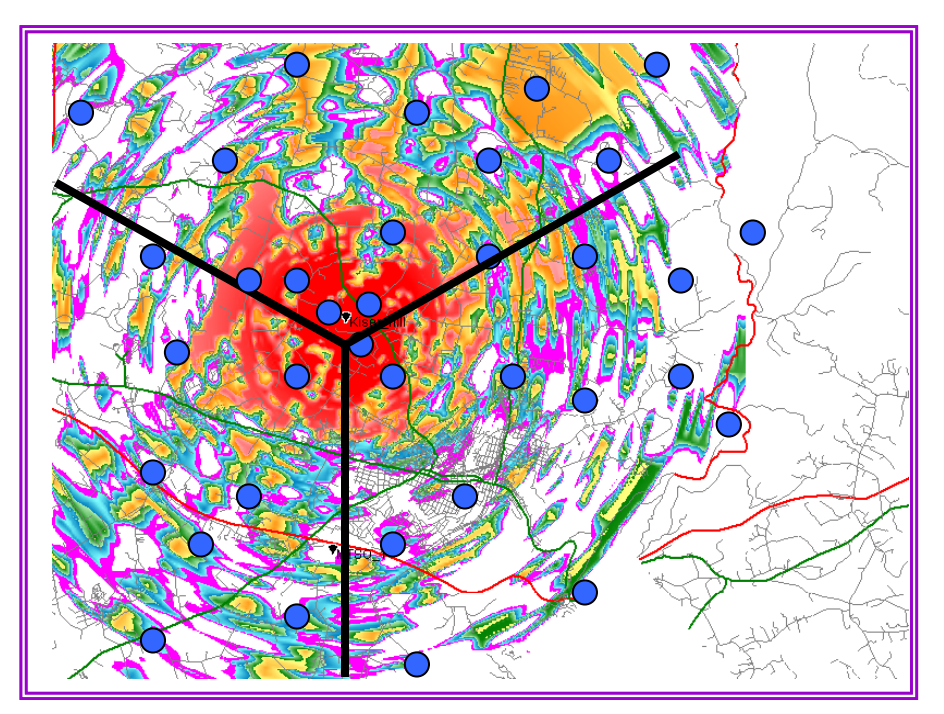

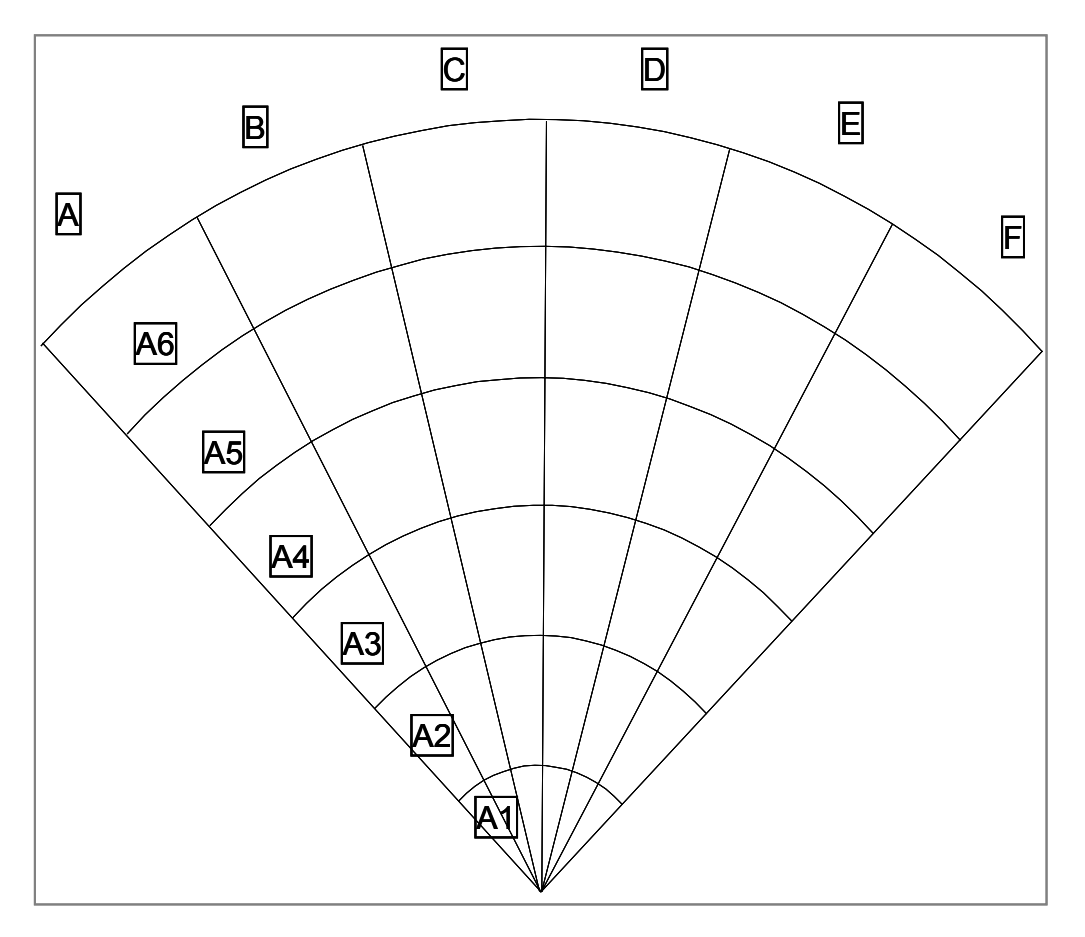

**Figure H2: Example of 120° of an Omni Site** 

# **Acceptable Criteria**

In order to evaluate the test results, several criteria are reviewed. These criteria are valid for both LOS and NLOS measurements.

- Processed Sync Signal Strength: For a given test location, +/- 2 dB variation during FTP
- Absolute Sync Signal Strength Processed Sync Signal Strength: <= to 2 dB variation during FTP
- SNR values consistent during the FTP for all carriers used:

```
a. QPSK: > = 11 dB
```
- b. 8 PSK:  $> = 16$  dB
- c. QAM 16:  $> = 19$  dB
- $\Box$  UL and DL Packet Error Rates (PER)  $\le$  1%. This will vary according to interference levels, but may not render the system inoperable.
- $\Box$  Uplink Beamforming Gain: <= 21 dB and >= 16 dB. Perform a comparison of UL and DL, Beamforming Gain differences should be <= 3 dB.
- CPE Transmit Power < 25 dBm; BTS Transmit Power < 0 dBm per code channel with power control
- Sync vs. Data Rate:

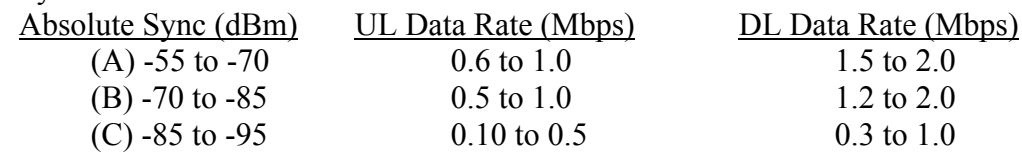

# **Process**

The recommended process for performing the Location (FTP) tests is described below.

First: Verify that a single CPE transmits and receives data at expected rates, as indicated previously.

Second: Verify that multiple CPE's simultaneously transmit and receive data at acceptable rates, and the parameters listed above are being met. NOTE: The exact number of CPE's is determined by field conditions. The minimum is two.

Third: Verify operation at the full range of the system\*. Include LOS Location Tests at cell edges. The height of CPE and uplink and downlink data rates are recorded for each site. Data rates are to be compared with expected results, as seen in the last item (Sync vs. Data Rate) of Acceptance Criteria. For example:

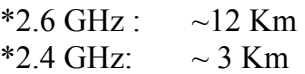

# **Equipment Required**

- Laptop computer
- GPS with serial cable
- FTP/Location Test Tool application
- BTS Beamforming diagnostic tool
- CPE
- CPE power supply
- DC to AC power converter
- Ethernet Cable

# **Location (FTP) Test Procedure**

Two people are needed to perform this procedure. One will be in the car performing the location test, and the other will be at the Base Station checking the operation using the BTS Beamforming diagnostic tool.

- 1. Ensure that the Base Station has successfully completed calibration, RF sanity measurements, and the Drive Study at the frequency and TX/RX signal levels that were determined by the cell site survey. Also ensure that the Base Station is powered on and is able to transmit and receive data.
- 2. Connect the DC to AC power converter to the power port in the vehicle.
- 3. Connect the CPE power supply to the CPE and to the DC to AC power converter.
- 4. Connect the Ethernet cable to the Ethernet port on the laptop computer and to the Ethernet port on the CPE.
- 5. Connect the GPS to the serial port on the laptop computer.
- 6. Drive to one of the locations selected on the RF coverage analysis. Stop and turn off the vehicle.
- 7. Power on the GPS, the CPE, and the laptop computer. Place the CPE on the roof of the vehicle.
- 8. Start the Navini Networks FTP/Location Test Tool program.
- 9. Verify that the Base Station is transmitting and that the CPE establishes sync and can communicate with the Base Station. Ping a device address on the network side of the Base Station, and verify that a reply is received. While monitoring the Constellation Debugger, position the CPE to reduce the difference between absolute sync and processed sync levels to 2 or less.
- 10. Enter a memo into the comment field about which link of the test is being performed.
- 11. Verify that the GPS input is seen in the application.
- 12. Put the location number/site identifier into the comment field of the Navini Networks Constellation Debugger, and press the Enter key. This will identify the site location.
- 13. On the EMS connected to the Base Station, start the BTS Beamforming diagnostic tool.
- 14. From the laptop computer with the CPE connected to it, start a downlink FTP file transfer. Record the results on the site page or in the log.
- 15. On the EMS connected to the Base Station, using the BTS Beamforming diagnostic tool verify the strength and direction of the beam during the file transfer. Record the results on the site page or in the log.
- 16. Repeat the file transfer three times, stopping and starting the Debugger and Beamforming tool for each transfer
- 17. Repeat steps 14-15, this time performing an uplink FTP transfer.
- 18. When finished, remove the CPE from the roof and secure equipment for travel.
- 19. Drive to the next location selected on the RF coverage analysis. Stop, and turn off the vehicle.
- 20. Repeat steps 7 to 19 until all locations are tested. At this point send this data to the RF Engineers to analyze, or continue until each quadrant in the cell is complete. When you send the results depends upon the schedule or results from the file transfers.
## **Location (FTP) Test Form**

The form for recording the Location (FTP) test results is an Excel spreadsheet. Shown in Table H1, the actual column headers go across the top of the form, but are broken into two sections here for readability.

### **Table H1: Location (FTP) Test Form**

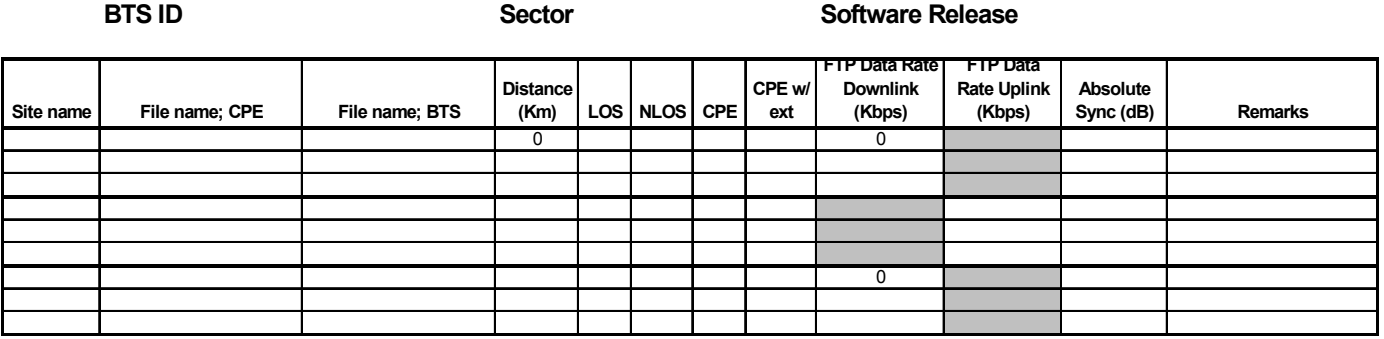

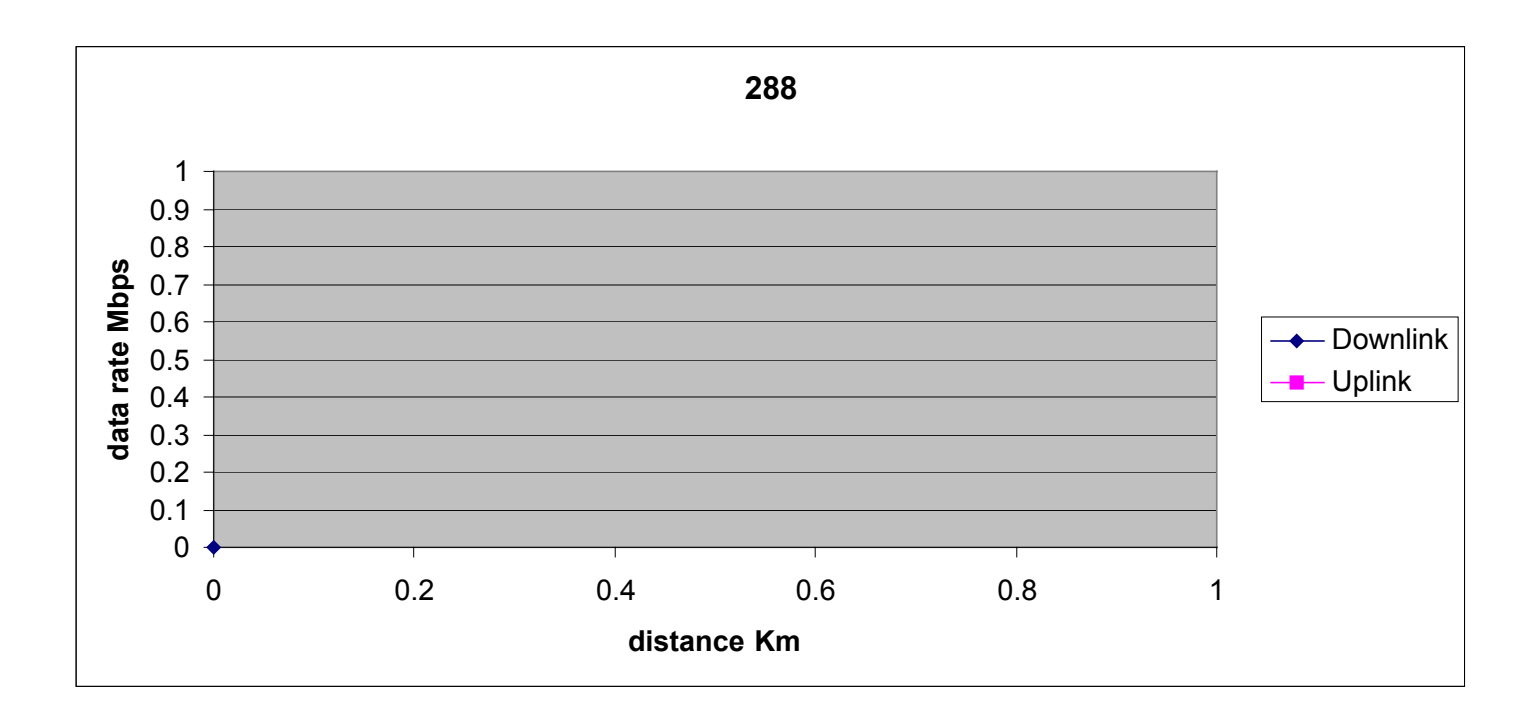

# **Appendix I: Customer Acceptance**

## **Base Station Installation & Commissioning Services Customer Acceptance Form**

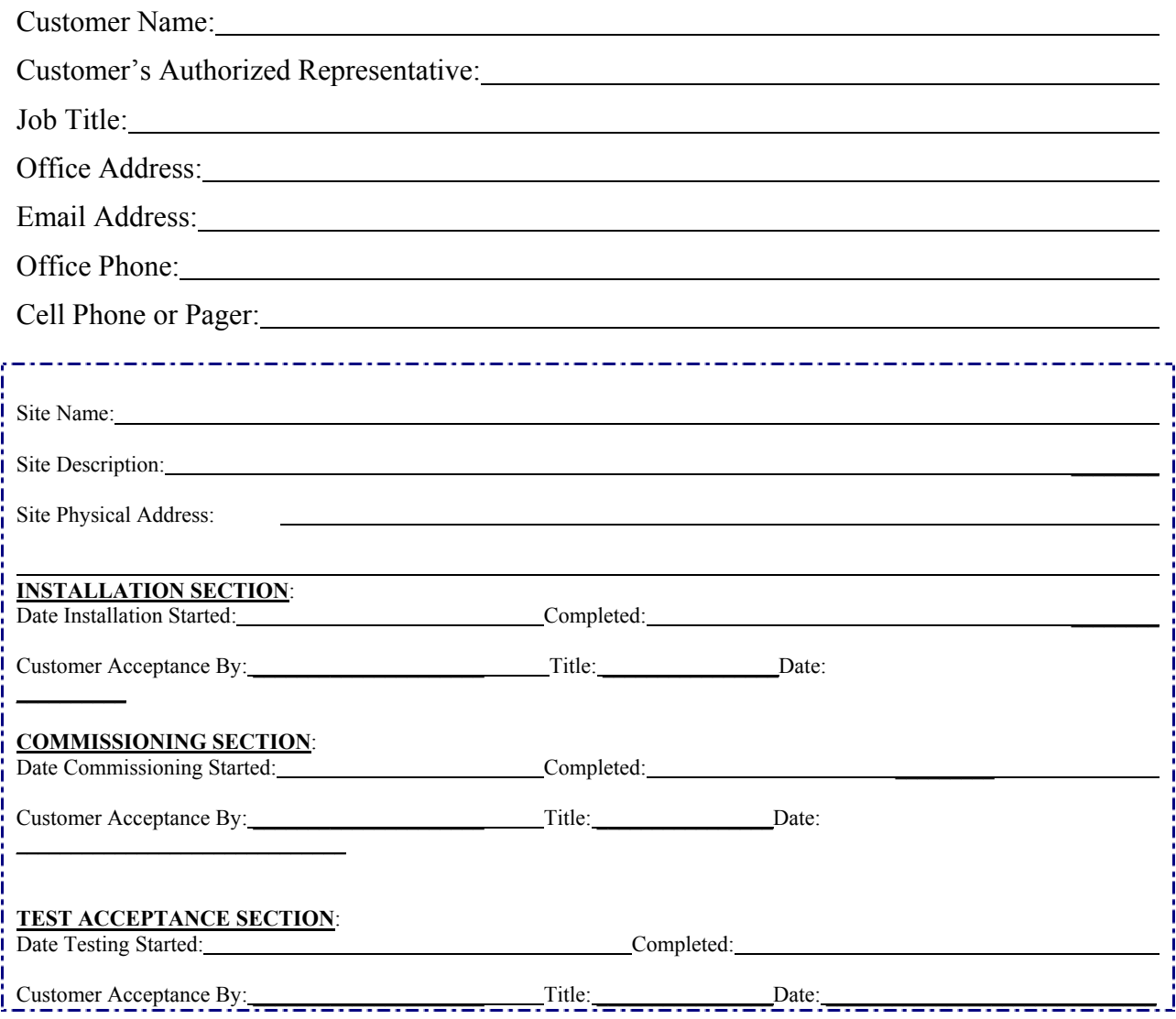

This Customer Acceptance Form is subject to and governed by all of the terms and conditions set forth in the Master Supply Agreement between the parties. The Customer acknowledges, understands and agrees that when it's Authorized Representative signs-off the Test Acceptance Section of this Form, Customer has thoroughly inspected the installation and commissioning services, and Customer's sign-off means that completion of on-site verification that the Equipment installed by Seller performs in accordance with the Acceptance Criteria set forth in the Master Supply Agreement between the parties. The completed Navini Networks' Site Installation and Commissioning Documents referenced below and attached hereto are incorporated by reference into this Customer Acceptance Form for all purposes.

Navini Networks Site Installation and Commissioning Documents (double-click on the box to check or de-select a checkmark when completing the form):

Site Candidate Evaluation Report

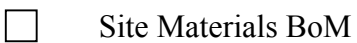

- Site Drawings
- Site Construction Specific Tests, as required Grounding System Test Results, Concrete Break Test Results, Tower Guy Tensioning Test Results, etc.
- Site Specific Digital Photographs, as Required
- RFS System Tests
- $\Box$  Base Station Installation Certification
- Base Station Calibration Verification
- Decation (FTP) Tests
- Drive Studies
- **Coverage Predictions Maps**
- □ Soft Copies of Test Results, if Requested

# **Appendix J: Outdoor Enclosures**

## **Overview**

The information in this Appendix is intended to assist Navini Networks' customers in identifying typical features and requirements for an outdoor telecommunications equipment enclosure (outdoor cabinet or cabinet) that is compatible with Navini Networks Base Transceiver Station (BTS) equipment. This document is not intended to be an all-inclusive explanation of outdoor cabinet design and selection requirements.

Instead, it is focused on providing customers with design suggestions for an outdoor cabinet that will attempt to replicate an environmentally controlled indoor environment for Navini Networks BTS equipment. Additionally, other design and performance suggestions are provided in an effort to assist customers, who may be unfamiliar with developing requirements for outdoor cabinets, to communicate more effectively a set of design and performance requirements to a cabinet manufacturer.

The information in this document pertains only to Navini Networks BTS equipment. Customers are advised to consult with a manufacturer specializing in the construction of customized outdoor cabinets and to take the manufacturer's recommendations for designing an outdoor cabinet that will meet Navini Networks BTS equipment installation and operating requirements.

Due to (a) customer-specific site installation requirements and/or installation standards and the use of customer supplied ancillary equipment, including but not limited to rectifiers, batteries, microwave radios, networking equipment, network interface equipment, or other electronic, electrical, and mechanical components, and (b) customer supplied third-party installation services, Navini Networks cannot guarantee the operational performance of BTS equipment installed within an outdoor cabinet that does not maintain an operating environment within the defined operating parameters of the Navini Networks BTS equipment.

**Navini Networks does not manufacture or sell outdoor cabinets, and does not recommend the use of any particular manufacturer's outdoor cabinet.** 

## **BTS Mechanical & Electrical Specifications**

### **Table J1: 2.6 GHz BTS**

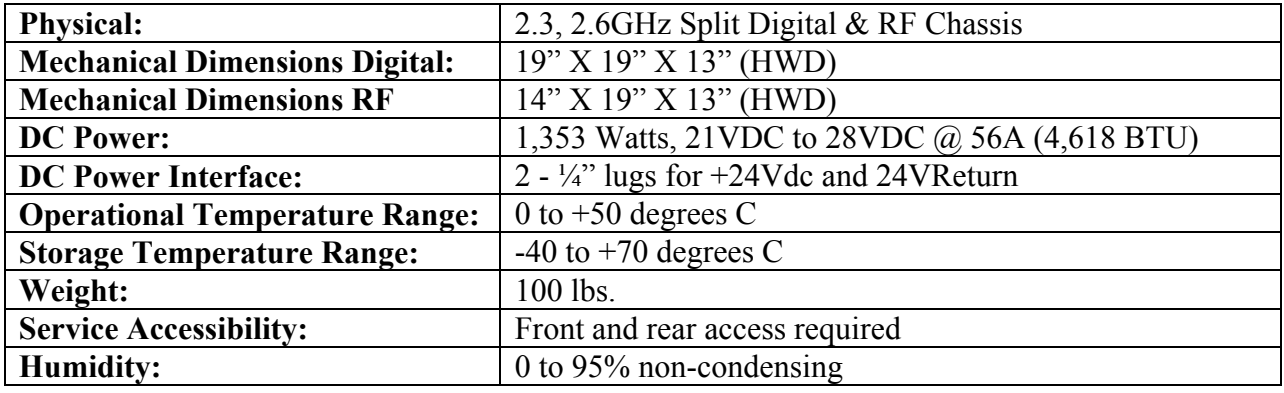

#### **Table J2: BTS to RFS Interface**

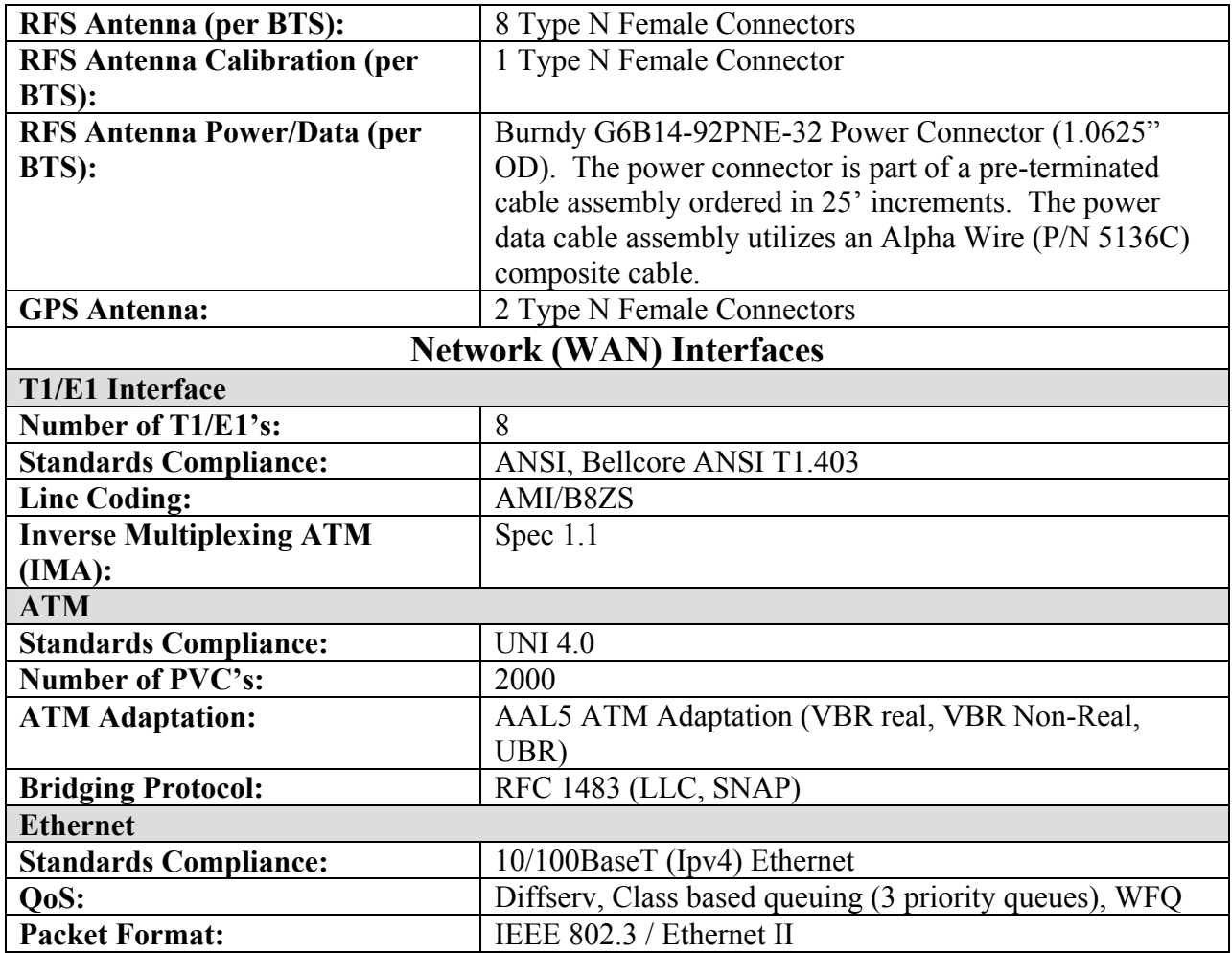

## **Outdoor Cabinet Features & Considerations**

### **General**

Outdoor cabinets are designed to house electronic equipment, electrical equipment, and other ancillary components (equipment) in outdoor environments where temperature, dirt, dust, oil, water, and other contaminants may be a factor in the operation of the equipment.

## **Cabinet Construction**

### **Frames, Doors & Mounting Rails**

Outdoor cabinets may have any number of metallic and non-metallic (non-conductive) corrosion resistant materials in their construction. Predominantly due to a combination of acceptable overall cost, strength, weight, and corrosion resistance, .125 (1/8") thick 5052 H32 aluminum or other similar alloys are typically utilized in cabinet construction. Aluminum alloys provide approximately the same stiffness as steel at about half the weight of steel, even though about 40% more aluminum is required to attain the same stiffness as steel.

### **Fabrication**

Outdoor cabinets are typically constructed of a combination of welded, bolted, hinged, or screwed panels attached or bonded to structural components. Construction methods used are determined by a combination of price and function.

### **NEMA Rating**

Outdoor cabinets normally utilize fabrication and assembly methods that will meet NEMA Type 3R or Type 4 rating requirements. The use of either NEMA Type 3R or Type 4 cabinets is subject to the customer's specific design requirements. Other types of NEMA rated enclosures may be provided by a cabinet manufacturer to meet customer design requirements.

### **NEMA Type 4**

NEMA Type 4 enclosures are rated for indoor or outdoor use to provide a degree of protection against splashing water, windblown dust and rain, and hose directed water, and to remain undamaged by the formation of ice on the enclosure. NEMA Type 4 enclosures do not provide protection against submersion. Gaskets are typically utilized to provide weather tight seals for hinged, bolted, and screwed panels on NEMA 4 rated enclosures.

### **NEMA Type 3R**

NEMA Type 3R enclosures are rated for indoor or outdoor use to provide a degree of protection against falling rain and sleet and to remain undamaged by the formation of ice on the enclosure. NEMA Type 3R enclosures do not provide protection against submersion. Typical examples of NEMA 3R cabinets are external enclosures containing above-ground electrical panels, and other equipment, that may or may not require ventilation

### **Finishes**

Outdoor cabinets are normally finished with UV resistant powder-coated polyurethane coatings. The finishes are baked on after coating, provide excellent resistance to damage, are very durable, and provide superior corrosion resistance. Normal colors are tan, white, and green, in shades typically used by traditional telecom service providers. Other types of coatings and colors may be available from a cabinet manufacturer to meet specific zoning requirements. In the event that a cabinet manufacturer is unable to provide a specific custom color, the cabinet manufacturer will usually be able to provide a refinishing process and third-party coating sources that can supply coatings that are compatible with the original factory finish.

### **Bullet Resistance**

Due to the emphasis on being light-weight, low maintenance, and corrosion resistance, outdoor cabinets are not normally constructed to provide bullet resistance, although a cabinet manufacturer may be able to provide this functionality.

## **Expandability**

Outdoor cabinets come in both single- and multi-cabinet styles in order to meet the design criteria of the customer. Manufacturer designs of multi-bay cabinets may utilize either single cabinet modular sections that bolt together to form larger multi-bay cabinets with seals between cabinets, or welded multi-bay cabinets that do not utilize seals between cabinet equipment mounting bays. Care should be taken to ensure that multi-bay cabinet designs or expansions of single-bay cabinets provide adequate airflow between cabinet equipment bays.

## **Lifting Eyes**

Cabinets are usually equipped by the manufacturer with lifting eyes to permit placement on site using a crane. Depending on the manufacturer, the lifting eyes may or may not be removable.

## **Equipment Access**

BTS equipment will require an outdoor cabinet that provides front and rear access for installation and maintenance of the BTS equipment.

### **Sizing**

Outdoor cabinets should be sized or designed to provide:

- Unrestricted maintenance access to all installed equipment, wiring, cabling, and conduits by field maintenance personnel.
- Placement of equipment at internal mounting elevations, relative to ground level, that will provide field maintenance personnel with access to installed equipment at reasonable working heights, for all or the majority of installed equipment. These requirements may be met through the use of base extenders, bottom mounted battery cabinets, taller equipment bays, or a combination of all of these design techniques.
- Sufficient space for the routing and termination of all internal wiring, cables, and conduits, consistent with minimum bend radius requirements, and direction and/or manner of entry into or out of the equipment cabinet.
- Sufficient space in front of, behind, above, and below installed equipment to allow for unrestricted airflow within the cabinet.
- Sufficient reserve space in front of, behind, above, and below installed equipment to support minor changes to installed equipment mechanical dimensions, as a result of changes in vendor equipment utilized, or to support future vendor equipment design modifications.

## **Optional Cabinet Components**

## **Integral AC Load Center**

Integral AC load centers provide the ability to connect the outdoor cabinet's commercial AC power input directly to a power utility transformer. A typical load center will employ a meter base, service disconnect, and breaker equipped load center, installed on the cabinet by the manufacturer.

### **Advantages**

Factory installation of an integral AC load center offers lower field installation costs; quicker cabinet field deployment; improved site installation quality; and reduced instances of cabinet damage caused by installation personnel unfamiliar with the cabinet design, construction, penetration, and weather sealing requirements.

### **Disadvantages**

Higher initial costs.

## **Air Conditioner(s)**

Air conditioners provide active cooling to equipment in the outdoor cabinet and are normally used on cabinets where thermoelectric coolers, multiple air insulated walls, Air to Air Heat Exchangers, and Forced Air cooling do not provide adequate capability to maintain internal cabinet air temperatures within acceptable ranges for installed equipment. Air conditioners may be equipped with economizers to reduce operating costs, as well as heat strips, to prevent ice formation on the evaporator coils, and heat to the interior of the cabinet. The use of air conditioners requires careful consideration of airflow within the interior of the cabinet, to ensure that adequate cooling is provided to all equipment in the cabinet and that hot spots are not created.

#### **Sizing**

Air conditioners should be sized to provide for an optimal duty cycle and reserve cooling capacity. A high duty cycle will typically lead to early failure of the air conditioner, since air conditioners are not normally intended to have an extremely high duty cycle. Significant oversizing of an air conditioner will lead to inefficient operation and greater initial air conditioner and cabinet costs required to support the larger air conditioner.

Consideration should be given to providing a percentage of reserve capacity to allow for additions to the installed equipment, increases in power requirements of installed equipment, and loss of efficiency of the air conditioner due to age or leakage of refrigerant over time. Reserve capacity is likely to be reflected in a reduced duty cycle for the installed air conditioner.

### **Advantages**

Air conditioners can be sized to support thermal loads in excess of those that can be managed with other active and passive cooling techniques. Additionally, internal cabinet temperatures and humidity levels can be maintained at consistent levels, which may contribute to greater equipment stability and longevity.

#### **Disadvantages**

The loss of commercial power to an outdoor cabinet equipped with an air conditioner and a backup power system may not prevent the site from failing, even if adequate backup power exists to power the equipment installed in the cabinet for the duration of the power outage, due to the inability of the backup power system to operate the air conditioner. Without the air conditioner removing waste heat generated by the equipment installed in the cabinet and by heat contributed by solar gain, during summer months, the internal air temperature inside the cabinet may reach a sufficiently high level to cause failure to one or more pieces of installed equipment within the cabinet, as a result of overheating. Additionally, utility costs and maintenance costs will be higher for sites with air conditioners installed in an outdoor cabinet.

### **Backup Power System**

#### **General**

Backup power systems provide a means of extending operations of the installed equipment during periods of extended commercial power failure. Backup power systems may be as simple as providing a combination of suitably sized rectifiers and DC storage batteries, or may include more complicated site installed generators in combination automatic transfer switches, and storage batteries.

### **Rectifiers**

The AC/DC rectifier(s) should be chosen based on power delivered to the load(s). For example, the DC Power requirements listed for the Base Station RF & Digital chassis may be just part of the overall power requirement. It is recommended that the AC/DC rectifier's rating exceed the expected load by some 20%, or per the rectifier manufacturer's guidelines based on consideration not limited to expected load, temperature range, and reliability.

### **Storage Batteries**

Storage batteries provide variable capacity backup power to extend installed equipment operations. Storage batteries utilized for outdoor, uncontrolled environment operations normally consist of valve regulated lead acid batteries. The selection of storage batteries depends on a combination of factors that may include, but are not limited to

- The surrounding environmental conditions in which the outdoor cabinet will be placed;
- The amount of backup time desired by the customer;
- The stability of the local power grid;
- The historical duration of commercial power outages; and
- Local environmental regulations.

#### **Low Voltage Disconnect**

Low voltage disconnect should be provided to protect the batteries & the Base Station equipment once the batteries reach the manufacturer's rating for minimum cell voltage. The Base Station is rated to 20VDC minimum. It should be noted that as battery voltage declines, the current demanded increases as power required remains constant.

### **Generator**

Power generators provide an alternative for back-up power. Generator ratings are again based on the power required by the loads, which, as mentioned above, include the Base Station RF & Digital chassis as well as other supporting equipment. Consult with the manufacturer's recommendations when selecting a particular generator based on required installation.

#### **Generator Receptacle**

Typically, enclosures and generators are custom entities. The receptacle that is chosen is influenced by the generator chosen, the outdoor enclosure, and the customer's needs. Several types are used, and we recommend consulting with the generator & enclosure manufacturers.

#### **External Battery Compartment**

#### **General:**

External battery compartments provide ventilated enclosure space suitable for the installation of batteries that will allow extended operation of installed electrical and electronic equipment in the event of the loss of primary electrical power at the site where the cabinet is installed. The use of an external battery compartment is generally recommended to prevent battery gases from reaching electronic and electrical equipment located inside a NEMA 4 Type outdoor cabinet.

#### **Construction:**

Battery compartments normally utilize NEMA 3R ventilated enclosures to allow venting of battery gases, and are normally installed beneath a NEMA Type 4 cabinet containing electrical and electronic equipment and components. The use of a battery compartment usually improves access for field maintenance personnel by elevating the electrical and electronic equipment inside the main cabinet to a better working height.

#### **Battery Warmer**

The use of a better warming pad is generally recommended for backup power systems utilizing storage batteries, in climates where air temperatures may drop sufficiently low to reduce the available capacity of storage batteries or cause the battery to freeze.

#### **Base Extender**

The use of a base extender should be considered to elevate the base of the cabinet above a foundation to prevent the accumulation of water in contact with the cabinet base, or to permit the accumulation of minor amounts of snow or other debris at a level cabinet base. Depending on the environment in which the outdoor cabinet is installed, the lack of a base extender may contribute to accelerated corrosion of the cabinet or allow moisture and debris entry into either the cabinet or a battery compartment.

## **Thermal Management**

## **General**

Outdoor cabinets utilize various methods to maintain a cabinet's internal temperature with acceptable operating ranges of equipment installed within the cabinet. Thermal management includes management of heat gain from internal and external sources, as well as heat loss, to a lesser extent, due to low winter air and ground temperatures. A BTS installed in an outdoor cabinet will likely be impacted to a greater extent by environmental conditions during summer months, due to a combination of radiant solar heat gain and outside air/ground temperatures, which limit the cabinet's ability to dissipate internally generated heat out of the cabinet. During winter conditions, except in extreme conditions, thermal dissipation by electric and electronic equipment and components inside the cabinet are generally sufficient to maintain the interior temperature of the cabinet at a level within the operational range of all installed equipment.

### **Heat Transfer**

Heat may enter (or exit) an outdoor cabinet in one of three transfer modes: conduction, convection, and radiation (radiant heat). Heat gain and loss from conduction is a result of direct contact between the cabinet and the foundation or other structure with which the cabinet is in contact. Convection heat gain and loss results from the transfer of heat between the cabinet and the outside air in contact with the cabinet. Radiant heat gain and loss results from absorption of radiant energy from a warmer source by a cooler source. Radiant energy is transferred through air without heating the air. Every material or object with a temperature above absolute zero emits radiant energy in all directions until it is deflected or absorbed.

For an outdoor cabinet, the primary method of heat gain into the interior of the cabinet is usually from radiant heat from the sun, although convection and conduction will play varying but usually lesser roles. Control of each type of heat gain or loss usually requires different techniques by cabinet manufacturers. The selection of one or more methods used to control heat gain or loss is dependent upon the customer's specific equipment requirements.

### **External Heat Sources**

External cabinet heat sources primarily consist of the following:

- Radiant sun, rooftops, nearby structures.
- Convection structures or material in direct contact with the cabinet.
- Convection air surrounding the cabinet.

### **Internal Heat Sources**

Internal cabinet heat sources primarily consist of installed electrical and electronic equipment that dissipate waste heat during operation of the BTS equipment. Waste heat may be controlled to a limited extent by careful selection of electrical and electronic components that operate more efficiently and thus dissipate less waste heat into the interior of the cabinet.

### **Equipment Thermal Dissipation**

The limiting factor in the operation of the BTS will be the single component or piece of electrical or electronic equipment installed within the cabinet that is most susceptible to failure as a result of the internal temperature of the cabinet, whether it is the BTS or another piece of ancillary equipment. Based on the climate, operating environment, amount and type of equipment installed within the cabinet, and susceptibility of installed equipment to the internal environmental conditions within the cabinet, different thermal management solutions may be required to maintain an acceptable operating temperature range within the cabinet. Cabinet manufacturers utilize various types of active and passive cooling systems:

- Air Conditioners
- Air to Air Heat Exchangers
- Multiple Wall and Heat Shields
- Forced Air
- Insulation

### **Airflow**

Sufficient airflow must be provided around installed equipment to eliminate hot spots that may contribute to shortened installed equipment life or failure.

## **Security**

## **Locks**

In order to restrict access to internal areas of the outdoor cabinet to only authorized maintenance personnel, the cabinet should be equipped with (a) corrosion resistant integral keyed locks for all hinged access doors; and (b) corrosion resistant fasteners, which require the use of special tools for access points, where routine entry is not allowed.

## **External Lighting**

Consideration should be given to the site location where the outdoor cabinet will be installed. While lighting is not a cabinet specific function, in the event that external lighting is necessary or anticipated, allowances should be made during the cabinet design to support the necessary requirements placed on the cabinet in this event. This includes but is not limited to requirements for power, cabinet penetrations, and light control equipment placement.

## **Site Placement**

## **Ground installation**

The outdoor cabinet should be placed on a solid foundation or equipment platform designed by a licensed engineer. Foundation design should be based on the bearing capacity of the soil on which the foundation or platform is located.

## **Building Rooftop or Equipment Room Installation**

A structural analysis should be performed by a licensed Structural Engineer. The Structural Engineer will determine if (a) a rooftop or interior equipment room floor must be reinforced; (b) the cabinet should be relocated to another point on the rooftop; or (c) another site should be selected to prevent damage to the rooftop or to the building structure. The combination of the weight of the cabinet material and the installed electrical, electronic, or mechanical components may readily exceed the design load capacity of the rooftop or floor on which the cabinet is installed.

### **Maintenance Access**

Ensure either through on-site measurement or through review of site A&E, survey, or building drawings that the outdoor cabinet, as placed at the final site location, will permit:

- Unrestricted access to all points of access to the cabinet interior.
- All cabinet doors to fully open and latch (if equipped). In inclement weather conditions, unrestrained access doors are a potential hazard to maintenance personnel and equipment located between the cabinet frame and the door.
- Required separation from certain electrical equipment and panels in compliance with the latest edition of the National Electrical Code (NFPA 70).

### **Conduit & Cable Access**

Placement of the cabinet should take into consideration the routing, size, bend radius, and maintenance access of all required power, signal, RF, or other cables and conduits that must enter and exit the cabinet. Care should be taken in the routing of all conduits placed at ground level that may restrict access to maintenance battery compartments or that may create a potential personnel hazard when placed in access routes used by maintenance personnel.

## **Penetrations**

### **General**

Numerous penetrations into an outdoor cabinet may be required, and the total quantity and location are dependent upon the cabinet design, installed equipment, unique site requirements, and customer preference. For an environmentally controlled cabinet that is designed to maintain a weather tight seal, all penetrations - whether utilized or not - should be sealed with an appropriate and durable seal, gasket, plate, or other material that will maintain the weather-tight integrity of the outdoor cabinet.

Failure to maintain an adequate seal may allow the entry of moisture, insects, small animals, or battery gases into the outdoor cabinet. An inadequate seal may also negatively impact the ability of the environmental equipment to maintain the installed equipment within the designed operating range, or to incur greater energy utilization.

## **Design**

Cabinet penetrations should be designed, sized, and located to permit the easy entry of required wiring and cabling into and out of the cabinet, and should be of sufficient size to permit the insertion/removal of pre-terminated cables and wires, if utilized. Cabinet penetrations should support site-specific installation requirements. For example, the RFS antenna coaxial cable type and size will vary due to the combination of the height of the installed antenna and the horizontal and vertical runs from the cabinet to the antenna support structure, as well the customer's choice of vendor for the coaxial cables.

Cabinets should be designed to prevent weakening of the cabinet structure due to close proximity or excessive penetrations within a confined space. Reinforcement of the cabinet, or special access ports, may be utilized by a cabinet manufacturer to mitigate or eliminate this as a concern. Cabinets should maintain the bend radius of all wire and cables penetrating the cabinet within acceptable tolerances. Obstructions within the cabinet, either singularly or in combination, may be created as a result of internal placement of cabinet structural components, or installed electrical, electronic, mechanical equipment. Cabinet design should minimize or eliminate potential personnel hazards caused by cables and conduit exiting the cabinet.

### **Penetrations Required**

Subject to other considerations defined in this document, the following penetrations may or may not be utilized:

- AC Power (service entrance, convenience outlet(s), external lighting, etc.)
- DC Power (connection to battery compartment)
- Generator receptacle
- Grounding (electrical, antenna lightning arrestors, AC surge protection, Telco surge protection)
- Network Transport (microwave, fiber, T1, Ethernet, etc..)
- Telco (POTS)
- Alarm
- Antenna (multiple refer to Navini BTS requirements)

## **Outdoor Cabinet Manufacturers**

## **General**

This section includes a list of several outdoor cabinet manufacturers, with available contact information. Inclusion of a manufacturer on this list does not represent an endorsement of the manufacturer or its products by Navini Networks.

### **Manufacturers List**

### **EMAR**

EMAR Inc. 2200 E. Memorial Drive Muncie, Indiana 47302 Phone: (765)-289-3777 Fax: (765)-289-3785 http://www.emarinc.com email: info@emarinc.com

### **Hendry**

Hendry 55 Castilian Drive Santa Barbara, CA 93117-3080 Phone: (805) 968-5511 Fax: (805) 968-9561

http://www.hendry.com

Contacts:

Jim Heath, Eastern Region Sales Manager, Phone: (321) 733-7850, email: jheath@hendry.com

### **Emerson Energy Systems**

Emerson Energy Systems Limited Inc. Phone: (972) 367-4300 Fax: (972) 367-0066 http://www.-emersonenergy-na.com/ email: US@EmersonEnergy-NA.com Contacts: Hans Heimersson, Product Manager, Phone: (972)-367-4376 Henrik Schubert, Business Development Manager, (972) 367-4380

#### **Marconi**

Marconi Communications 4350 Weaver Parkway Warrenville, IL 60555 Phone: (630) 579-5000 Fax: (630) 579-5050

http://www.marconi.com/osp

# **Appendix K: Install Connectors on Cables**

The following procedures are for installing Times connectors on LMR cable. The procedure may vary for different types of connectors and cables.

You will need to install connectors on both ends of each cable. Install EZ-600 N-type male connectors on all LMR 600 cables. Install EZ-400 N-type male connectors on all LMR 400 cables. The steps below can be used for both connectors.

- **Step 1.** Ensure that the cable is cut straight.
- **Step 2.** Slide the heat shrink boot and crimp ring onto the cable. Strip the cable end using the ST-600-EZ prep/strip tool by inserting the cable into End 1 and rotating the tool. Remove any residual plastic from the center conductor.
- **Step 3.** Insert the cable into End 2 of the ST-600-EZ prep/strip tool and rotate the tool to remove the plastic jacket.
- **Step 4.** Debur the center conductor using the DBT-01 deburring tool.
- **Step 5.** Flare the braid slightly and push the connector body onto the cable until the connector meets resistance and then snaps into place. Then slide the crimp ring forward, creasing the braid.
- **Step 6.** Slide the crimp ring back, and trim the excess braid at the crease line. Slide the crimp ring forward until it butts up against the connector body.
- **Step 7.** Position the heavy duty HX-4 crimp tool with the appropriate dies (.510"hex) directly behind and adjacent to the connector body, and crimp the connector. The crimp tool automatically releases when the crimp is complete.
- **Step 8.** Position the heat shrink boot as far forward on the connector body as possible without interfering with the coupling nut. Use a heat gun to shrink the heat shrink and form a weather tight seal.
- **Step 9.** Label all cables on both ends. Label the nine LMR-600 cables RFS 1 through RFS 8 and CAL. Label the two LMR-400 cables GPS 1 and GPS 2. Label the data/power cable (from the supplier) as POWER.

# **Appendix L: Chassis Alarms**

The chassis contains two connectors that are used to send alarm indications to the BTS. One of the connectors, labeled CABINET ALARM, is used to trigger alarm conditions that occur within the external chassis. The second connector, labeled BBU, is used to process alarms from the battery backup unit. Both connectors contain six pins. The pin orientation, as seen from the back of the chassis, is shown in Figure L1.

#### **Figure L1: Pin Orientation**

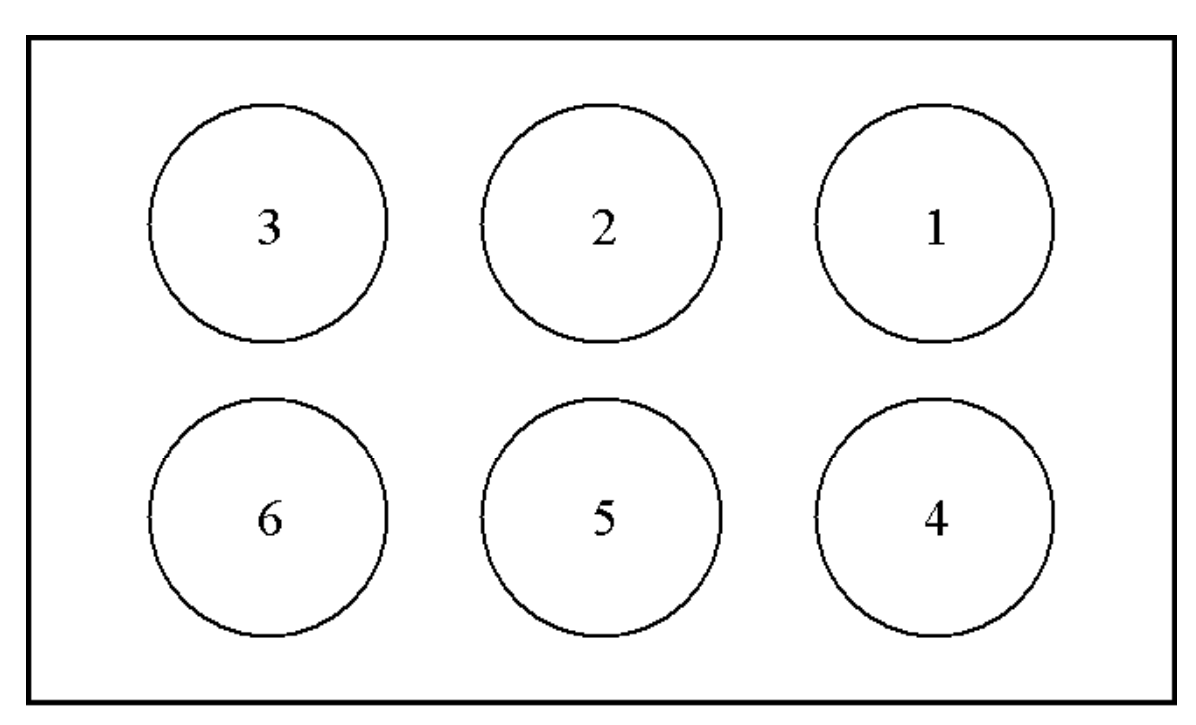

The alarm connector uses only four of the six pins. The pin names can be found in Table L1.

### **Table L1: Pin Names**

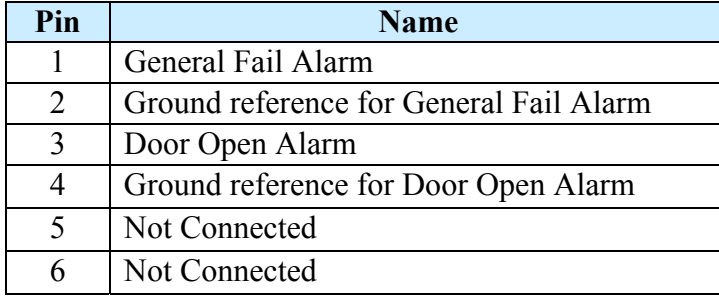

The first pin of the alarm connector is the General Fail Alarm. This signal should be left open to indicate an alarm condition from the HMC module located in the outdoor chassis. If no alarm condition exists, this pin should be driven low. Pin 2 is used as the ground reference for this alarm. The second alarm sent to the chassis is located on pin 3, Door Open Alarm. This signal should be driven low when the door is closed. To indicate that the door of the outdoor chassis is open, this signal should be left open. The associated ground reference for this signal is taken from pin 4.

The BBU connector contains four alarm signals. These signal names are listed in Table L2.

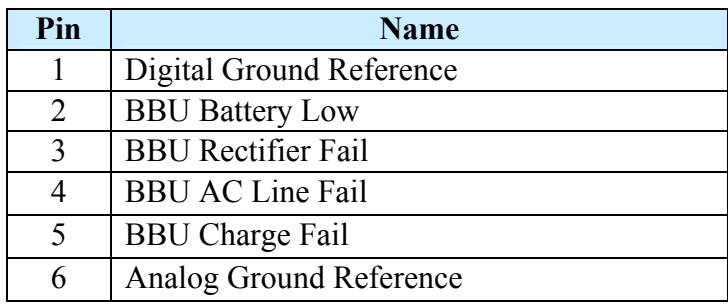

### **Table L2: BBU Signal Names**

The first alarm signal is located on pin 2, BBU Battery Low. If the BBU's battery is running low, the signal on pin 2 should be left open. BBU Rectifier Fail alarm is the next alarm and is located on pin 3. This signal should be left open to indicate a failure on the Battery Backup Unit's rectifier. The next alarm condition occurs if the AC Line to the BBU fails. In this condition, signal BBU AC Line Fail on pin 4 should be left open. If the BBU is unable to hold a charge, then the BBU Charge Fail signal on pin 5 should be left open. For non-alarm conditions (normal operation), these signals should be driven low. The digital ground reference for these signals is located on pin 3. The analog ground reference should be located on pin 4.

# **Appendix M: Antenna Drawings**

## **Panel Antenna**

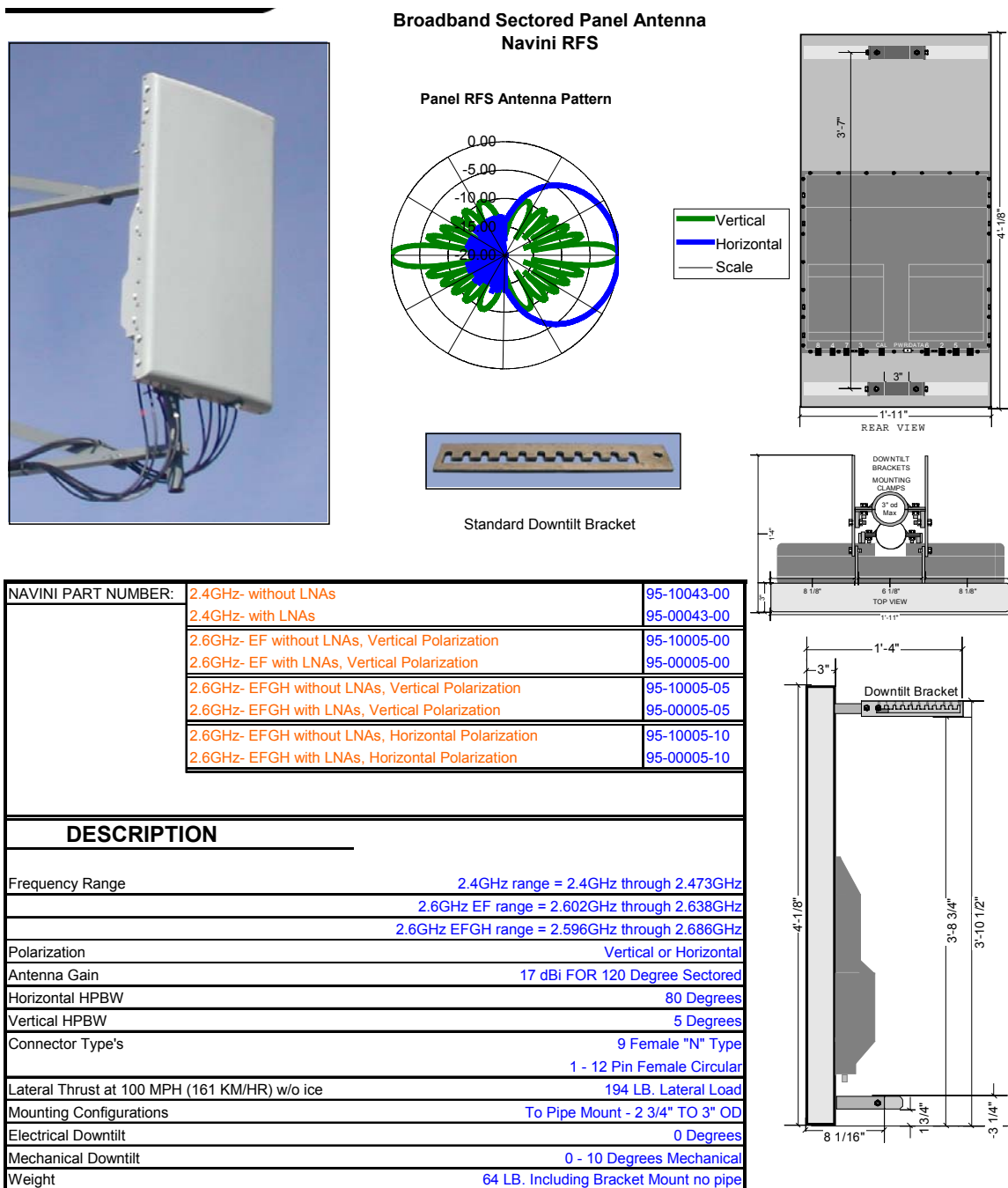

## **Omni Antenna**

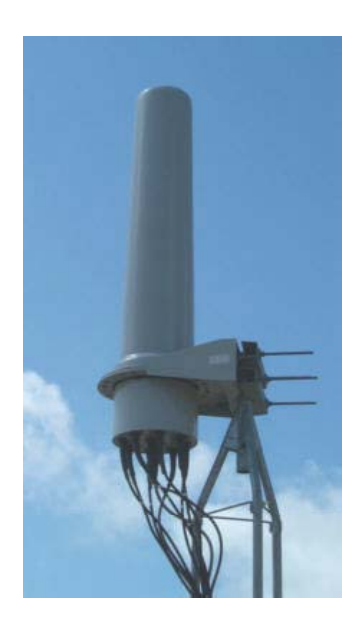

**Broadband Omnidirectional Antenna Navini RFS**

**Omni RFS Antenna Pattern**

#### -20.00 -15.00 -10.00 -5.00 0.00 Vertical Horizontal Scale

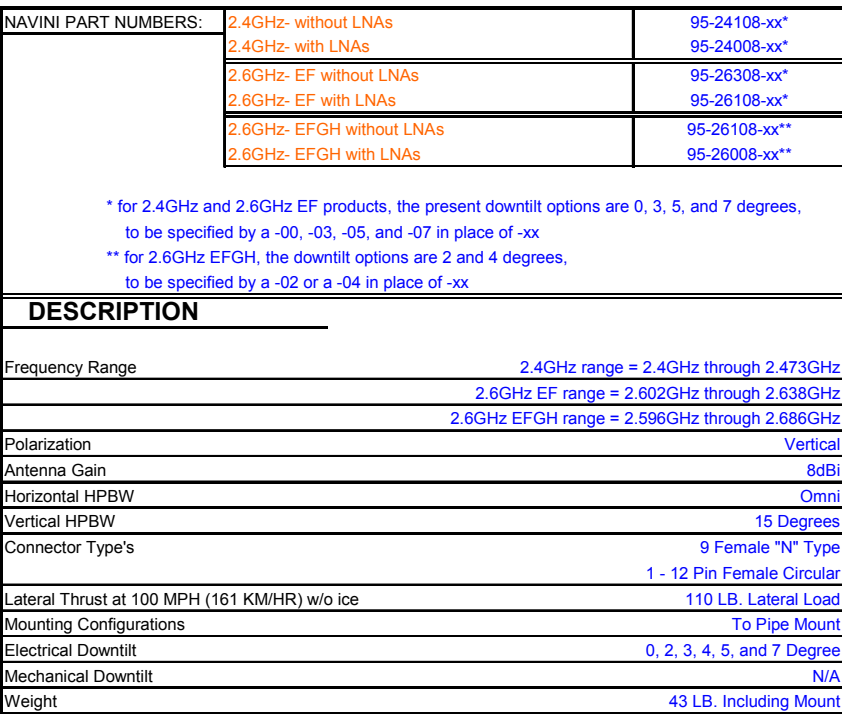

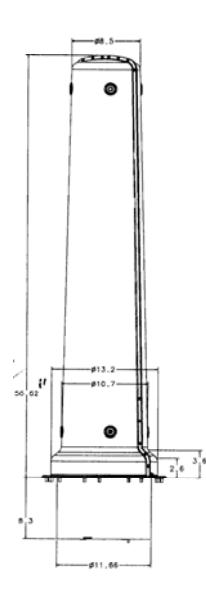

# **Appendix N: Rectifier/BBU Specifications**

## **System Block Diagram**

Navini Networks uses a 1000 Watt Rectifier/Battery Backup Unit (BBU) for the Ripwave Base Transceiver Station (BTS) combo chassis, and a 1500 watt Rectifier/BBU for the Ripwave BTS split chassis. The system diagrams in Figure N1 depict the current flow from incoming AC voltage to BBU and the converted power into the BTS. The BBU is designed to provide a fourhour battery backup for the BTS. The rectifier is designed with hot-swappable modules. Module redundancy of N+1 is required.

### **Figure N1: System Diagrams**

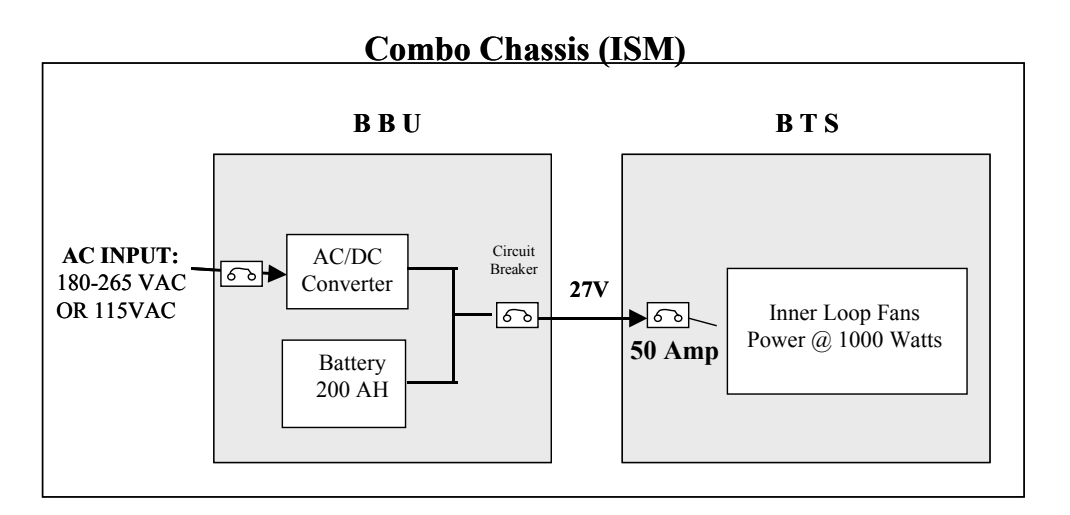

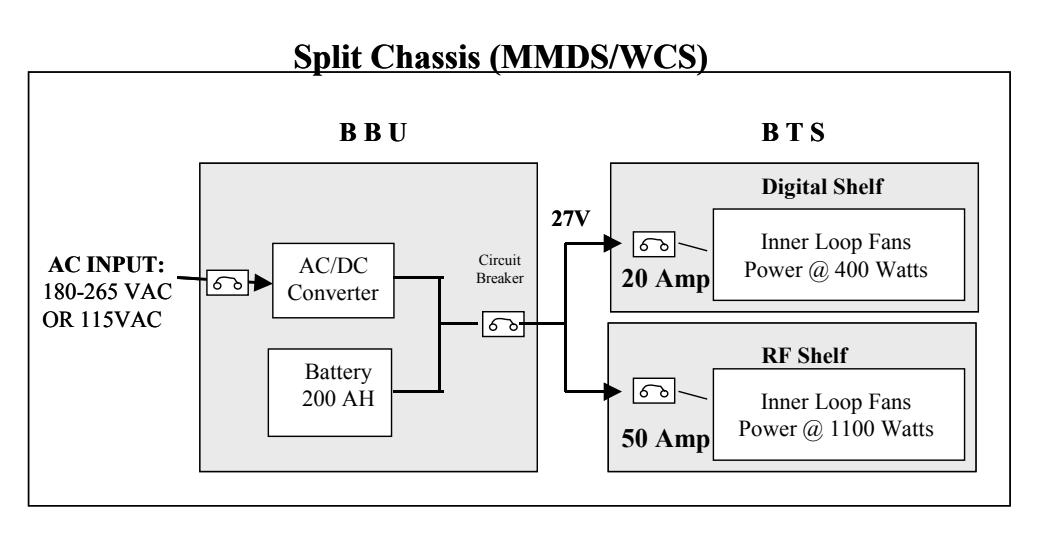

## **Input Specifications**

The information in Table N1 shows the input required for the Ripwave BTS backup unit.

### **Table N1: Input Specifications**

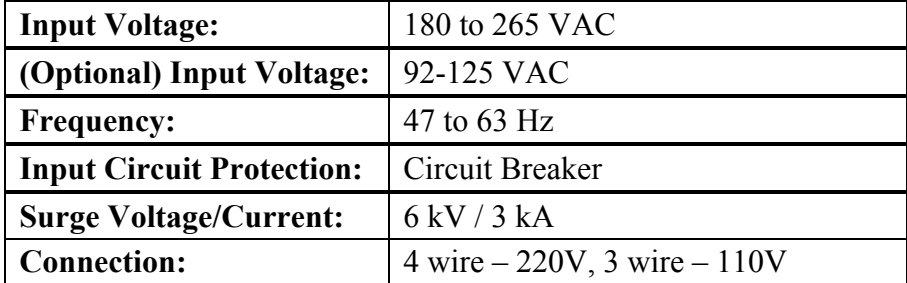

## **Output Specifications**

In Table N2 are the output specifications for the Ripwave BTS backup unit.

### **Table N2: Output Specifications**

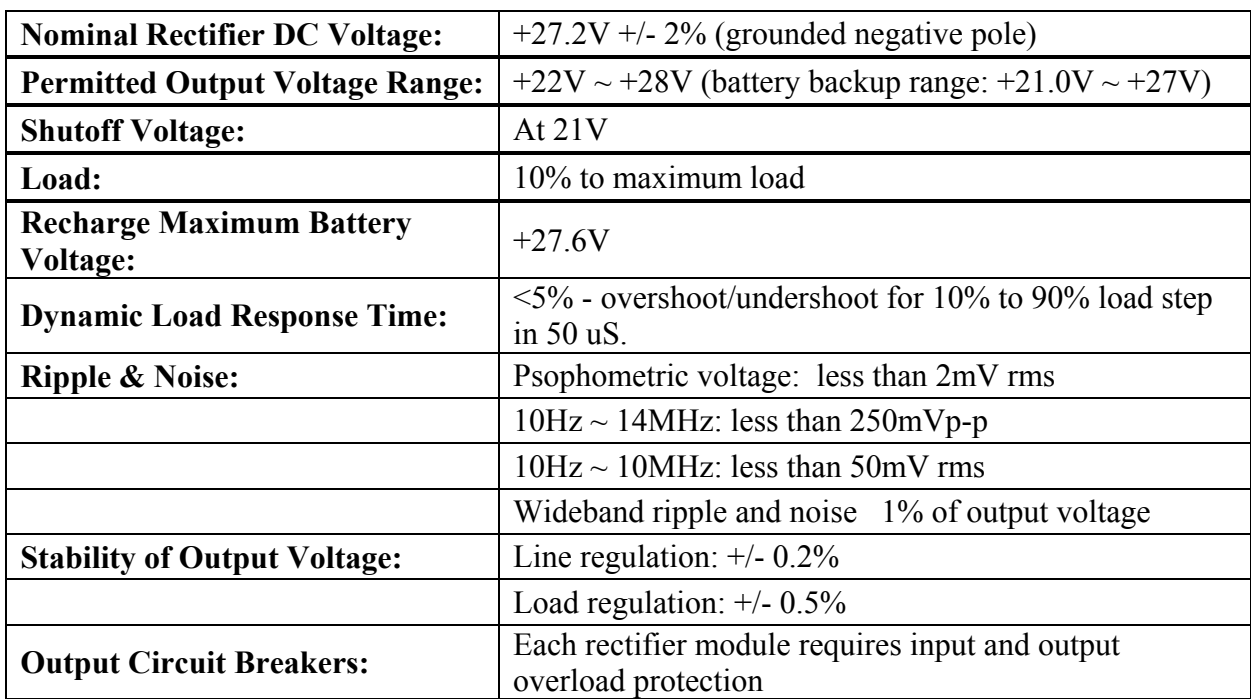

## **General Specifications**

The information in Table N3 provides other specifications for the Ripwave BTS backup unit. Note that some specifications vary by BTS frequency model: 2.3, 2.4, 2.5, or 2.6 GHz.

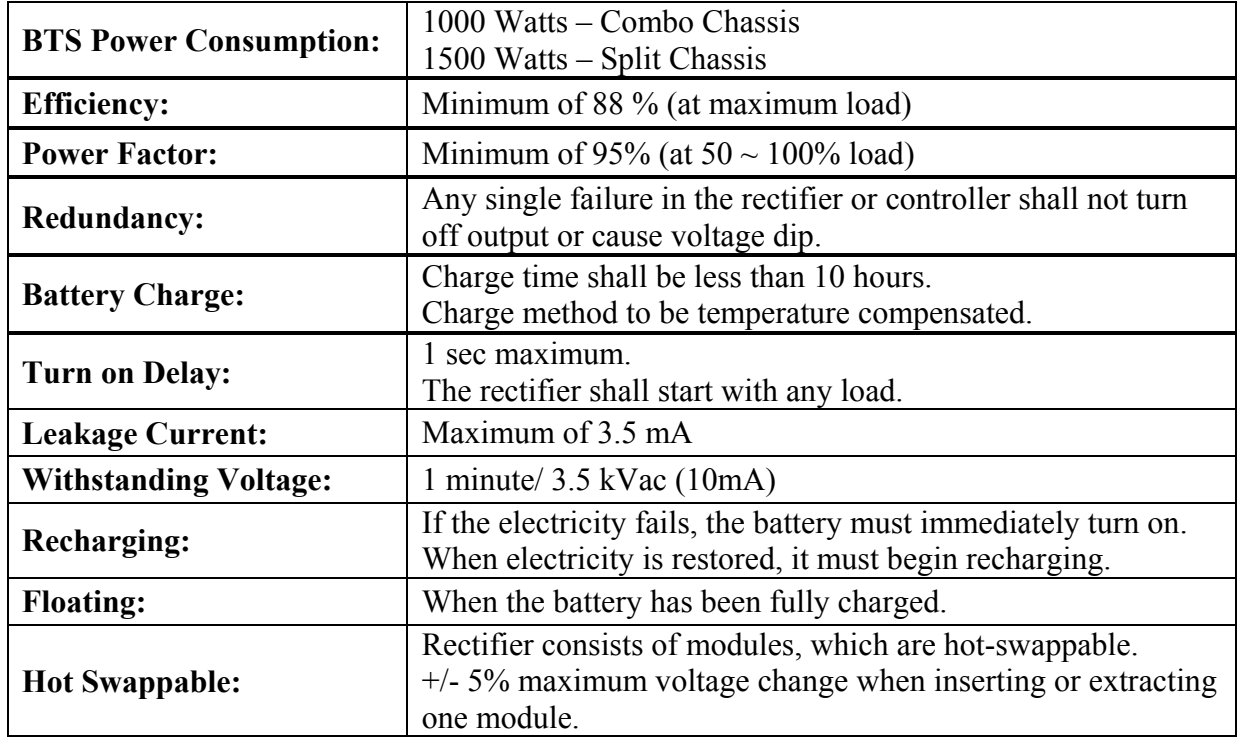

#### **Table N3: General Specifications**

## **Protection**

Table N4 shows the protection specifications for the Ripwave BTS backup unit.

**Table N4: Protection Specifications** 

| <b>Over-voltage Protection:</b>  | Shutdown at 30V. Power cycle to recover.                                      |
|----------------------------------|-------------------------------------------------------------------------------|
| <b>Under-voltage Protection:</b> | Shutdown at 21V with disconnect relay                                         |
| <b>Over-current Limit:</b>       | At $110\% \sim 130\%$ . Auto recovery after the condition is<br>removed.      |
| <b>Over Temperature:</b>         | Auto-recovery                                                                 |
| <b>Short Circuit:</b>            | Infinite short protection. Auto recovery after the condition is<br>removed.   |
| <b>Input Protection:</b>         | AC main circuit breaker required                                              |
| <b>Battery Protection:</b>       | Battery protection fuse required<br>Reverse battery connection fuse protected |

## **Environmental Requirements**

Table N5 provides the environmental requirements for the Ripwave BTS backup unit.

**Table N5: Environmental Requirements** 

| <b>Operating Temperature:</b> | $0 C$ to +50 C                                                            |
|-------------------------------|---------------------------------------------------------------------------|
| <b>Storage Temperature:</b>   | $-40$ C to $+70$ C                                                        |
| <b>Relative Humidity:</b>     | 5 to 95% non-condensing                                                   |
| Altitude:                     | $-100$ to 3,000 meters operating<br>$-100$ to 12,000 meters non-operating |
| <b>Vibration:</b>             | Telcordia GR-63-CORE, section 4.4, Zone 4, GR-487-CORE                    |
| <b>Input Surge:</b>           | <b>GR-1089-CORE</b>                                                       |

## **Regulatory Requirements**

The BBU shall comply with all applicable requirements and conditional requirements of Telcordia. These are called out in Table N6.

| <b>Input Surge Protection:</b> | GR-1089-CORE, section 4, up to 6 kV, 3 kA                                                                                                    |
|--------------------------------|----------------------------------------------------------------------------------------------------|
| Safety:                        | UL 1950, 3 <sup>rd</sup> ed, CSA 22.2 #950                                                                                                    |
| <b>EMI/EMC:</b>                | FCC Part 14 Subpart B, Class A                                                                                                    |
| <b>Telcordia Requirements:</b> | GR-1089-CORE "Electromagnetic Compatibility and Electrical<br>Safety - Generic Criteria for Network Telecommunications<br>Equipment"<br>Section 3. Class A<br>Section 4, up to $6 \text{ kV}$ , $3 \text{ kA}$<br>Appendix C, Type 1<br>GR-63-CORE "Network Equipment – Building System (NEBS)<br>Requirements: Physical Protection: Section 4, Zone 4"<br>GR-487-CORE "Electronic Equipment Cabinets" |

**Table N6: Regulatory Requirements** 

## **Reliability**

The reliability requirements for the Ripwave BTS backup unit are provided in Table N7.

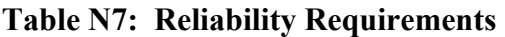

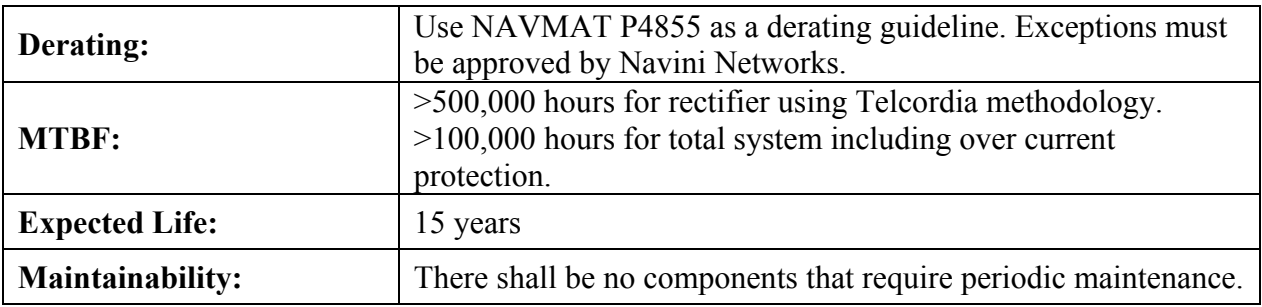

## **Alarm & Control**

The Alarm and Control Relay has dry contact: open for alarm, normally grounded (safe), for the following:

- AC line failure
- Low battery voltage
- Rectifier failure
- (Optional) self test go/no-go, if applicable
- (Optional) charger failure, if provided
- (Optional) output voltage sense line
- Common chassis ground

## **Mechanical Configuration**

The following list covers the mechanical configuration requirements for the Ripwave BTS backup unit. The internal rectifier should be 19 inch rack-mountable. The rectifier shall consist of N+1 hot swappable modules. If one module fails, there must be enough power handling capability to provide full output power for a load of 1KW.

- Rectifiers to provide internal cooling. No external forced air provided.
- Acoustic Noise less than 60dBA, 1 meter from front.
- Rectifier to provide front panel indicators: AC ON, Module Failure.
- The maximum dimensions of the rack are:  $84$ " (H) x 19" (W).
- The BBU shall be placed in a single 19-inch rack. See diagram in Figure N2.
- Power exits: rear preferred; front is not acceptable.

### **Figure N2: BBU Rack**

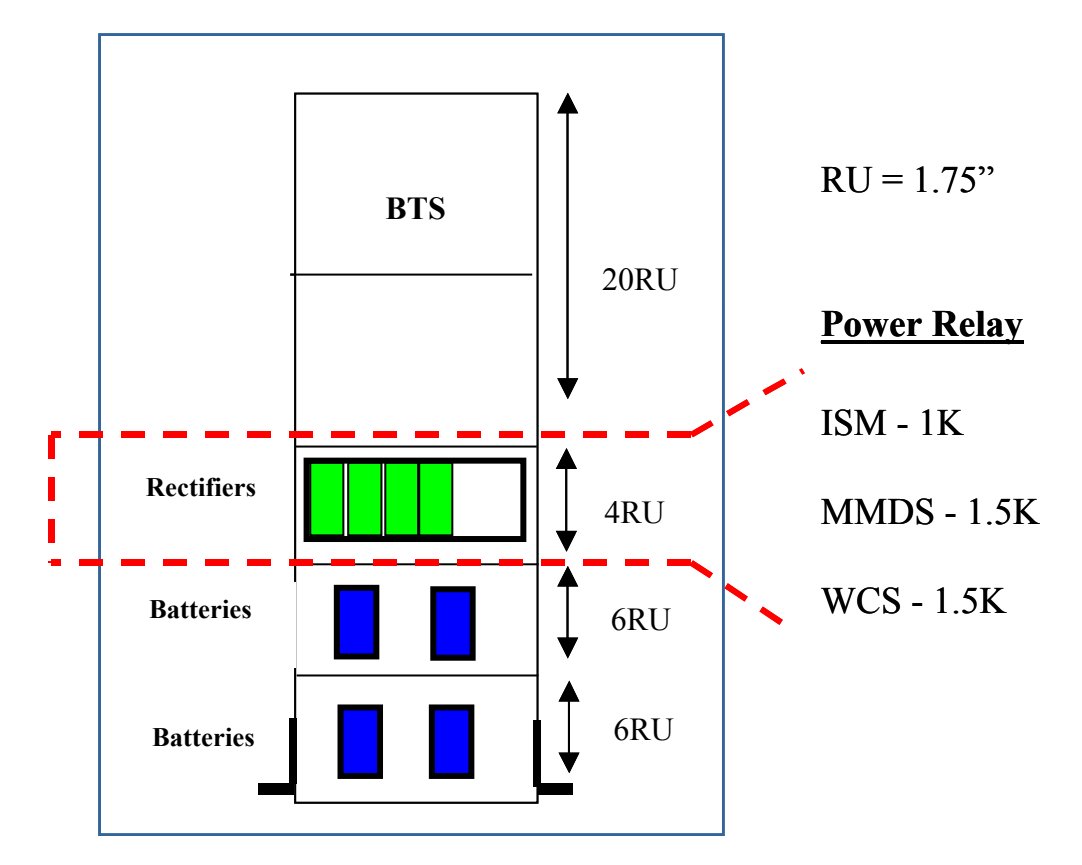

# **Appendix O: Sample Bill of Materials (BoM)**

1/13/2003 1:58:54 PM

#### **BOM EXPLOSION REPORT**

KIT, INSTALLATION, BTS, 2.6 Revision B **Part Number:** 95-05001-00

Part 13-00034-00 : CONN, COAX, CRIMP, N STRAIGHT PLUG, EZ PIN (LMR600) . Quantity: 36 Part 13-00194-00 A CONN, COAX, CRIMP, N STRAIGHT PLUG, EZ PIN, MALE (LMR400). Quantity: 8 Part Connectors, NType 13-00218-00 A CONN, LUG, ONE-HOLE #6. Quantity: 10 **Connectors** 13-00219-00 : CONN, LUG, TWO-HOLE #6. Quantity: 10 Connectors 13-00220-00 : CONN, LUG, TWO-HOLE #2. Quantity: 10 Part 18-00001-00 : CABLE, COAX, OUTDOOR RF, LMR600. Quantity: 1350 Part 18-00035-00 A WIRE, GROUND, GREEN, STRANDED, #2. Quantity: 50 Part 18-00036-00 : CABLE, COAX, OUTDOOR RF, LMR400. Quantity: 200 Cables, Coax 18-00049-00 : WIRE, STRANDED, GREEN, #6 AWG 50. Quantity: 13 Part 24-00045-00 : NUT, REG. HEX, CRES, 1/4-20UNC. Quantity: 8 Part 24-00117-00 : BUSS BAR, GROUND, TOWER, 1/4IN X 2-1/2IN X 12-1/2IN. Quantity: 1 Part 24-00118-00 : BUSS BAR, GROUND, SHELTER, 1/4IN X 4IN, DRILLED TO 5/8IN. Quantity: 1 Part 24-00119-00 : GRIP, HOISTING, PRE-LACED, FOR 1/2IN COAX CABLE. Quantity: 10 Part 24-00120-00 : HANGERS, ASSY, CUSHION, 5H, 1/2IN CORREGATED COAX. Quantity: 4 Mechanical Hardware 24-00121-00 : MOUNT, HANGER, CROSS CUSHION, KIT OF 5. Quantity: 2 Part 24-00122-00 : BLOCK, SUPPORT, MINI COAX. Quantity: 2 Part 24-00134-00 A BREAKER, OUTPUT DISTRIBUTION, 60 AMP, BTS INSTALLATION. Quantity: 1

Mechanical Hardware 24-00156-00 : CLAMP, PIPE TO PIPE, KIT OF 2. Quantity: 1 Mechanical Hardware 24-00170-00 : NUT, REG. HEX, CRES, #10-24. Quantity: 3 Part 24-00171-00 : WASH, STAR, #10. Quantity: 3 Part 24-00172-00 : WASH, STAR, ¼. Quantity: 16 Part 24-00250-10 : BOLT, HEX, 1/4-20 X 1.000 LG, SSPA. Quantity: 8 Mechanical Hardware 24-06156-43 : WASH, FLAT, CRES, #6 T-B-REGULAR, .156 X .438 X .040. Quantity: 16 Part 24-06250-14 : WASH, LOCK, SPLIT, CRES 1/4, Reg, .252X.487X.062. Quantity: 16 Part 32-00031-00 : ARRESTOR, LIGHTNING, RF 1.2 - 2.8GHz, N TYPE FEMALE, DC BLOCK, PSX. Quantity: 9 Part 32-00033-00 : ARRESTOR, LIGHTNING, GPS, PICKOR, DC PASS, MM50MNZ+6. Quantity: 2 Part 32-00052-00 : KIT, GROUNDING, LMR-600, 5FT X 1/2 IN, 2 HOLE LUG. Quantity: 9 Part 32-00053-00 : KIT, GROUNDING, LMR-400, 5FT X 3/8 IN, 2 HOLE LUG. Quantity: 2 Part 32-00077-00 : KIT, WEATHERPROOFING, GEL WRAP. Quantity: 1 Part 32-11004-00 : ARRESTOR, SURGE, EMP, DC BLOCK, RF COAX, In-line 2.4 GHz., PSX-ME. Quantity: 9 Part 92-00006-00 : SUBASSY, MOUNT UNIVERSAL FOR OMNI ANTENNA. Quantity: 1 Antennas 68-00006-00 : DWG, ASSY MOUNT UNIVERSAL FOR OMNI ANTENNA. Quantity: REF Assembly Drawing, Mechanical 55-00063-00 : BASE, WELDMENT, ANTENNA MOUNT, OMNI. Quantity: 1 Part 55-00079-00 : FLANGE C, ANTENNA MOUNT, OMNI. Quantity: 1 Part 55-00080-00 : GUSSET, ANTENNA MOUNT, OMNI . Quantity: 2 Part 55-00081-00 : PLATE, BASE, ANTENNA MOUNT, OMNI. Quantity: 1 Part 24-10000-00 : NUT, PEM, BLIND .250 1/4-20 BS-0420-2. Quantity: 8 **Part Type**  55-00088-00 : FLANGE, CLAMP, STANDARD MOUNT, GALVANIZED. Quantity: 2 Part 24-09000-00 : STUD, 7/16 X 14 LG ALL THREAD, GALVANIZED, ANTENNA MOUNT, OMNI. Quantity: 4

Mechanical Hardware 24-09001-00 : WASHER, SQ, ALUMINUM, ANTENNA MOUNT. Quantity: 4

Mechanical Hardware 24-09002-00 : WASHER, SQ, GALVANIZED, ANTENNA MOUNT. Quantity: 4

Mechanical Hardware 24-09003-00 : FLAT WASHER 7/16 REG GALVANIZED. Quantity: 12

Mechanical Hardware 24-09005-00 : LOCK WASHER, 7/16, GALVANIZED. Quantity: 12

Mechanical Hardware 24-09004-00 : HEX NUT 7/16 GALVANIZED. Quantity: 12

Mechanical Hardware 24-00124-00 : BOLT, HEX 1/4-20 X 1.250 LG SSPA. Quantity: 8

#### **Part Type**

24-06250-14 : WASH, LOCK, SPLIT, CRES 1/4, Reg, .252X.487X.062. Quantity: 8

Part

24-06250-28 : WASH, FLAT, CRES, 1/4 T-B-REGULAR, .281 X .734 X .063. Quantity: 8
# **Appendix P: Sample Base Station Drawing**

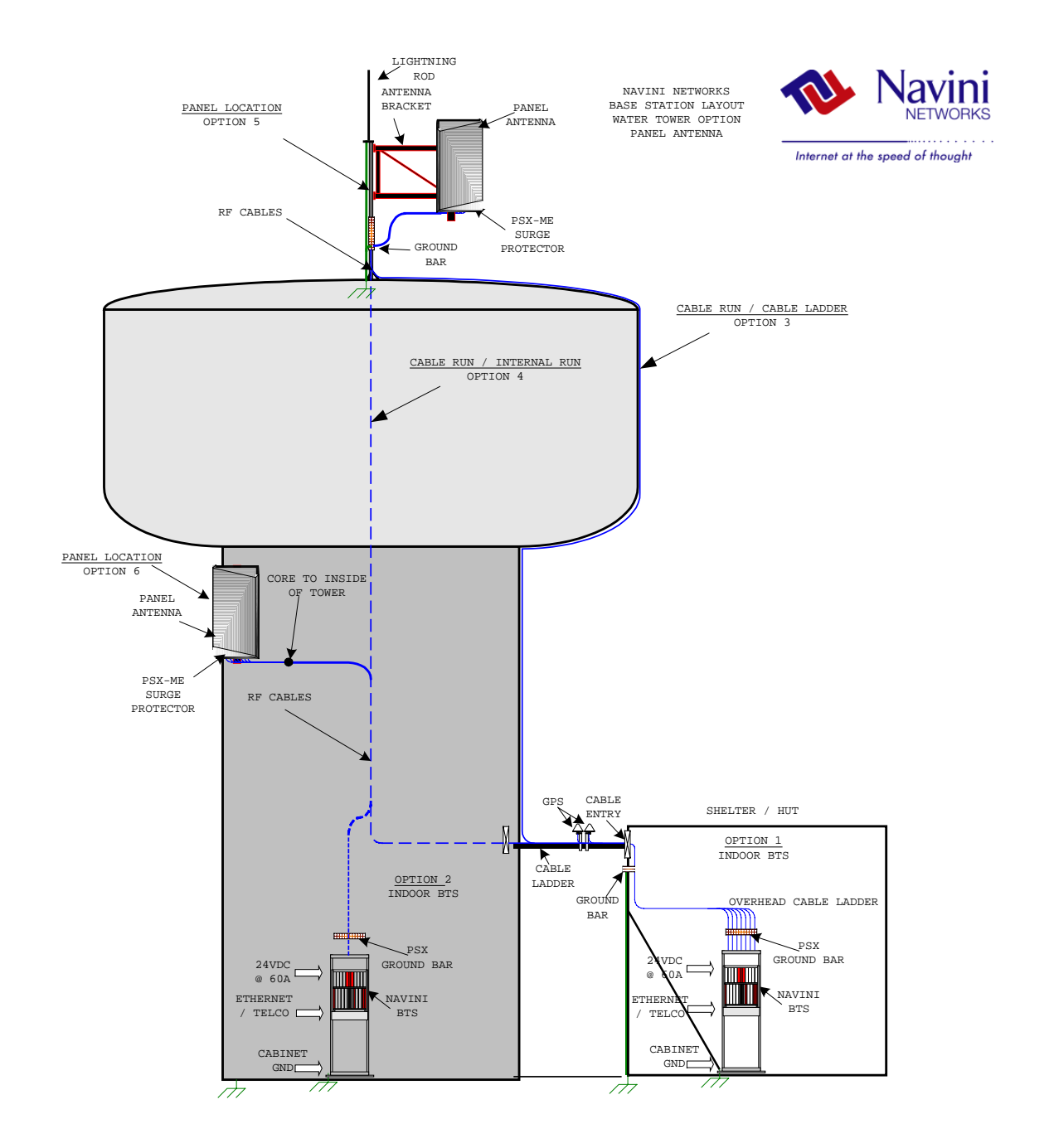

NOTE

1.CABLE BUNDLE CONSIST OF 9 RF CABLES AND 1 POWER/DATA CABLE 2.RF CABLE TYPE TO BE DETERMINED BASED ON RUN LENGTH AND DB

LOSS/FT 3.CABLE HANGERS TO BE SPECIFIED/RECOMMENDED BY TOWER CREW 4.ANTENNA BRACKET TO BE SUPPLIED BY CUSTOMER AS RECOMMENDED BY TOWER CREW

5.BTS REQUIRES 24VDC @ 60A.

6.PSX-ME SURGE PROTECTORS TO BE INSTALLED IN-LINE BETWEEN RF CABLE AND ANTENNA

7.PSX SURGE PROTECTOR TO BE MOUNTED ON GROUND BAR CLOSE TO BTS

CABINET/CHASSIS 8.ETHERNET/TELCO BACKHAUL TO BE PROVIDED BY CUSTOMER 9.ALL INSTALLED EQUIPMENT/MATERIALS MUST BE PROPERLY GROUNDED 10.OPTION 1 IS FOR AN INDOOR BTS INSTALL, OPTION 2 IS FOR OUTDOOR BTS

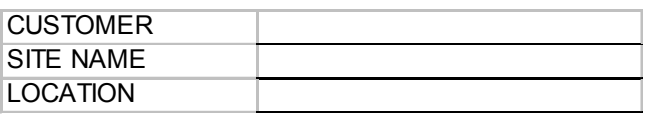

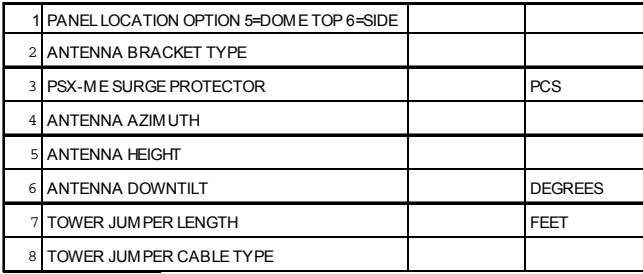

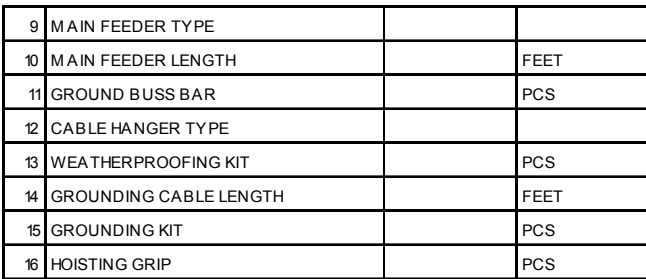

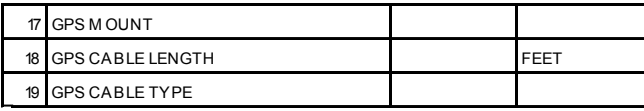

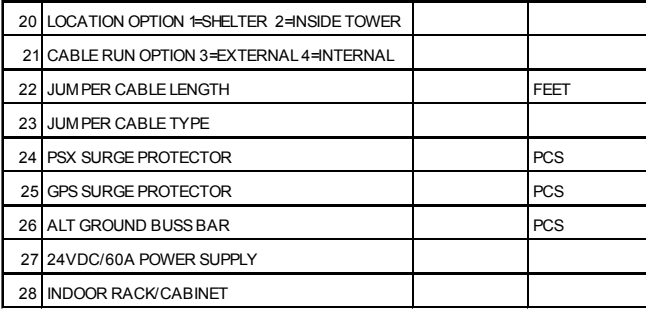

## **Appendix Q: Sample Statement of Work**

The following is an example of a Statement of Work. The Statement of Work outlines the general activities that must be conducted in order to complete the installation and commissioning tasks for a Ripwave Base Station.

#### **Example: Statement of Work for Standard Installation Services**

The following statement of work will be used to outline the areas of responsibilities for the Navini Networks antenna (known as the RFS) and Base Station (known as the BTS) installations to be completed with Navini Networks Client (referred to as Client in this document). Client may choose to hire a contractor or tower crew to assist with its activities. Navini Networks has no formal contract relationship with the contractor, who will be managed by Client. The following work items are suggested content only - - final scope and terms to be negotiated directly with Client. Navini Networks support personnel will be on site for the entire installation and commissioning process, and will provide technical expertise, information, and recommendations with respect to site design and installation.

It is recommended that contractor have a Non-Disclosure Agreement (NDA) in place with Client and Navini Networks prior to execution of work. Contractor shall not publicly disclose any information concerning this deployment or trial with any other parties, unless approved in writing in advance by Client and Navini Networks.

#### **Navini Networks**

- 1. Provide Field Engineer to consult with Client and Contractor for planning efforts. Review Site design sketches and BOM prepared by others.
- 2. Review network architecture information (connection diagram and logical addresses) prior to start of installation.
- 3. Review Sweep results with Client and contractor. Sweep to be provided of RFS after shipment, of coax cables and RF path on tower, and of cables and RFS after installation, before power up.
- 4. Review AC and DC power system installation. Review DC power system test with Client and contractor.
- 5. Review backhaul circuit installation test results with Client.
- 6. Review GPS antenna and cable installations.
- 7. Review and Verify Cable and Antenna System Installation Work
- 8. Site walk with contractor and Client for Punchlist.
- 9. Load EMS software on Client supplied workstation, and verify connectivity to BTS.
- 10. Provide BTS installation Chassis and Cards.
- 11. Apply power to BTS and perform all power up, BTS calibration verification checks, commissioning and initial testing of Navini Networks system. May use EMS on local laptop.
- 12. With assistance of Client, Perform Drive Test / Coverage Verification.
- 13. With assistance of Client, perform data rate testing at mutually specified locations 15 for Omni, 5 for each panel RFS.
- 14. With client, integrate BTS into backhaul network and verify operation.
- 15. Closeout / Customer Acceptance package, including inventory of hardware.
- 16. Navini Networks to provide own tools and test equipment.
- 17. Clean job site daily.

#### **Client / Contractor Work Items**

- 1. Perform Site survey at each site.
- 2. Prepare Installation sketch and Bill of Materials (BOM) for each site. Note that these are not sealed construction drawings.
- 3. Client / Contractor Site Design and Bid Walk.
- 4. Material Procurement.
- 5. Acquire building permits.
- 6. Inside Network cabling from demark to BTS rack
- 7. AC power installation (provide dedicated 115 VAC 20 A circuit for each BTS, dual outlet receptacle).
- 8. Air conditioning work or other hut electrical work.
- 9. 24 VDC rectifier installation, cabling to BTS chassis, cabling to AC circuit breaker. Test 24 VDC system (note: do not apply power to BTS).
- 10. Mount 19" TELCO rack inside hut (base anchors, or overhead brackets or both)
- 11. Provide core drilling and furnish and install feed through panel for coax cables, unless already existing. Seal holes using similar materials to other existing feed-through at each site.
- 12. Install grounding inside hut for rack and 24 VDC system. Install ground bus bar inside hut entry per drawings. Install ground bus bars on antenna structure and ground coax cables per sketch.
- 13. Install and apply coax cables and connectors. This includes main coax runs on tower, plus coax jumpers at antenna and at hut, as specified by drawings. Recommend and Install all cable hangers and supports, and grounding, per standard practice in use at tower location. Install surge protectors per design sketches and BOM.
- 14. Sweep test coax cables at designated sweep frequencies.
- 15. Install power and data cable from antenna to BTS.
- 16. Weather seal all outside connections.
- 17. Recommend, furnish and install mounting structure (arm assembly) to stand-off Navini RFS from tower. Standoff assembly to include pipe mount for antenna mount. Install Navini RFS on arm on tower. Connect to coax cables and provide sweep of cable / RFS assembly. Provide photographic documentation of tower top installation work.
- 18. Provide equipment and cable labeling as required.
- 19. Install (2) GPS antennas on ice bridge (or other agreed upon location). Furnish and

install any required brackets or pipe mounts. Install GPS coax cables and connectors from GPS antenna to BTS.

- 20. Site walk at completion with Client and Navini, create Punchlist; clear applicable punchlist items.
- 21. Arrange disposal of trash
- 22. Provide RF coverage analysis plots before start of installation. Provide model tuning, if required.
- 23. Provide architecture document before start of installation, including connection diagram and logical network element assignments (IP addresses, PVC's, etc.).
- 24. Set Up and Verify all network equipment and backhaul circuits.
- 25. Set Up and Verify Operation and connectivity of EMS computer.
- 26. Provide one resource to assist with drive testing and location data rate testing.
- 27. Provide all end user / CPE provisioning in EMS after initial testing.
- 28. Provide all end user interface and troubleshooting.
- 29. Monitor EMS / alarms. Forward trouble issues to Navini call center.
- 30. Contractor and Client to provide own tools, computers, and test equipment.

# **Appendix R: Sample Responsibility Assignment Matrix (RAM)**

The following is an example of a Responsibility Assignment Matrix (RAM). The RAM is a tool for capturing who will do what to get systems deployed and turned up. It provides an easy-toread and follow tabular format. Each of the activities in the list must be addressed in order to complete the installation and commissioning tasks for a Ripwave Base Station.

 $1 =$  Primary Responsibility  $S =$  Supply

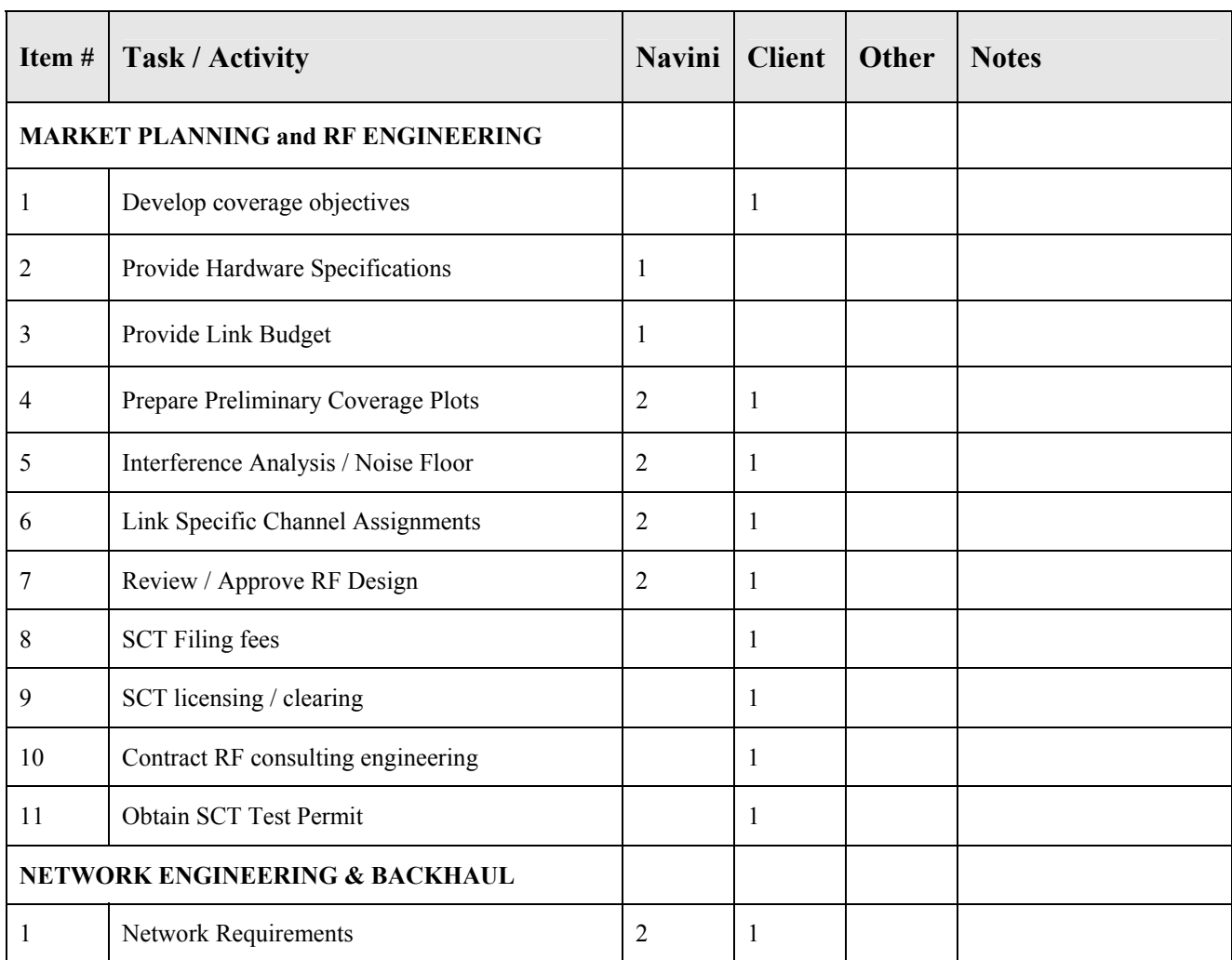

 $2 =$  Secondary Responsibility  $I =$  Install

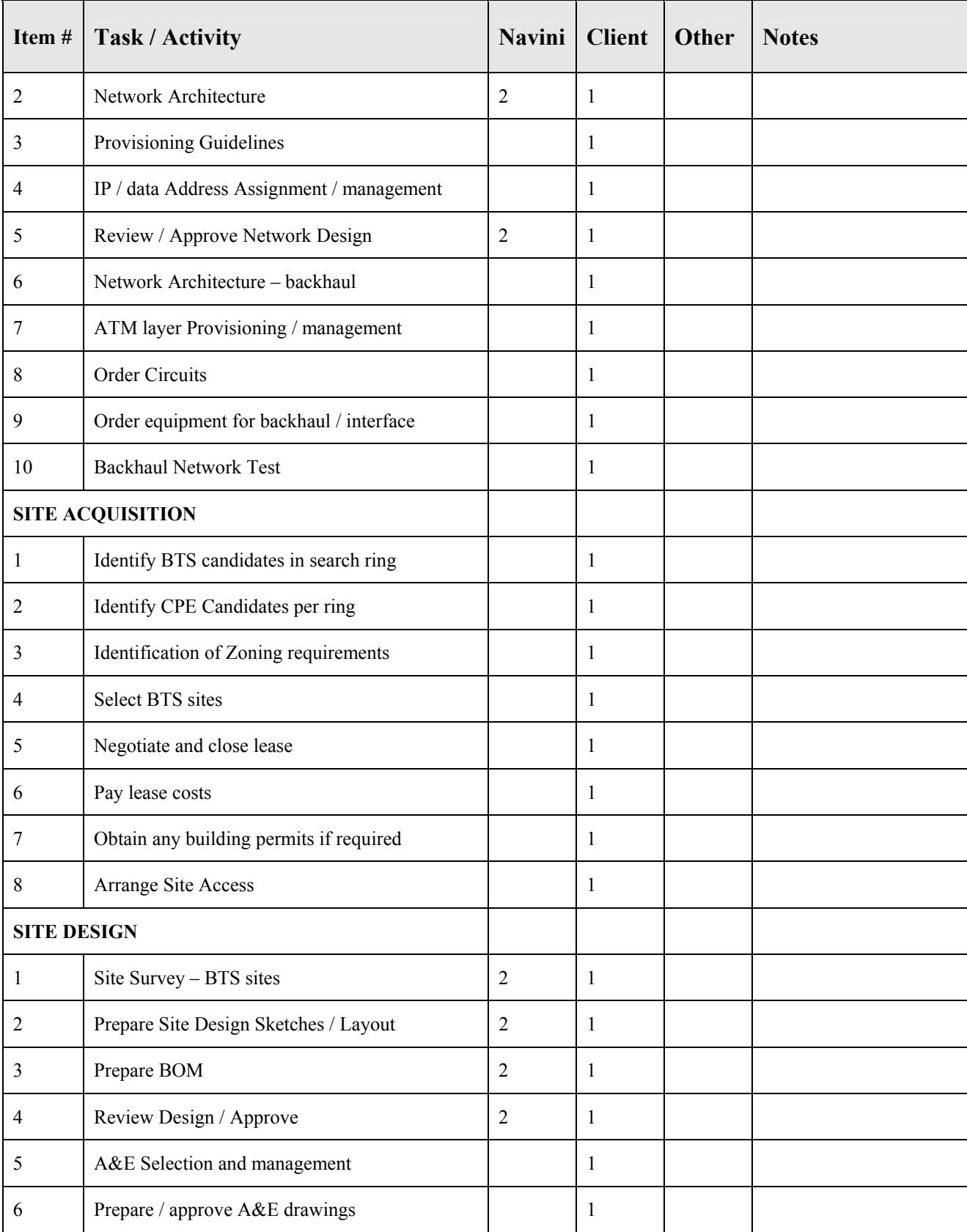

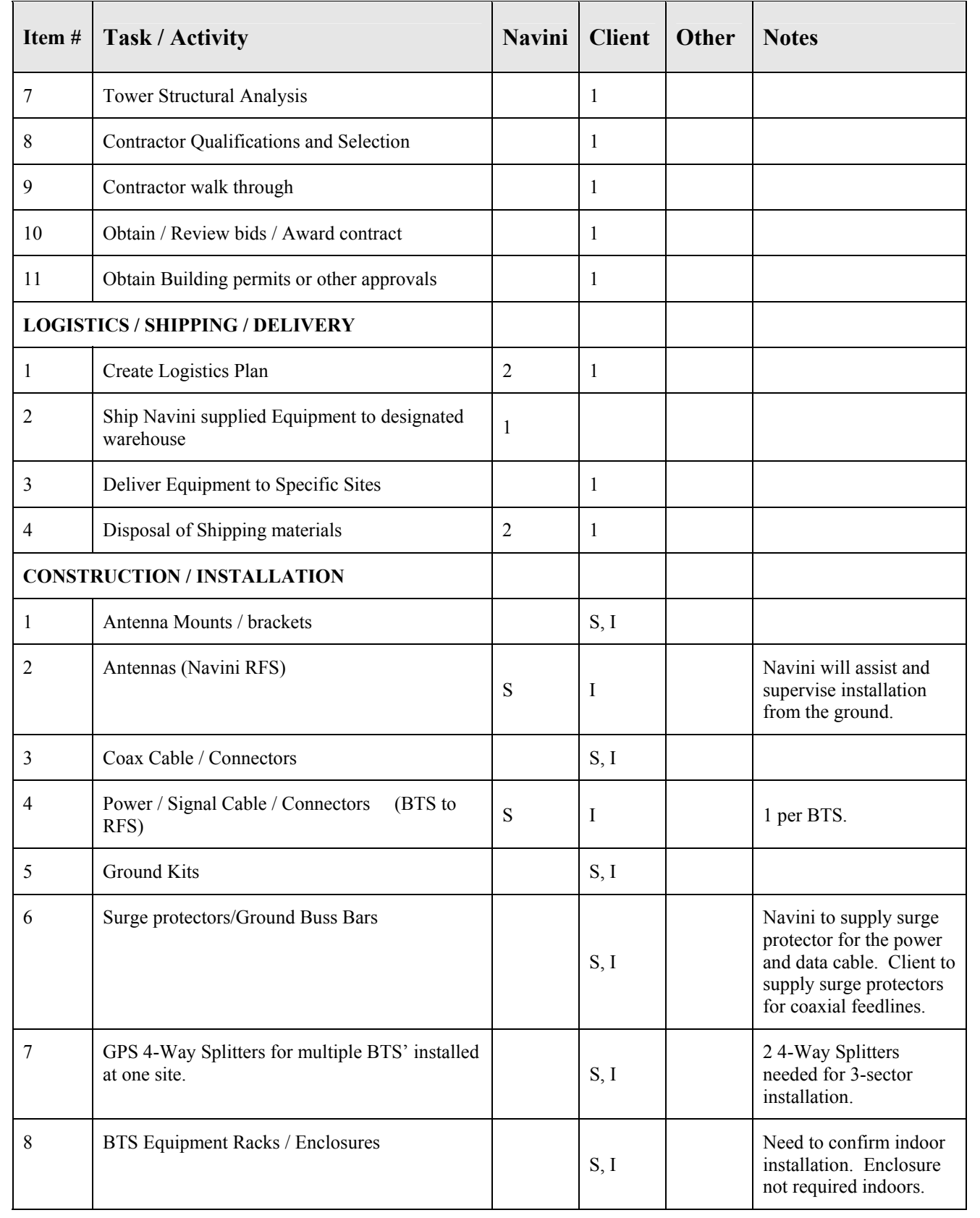

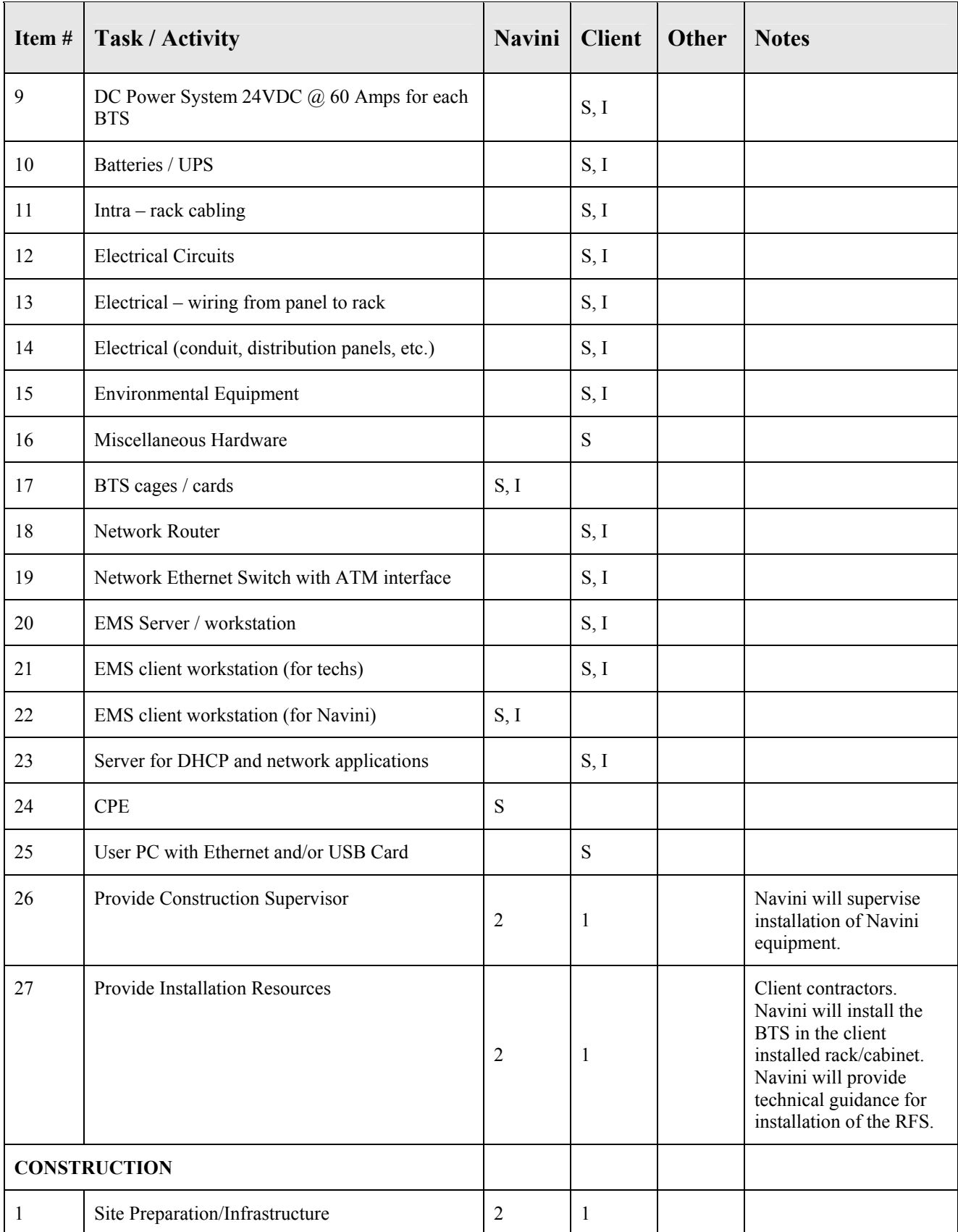

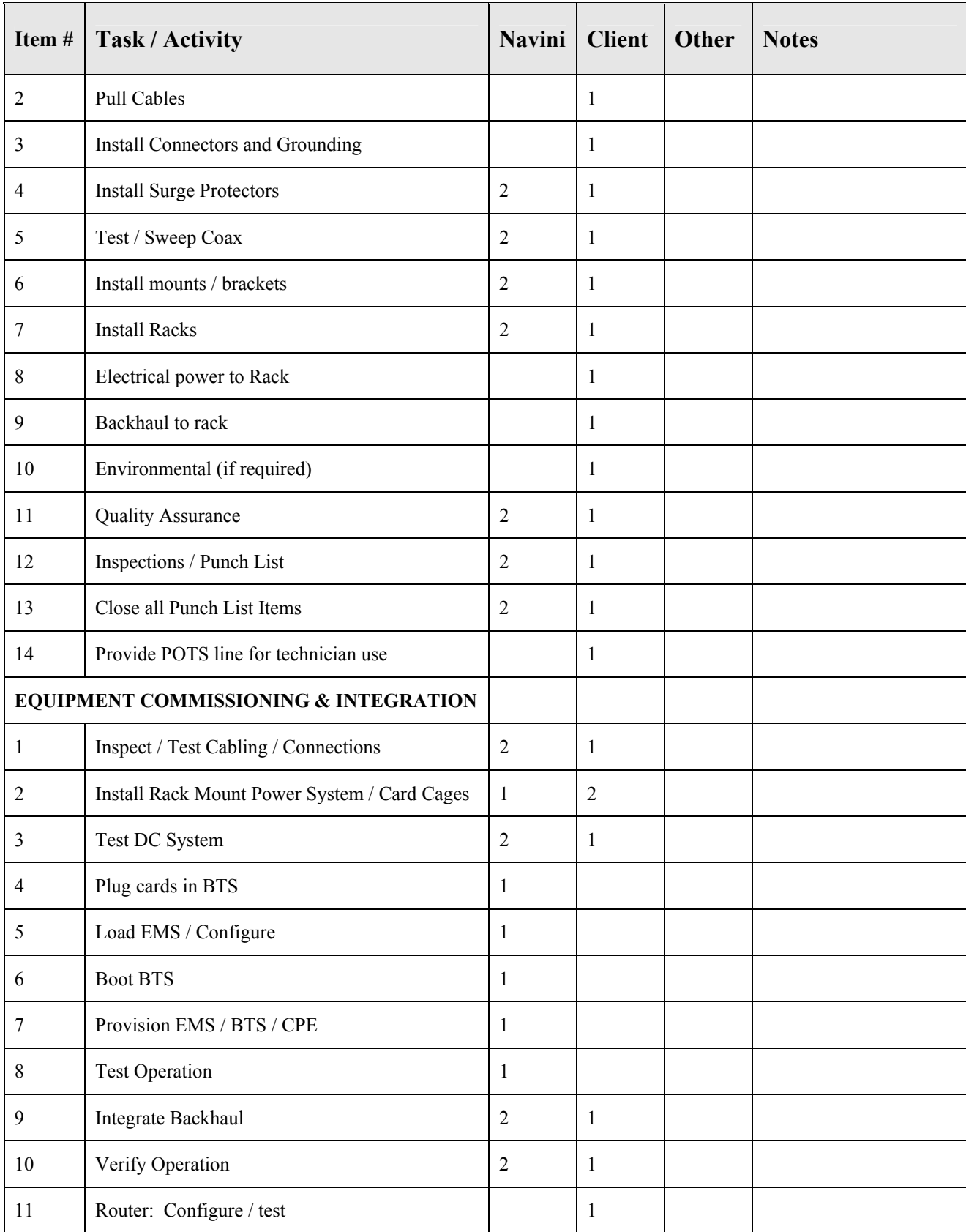

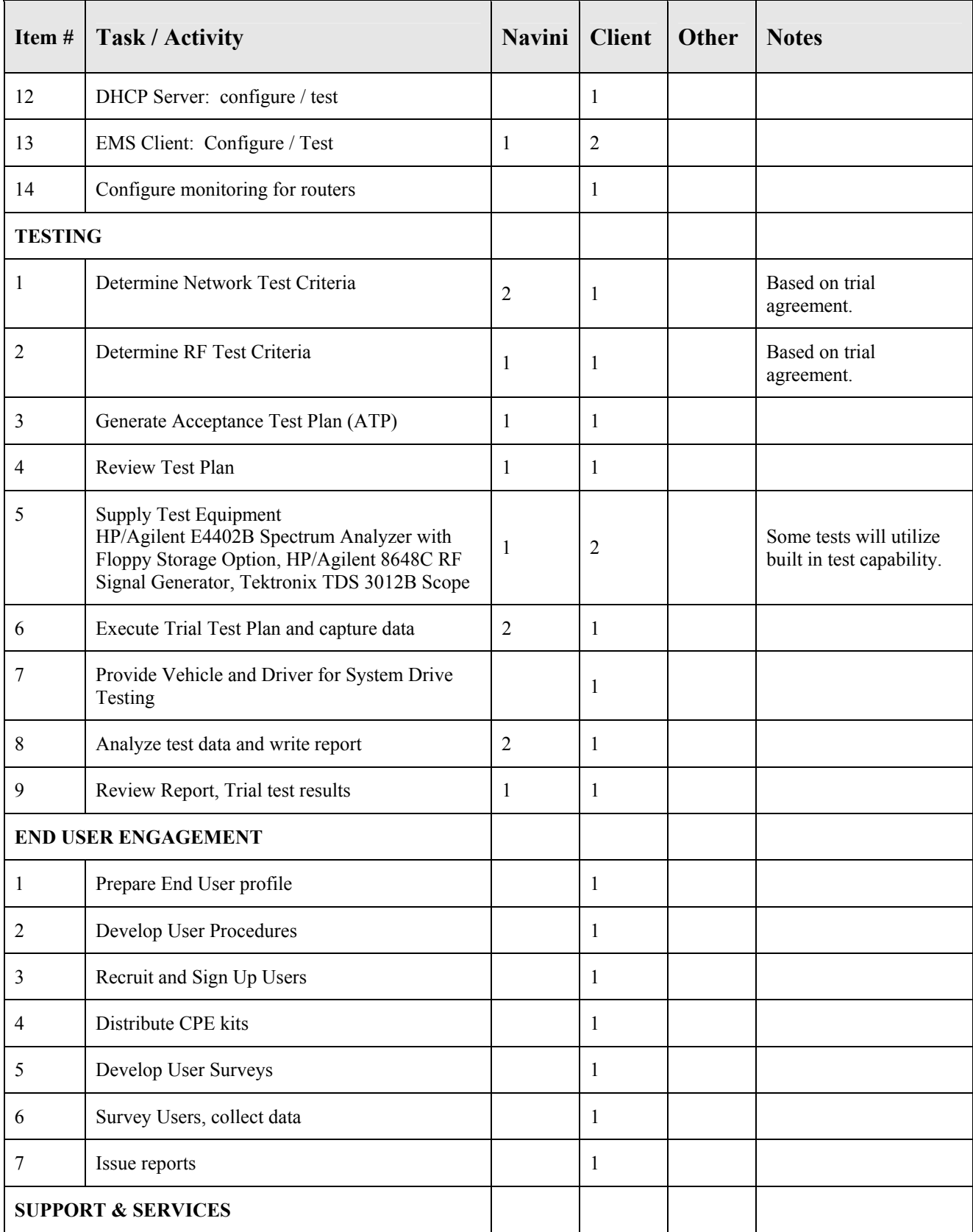

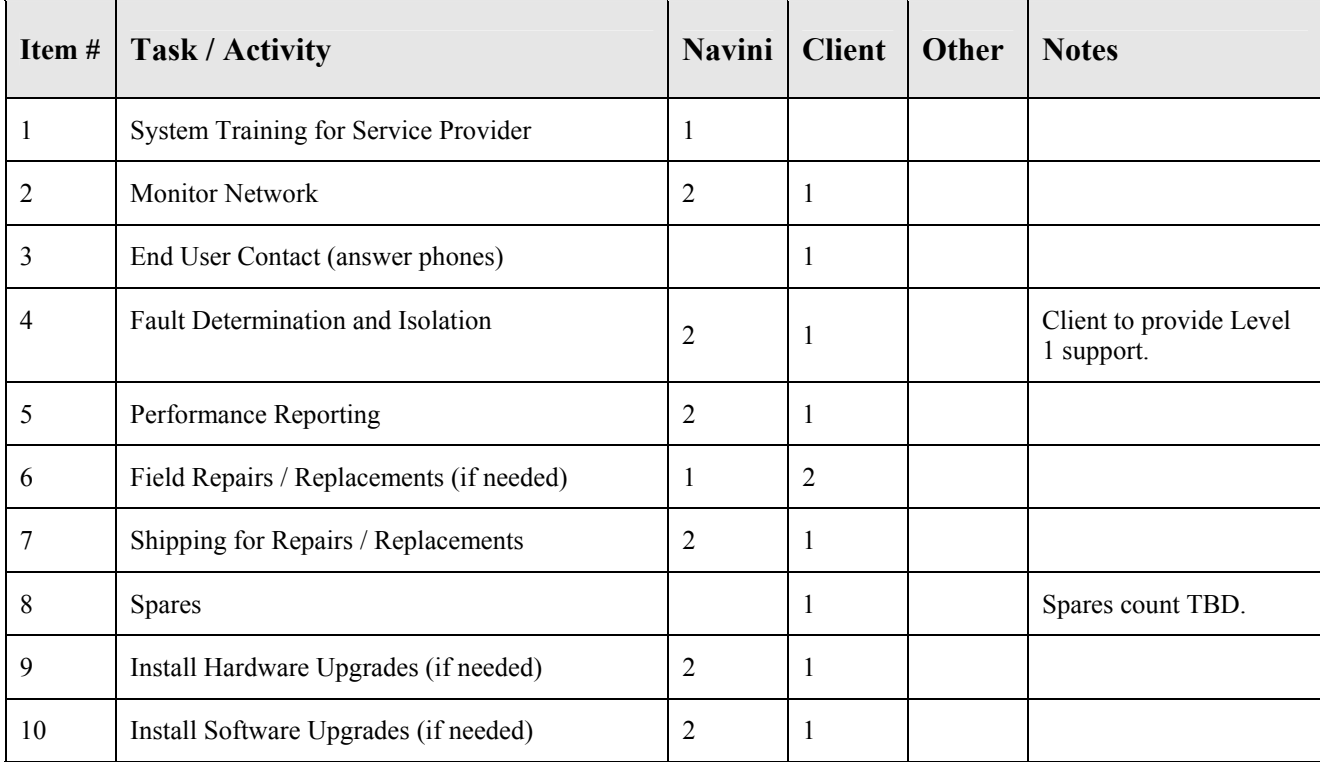

## **LIST OF EXHIBITS**

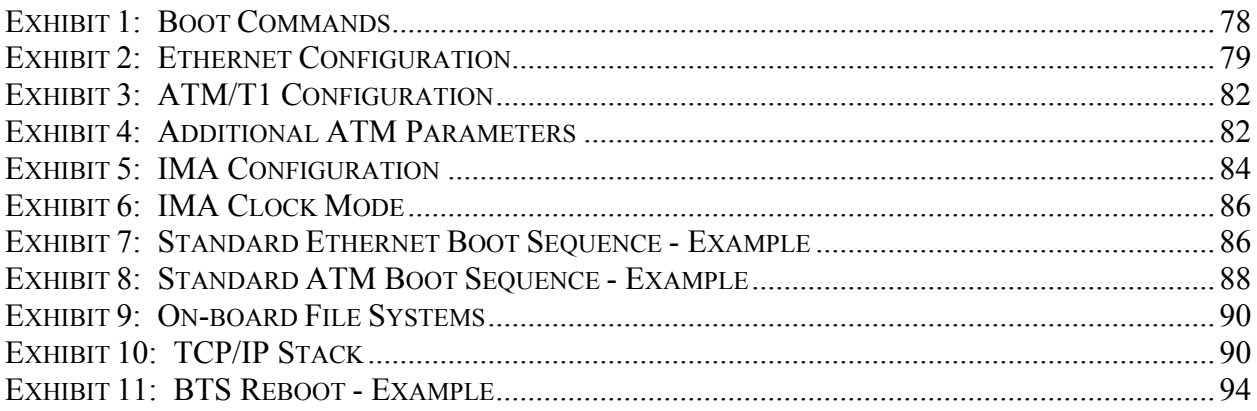

### **LIST OF FIGURES**

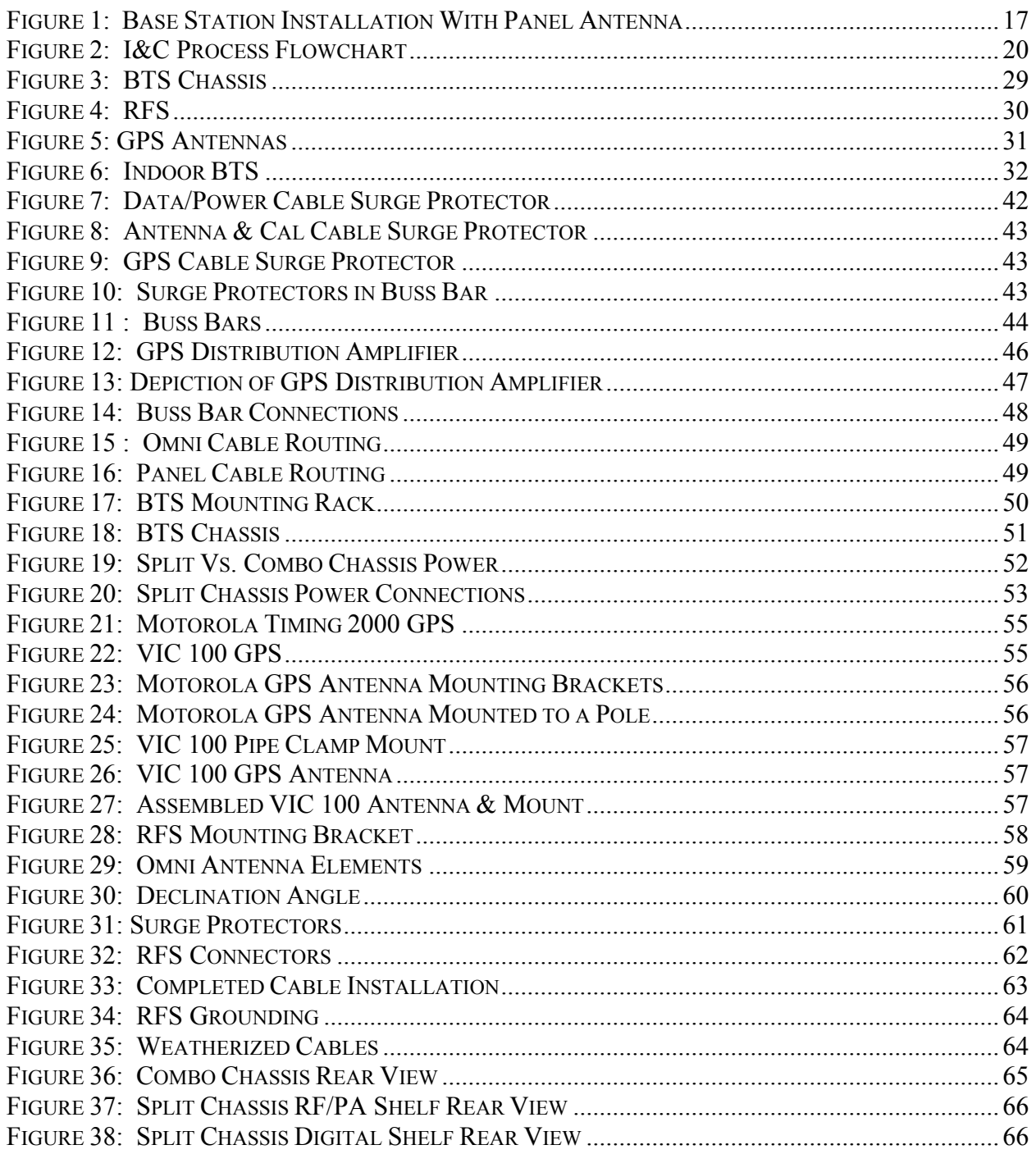

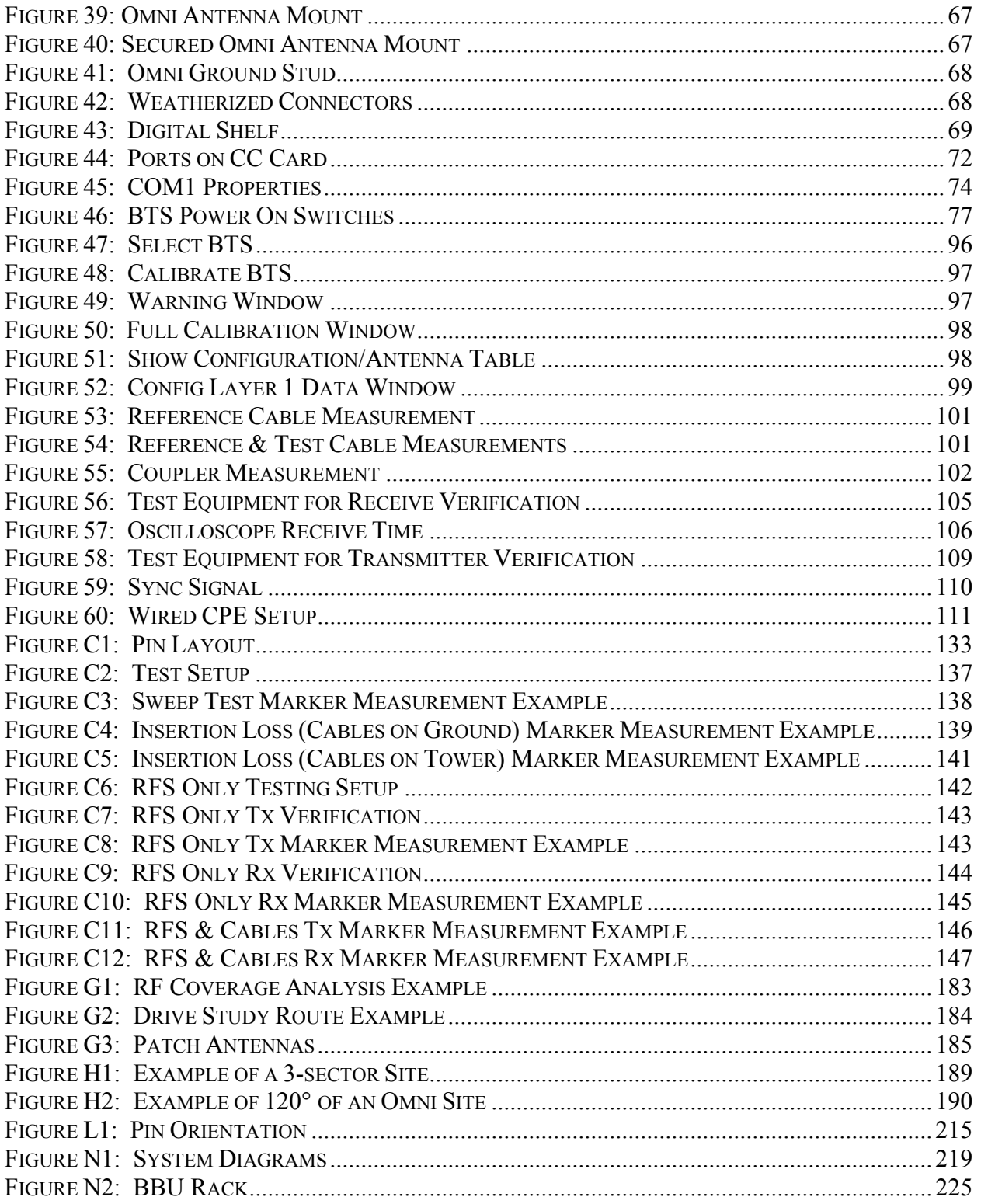

### **LIST OF TABLES**

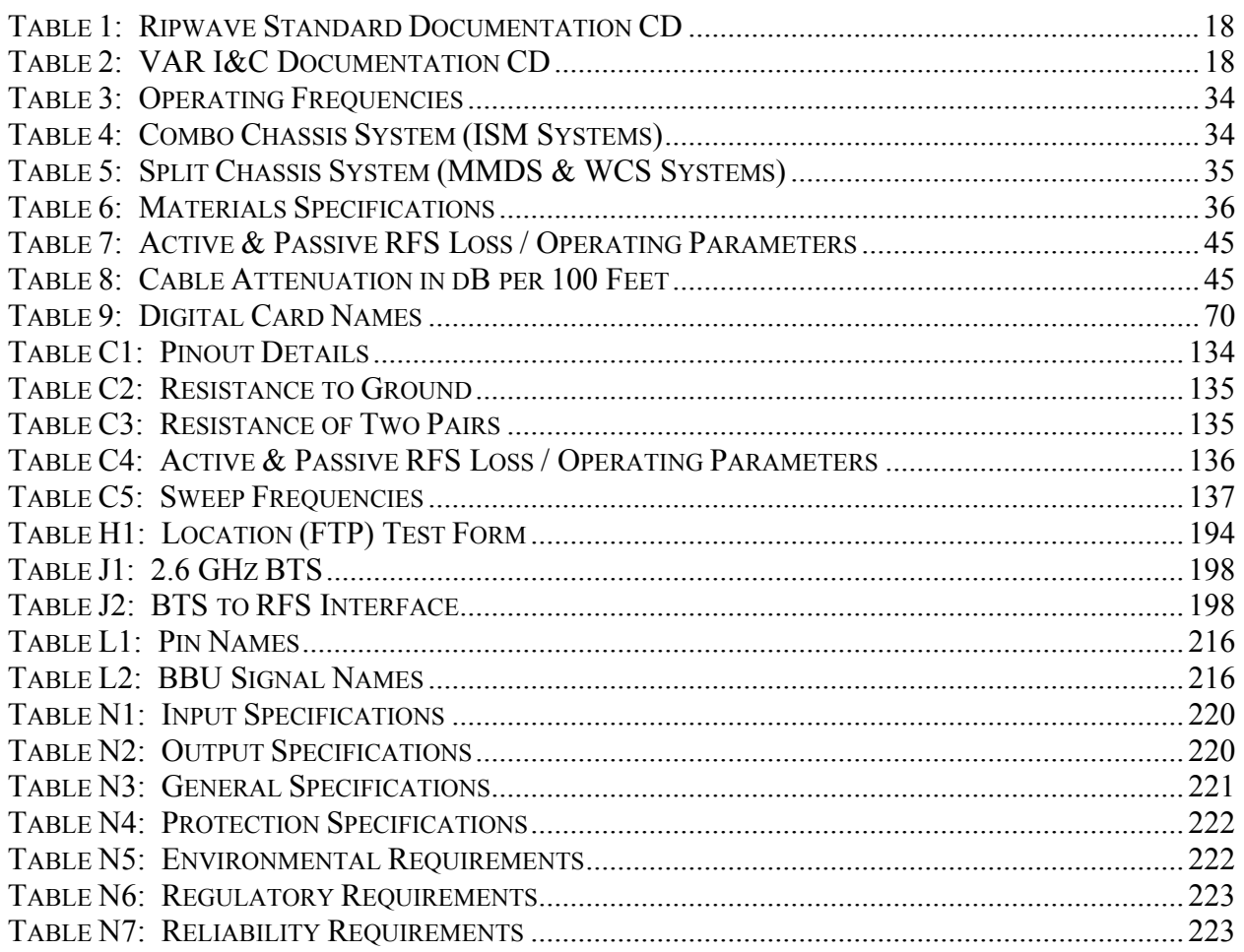